# **UniConfig Configuration Application**

User's Guide

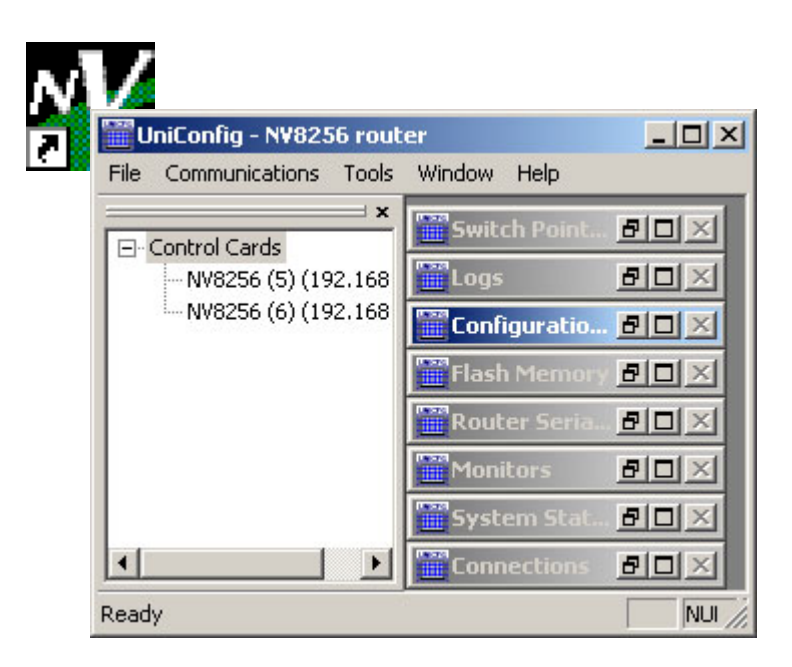

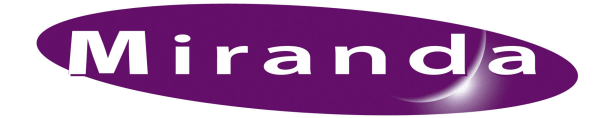

Miranda Technologies Inc. 3499 Douglas B. Floreani Montreal, Quebec Canada H4S 2C6

# <span id="page-1-0"></span>UniConfig Configuration Application—User's Guide

- **Revision**: 1.3
- **Software Version**: 10.0.0
- **Part Number**: UG0022-03
- Copyright: © 2009 Miranda Technologies, Inc. All rights reserved.
- No part of this manual may be reproduced in any form by photocopy, microfilm, xerography or any other means, or incorporated into any information retrieval system, electronic or mechanical, without the written permission of Miranda Technologies, Inc.
- The information contained in this manual is subject to change without notice or obligation.
- All title and copyrights as well as trade secret, patent and other proprietary rights in and to the Software Product (including but not limited to any images, photographs, animations, video, audio, music, test, and "applets" incorporated into the Software Product), the accompanying printed materials, and any copies of the Software Product, are owned by Miranda Technologies, Inc. The Software Product is protected by copyright laws and international treaty provisions. Customer shall not copy the printed materials accompanying the software product.

#### **Notice**

The software contains proprietary information of Miranda Technologies, Inc. It is provided under a license agreement containing restrictions on use and disclosure and is also protected by copyright law. Reverse engineering of the software is prohibited.

Due to continued product development, the accuracy of the information in this document may change without notice. The information and intellectual property contained herein is confidential between Miranda and the client and remains the exclusive property of Miranda. If you find any problems in the documentation, please report them to us in writing. Miranda does not warrant that this document is error-free.

#### FCC Statement

This equipment has been tested and found to comply with the limits for a Class A digital device, pursuant to part 15 of the FCC Rules. These limits are designed to provide reasonable protection against harmful interference when the equipment is operated in a commercial environment. This equipment generates, uses, and can radiate radio frequency energy and, if not installed and used in accordance with the instruction manual, may cause harmful interference to radio communications. Operation of this equipment in a residential area is likely to cause harmful interference in which case the user will be required to correct the interference at his own expense.

#### Declaration of Conformance (CE)

All of the equipment described in this manual has been designed to conform with the required safety and emissions standards of the European Community. Products tested and verified to meet these standards are marked as required by law with the CE mark. (See [Symbols and Their Mean](#page-4-0)[ings](#page-4-0) on [page v](#page-4-0).)

When shipped into member countries of the European Community, this equipment is accompanied by authentic copies of original Declarations of Conformance on file in Miranda offices in Grass Valley, California USA.

#### **Trademarks**

Miranda is a registered trademark of Miranda Technologies, Inc.

Brand and product names mentioned in this manual may be trademarks, registered trademarks or copyrights of their respective holders. All brand and product names mentioned in this manual serve as comments or examples and are not to be understood as advertising for the products or their manufactures.

#### Software License Agreement and Warranty Information

Contact Miranda for details on the software license agreement and product warranty.

#### <span id="page-2-0"></span>Technical Support Contact Information

Miranda has made every effort to ensure that the equipment you receive is in perfect working order and that the equipment fits your needs. In the event that problems arise that you cannot resolve, or if there are any questions regarding this equipment or information about other products manufactured by Miranda, please contact your local representative or contact Miranda directly through one of the appropriate means listed here.

• Main telephone: 530-265-1000 (9 am to 9 pm PST) Fax: 530-265-1021

In the Americas, call toll-free: +1-800-224-7882 (9 am to 9 pm EST) In Europe, the Middle East, African or the UK, call +44 (0) 1491 820222 (9 am to 6 pm, GMT) In France, call +33 1 55 86 87 88 (9 am to 5 pm, GMT + 1) In Asia, call  $+852-2539-6987$  (9 am to 5 pm, GMT  $+8$ ) In China, call +86-10-5873-1814

- Emergency after hours: toll-free: +1-800-224-7882 Tel: +1-514-333-1772
- E-Mail:

In the Americas, support@miranda.com In Europe, the Middle East, African or the UK, eurotech@miranda.com In France, eurotech@miranda.com In Asia, asiatech@miranda.com In China, asiatech@miranda.com

• Website: http://www.miranda.com

• Mail Shipping Miranda GVD Miranda GVD P.O. Box 1658 125 Crown Point Court Nevada City, CA 95959, USA Grass Valley, CA 95945, USA

**Note** Return Material Authorization (RMA) required for all returns.

# Change History

The table below lists the changes to the UniConfig User's Guide.

- User's Guide Part # UG0022-03
- Software version: 10.0.0

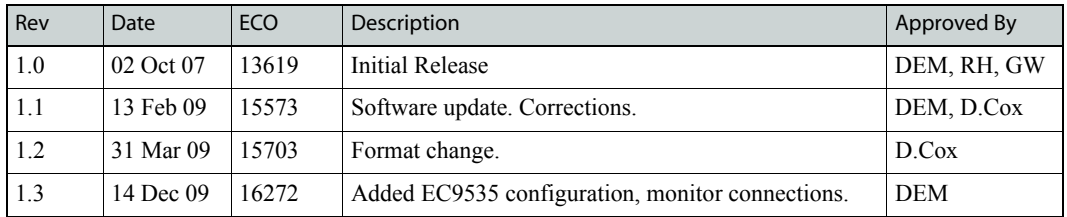

# Important Safeguards and Notices

This section provides important safety guidelines for operators and service personnel. Specific warnings and cautions appear throughout the manual where they apply. Please read and follow this important information, especially those instructions related to the risk of electric shock or injury to persons.

**Warning** Any instructions in this manual that require opening the equipment cover or enclosure are for use by qualified service personnel only. To reduce the risk of electric shock, do not perform any service other than that contained in the operating instructions unless you are qualified to do so.

#### <span id="page-4-0"></span>Symbols and Their Meanings

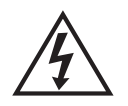

The lightning flash with arrowhead symbol within an equilateral triangle alerts the user to the presence of dangerous voltages within the product's enclosure that may be of sufficient magnitude to constitute a risk of electric shock to persons.

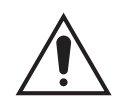

The exclamation point within an equilateral triangle alerts the user to the presence of important operating and maintenance/service instructions.

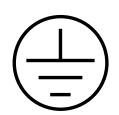

The Ground symbol represents a protective grounding terminal. Such a terminal must be connected to earth ground prior to making any other connections to the equipment.

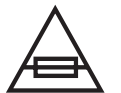

The fuse symbol indicates that the fuse referenced in the text must be replaced with one having the ratings indicated.

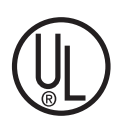

The presence of this symbol in or on Miranda equipment means that it has been designed, tested and certified as complying with applicable Underwriter's Laboratory (USA) regulations and recommendations.

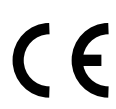

The presence of this symbol in or on Miranda equipment means that it has been designed, tested and certified as essentially complying with all applicable European Union (CE) regulations and recommendations.

#### General Warnings

A warning indicates a possible hazard to personnel which may cause injury or death. Observe the following general warnings when using or working on this equipment:

- Heed all warnings on the unit and in the operating instructions.
- Do not use this equipment in or near water.
- This equipment is grounded through the grounding conductor of the power cord. To avoid electrical shock, plug the power cord into a properly wired receptacle before connecting the equipment inputs or outputs.
- Route power cords and other cables so they are not likely to be damaged.
- Disconnect power before cleaning the equipment. Do not use liquid or aerosol cleaners; use only a damp cloth.
- Dangerous voltages may exist at several points in this equipment. To avoid injury, do not touch exposed connections and components while power is on.
- Do not wear rings or wristwatches when troubleshooting high current circuits such as the power supplies.
- To avoid fire hazard, use only the specified fuse(s) with the correct type number, voltage and current ratings as referenced in the appropriate locations in the service instructions or on the equipment. Always refer fuse replacements to qualified service personnel.
- To avoid explosion, do not operate this equipment in an explosive atmosphere.
- Have qualified service personnel perform safety checks after any service.

#### General Cautions

A caution indicates a possible hazard to equipment that could result in equipment damage. Observe the following cautions when operating or working on this equipment:

- When installing this equipment, do not attach the power cord to building surfaces.
- To prevent damage to equipment when replacing fuses, locate and correct the problem that caused the fuse to blow before re-applying power.
- Use only the specified replacement parts.
- Follow static precautions at all times when handling this equipment.
- This product should only be powered as described in the manual. To prevent equipment damage, select the proper line voltage on the power supply(ies) as described in the installation documentation.
- To prevent damage to the equipment, read the instructions in the equipment manual for proper input voltage range selection.
- Some products include a backup battery. There is a risk of explosion if the battery is replaced by a battery of an incorrect type. Dispose of batteries according to instructions.
- Products that have (1) no on/off switch and (2) use an external power supply must be installed in proximity to a main power output that is easily accessible.

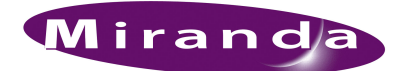

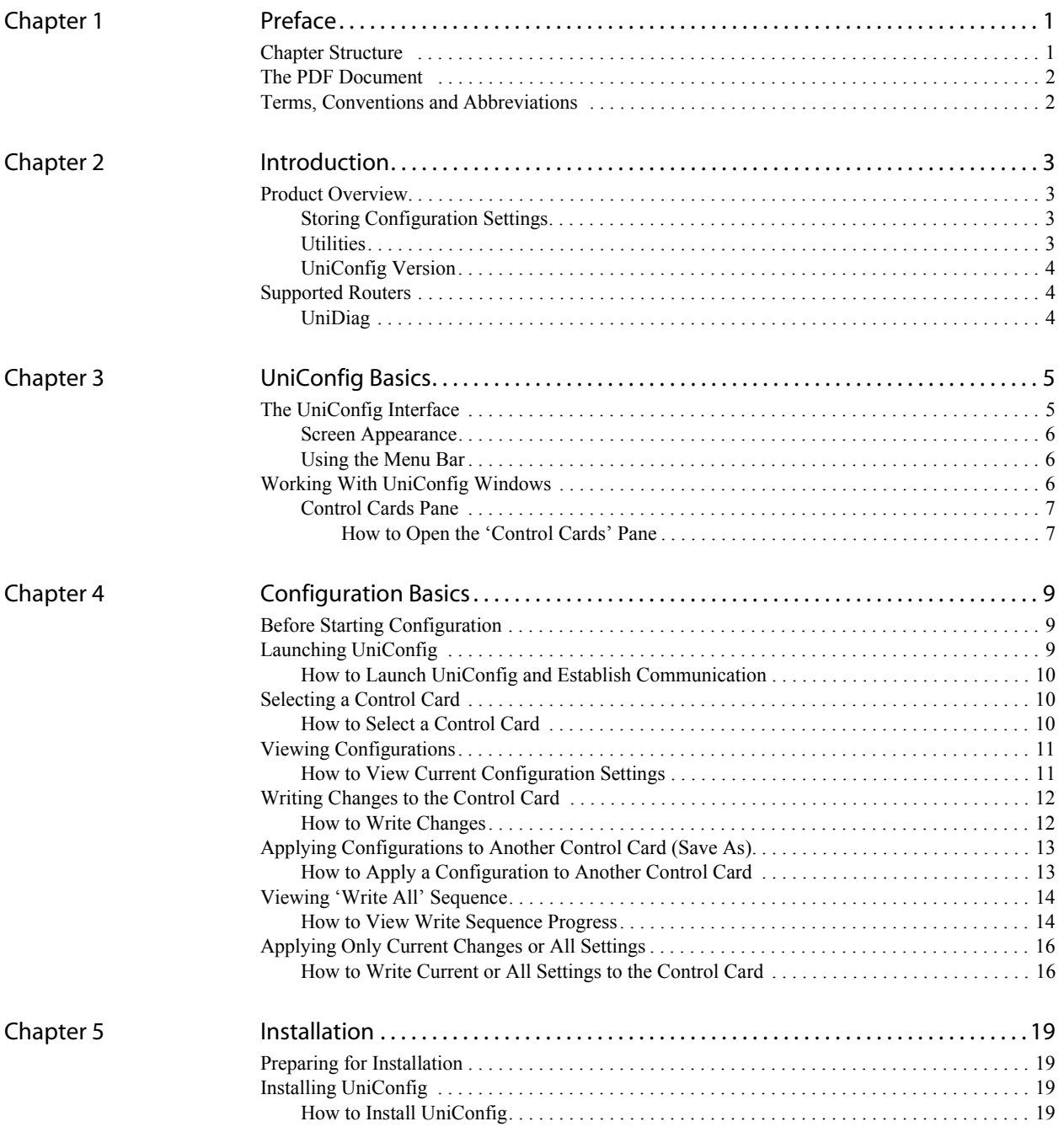

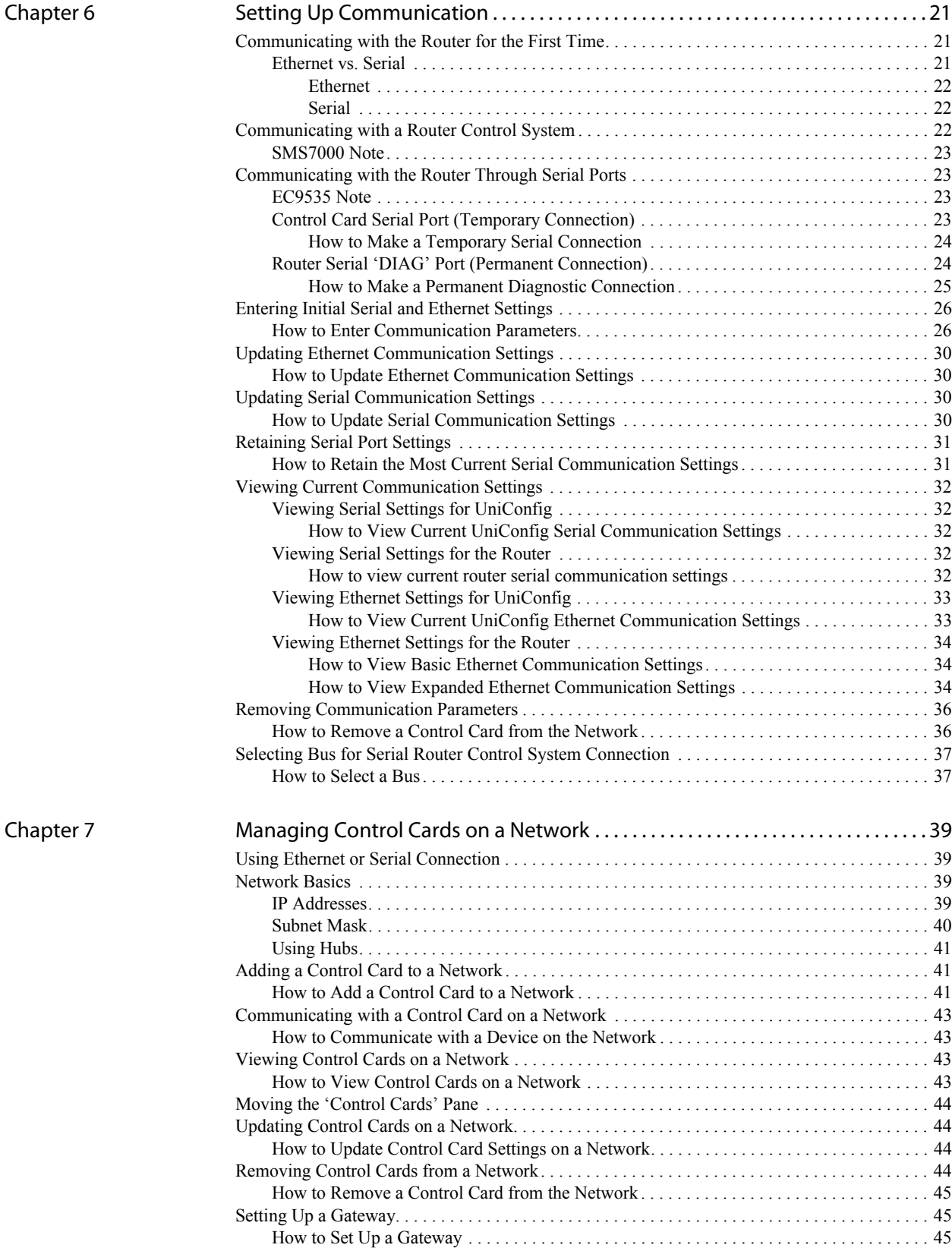

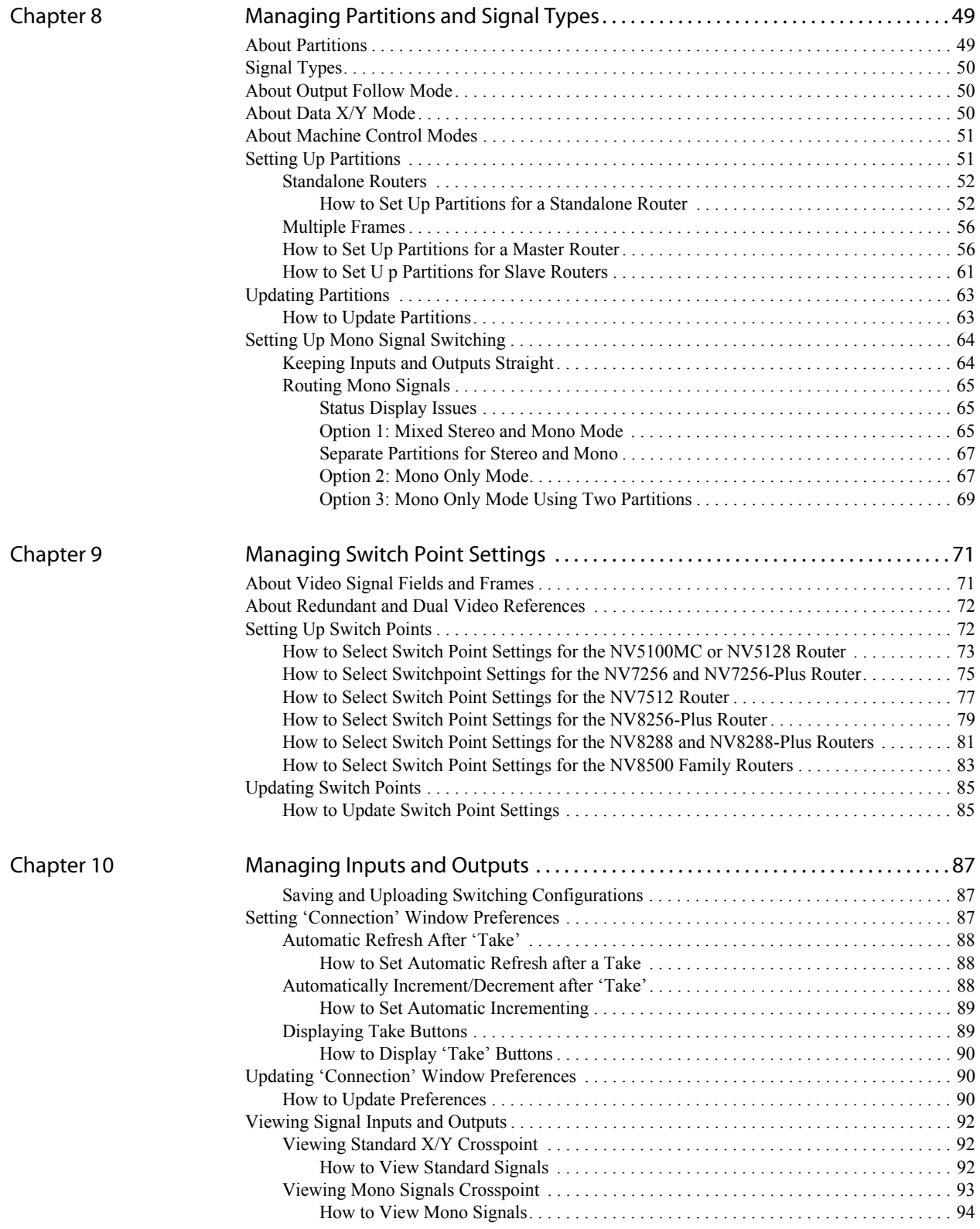

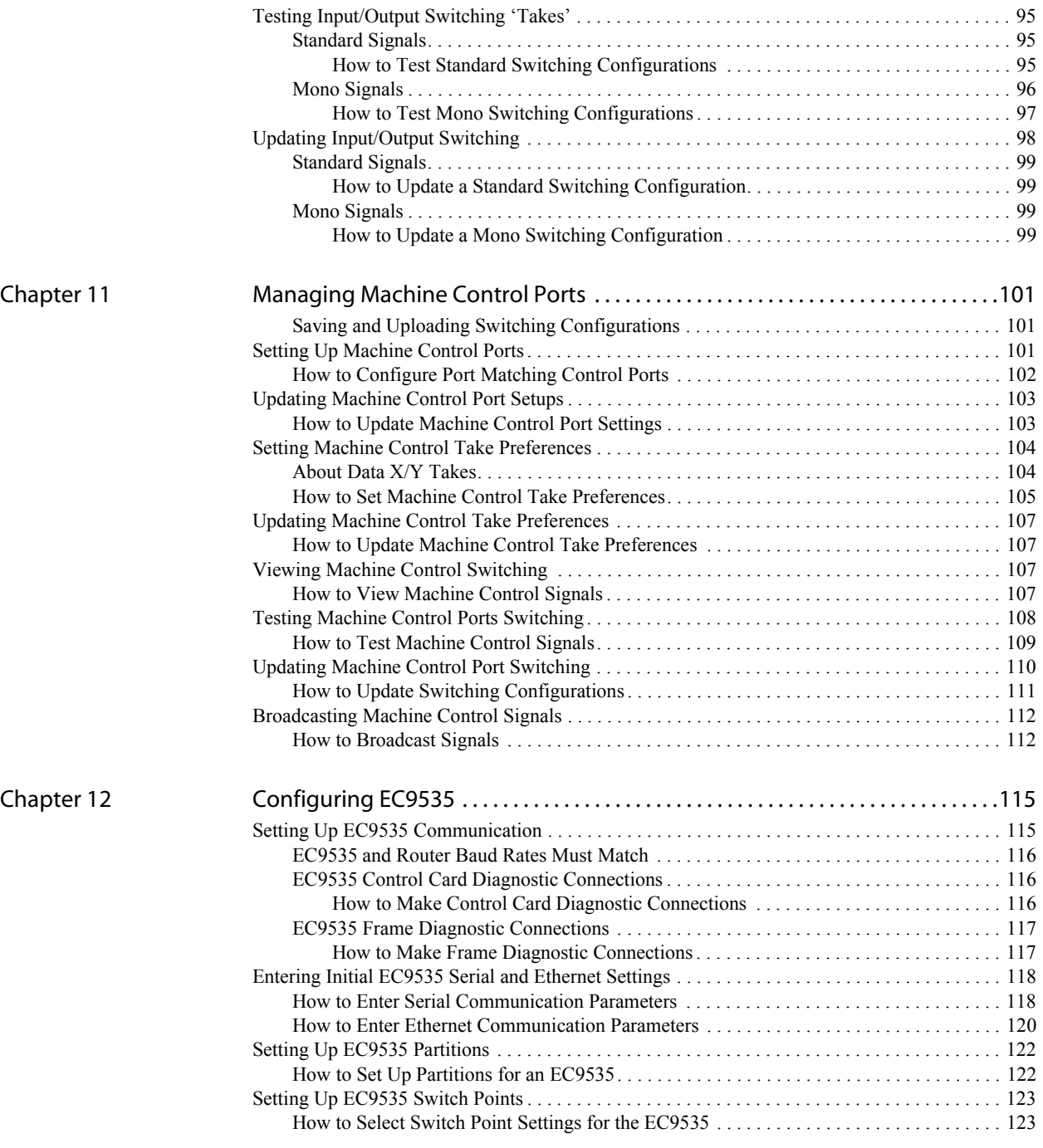

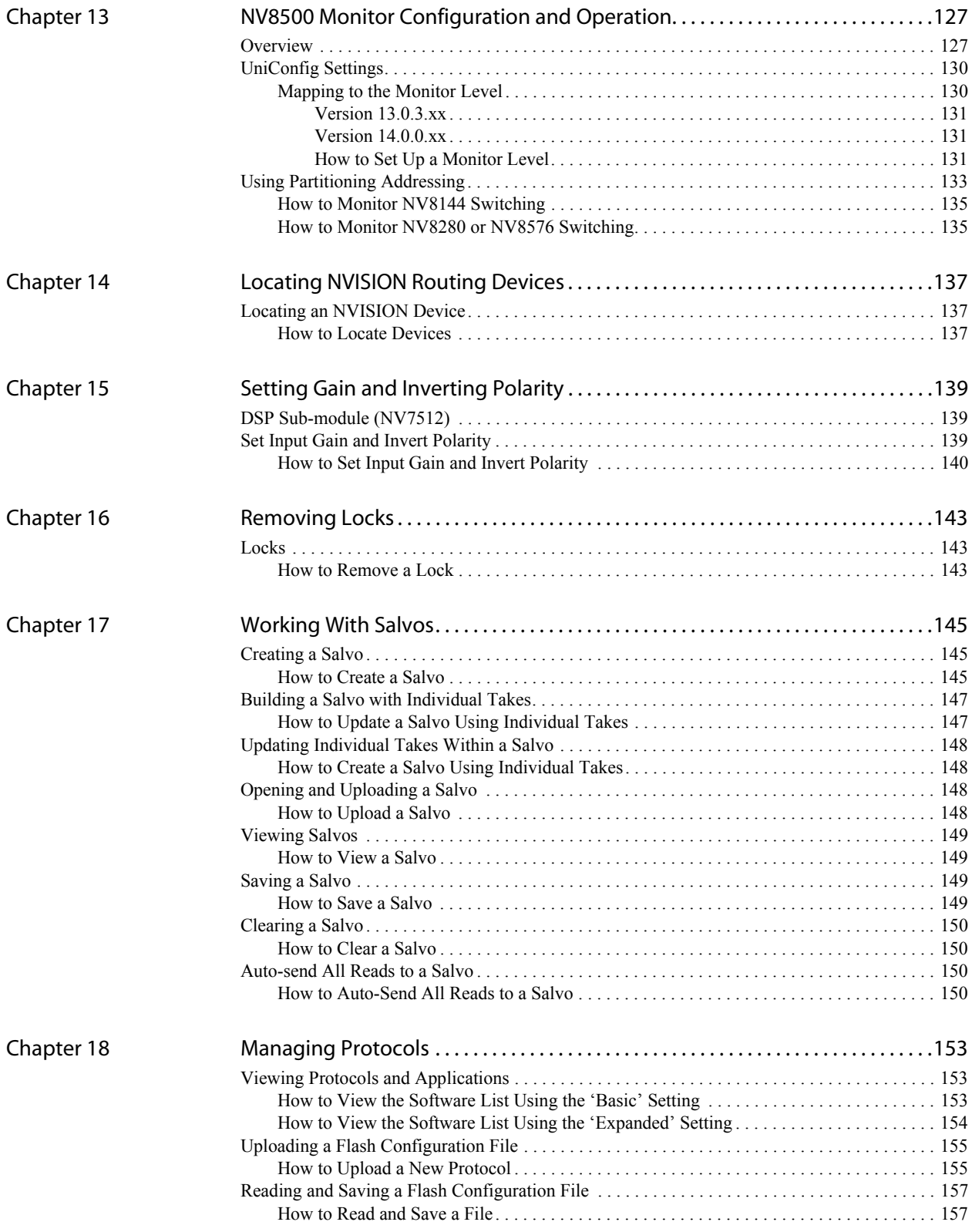

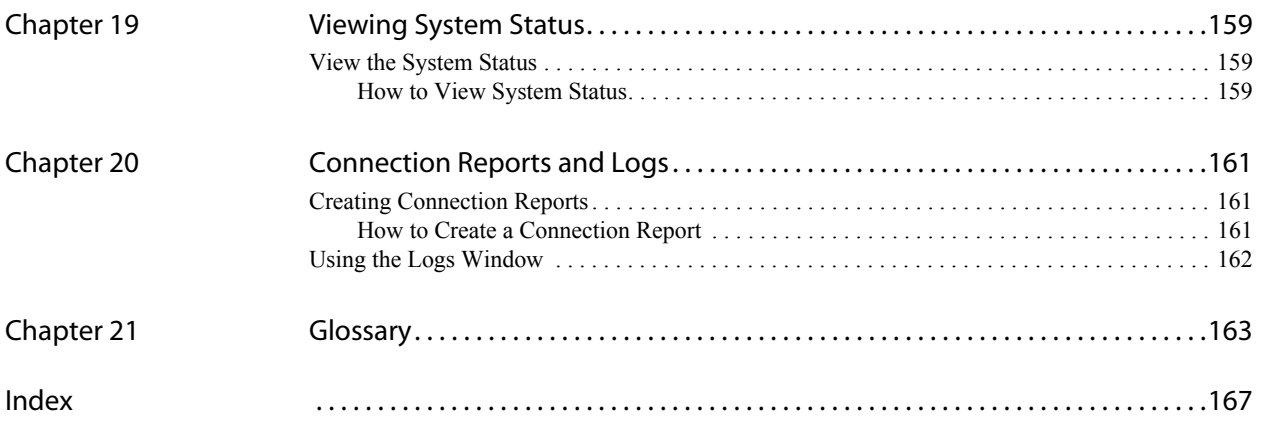

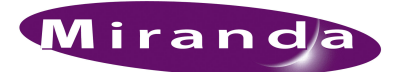

# <span id="page-12-0"></span>1. Preface

[Chapter 1](#page-12-0) provides an introduction to the UniConfig User's Guide. The following topics are discussed:

- [Chapter Structure](#page-12-1)
- [The PDF Document](#page-13-0)
- [Terms, Conventions and Abbreviations](#page-13-1)

#### <span id="page-12-1"></span>Chapter Structure

The following chapters provide detailed instructions for all aspects of Configuration Application:

- • [Chapter 1](#page-12-0), [Preface](#page-12-0), (this chapter) outlines easy ways to use this guide, provides a list of terms and conventions.
- • [Chapter 2](#page-14-4), [Introduction,](#page-14-4) provides a functional description of the product.
- • [Chapter 3](#page-16-2), [UniConfig Basics](#page-16-2), provides an overview of using UniConfig windows and menus.
- • [Chapter 4](#page-20-3), [Configuration Basics,](#page-20-3) provides an overview of configuration tasks.
- • [Chapter 5](#page-30-4), [Installation](#page-30-4), provides instructions of installing UniConfig.
- • [Chapter 6](#page-32-3), [Setting Up Communication](#page-32-3), provides instructions on setting up communication between UniConfig, the router, and the router control system.
- • [Chapter 7](#page-50-4), [Managing Control Cards on a Network](#page-50-4), provides information about adding and removing routers from a network.
- • [Chapter 8](#page-60-2), [Managing Partitions and Signal Types,](#page-60-2) provides instructions on setting up and updating partitions.
- • [Chapter 9](#page-82-2), [Managing Switch Point Settings](#page-82-2), provides instructions on setting up and updating switch point settings.
- • [Chapter 10](#page-98-3), [Managing Inputs and Outputs](#page-98-3), provides instructions on performing takes and testing of switching configurations.
- • [Chapter 11,](#page-112-3) [Managing Machine Control Ports](#page-112-3), provides instructions on setting up and updating machine control ports.
- • [Chapter 12](#page-126-2), [Configuring EC9535](#page-126-2), provides information regarding the EC9535 router interface.
- • [Chapter 13](#page-138-2), [NV8500 Monitor Configuration and Operation,](#page-138-2) provides information regarding NV8500 input and output monitors.
- • [Chapter 14](#page-148-3), [Locating NVISION Routing Devices,](#page-148-3) provides instructions on locating devices connected to UniConfig.
- • [Chapter 15](#page-150-3), [Setting Gain and Inverting Polarity,](#page-150-3) provides instructions for setting gain and inverting polarity for NV7512 routers with a DSP module installed.
- • [Chapter 16](#page-154-3), [Removing Locks,](#page-154-3) provides instructions on setting and clearing locks.
- • [Chapter 17](#page-156-3), [Working With Salvos](#page-156-3), provides instructions on creating and managing salvos.
- • [Chapter 18](#page-164-3), [Managing Protocols,](#page-164-3) provides instructions on loading protocols.
- • [Chapter 19](#page-170-3), [Viewing System Status,](#page-170-3) provides instructions on viewing system status.
- • [Chapter 20](#page-172-3), [Connection Reports and Logs](#page-172-3), provides instructions on creating connection reports and using the 'Logs' window.
- • [Chapter 21](#page-174-1), [Glossary,](#page-174-1) presents a list of terms used in this User's Guide.
- An **[Index](#page-178-1)** is also provided for your reference.

#### <span id="page-13-0"></span>The PDF Document

This guide is provided in PDF format, allowing you to use Acrobat's "bookmarks" to navigate to any desired location. You can also easily print a hardcopy. Please note:

- Use the Table of Contents or the bookmarks page to jump to any desired section.
- Many hyperlinks are provided within the chapters.
- Use the index to jump to specific topics within a chapter. Each page number in the index is a hyperlink.
- Use Acrobat's 'Go to Previous View' and 'Go to Next View' buttons to retrace your complete navigational path.
- Use the 'First Page', 'Previous Page', and 'Next Page', and 'Last Page' buttons to go to the first, previous, next, or last page within a PDF file.

**Note** To display the navigation buttons, right-click the Tool Bar area, and check 'Navigation'.

• Use Acrobat's extensive search capabilities, such as the 'Find' tool and 'Search' tool to perform comprehensive searches as required.

#### <span id="page-13-1"></span>Terms, Conventions and Abbreviations

The following conventions are used throughout this guide:

- Notes, Cautions and Important messages are presented in note boxes.
- Entries written in bold-face or capital letters denote physical control panel buttons or GUI buttons.

Click Apply to ...

Press the SRC 12 button.

• Entries in single quotes denote a field name, page name or label.

The AES3 reference connection is labeled 'AES3 REF 1'.

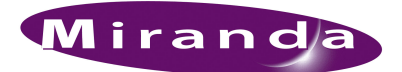

# <span id="page-14-4"></span><span id="page-14-0"></span>2. Introduction

UniConfig is a software application used to set up and modify configuration settings for Miranda routers and perform diagnostics. UniConfig runs on a unit external to the router, such as a PC, and communicates with the router through the router's control card. UniConfig configures the router by configuring settings on the router control card. Configuration settings vary depending upon matrix type, the protocol in use, and the level of complexity of the router partitioning.

#### <span id="page-14-1"></span>Product Overview

UniConfig configures the router by configuring settings on the router control card. Configuration settings vary depending upon matrix type, the protocol in use, and the level of complexity of the router partitioning.

The router control card facilitates communication between an external control device—a router control system—and the router matrix hardware. Protocols are used to send commands from the router control system to the control card. The discussion throughout this chapter assumes that Uni-Config is interacting with an Miranda router control system using Miranda's proprietary control protocol. The Miranda protocol is always available through the Ethernet connections and serial 'CTRL 2' connections. Other protocols are active on the serial 'CTRL 1' connection only. The control card allows only one third-party protocol to be loaded at any one time. For information on changing control system protocols, contact Miranda Technical Support. For contact information, see [Technical Support Contact Information on page iii.](#page-2-0)

#### <span id="page-14-2"></span>Storing Configuration Settings

Configuration settings are stored in non-volatile EEPROM (EE) memory located on the router motherboard. The EE memory stores all configuration settings entered through UniConfig, but not the matrix crosspoint switching data. Crosspoint data is stored on the control card in battery backed-up RAM. This allows a control card to be moved from one router to another and have the card properly initialize. When the card initializes in a new router, data is forwarded to the crosspoint array. Each control card has its own unique memory and must be configured separately.

#### <span id="page-14-3"></span>**Utilities**

UniConfig can be used to perform a variety of utilities, such as running diagnostics or viewing system status. In addition, UniConfig can be used to test and update router crosspoint switching configuration independent of the router control system.

UniConfig is periodically updated with new features and functionality. Contact Miranda for the latest version of UniConfig. See [Technical Support Contact Information on page iii](#page-2-0).

### <span id="page-15-0"></span>UniConfig Version

This document describes UniConfig version 8.3.0 communicating with a control card running current firmware under Miranda protocol. Your specific version of UniConfig and control card firmware/protocol may be very different. As a result not all features or functions detailed in this guide may be available on your system. Contact Miranda Technical Support for information on obtaining the latest versions of UniConfig and firmware for your situation. See [Technical Support Contact](#page-2-0)  [Information on page iii](#page-2-0).

Upgrading matrix control card firmware is only recommended if a specific feature or function you require is not provided by your current version. In some cases new hardware may be required to run the very latest firmware revision.

# <span id="page-15-1"></span>Supported Routers

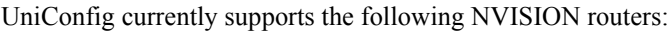

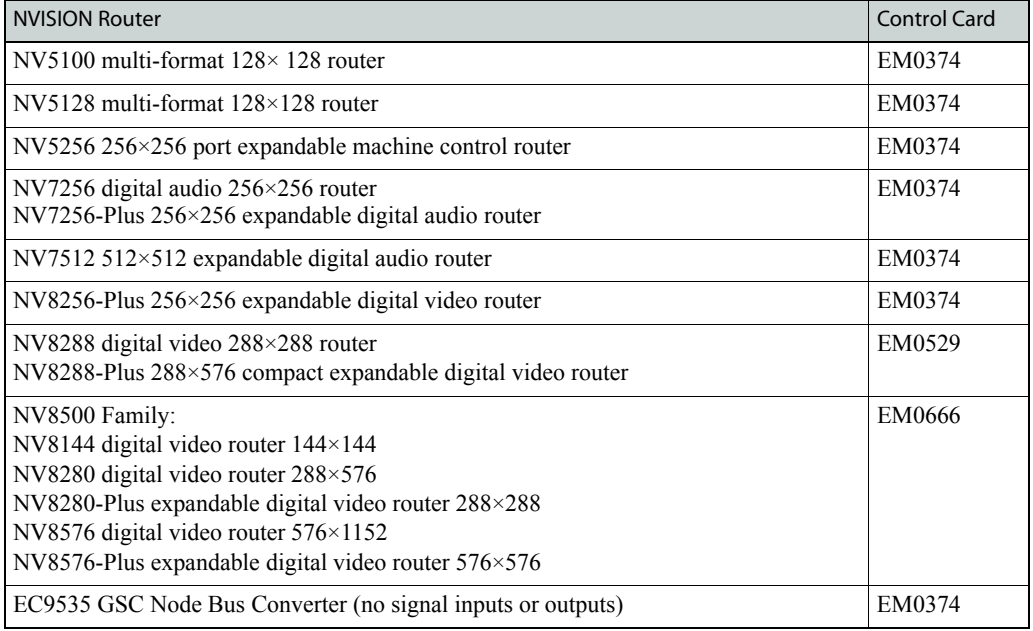

The NV3512 expandable digital audio router, the NV3064 multi-format router, and the NV6000 series routers are not covered by this User's Guide. Please contact Miranda Technical Support for assistance. See [Technical Support Contact Information on page iii](#page-2-0).

#### <span id="page-15-2"></span>UniDiag

UniDiag is a legacy configuration application released prior to UniConfig. The NV3128 machine control router and the NV3256 machine control router use UniDiag. UniDiag has limited functionality and not all UniConfig procedures and functions apply directly to UniDiag. If configuring an older, legacy router (such as the NV3000 series), please contact Miranda Technical Support. See [Technical Support Contact Information on page iii](#page-2-0).

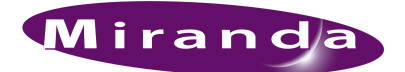

# <span id="page-16-2"></span><span id="page-16-0"></span>3. UniConfig Basics

UniConfig is a software application that runs on a unit external to the router, such as a PC, and communicates with the router through the router's control card. The UniConfig interface is designed to enable you to manage all configuration tasks through standardized menus and windows.

# <span id="page-16-1"></span>The UniConfig Interface

The UniConfig screen is divided into sections. At the top is a menu bar featuring menu links. Below the menu bar individual windows display. If an Ethernet connection is being used to communicate with the router, an additional 'Control Card' pane displays in the left-hand section below the menu bar listing all control cards currently on the network.

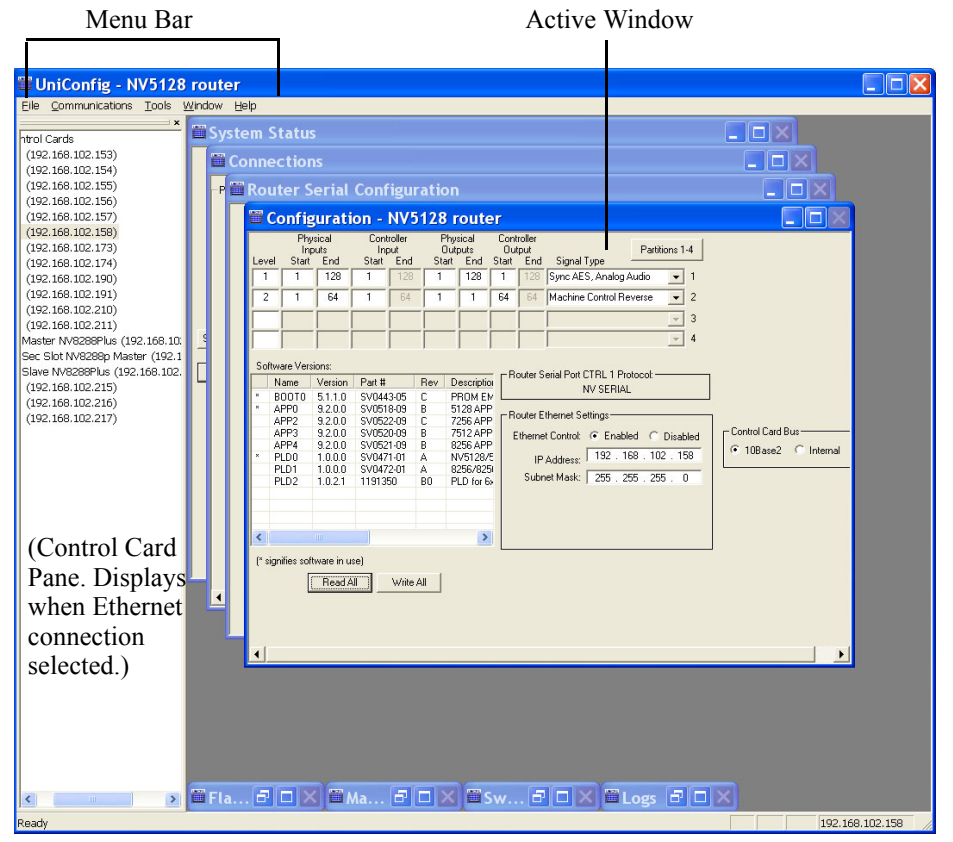

[Figure 3-1](#page-16-3) shows an example of the UniConfig screen:

<span id="page-16-4"></span><span id="page-16-3"></span>Figure 3-1. Example of UniConfig Screen

UniConfig follows standard industry practices for IBM-based applications. This chapter assumes a knowledge of basic interface functions, such as using the mouse and keyboard to select items on a

list or clicking GUI buttons. For detailed information on using the interface, see your operating system's Help.

#### <span id="page-17-0"></span>Screen Appearance

The UniConfig screen size may be changed. To change the screen size, click on the lower, right corner of the UniConfig screen, and using your mouse, drag the edge until it is the size you want. Uni-Config windows, that display within the UniConfig screen, do not change size during this process.

UniConfig remembers any changes made to screen sizing when closed. The next time UniConfig is launched, the screen appears the same size as when you lasted exited UniConfig.

#### <span id="page-17-1"></span>Using the Menu Bar

UniConfig features a menu bar at the top of the window. (See [Figure 3-1](#page-16-3).) Each menu bar link opens a list of related options. Menu bar links and/or options change depending on the currently active window. A window must be active to activate related menu links and options.

To selection a menu option, click on the menu bar link you want, and then from the list of options that display, click on the desired option. The related window or dialog box appears.

# <span id="page-17-2"></span>Working With UniConfig Windows

By default, when UniConfig launches all windows are opened and then minimized along the lower edge of the main screen, with the exception of the 'Configuration' window which remains open. (See [Figure 3-1 on page 5.](#page-16-3))

A window must be active in order to activate related menu bar links and options. To activate a window, from the menu bar, select 'Window' and then the name of the window. Or, click anywhere in a window. The window displays in front of any other open window.

UniConfig windows can be minimized, but not closed. To minimize a window, click the X in the upper, right-hand corner of the window.

By default, windows are arranged in a cascading manner. To change how windows are arranged, from the menu bar, select 'Window' and then an arrangement option.

The following lists arrangement options:

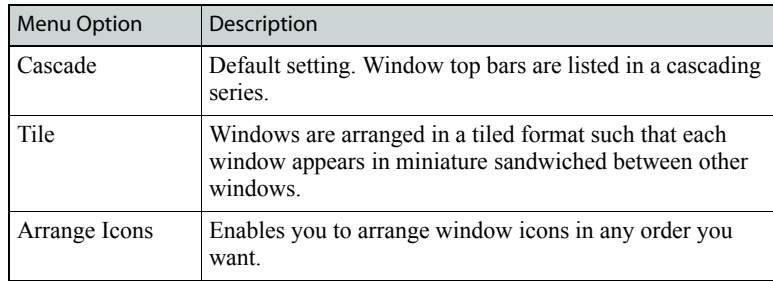

### <span id="page-18-2"></span><span id="page-18-0"></span>Control Cards Pane

The 'Control Cards' pane displays in the left-hand section of the UniConfig screen, as shown in [Figure 3-1 on page 5](#page-16-3). This pane only displays if an Ethernet connection between the router and UniConfig has been established. If you are only using a serial port for communication between the control card and UniConfig, and have not entered Ethernet settings for the control card, it does not appear in the 'Control Cards' pane. For more information, see [Adding a Control Card to a Network](#page-52-3) [on page 41.](#page-52-3)

The 'Control Cards' pane lists all control cards that have been manually added. Control cards are added by assigning each card an IP address (i.e., Ethernet settings). Control cards and the routers on which they reside must be on the same network as UniConfig. To select a control card on the network, simply click on the control card name. To be part of a network, UniConfig and the control cards must have Ethernet connections and IP addresses. (See [Managing Control Cards on a Net](#page-50-4)[work on page 39.](#page-50-4))

To access a list of menu options for adding and updating control cards on the network, right-click on the control card node in the 'Control Cards' pane.

#### <span id="page-18-1"></span>How to Open the 'Control Cards' Pane

- 1 Launch UniConfig. (See [Launching UniConfig on page 9.](#page-20-4))
- 2 From the menu bar, select 'Communications > Ethernet'. The 'Control Card' pane appears as shown in [Figure 3-1 on page 5](#page-16-3). An Ethernet connection must be established to view the 'Control Card' pane. (See [Entering Initial Serial and Ethernet Settings on page 26.](#page-37-2))
- 3 On the 'Control Cards' pane, click on the name of a control card to select it.

# 3. UniConfig Basics

Working With UniConfig Windows

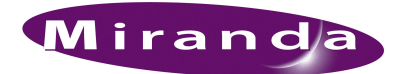

# <span id="page-20-3"></span><span id="page-20-0"></span>4. Configuration Basics

UniConfig is used to configure the control card found on current Miranda routers. In most cases the router does not function properly until the control card has been configured.

Configuration choices vary depending on the specific router model and the communication protocol loaded on the control card. UniConfig automatically reads the router model and control card protocol to determine the appropriate menu options and interface windows to display.

This section covers what you need to know before proceeding with configuration tasks, including launching UniConfig, selecting a control card, and viewing and writing changes.

# <span id="page-20-1"></span>Before Starting Configuration

Before initiating configuration tasks, review the following check list of required items:

- The Miranda router has all input, output, crosspoint, and control cards installed. For details, see the router User's Guide.
- A PC with UniConfig installed. See [Installation on page 19](#page-30-4).
- Power has been applied to all Miranda routers.
- All required reference signals have been connected. For details, see the router User's Guide.
- The router control system that will be used to control the router is available and ready for configuration. Router control system configuration is not covered by this User's Guide. For details, refer to the router control system User's Guide.

### <span id="page-20-4"></span><span id="page-20-2"></span>Launching UniConfig

To access UniConfig, the application is launched and a connection between the router and UniConfig established. Connections to UniConfig can be through Ethernet or serial ports. When setting up communication parameters for the router and UniConfig, it is strongly recommended that Ethernet settings be entered and UniConfig and all routers placed on a network. (See [Adding a Control Card](#page-52-3)  [to a Network on page 41.](#page-52-3)) This enables UniConfig and the connected routers to be accessed from any workstation. For more information on using Ethernet or serial connections, see [Ethernet vs.](#page-32-4)  [Serial on page 21.](#page-32-4)

Before any communication can occur between UniConfig and a router, communication parameters must be set on the router control card. For instructions, see [Entering Initial Serial and Ethernet Set](#page-37-2)[tings on page 26.](#page-37-2)

Selecting a Control Card

#### <span id="page-21-0"></span>How to Launch UniConfig and Establish Communication

- 1 Click on the short-cut on your desktop or from the operating system 'Start' menu, select 'Programs > UniConfig'. Refer to your operating system's Help system for details.
- 2 Establish communication using an Ethernet or serial connection:
	- For an Ethernet connection:
		- a Connect the PC running UniConfig to the RJ45 Ethernet port of the router. For details, see the router User's Guide.
		- b From the menu bar, select 'Communications > Ethernet'. This informs UniConfig that communication with the router is through an Ethernet port.

For a serial connection:

- a Connect the PC running UniConfig to the router diagnostic serial ports. There are two types of serial ports: a temporary port on the control card and a permanent port on the router. See [Control Card Serial Port \(Temporary Connection\)](#page-34-4) and [Router Serial 'DIAG' Port \(Perma](#page-35-2)[nent Connection\) on page 24.](#page-35-2)
- b From the menu bar, select 'Communications > Serial'. This informs UniConfig that communication with the router is through a serial port.

### <span id="page-21-1"></span>Selecting a Control Card

Each control card on a router must be configured separately. This means connecting to and communicating with each specific control card. To connect to a control card, you can either use an Ethernet connection or a serial connection. It is recommended that an Ethernet connection be used for ease of use. For more information on using Ethernet connections and setting up communication between UniConfig and router control cards, see [Entering Initial Serial and Ethernet Settings on page 26.](#page-37-2)

When performing tasks that involve a network, it is assumed that communication parameters for an Ethernet connection (IP address, etc.) have been set. (See [Entering Initial Serial and Ethernet Set](#page-37-2)[tings on page 26.](#page-37-2)) However, it is possible to perform network-related activities using a serial connection. Serial ports are used to create a direct, physical connection to the control card itself using temporary serial ports or through serial ports on the router. See [Control Card Serial Port \(Tempo](#page-34-4)[rary Connection\)](#page-34-4) and [Router Serial 'DIAG' Port \(Permanent Connection\) on page 24.](#page-35-2)

Control cards are selected using the 'Control Cards' pane or by making a physical connection to the router or control card using serial ports. Only control cards that have Ethernet settings configured display on the 'Control Cards' pane. (See [Control Cards Pane on page 7.](#page-18-2))

#### <span id="page-21-2"></span>How to Select a Control Card

- 1 Launch UniConfig. (See [Launching UniConfig on page 9.](#page-20-2))
- 2 Depending on the connection being using to communicate between the router and UniConfig, select a control card, as follows:

If you are using an *Ethernet* connection, from the menu bar, select 'Communications > Ethernet'. The 'Control Card' pane appears, as shown in. (See [Figure 3-1 on page 5](#page-16-4).) On the 'Control Cards' pane, click on the name of a control card to select it.

#### Or

If you are using a *serial* connection, connect directly to the serial port for that control card using either the temporary port on the control card or the permanent port on the router and then from the menu bar, select 'Communications > Serial'. See [Control Card Serial Port \(Temporary Con](#page-34-4)[nection\)](#page-34-4) and [Router Serial 'DIAG' Port \(Permanent Connection\) on page 24](#page-35-2).

#### <span id="page-22-0"></span>Viewing Configurations

Using the 'Configuration' window, configuration settings for a specific control card can be viewed at any time. Current configurations can be viewed by clicking Read All or by setting up the 'Autoread' function. By default, 'Auto-read' is enabled.

#### <span id="page-22-1"></span>How to View Current Configuration Settings

- 1 Launch UniConfig. (See [Launching UniConfig on page 9.](#page-20-2))
- 2 Select a control card. (See [Selecting a Control Card on page 10.](#page-21-1))
- 3 From the menu bar, select 'Windows > Configuration'. The 'Configuration' window appears:

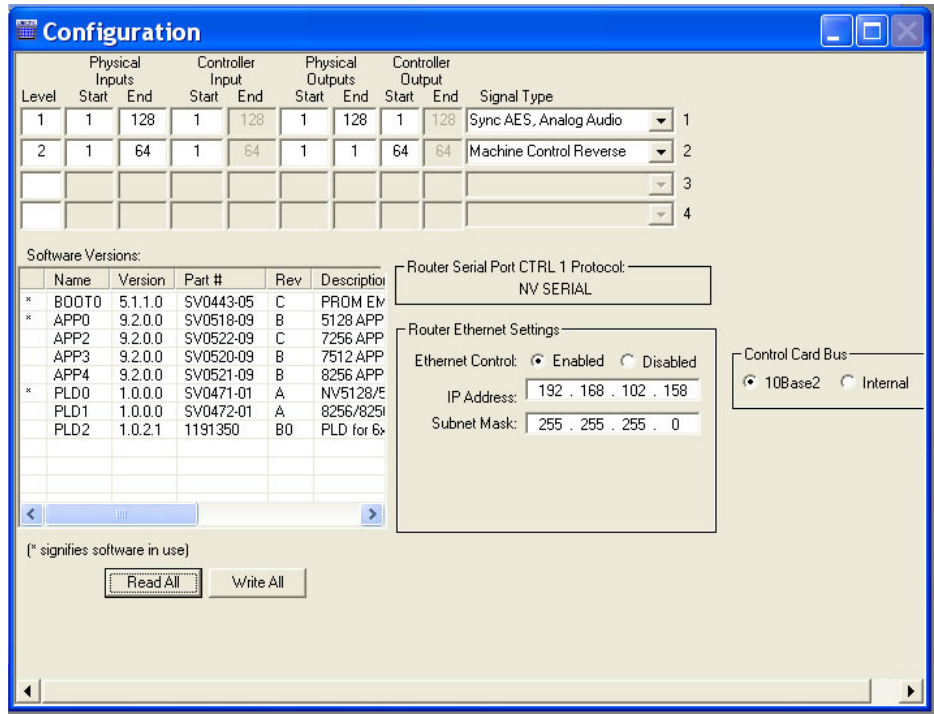

<span id="page-22-2"></span>Figure 4-1. Example of Configuration Window

Depending on the router, an additional 'Expansion' section displays.

4 Click Read All. Current configuration settings populate the 'Configuration' window fields. Or

Set up the Auto-read function. By default, 'Auto-read' is enabled:

Writing Changes to the Control Card

a From the menu bar, select 'Tools > Options'. The 'Configuration Options' dialog box appears:

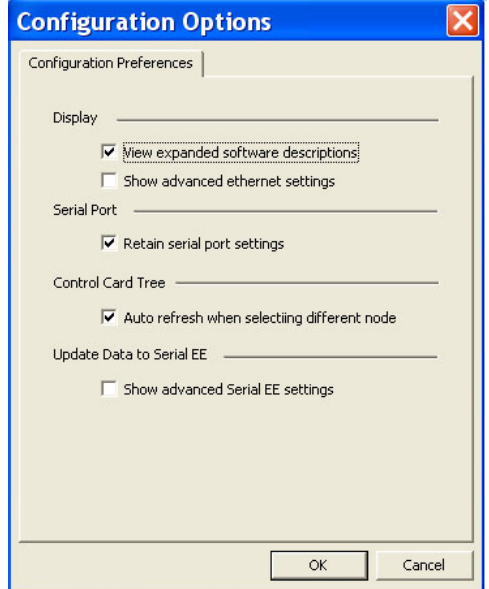

Figure 4-2. Configuration Options Dialog Box

- b Check the 'Auto refresh when selecting different node' check box. By default this box is checked. When checked, whenever a control card is selected, UniConfig automatically updates the 'Configuration' window to display that control card's settings.
- c Click OK to save changes and close the dialog box.

Or

Click Cancel to close the dialog box without saving changes.

### <span id="page-23-0"></span>Writing Changes to the Control Card

UniConfig does not save any changes. Instead, changes are written to EE memory on the motherboard in the router frame. Each control card utilizes its own independent set of EE memory. This means that changes must be written to each control card separately. When written, changes are global and immediately overwrite any previous settings. There is no way to undue a "write" action.

#### <span id="page-23-1"></span>How to Write Changes

1 On the currently open UniConfig window in which changes have been made, click Write or Write All. If the changes are successfully written to the control card, a dialog box appears prompting you to reboot the control card.

**Caution** Once written, all previous values are overwritten and the changes cannot be undone.

2 Click Yes to reboot the control card. All crosspoint settings are maintained during the reboot cycle but crosspoints cannot be changed until the control card has finished rebooting.

Or

Click No to reboot at a later time. Changed settings are stored in non-volatile EE memory, but not copied into RAM for use by the control card. The system will continue to run using the previous settings until a reboot is performed.

### <span id="page-24-0"></span>Applying Configurations to Another Control Card (Save As)

Once a configuration has been created, the configuration settings can be applied to multiple control cards. This is similar to a "Save As" function where information from one control card is saved as the current information for another control card.

#### <span id="page-24-1"></span>How to Apply a Configuration to Another Control Card

- 1 Launch UniConfig. (See [Launching UniConfig on page 9.](#page-20-2))
- 2 Select a control card. (See [Selecting a Control Card on page 10.](#page-21-1))
- 3 From the menu bar, select 'Windows > Configuration'. The 'Configuration' window appears, as shown in [Figure 4-1 on page 11.](#page-22-2)
- 4 Click Read All. Current configuration settings for the selected control card populate the 'Configuration' window fields.
- 5 From the menu bar, select 'Tools > Options'. The 'Configuration Options' dialog box appears:

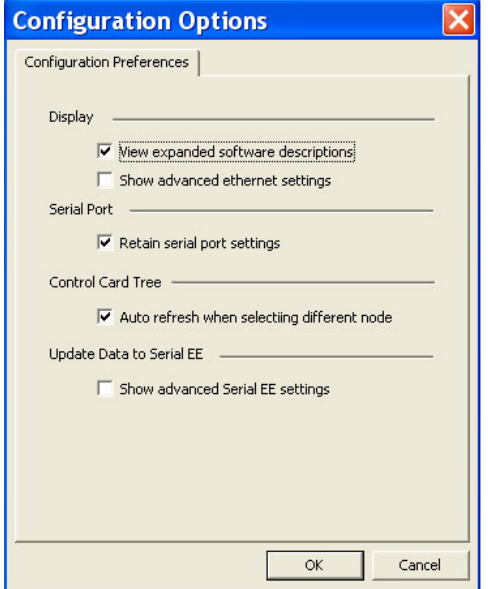

Figure 4-3. Configuration Options Dialog Box

6 Uncheck the 'Auto refresh when selecting different node' check box. By default this box is checked. When checked, whenever a control card is selected, UniConfig automatically updates the 'Configuration' window to display that control card's settings. To have the currently dis-

#### 4. Configuration Basics

Viewing 'Write All' Sequence

played settings applied to another control card, this option must be deselected so that the current settings are not overwritten when another control card is selected.

7 Click OK to save changes and close the dialog box.

Or

Click Cancel to close the dialog box without saving changes.

- 8 Select the control card to which you want the current configuration settings applied. (See [Selecting a Control Card on page 10](#page-21-1).)
- 9 **Important:** If you are using an Ethernet connection, be sure to up the IP address in the 'IP Address' field on the 'Configuration' window. (See [Figure 4-1 on page 11.](#page-22-2)) Each control *must* have a unique IP address. (See [Updating Ethernet Communication Settings on page 30](#page-41-4).)
- 10 On the 'Configuration' window, click Write All. The current configuration settings are sent to the currently selected control card.

Note **Do not click Read All. Whenever Read All is clicked, UniConfig reads configu**ration settings from the currently selected control card and overwrites any previously displayed settings.

### <span id="page-25-0"></span>Viewing 'Write All' Sequence

When making changes, it is sometimes beneficial to view current writing activity to know when the writing of data to the control card is complete.

#### <span id="page-25-1"></span>How to View Write Sequence Progress

- 1 Launch UniConfig. (See [Launching UniConfig on page 9.](#page-20-2))
- 2 Select a control card. (See [Selecting a Control Card on page 10.](#page-21-1))
- 3 From the menu bar, select 'Windows > Configuration'. The 'Configuration' window appears, as shown in [Figure 4-1 on page 11.](#page-22-2)
- 4 Click Read All. Current configuration settings for the selected control card populate the 'Configuration' window fields.

5 From the menu bar, select 'Tools > Options'. The 'Configuration Options' dialog box appears:

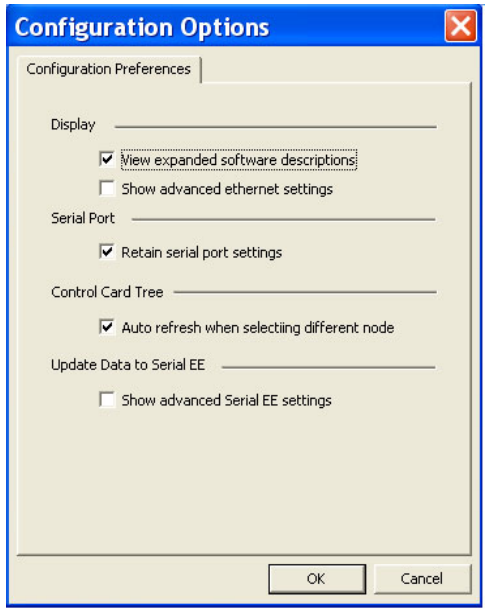

Figure 4-4. Configuration Options Dialog Box

6 Check the 'Show advanced Serial EE settings' check box. By default this box is not checked. When checked, more options appear: .

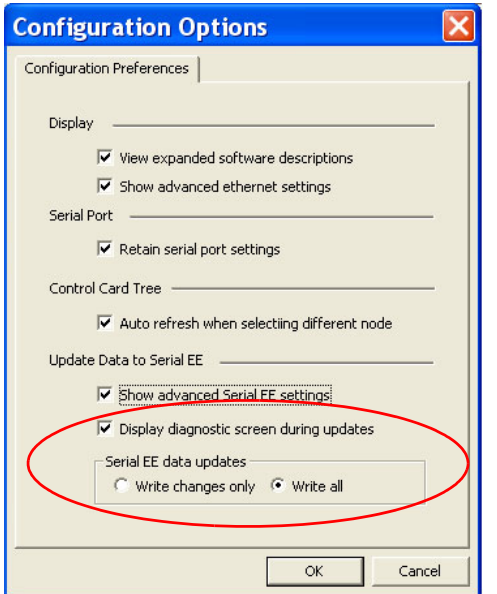

Figure 4-5. Configuration Options Dialog Box with Expanded Options

- 7 Check the 'Display diagnostic screen during updates' check box. The next time Write All is clicked, the 'Serial EE Write Status' dialog box displays the status of data being written to the control card.
- 8 Click OK to save changes and close the dialog box.

Or

Click Cancel to close the dialog box without saving changes.

# <span id="page-27-0"></span>Applying Only Current Changes or All Settings

When making changes to configurations, you can choose to have only the most recent changes or to have all configurations settings, plus changes, written to the control card. Limiting changes that are written is helpful when trying to isolate a specific change behavior. Data is written to the control card when the Write All button is clicked on the 'Configuration' window.

#### <span id="page-27-1"></span>How to Write Current or All Settings to the Control Card

- 1 Launch UniConfig. (See [Launching UniConfig on page 9.](#page-20-2))
- 2 Select a control card. (See [Selecting a Control Card on page 10.](#page-21-1))
- 3 From the menu bar, select 'Windows > Configuration'. The 'Configuration' window appears, as shown in [Figure 4-1 on page 11.](#page-22-2)
- 4 Click Read All. Current configuration settings for the selected control card populate the 'Configuration' window fields.
- 5 From the menu bar, select 'Tools > Options'. The 'Configuration Options' dialog box appears:

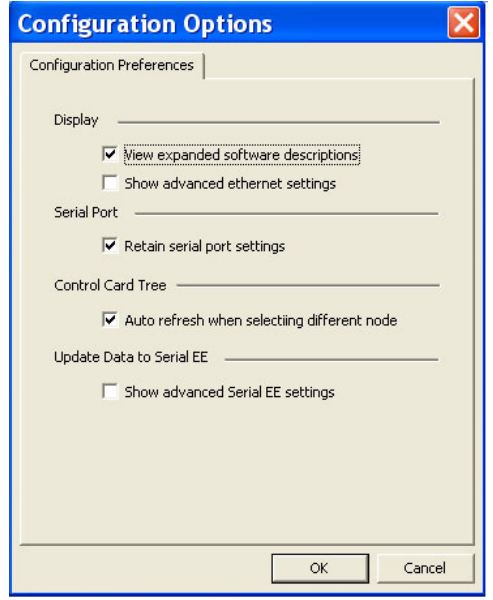

Figure 4-6. Configuration Options Dialog Box

6 Check the 'Show advanced Serial EE settings' check box. By default this box is not checked. When checked, more options appear: .

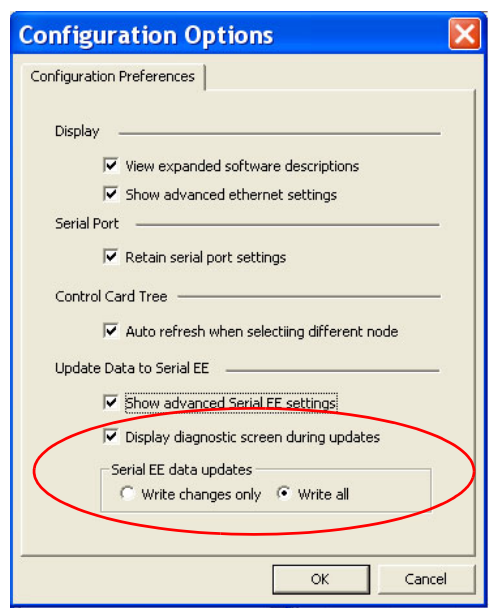

Figure 4-7. Configuration Options Dialog Box with Expanded Options

7 In the 'Serial EE data updates' section, select what data is sent to the control card when Write All on the 'Configuration' window is clicked:

Select the 'Write only changes' radio button to apply only the most current changes to the control card.

Or

Select the 'Write all' radio button to apply all configuration settings, whether currently updated or not, to the control card.

8 Click OK to save changes and close the dialog box.

Or

Click Cancel to close the dialog box without saving changes.

# 4. Configuration Basics

Applying Only Current Changes or All Settings

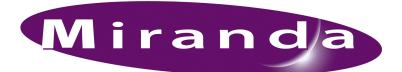

# <span id="page-30-4"></span><span id="page-30-0"></span>5. Installation

This chapter provides information on installing UniConfig. UniConfig is an application that runs on a PC connected to the router being configured.

#### <span id="page-30-1"></span>Preparing for Installation

You will need a PC with the following features to install UniConfig:

- $\Box$  Windows® 2000, or Windows XP Professional.® UniConfig will not run under any version of the Macintosh or Linux OS.
- $\Box$  A late model Pentium-class processor, such as a Pentium III (or later) or an AMD Athlon.
- $\Box$  At least 90 MB of disk space.
- $\Box$  A CD drive
- □ 256MB or more RAM.

You will need the following items to use UniConfig:

- $\Box$  At least one RS-232 or RS-422 serial port capable of running at speeds up to and including 115.2 kBaud. Note that many USB serial adapters do not function correctly at higher Baud rates.
- $\Box$  A 10baseT or, preferably, a 10/100baseT Ethernet port that can use a fixed IP address on the same subnet as your NVISION series routers and control panels.
- $\Box$  100 Mb/s Ethernet switch with at least 4 ports.
- □ Ethernet cables (category 5 or better).
- $\Box$  Straight-through RS-232 or RS-422 serial cable(s).

#### <span id="page-30-5"></span><span id="page-30-2"></span>Installing UniConfig

UniConfig is a software application used to configure router settings. UniConfig runs on a PC connected to the router. UniConfig communicates with the router through the router's diagnostic connections.

#### <span id="page-30-3"></span>How to Install UniConfig

- 1 Obtain the Router and Control System CD (SB0033) and insert in your CD drive.
- 2 Open the CD's top-level directory. Then open the 'Software' sub-folder. Find UniConfig\_Install.exe. That is the installer. (You may copy the file to your hard drive if you want.) Double-click the installer, either on the CD or on your hard drive.

3 The UniConfig installer will launch:

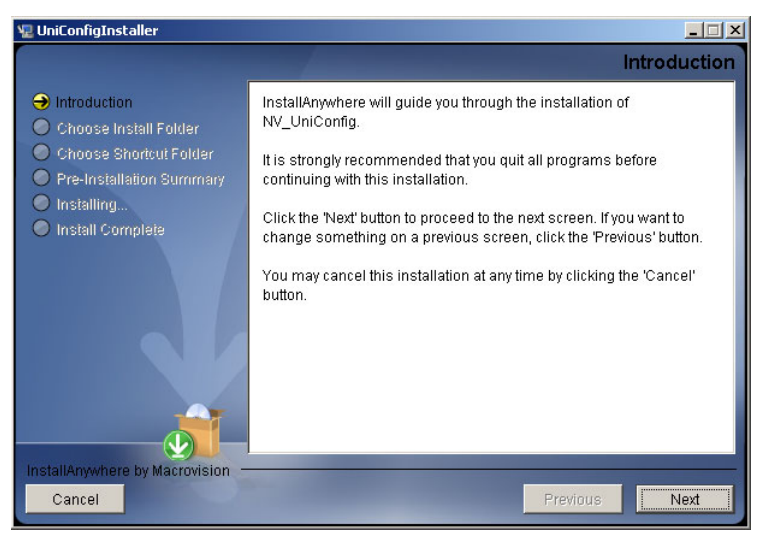

Figure 5-1. UniConfig Installer Window

4 Follow the instructions, clicking 'Next' to proceed from step to step. The actual installation takes about 30 seconds. By default, the installer creates an entry in the Windows 'Start' menu and also creates a shortcut on your desktop:

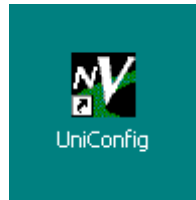

Figure 5-2. Shortcut Icon

The default pathname is: **C:\Program Files\NVision\NV\_UniConfig\UniConfig.exe** The default path in the Windows Start menu is: **Programs > NVision > UniConfig**

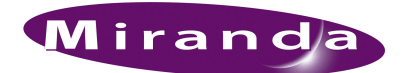

# <span id="page-32-3"></span><span id="page-32-0"></span>6. Setting Up Communication

The control card communicates with UniConfig through an Ethernet or serial port located on the rear of the router, or through the serial port located on the control card. In order for the control card and UniConfig to communicate through an Ethernet or serial port located on the router, the ports need to be initialized. Initialization is performed by setting the necessary information on the control card using UniConfig.

**Note** Each control card utilizes its own independent set of EE memory on the motherboard in the router frame. UniConfig must be used to configure each control card in the system separately even if the control card is part of a redundant pair.

Because the router Ethernet and rear serial port settings are unknown, a port with fixed setting of 9600 Baud is provided on the front edge of the control card. After the ports are initialized, communication between UniConfig and the router can occur through an Ethernet connection, through the serial port on the control card, or through the serial ports located on the rear of the router, labeled 'DIAG'. (See [Entering Initial Serial and Ethernet Settings on page 26.](#page-37-0))

This section provides information about setting up and managing communication between the router and UniConfig. For information on setting up EC9535 communication, see [Entering Initial](#page-129-2)  [EC9535 Serial and Ethernet Settings on page 118.](#page-129-2)

#### <span id="page-32-1"></span>Communicating with the Router for the First Time

Before UniConfig can establish communication with the router, the communication ports need to be initialized. Initialization is performed using UniConfig. To enter initial settings, a serial port is provided on the front edge of the control card. This port has fixed settings that match default serial port settings in UniConfig to establish immediate communication without having to initialize the port first. For instructions on establishing this connection, see [Control Card Serial Port \(Temporary](#page-34-3)  [Connection\) on page 23.](#page-34-3)

Initialization has two basic parts: entering settings for the router and entering settings for UniConfig. Settings are entered for each control card individually, and for Ethernet and serial ports separately.

#### <span id="page-32-4"></span><span id="page-32-2"></span>Ethernet vs. Serial

There are advantages and limitations to using Ethernet or serial connections to communicate with UniConfig. Miranda recommends using an Ethernet connection for ease of use and faster download speeds.

#### 6. Setting Up Communication

Communicating with a Router Control System

The following points list the differences between Ethernet and serial connections:

#### <span id="page-33-0"></span>Ethernet

- Can select a control card by simply selecting it on the 'Control Card' pane in the UniConfig screen.
- UniConfig and control cards can be accessed through any workstation on the network.
- If updating control card firmware, the Ethernet's higher speed makes downloads much faster.
- If the control card IP address is unknown, you must use a serial connection to determine it and/ or initially set it.

#### <span id="page-33-1"></span>Serial

- Serial communication is limited to one control card at a time; a cable must be physically moved from one control card to the next.
- Very simple to establish communication between host PC and control card, especially using the temporary serial port on the control card itself.
- In most instances, it is necessary to use a serial connection to initially configure functionality. It is also recommended for configuration updates because port has fixed, known settings (9600 baud, 8 data bits).
- The permanent diagnostic ports on the rear of the router are best used when upgrading firmware or application code residing on the control card *and* there is no Ethernet connection to the router.

**Note** The NV8288, NV8288-Plus and NV8500 Family routers have only a rear diagnostic port, which is fixed at 38.4K. This enables the rear port to double as a temporary connection to the control card, as well as a permanent connection.

# <span id="page-33-2"></span>Communicating with a Router Control System

The router control system can communicate through an Ethernet port or through serial ports, labeled 'CTRL 1' and 'CTRL 2', on the rear of the router (For more information, see the router User's Guide). Depending on the protocol loaded onto the control card, UniConfig provides limited configuration options for the ports.

Currently, Ethernet is only supported when the Miranda protocol is loaded onto the control card. Similarly, certain protocols offer the ability to configure Baud rate and/or communication parameter for the serial ports while others do not. Depending on the protocol loaded, the related fields are active, inactive (grayed-out) or do not display. If the protocol currently loaded on the control card enables an action, the related Ethernet or serial port configuration fields are active and display.

Third-party protocols affect *only* the 'CTRL 1' serial port located on the rear of the router. The 'CTRL 2' port *always* supports Miranda protocols. The control card supports dual, simultaneous control so that it is possible to connect a third-party router control system to 'CTRL 1' and an Miranda router control system, such as the NV9000 (or other devices capable of running Miranda serial protocol) to 'CTRL 2'. For more information, see the router User's Guide.

#### <span id="page-34-0"></span>SMS7000 Note

Miranda supports communication with the SMS7000 router control system. The SMS7000 uses a set of very specific switching and configuration rules. When SMS7000 protocol is loaded onto the control card, the number of partitions available in UniConfig is restricted to two. Additionally a communications mezzanine module must be installed on the control card to support the SMS GSC Node Bus connector. This connector affects the behavior of the 'CTRL 1' port.

For those Miranda routers that do not have a GSC Node Bus connector (i.e., NV8288, NV8288- Plus and the NV8500 Family), an EC9535 GSC Node Bus Converter may be used. For more information, contact Technical Support. See [Technical Support Contact Information on page iii](#page-2-0).

## <span id="page-34-1"></span>Communicating with the Router Through Serial Ports

UniConfig can communicate with the router through Ethernet or serial ports. There are two types of serial ports: one on the control card and one on the rear of the router. The control card serial port is located on the front of each control card and is a temporary connection. In other words, you create the connection as needed. The other serial ports are located on the rear of the router, labeled 'DIAG' and are permanent; these connections once created are usually left connected. Miranda recommends using the control card serial port when configuring or reconfiguring the router because the port has fixed communication parameters. In addition, because it is on the control card itself, it is easy to establish communication with the exact control card you want to update. The permanent ports are usually used for upgrading firmware or control card protocols when there is no Ethernet connection to the router.

For more information about control cards and diagnostic connections, see your router's User's Guide.

#### <span id="page-34-2"></span>EC9535 Note

The EC9535 GSC Node Bus Converter enables a SMS7000 system controller to communicate with Miranda routers that do not have a GSC Node Bus connector. For information on setting up EC9535 serial ports, see [Entering Initial EC9535 Serial and Ethernet Settings on page 118.](#page-129-2)

#### <span id="page-34-4"></span><span id="page-34-3"></span>Control Card Serial Port (Temporary Connection)

A temporary connection between a router and UniConfig can be instantly created through the DE9 serial port located on the front of the control card. This connection is set to a fixed rate of 9600 Baud.

**Note** The NV8288, NV8288-Plus and NV8500 Family routers have only a rear diagnostic port, which is fixed at 38.4K. This enables the rear port to double as a temporary connection to the control card, as well as a permanent connection. See [Router Serial 'DIAG' Port \(Permanent Connection\) on page 24.](#page-35-1)

### 6. Setting Up Communication

Communicating with the Router Through Serial Ports

#### <span id="page-35-0"></span>How to Make a Temporary Serial Connection

- 1 Locate the primary control card slot. The control card is accessed through the front of the router when the router door is open. See your router user' guide for details.
- 2 On the front of the control card, connect to the DE9 connection using a DE9 connector and a serial cable set for EIA-232.

The following lists the wiring for the DE9 pin connectors for RS-232:

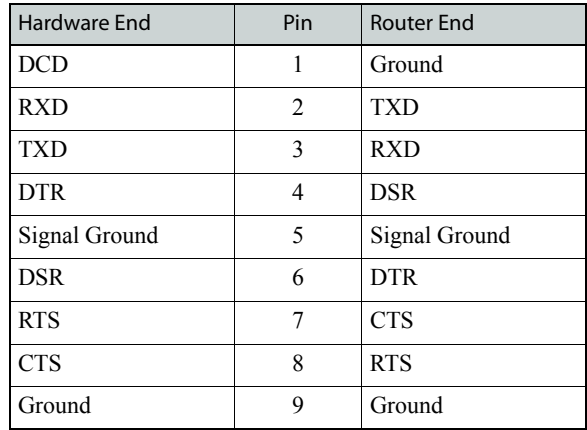

3 Connect the other end of the cable to the hardware running the UniConfig application using a DE9 connector. (See **Installing UniConfig** on page 19.)

#### <span id="page-35-2"></span><span id="page-35-1"></span>Router Serial 'DIAG' Port (Permanent Connection)

There are two permanent serial ports located on the router, labeled 'DIAG': one primary ('PRI CTRL') and one secondary ('SEC CTRL'). The primary control port connects to the primary control card. The secondary control port connects to the secondary (optional for redundancy) control card. By default, the ports are typically set to 38400 baud, RS-232, but can be set to RS-422 using UniConfig. (See [Updating Serial Communication Settings on page 30.](#page-41-2))

If you are using a permanent serial port to communicate with UniConfig, it is best to set the communications parameters to the highest baud rate possible to minimize the time required to download the code.

**Note** The NV8288, NV8288-Plus and NV8500 Family routers have only a rear diagnostic port. This enables the rear port to double as a temporary connection to the control card, as well as a permanent connection. See [Control Card Serial Port](#page-34-3)  [\(Temporary Connection\) on page 23.](#page-34-3)
Communicating with the Router Through Serial Ports

#### How to Make a Permanent Diagnostic Connection

1 Locate the permanent serial ports on the rear of the router, as shown in [Figure 6-1](#page-36-0). The ports are labeled 'DIAG':

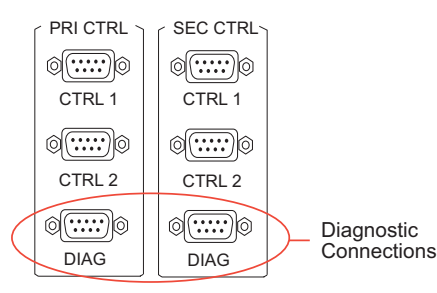

<span id="page-36-0"></span>Figure 6-1. Diagnostic Connections (Rear View)

2 Connect to the 'DIAG' connection in the 'PRI CTRL' section using a DE9 connector and a serial cable. By default, the ports are typically set for RS-232:

The following lists the wiring for the DE9 pin connectors for RS-232:

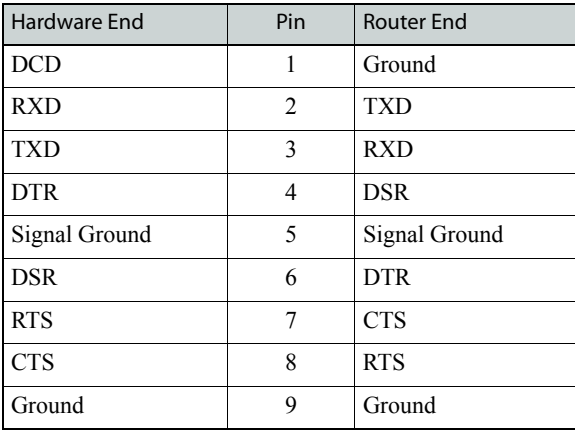

For all routers *except* the NV8288, NV8288-Plus and NV8500 Family, the DE9 connector can be set for RS-422, but settings changes will need to be made in UniConfig. For more information, see [Updating Serial Communication Settings on page 30](#page-41-0). The NV8288, NV8288-Plus and NV8500 Family routers are always set to RS-232 8, N, 1.

The following lists the wiring for the DE9 pin connectors for RS-422:

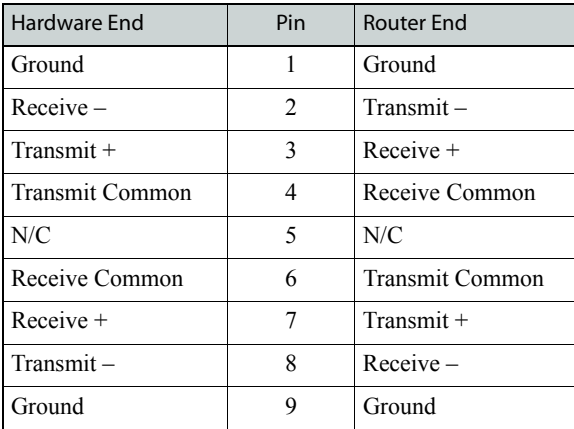

3 Connect the other end of the cable to the hardware running the UniConfig application.

### <span id="page-37-0"></span>Entering Initial Serial and Ethernet Settings

Using UniConfig, communication parameters are entered that enable the router to communicate with UniConfig, and the router control system to communicate with the router. To set communication parameters, several steps must be performed:

- 1 Serial connection settings are entered for the router and the router control system.
- 2 Serial connection settings are entered for UniConfig.
- 3 Ethernet connection settings are entered for the router so that the router can communicate over a network. These settings are used by the router control system if the router control system uses an Ethernet connection.
- 4 Ethernet connection settings are entered for UniConfig so that UniConfig can communicate with the router control cards through a network. Routers are added to a network through a separate procedure. (See [Adding a Control Card to a Network on page 41.](#page-52-0))

Although you can choose to only communicate with the router and/or router control system using a serial connection, both Ethernet and serial communication parameters are provided in the proceeding procedure. It is strongly recommended that an Ethernet connection between the router and Uni-Config be established for ease of use and efficiency. (See [Ethernet vs. Serial on page 21.](#page-32-0))

#### How to Enter Communication Parameters

- 1 Connect to the temporary diagnostic connection on the primary control card. (See [Control Card](#page-34-0)  [Serial Port \(Temporary Connection\) on page 23](#page-34-0).) The Baud rate is fixed at 9600.
- 2 Launch UniConfig. (See [Launching UniConfig on page 9.](#page-20-0))
- 3 From the menu bar, select 'Communications > Serial'. This informs UniConfig that communication with the router is through a serial port.
- 4 Again from the menu bar, select 'Communication > Setup'. The 'Serial Communications' dialog box appears:

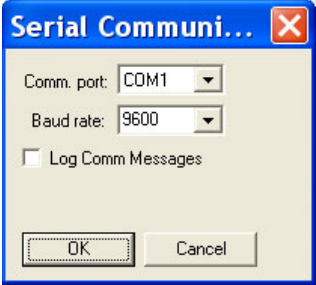

Figure 6-2. Serial Communication Dialog Box

The 'Serial Communications' dialog box sets the serial communication parameters for UniConfig. By default the 'Comm port' is set to 'None' and the 'Baud rate' is set to '9600', matching the settings of the control card serial port.

5 From the 'Comm port' drop-down list, select the communication port number that matches the port number on the PC running UniConfig and click OK.

Or

Click Cancel to close the dialog box without saving changes.

6 Again from the menu bar, select 'Windows > Router Serial Configuration'. The 'Router Serial Configuration' window appears: .

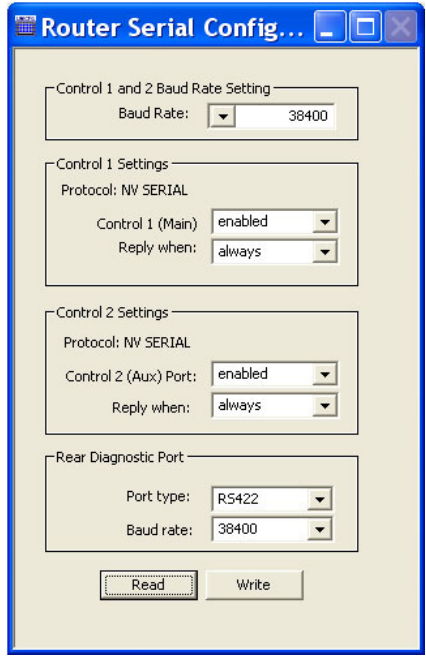

Figure 6-3. Router Serial Configuration Window

The 'Router Serial Configuration' window sets serial communication parameters for the router control system ('Control Settings' sections) and for the permanent serial connection labeled 'DIAG' located on the rear of the router ('Rear Diagnostic Port').

- 7 On the 'Router Serial Configuration' window, select settings as follows. If a serial connection is *not* being used for the router control system, skip steps a, b, and c and go directly to step d:
	- a From the 'Baud Rate' drop down list, select a baud rate. By default the baud rate is set to 38400.
	- b In both the 'Control 1 Settings' section and the 'Control 2 Settings' section, from the dropdown list select 'enabled' for 'Control 1 (Main)' and select 'enabled' 'Control 2 (Aux) Port'. By default, the ports are set to 'enabled'.

'Control 1' corresponds to the 'PRIMARY CONTROL' 'CTRL 1' serial connection and 'Control 2' corresponds to the 'PRIMARY CONTROL' 'CTRL 2' serial connection. For more information, see your router User's Guide.

c In both the 'Control 1 Settings' section and the 'Control 2 Settings' section, select a 'Reply when' option from the drop-down lists provided. By default, 'enabled' and 'always' are selected.

'Reply when' determines how the control card responds to queries and commands sent through the 'CTRL' ports:

- 'Always' configures the control card to respond to queries and commands even if it is not the currently active control card.
- 'Active' configures the control card to respond to queries and commands only when it is the currently active control card.
- d In the 'Rear Diagnostic Port' section, select a 'Port type' and 'Baud rate' from the dropdown lists provided. By default, 'RS232' and '38400' are selected. This sets the communication parameters for the permanent serial ports on the router.
- e Click Write to write changes to the control card, overwriting any previous settings.

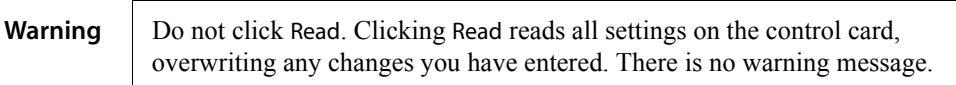

8 Again from the menu bar, select 'Window > Configuration'. The 'Configuration' window appears, as shown in [Figure 6-4.](#page-39-0) Using this window, enter Ethernet connection settings (i.e., IP address and subnet) to enable communication with the router through a network.

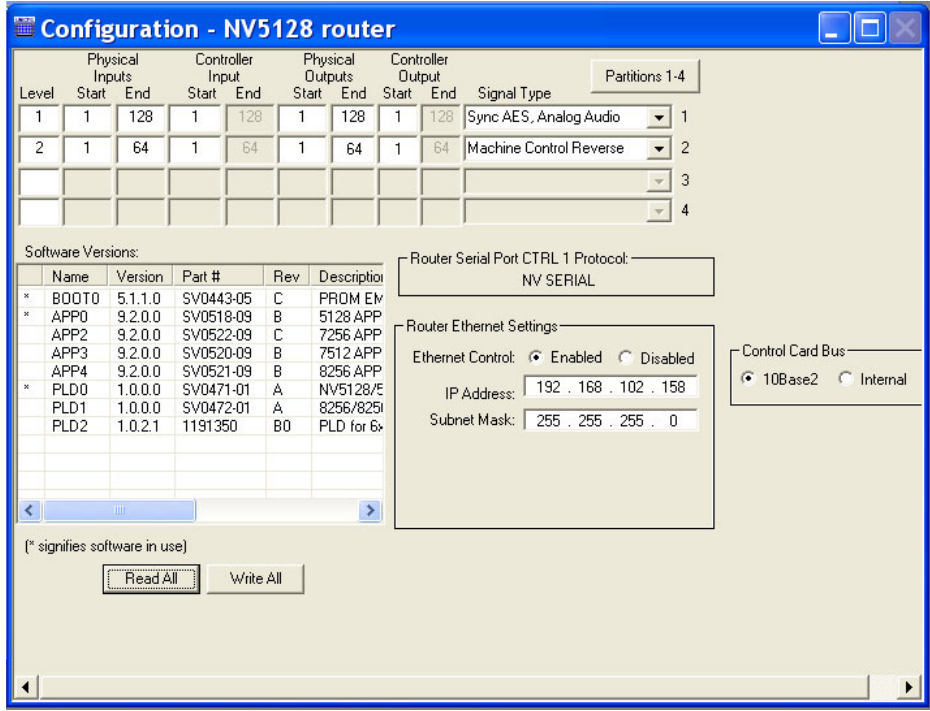

<span id="page-39-0"></span>Figure 6-4. Configuration Window

The 'Configuration' window sets Ethernet communication parameters (IP address and subnet mask) for the router control system and router.

- 9 On the 'Configuration' window, select settings as follows:
	- a Click Read All. The 'Configuration' window populates with the current router configuration and Ethernet settings. Because no prior configuration is stored, many of the fields are blank.
	- b In the 'Router Ethernet Settings' section, choose the 'Enabled' radio button. 'Enabled' must be selected to allow Ethernet communication.

c In the 'Router Ethernet Settings' section, enter an 'IP Address' and 'Subnet Mask' in the fields provided as determined by your network. Make sure that the unit (e.g., PC) running UniConfig is configured to operate on the same subnet as the control card(s).

**Note** Be sure to change Ethernet settings for both the router *and* UniConfig. Uni-Config and the router must be on the same subnet to successfully communicate.

For details on what IP addresses to use and additional network information, see [Network](#page-50-0)  [Basics on page 39](#page-50-0).

- d Click Write All to write changes to the control card, overwriting any previous settings.
- 10 Again from the menu bar, select 'Communication > Ethernet'. This informs UniConfig that communication with the router is through an Ethernet port. The 'Control Card' pane appears on the left-hand side of the UniConfig screen. Be sure all Ethernet cables are connected to the router and UniConfig PC.
- 11 Again from the menu bar, select 'Communication > Setup'. The 'Ethernet Communication' dialog box appears:

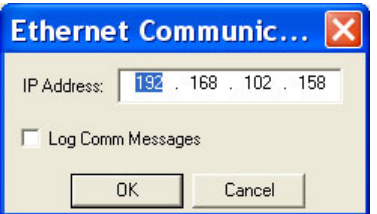

Figure 6-5. Ethernet Communication Dialog Box

The 'Ethernet Configuration' window sets Ethernet communication parameters (IP address) for UniConfig.

- 12 On the 'Ethernet Communication' dialog box, select settings as follows:
	- a Enter an 'IP Address' for the router control card in the field provided. Make sure that the unit (e.g., PC) running UniConfig is configured to operate on the same subnet as the control card(s). For details on what IP addresses to you and additional network information, see [Network Basics on page 39.](#page-50-0)

**Note** The 'Log Comm Messages' check box is used for creating a log when performing troubleshooting tasks. Do not check the check box.

b Click OK to save changes and close the dialog box.

Or

- c Click Cancel to close the dialog box without saving changes.
- 13 If a secondary (optional for redundancy) control card is installed, make a temporary connection to the secondary control card and repeat steps 2 though 12.

Updating Ethernet Communication Settings

### Updating Ethernet Communication Settings

Ethernet ports can be used by a router to communicate with UniConfig and/or a router control system. Settings for the Ethernet ports can be updated at any time. Be sure that the updated settings are compatible with your facility and network.

When updating Ethernet communication settings, be sure to change Ethernet settings for both the router *and* UniConfig so that UniConfig can communicate using the new IP address entered in the router.

For information on adding control cards to a network or establishing a gateway, see [Managing Con](#page-50-1)[trol Cards on a Network on page 39](#page-50-1).

**Note** Each control card must be updated separately.

#### How to Update Ethernet Communication Settings

- 1 Launch UniConfig. (See [Launching UniConfig on page 9.](#page-20-0))
- 2 Select a control card. (See [Selecting a Control Card on page 10.](#page-21-0))
- 3 Update Ethernet settings as described in steps 8–10, under [Entering Initial Serial and Ethernet](#page-37-0)  [Settings on page 26.](#page-37-0)
- 4 A dialog box appears asking if you want to reboot. Reboot at this time.
- 5 Repeat steps 2–4 for each control card being updated.

### <span id="page-41-0"></span>Updating Serial Communication Settings

Serial ports can be used by a router to communicate with UniConfig and/or a router control system.Settings for the serial communication ports can be updated at any time.

To update communication parameters, either a serial or an Ethernet connection can be used. The serial parameters can be updated from Ethernet mode at anytime.

**Note** Each control card must be updated separately.

#### How to Update Serial Communication Settings

- 1 Launch UniConfig. (See [Launching UniConfig on page 9.](#page-20-0))
- 2 Select a control card. (See [Selecting a Control Card on page 10.](#page-21-0))
- 3 Update serial settings as described in steps 3–7, under [Entering Initial Serial and Ethernet Set](#page-37-0)[tings on page 26.](#page-37-0)
- 4 A dialog box appears asking if you want to reboot. Reboot at this time.
- 5 Repeat steps 2–4 for each control card being updated.

### <span id="page-42-0"></span>Retaining Serial Port Settings

Once serial port settings are entered or updated, UniConfig can be directed to remember the most current settings entered. (See [Entering Initial Serial and Ethernet Settings on page 26](#page-37-0).) Serial port settings are the 'Comm port' and 'Baud rate' that display in the 'Serial Communication' dialog box as shown:

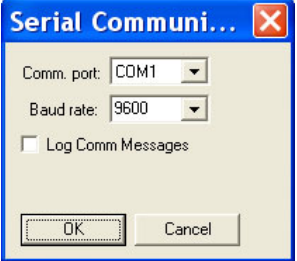

Figure 6-6. Serial Communication Dialog Box

#### How to Retain the Most Current Serial Communication Settings

- 1 Launch UniConfig. (See [Launching UniConfig on page 9.](#page-20-0))
- 2 Select a control card. (See [Selecting a Control Card on page 10.](#page-21-0))
- 3 From the menu bar, select 'Tools > Options'. The 'Configuration Options' dialog box appears:

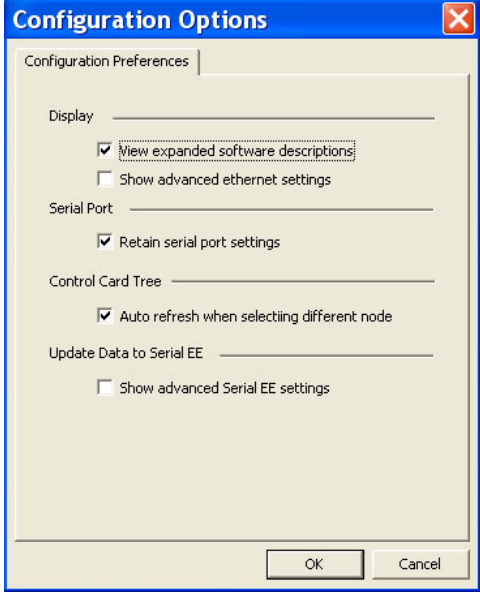

Figure 6-7. Configuration Options Dialog Box

- 4 Check the 'Retain serial port settings' check box. By default this box is checked.
- 5 Click OK to save changes and close the dialog box.

Or

Click Cancel to close the dialog box without saving changes.

6 Repeat steps 2 through 5 for each control card being updated.

Viewing Current Communication Settings

### Viewing Current Communication Settings

Settings for Ethernet or serial communication ports can be viewed at any time.

### Viewing Serial Settings for UniConfig

Serial communication settings display in a separate 'Serial Communication' dialog box. You can choose to have UniConfig retain the most current settings entered. See [Retaining Serial Port Set](#page-42-0)[tings on page 31.](#page-42-0)

#### How to View Current UniConfig Serial Communication Settings

- 1 Launch UniConfig. (See [Launching UniConfig on page 9.](#page-20-0))
- 2 Select a control card. (See [Selecting a Control Card on page 10.](#page-21-0))
- 3 Again from the menu bar, select 'Communication > Setup'. The 'Serial Communications' dialog box appears displaying current 'Comm port' and 'Baud rate' settings:

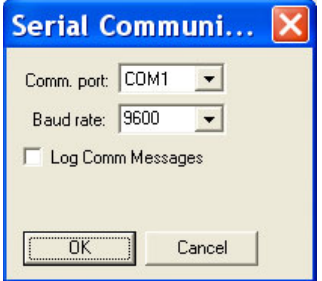

Figure 6-8. Serial Communication Dialog Box

4 Click Cancel to close the dialog box.

#### Viewing Serial Settings for the Router

Serial communication settings for the router display in the 'Router Serial Configuration' window.

#### How to view current router serial communication settings

- 1 Launch UniConfig. (See [Launching UniConfig on page 9.](#page-20-0))
- 2 Select a control card. (See [Selecting a Control Card on page 10.](#page-21-0))

#### 6. Setting Up Communication

Viewing Current Communication Settings

3 Again from the menu bar, select 'Windows > Router Serial Configuration'. The 'Router Serial Configuration' window appears: .

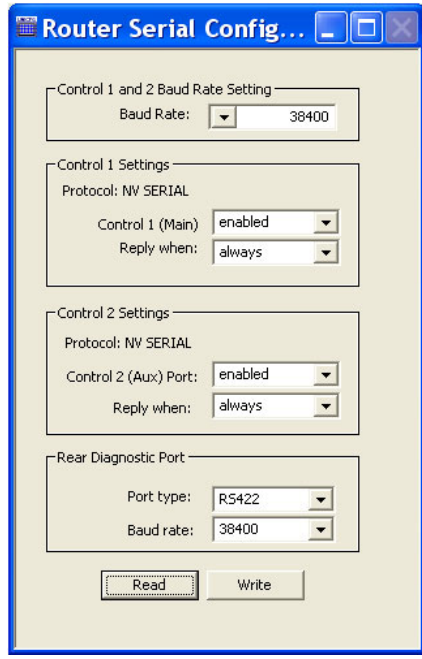

Figure 6-9. Router Serial Configuration Window

4 Click Read. The current serial connection settings display in the fields provided.

#### Viewing Ethernet Settings for UniConfig

Ethernet communication settings for UniConfig display in a separate 'Ethernet Communication' dialog box.

#### How to View Current UniConfig Ethernet Communication Settings

- 1 Launch UniConfig. (See [Launching UniConfig on page 9.](#page-20-0))
- 2 Select a control card. (See [Selecting a Control Card on page 10.](#page-21-0))
- 3 From the menu bar, select 'Communication > Ethernet'. This informs UniConfig that communication with the router is through an Ethernet port. The 'Control Card' pane appears on the left-hand side of the UniConfig screen.
- 4 Again from the menu bar, select 'Communication > Setup'. The 'Ethernet Communication' dialog box appears:

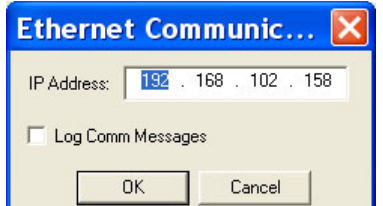

Figure 6-10. Ethernet Communication Dialog Box

The current IP address displays in the 'IP Address' field.

Viewing Current Communication Settings

5 Click Cancel to close the dialog box.

#### Viewing Ethernet Settings for the Router

Ethernet communication settings for the router display in the 'Configuration' window. UniConfig displays either basic settings, such as IP address and subnet mask, or advanced settings, such as gateway information. For information on entering gateway settings, see [Setting Up a Gateway on](#page-56-0)  [page 45](#page-56-0).

#### How to View Basic Ethernet Communication Settings

- 1 Launch UniConfig. (See [Launching UniConfig on page 9.](#page-20-0))
- 2 Select a control card. (See [Selecting a Control Card on page 10.](#page-21-0))
- 3 Again from the menu bar, select 'Communications > Setup'. The 'Configuration' window appears:

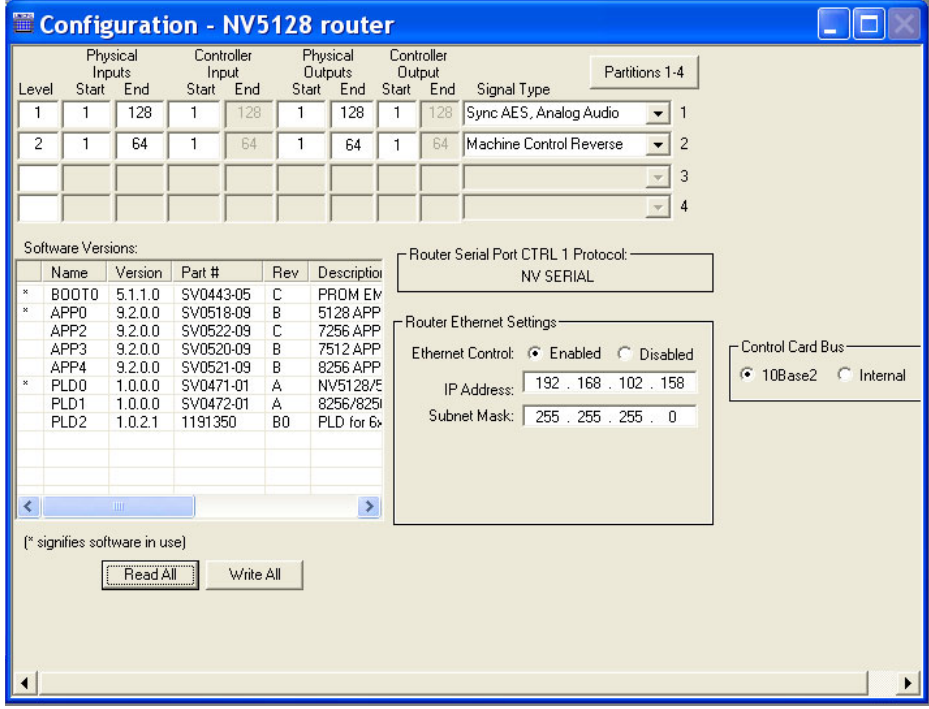

Figure 6-11. Configuration Window

4 Click Read All. The 'Configuration' window populates with the current router configuration and Ethernet settings.

#### How to View Expanded Ethernet Communication Settings

- 1 Launch UniConfig. (See [Launching UniConfig on page 9.](#page-20-0))
- 2 Select a control card. (See [Selecting a Control Card on page 10.](#page-21-0))
- 3 From the menu bar, select 'Windows > Configuration'. The 'Configuration' window appears, as shown in [Figure 6-4.](#page-39-0)

### 6. Setting Up Communication

Viewing Current Communication Settings

- 4 Click Read All. Current configuration settings for the selected control card populate the 'Configuration' window fields.
- 5 From the menu bar, select 'Tools > Options'. The 'Configuration Options' dialog box appears:

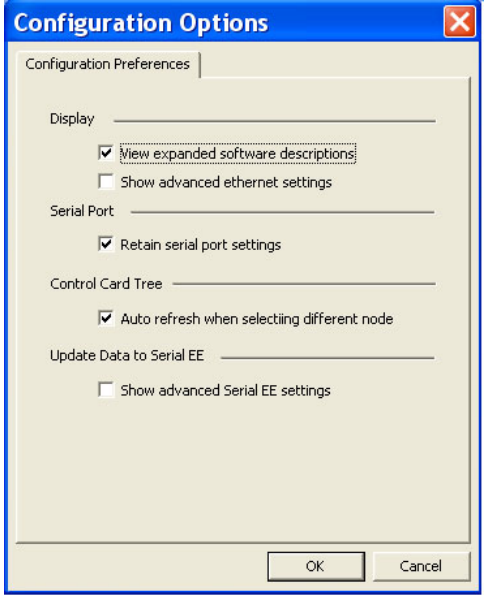

Figure 6-12. Configuration Options Dialog Box

6 Check the 'Show advanced Ethernet settings' check box. By default this box is not checked.

7 Click OK to save changes and close the dialog box.

#### Or

Click Cancel to close the dialog box without saving changes.

### 6. Setting Up Communication

Removing Communication Parameters

8 The 'Configuration' window displays advanced settings in the 'Router Ethernet Settings' section:

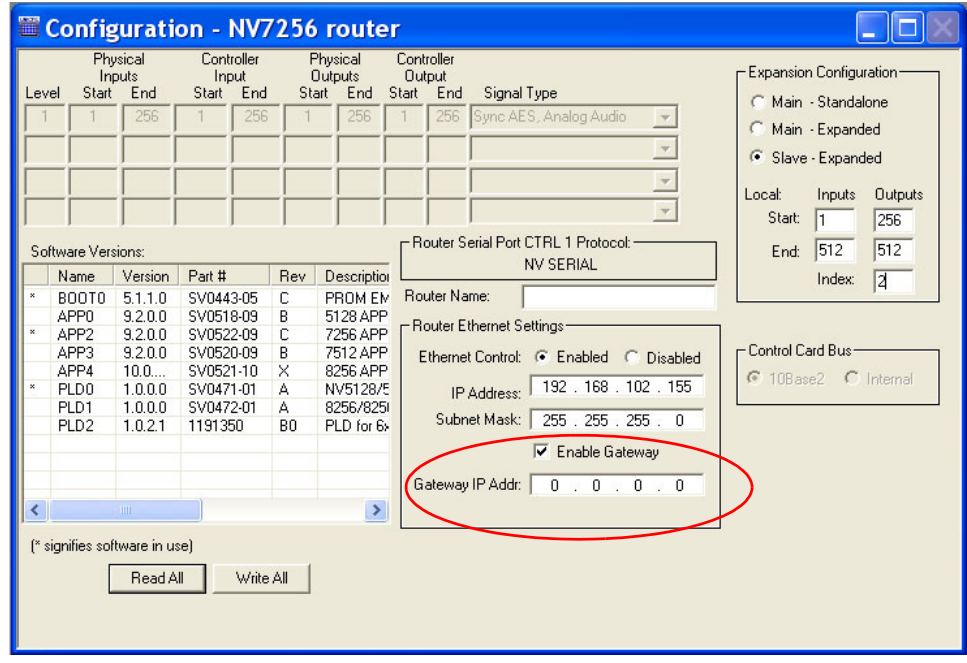

Figure 6-13. Example of Configuration Window with Expanded Ethernet Settings Displaying

9 (Optional) Enable a gateway. See [Setting Up a Gateway on page 45](#page-56-0).

### Removing Communication Parameters

At times you may want to remove the ability for UniConfig to communicate with a router. If you are using only a serial connection, simply remove any physical connections between the router, control card, and UniConfig.

If UniConfig is communicating with the router through an Ethernet port, the port must be disabled. To do this, each control card on the router must have all communication parameters removed.

#### How to Remove a Control Card from the Network

- 1 Launch UniConfig. (See [Launching UniConfig on page 9.](#page-20-0))
- 2 Select a control card. (See [Selecting a Control Card on page 10.](#page-21-0))
- 3 From the menu bar, select 'Windows > Configuration'. The 'Configuration' window appears, as shown in [Figure 6-4.](#page-39-0)
- 4 (Optional) Click Read All. The 'Configuration' window populates with the current router configuration and Ethernet settings.
- 5 In the 'Router Ethernet Settings' section, select the 'Disable' radio button. This disables the control card from being able to communicate with UniConfig through the Ethernet.
- 6 Repeat steps 2–5 for each control card being removed.

### Selecting Bus for Serial Router Control System Connection

When more than one control card is installed in a router, the control cards communicate with each other using an internal bus. If the router can be connected to another router for expansion purposes —the NV5256, NV7256-Plus, NV7512, NV8256-Plus, NV8288-Plus and NV8500 Family (in expanded mode)—the internal bus is used only in standalone mode (i.e., the router is not connected to another router). When the router is connected to another router, communication between the control cards occurs through a bus in the 10Base2 loop-thru connections on the rear of the router frame. The 10base2 connection is used to enable multiple routers to communicate with a router control system. For more information on router expansion and the 10Base2 connection, see the router User's Guide. For the NV8288-Plus and NV8500 Family (in expanded mode), only the internal bus option is available.

The 'Configuration' window displays a 'Control Card Bus' section. This section enables you to select the type of bus being used by the control card: 10Base2 connection bus if connected to another router, or the internal bus if in standalone mode.

#### How to Select a Bus

- 1 Launch UniConfig. (See [Launching UniConfig on page 9.](#page-20-0))
- 2 Select a control card. (See [Selecting a Control Card on page 10.](#page-21-0))
- 3 Again from the menu bar, select 'Communications > Setup'. The 'Configuration' window appears:

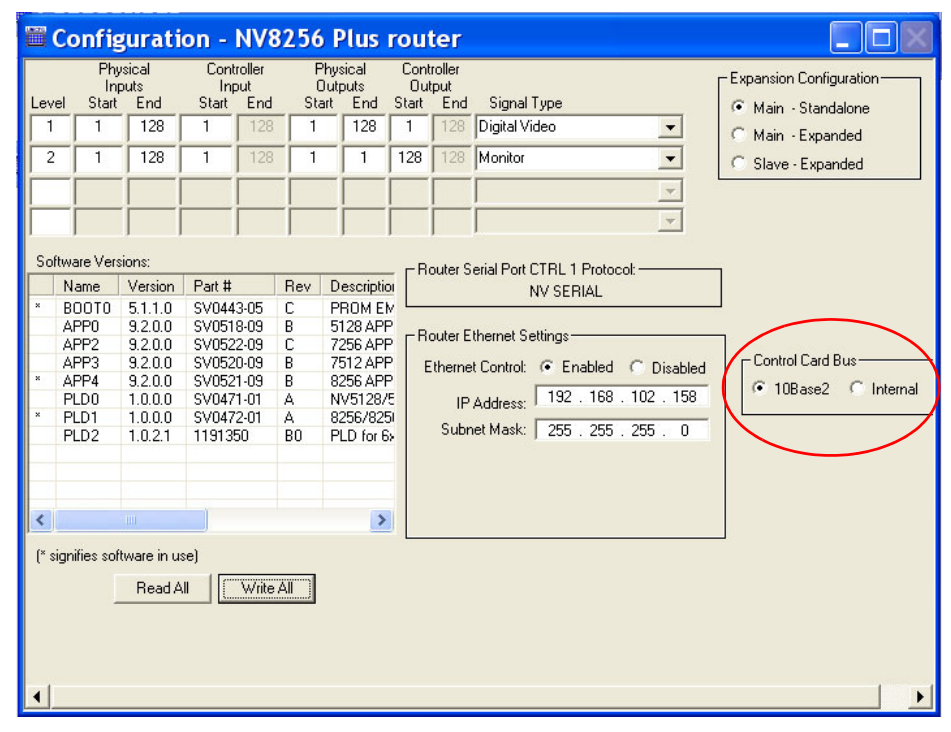

Figure 6-14. Example of a Configuration Window with Control Card Bus Section

### 6. Setting Up Communication

Selecting Bus for Serial Router Control System Connection

4 Select the '10bse2' or 'Internal' radio button:

10Base2—Informs UniConfig that the multiple routers are connected and internal control card communication is through the 10Base2 connection.

Internal—Informs UniConfig that the router is in standalone mode and internal control card communication is through an internal bus.

- 5 Click Write All to send changes to the control card.
- 6 Repeat steps 2–5 for each control card being updated.

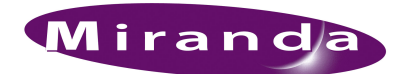

# <span id="page-50-1"></span>7. Managing Control Cards on a Network

Although a serial connection can be used to communicate between the router and the router control system, it is strongly recommended that an Ethernet connection be implemented. An Ethernet connection enables UniConfig, the router control cards, and the router control system to communicate through a network. This means that UniConfig can communicate with any router through any work station on the network. Additionally, commands or data are transmitted and processed through Ethernet connections at a much higher speed than serial connections. This is especially important when upgrading firmware or updating protocols. The files required to do this can be quite large and may take a long time to load using a serial connection to the router; the Ethernet interface significantly reduces the time needed.

This section discusses how to add, update, and remove control cards from a network and UniConfig control.

#### Using Ethernet or Serial Connection

For routers to communicate with UniConfig through a network, each control card on the router is assigned an IP address and subnet mask. In general, it is assumed that if a control card is added to a network that communication between the control card and UniConfig is through Ethernet ports. However, it is possible to add and update control cards using a serial connection. For example, if you want to change the IP address for a control card, you can connect to that control using a temporary serial port connection and update control card Ethernet settings. (See [Control Card Serial Port](#page-34-1)  [\(Temporary Connection\) on page 23](#page-34-1).)

Control cards that reside on a network are listed in the 'Control Cards' pane. Using this pane you can see all control cards currently on the network. (See [Control Cards Pane on page 7.](#page-18-0))

#### <span id="page-50-0"></span>Network Basics

For devices to communicate on a network, all devices must reside on the same subnet. The subnet is determined by the first three octets in the IP address. These are analogous to Country, City, and Street. The fourth octet, analogous to the street address, is unique for every device on the subnet.

Each control card, including any secondary, redundant control cards, must have a unique IP address to function correctly. The IP address must be valid for the connection between the host PC running UniConfig and the communications between the routers and the router control system.

#### <span id="page-50-2"></span>IP Addresses

An IP address is comprised of four octets each with a possible value of 0 to 255. Zero (0) and 255 are reserved for specific uses and must not be used in any part of an IP address, leaving a range of 1 through 254.

IP addresses must be entered as fixed addresses using UniConfig. Dynamically generated IP addresses, such as those created by a DHCP (Dynamic Host Connection Protocol), cannot be used because DCHP servers only assign IP addresses from a pre-configured pool and the control card software does not know how to negotiate with a DHCP server. It is unlikely the pool of addresses matches the range chosen for your router subnet, thereby causing communication to fail because the PC and router(s) are on different subnets.

In addition to IP addresses, many networks support the use of plain English names for devices on the network. These are usually managed by a name server using DNS (Dynamic Name Service), WINS (Windows Integrated Name Service), or similar. Miranda routers and UniConfig do not support any plain text naming. Any name service must be disabled or turned off on subnets used for router communication. The router network should be a closed, private network.

IP addresses are divided into classes. Specific classes are intended for different functions. For example, IP addresses on the 192.168.x subnet are known as class C addresses and are intended for use in private closed networks. This range is recommended for use with all Miranda products using a fixed IP structure.

In lieu of specific IP addresses provided by your IT administrator, Miranda suggests the following IP address settings for the control cards:

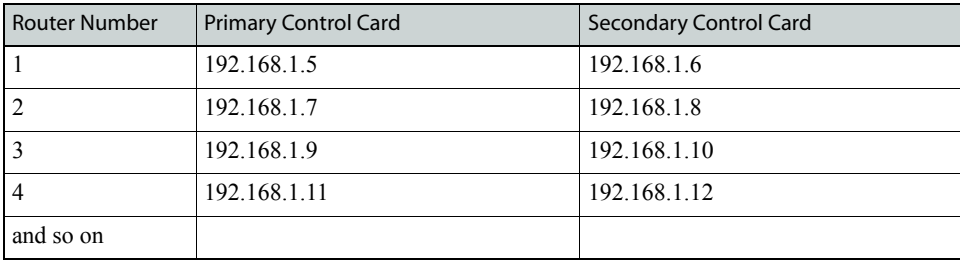

The host PC should be set to the following IP address: 192.168.1.19.

If the host PC is already connected to a network, it may not be practical to change the assigned IP address settings. Many facilities dedicate a PC to maintenance functions, allowing the network settings to be changed as needed. If this is not practical for your setup, Miranda recommends installing a second network card in the PC that is connected to the subnet containing the routers. This keeps any existing network settings as configured and allows a fixed IP address, as well as any other required network settings, to be entered on the new network interface card or NIC.

Check with your IT administrator before adding a NIC to any PC already set up with a network connection. This new NIC may interfere with Windows bindings or other network settings if not added correctly.

#### Subnet Mask

The subnet mask does exactly as its name implies—it masks off a portion of the IP address range. Miranda recommends that the subnet mask be set to 255.255.255.0.

Devices that reside on the same subnet must be connected together in some fashion such that they may communicate with each other. When only two devices are present (for example, the host PC and only one router control card) an Ethernet crossover cable may be used between the devices.

Adding a Control Card to a Network

#### Using Hubs

When several devices must be interconnected, a network hub or switch is required. Hubs and switches route data from any one port to all other ports, and receive data from any port. All Miranda products support communication at 100Mb/s. When selecting a hub or switch make sure it works at this speed and that it has one port for every device you intend to connect.

### <span id="page-52-1"></span><span id="page-52-0"></span>Adding a Control Card to a Network

Routers are added to a network by using UniConfig to assign each control card in each router a unique IP address and a subnet mask. Be sure all IP addresses are compatible with your network.

#### How to Add a Control Card to a Network

1 On the PC hosting UniConfig, assign an IP address and subnet mask to the unit (e.g., PC) hosting the UniConfig application on the network. Miranda recommends that the subnet mask be set to 255.255.255.0.

The subnet mask should be the same as entered in UniConfig for Ethernet communication. For instructions, refer to the PC's user documentation.

- 2 Connect the router and the PC to the network. It is recommended that a hub or switch be used.
- 3 Launch and connect to UniConfig using an Ethernet connection. (See [Launching UniConfig on](#page-20-0)  [page 9](#page-20-0).)
- 4 Open the 'Control Cards' pane. (See [Control Cards Pane on page 7](#page-18-0).)

The 'Control Cards' pane appears in the left-hand section and the 'Configuration' window appears in the right-hand section of the screen, as shown in [Figure 7-1.](#page-53-0)

#### 7. Managing Control Cards on a Network

Adding a Control Card to a Network

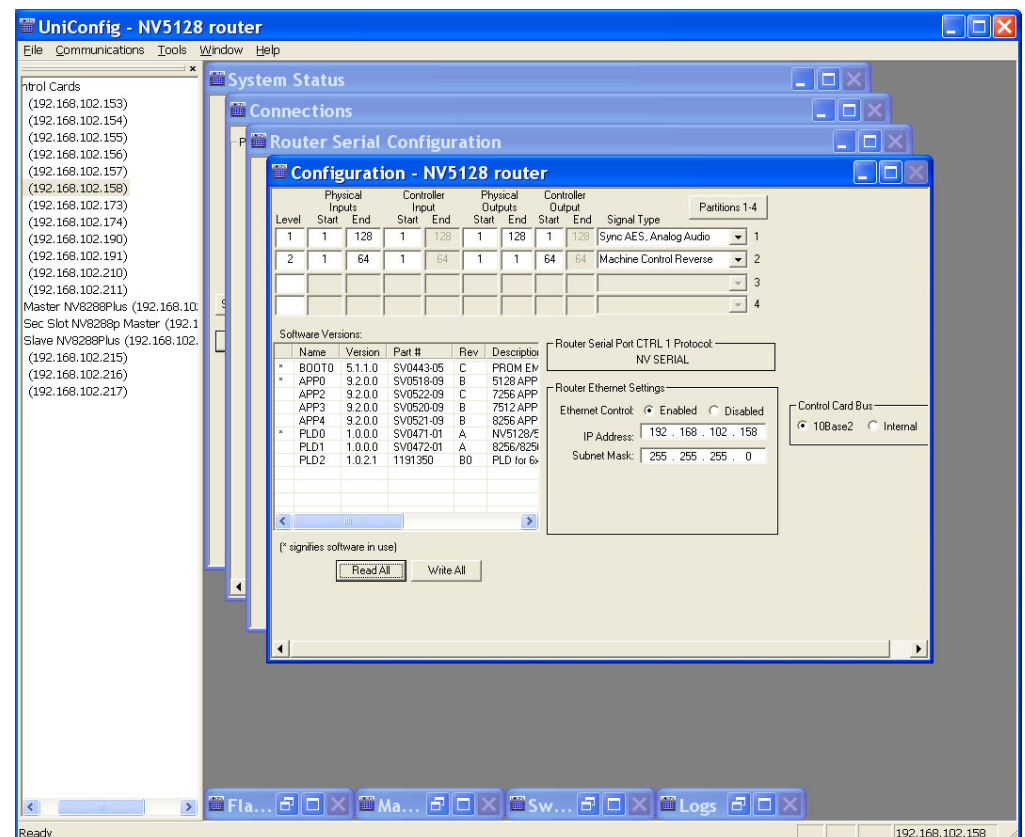

If no control cards have been added, the pane is blank.

<span id="page-53-0"></span>Figure 7-1. Configuration Window with Control Card Pane (Left Side)

- 5 Using the 'Control Cards' pane, add router control cards to the network:
	- a Right-click on 'Control Cards' and from the pop-up menu select 'Add Control Card'. The 'Control Card Configuration' dialog box appears:

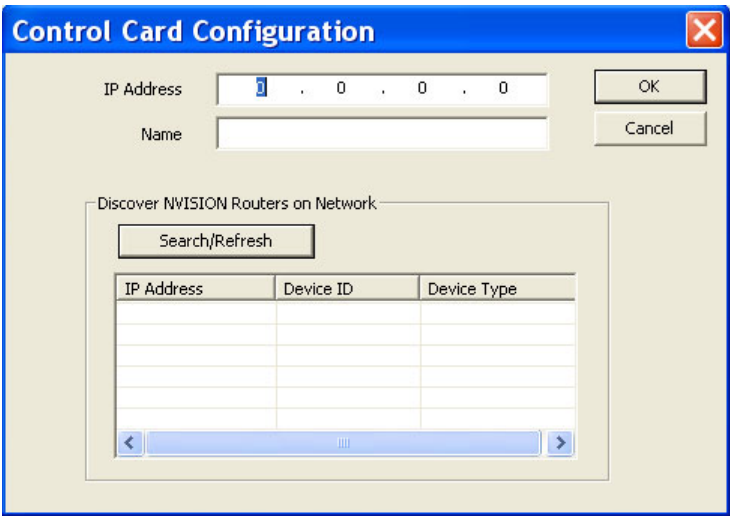

<span id="page-53-1"></span>Figure 7-2. Control Card Configuration Dialog Box

#### 7. Managing Control Cards on a Network

Communicating with a Control Card on a Network

b For the first control card being added, enter the 'IP Address' and 'Name' in the fields provided and click OK. See [IP Addresses on page 39](#page-50-2) for a list of recommended IP addresses.

Or

Click Search/Refresh to list all control cards currently in UniConfig and their IP addresses in the 'IP Address' column. Double-click on an IP address to have the address appear in the 'IP Address' field.

The added control card name and IP address appear in the 'Control Cards' pane. To display all control cards currently added to the network without looking at the 'Control Cards' pane,

- c Repeat step a and step b until all control cards on all routers on the network display in the 'Control Cards' pane.
- 6 To close the 'Control Card Configuration' dialog box, click X in the upper, right-hand corner.

#### Communicating with a Control Card on a Network

Once a router's control card(s) have been added to a network, you can communicate with the control cards through any workstation on the network.

The router should currently exist on a network. (See [Adding a Control Card to a Network on page](#page-52-1)  [41.](#page-52-1)) However, at any time, communication between the router and UniConfig can be initiated by using the temporary serial connection on the control card(s). (See [Launching UniConfig on page 9](#page-20-0).)

#### How to Communicate with a Device on the Network

- 1 Launch UniConfig. (See [Launching UniConfig on page 9.](#page-20-0))
- 2 Open the 'Control Cards' pane. (See [Control Cards Pane on page 7](#page-18-0).) The 'Control Card' pane appears, as shown in [Figure 7-1](#page-53-0).
- 3 Select a control card. (See [Selecting a Control Card on page 10.](#page-21-0))
- 4 On the 'Control Cards' pane, select the control card you want to communicate with.
- 5 Click Read All. The 'Configuration' window populates with the current router configuration and serial and Ethernet settings and initiates communication with the selected control card.

#### Viewing Control Cards on a Network

Control cards currently residing on a network can be viewed at any time. The router should cur-rently exist on a network. (See [Adding a Control Card to a Network on page 41.](#page-52-1))

#### How to View Control Cards on a Network

- 1 Launch UniConfig. (See [Launching UniConfig on page 9.](#page-20-0))
- 2 Open the 'Control Cards' pane. (See [Control Cards Pane on page 7](#page-18-0).) The 'Control Card' pane appears listing all control cards currently on the network.

Moving the 'Control Cards' Pane

### Moving the 'Control Cards' Pane

The 'Control Cards' pane can be moved from its original position and relocated elsewhere on the screen, where it can then be resized and positioned as desired. To move the window away from its anchored position, left-click on the border (frame) at the top of the window and drag it to the desired location on the screen. The label at the top of the relocated window changes to 'Instant Bar'.

### Updating Control Cards on a Network

The name and IP address assigned to a control card can be updated at any time. Make sure when updating an IP address that the new address is valid for your network.

#### How to Update Control Card Settings on a Network

- 1 Launch UniConfig. (See [Launching UniConfig on page 9.](#page-20-0))
- 2 Open the 'Control Cards' pane. (See [Control Cards Pane on page 7](#page-18-0).) The 'Control Card' pane appears, as shown in [Figure 7-1](#page-53-0).
- 3 Select a control card. (See [Selecting a Control Card on page 10.](#page-21-0))
- 4 On the 'Control Card' pane, right-click on the control card you want to update and from the pop-up menu select 'Edit Name and IP Address'. The 'Control Card Configuration' dialog box appears, as shown in [Figure 7-2](#page-53-1).
- 5 (Optional) On the 'Configuration' window, click Read All to view current router configuration and Ethernet settings.
- 6 Update the 'IP Address' and 'Name' in the fields provided and click OK.

The updated control card information appears in the 'Control Cards' pane. To display all control cards currently on the network without looking at the 'Control Cards' pane, click Search/ Refresh.

Be careful! If you change the IP address to one that is already assigned to another control card, you will switch to that control card, not update the current control card's IP address. Or, if you enter an IP address that is not yet assigned to a router, then UniConfig is pointing to no control card.

- 7 To close the 'Control Card Configuration' dialog box, click X in the upper, right-hand corner.
- 8 Repeat steps 2 through 7 for each control card being updated.

#### Removing Control Cards from a Network

To remove a control card from the network so that UniConfig can no longer 'see' it, the control card is disabled using the 'Configuration' window. However, disabling a control card does not remove it from the network and can be accessed through the serial ports. (See Communicating with [the Router Through Serial Ports on page 23](#page-34-2).) To remove a control card permanently from a network, it must also be removed from the configuration setup.

#### How to Remove a Control Card from the Network

- 1 Launch UniConfig. (See [Launching UniConfig on page 9.](#page-20-0))
- 2 Open the 'Control Cards' pane. (See [Control Cards Pane on page 7](#page-18-0).) The 'Control Card' pane appears, as shown in [Figure 7-1](#page-53-0).
- 3 Select a control card. (See [Selecting a Control Card on page 10.](#page-21-0))
- 4 On the 'Control Card' pane, right-click on the control card you want to delete and from the popup menu select 'Delete.

The card is still on the network, but no longer displays in the 'Control Cards' pane.

- 5 Again from the menu bar, select 'Windows > Configuration'. The 'Configuration' window appears, as shown in [Figure 7-1](#page-53-0).
- 6 (Optional) Click Read All. The 'Configuration' window populates with the current router configuration and Ethernet settings.
- 7 In the 'Router Ethernet Settings' section, select the 'Disable' radio button. This removes the control card from the network.
- 8 Repeat steps 2–7 for each control card being removed.

#### <span id="page-56-0"></span>Setting Up a Gateway

If you are using Ethernet connections and a network, you can create a gateway to other sites. A gateway is an IP address through which devices not on the current network can enter and access the network. For example, if several facilities are in different geographical locations, a gateway enables one facility to talk to routers at another facility.

To set up a gateway, an IP address is entered for the gateway on each, individual control card. This enables you to limit access to control cards on a one-by-one basis.

#### How to Set Up a Gateway

- 1 Launch UniConfig. (See [Launching UniConfig on page 9.](#page-20-0))
- 2 Select a control card. (See [Selecting a Control Card on page 10.](#page-21-0))
- 3 From the menu bar, select 'Windows > Configuration'. The 'Configuration' window appears, as shown in [Figure 7-1.](#page-53-0)
- 4 Click Read All. Current configuration settings for the selected control card populate the 'Configuration' window fields.

Setting Up a Gateway

5 From the menu bar, select 'Tools > Options'. The 'Configuration Options' dialog box appears:

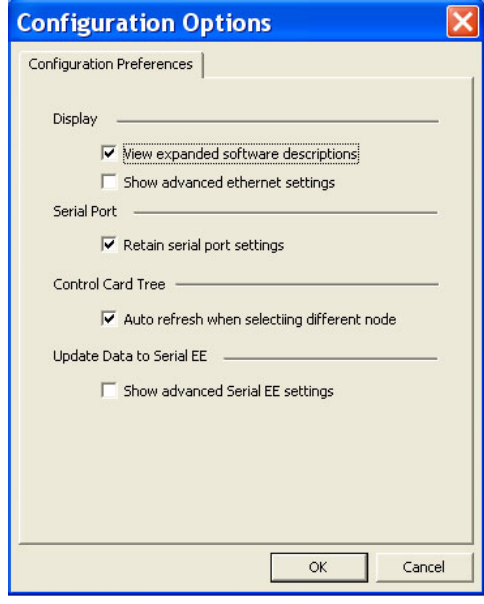

Figure 7-3. Configuration Options Dialog Box

- 6 Check the 'Show advanced Ethernet settings' check box. By default this box is not checked.
- 7 Click OK to save changes and close the dialog box.

Expanded settings appear in the 'Router Ethernet Settings' section on the 'Configuration' window:

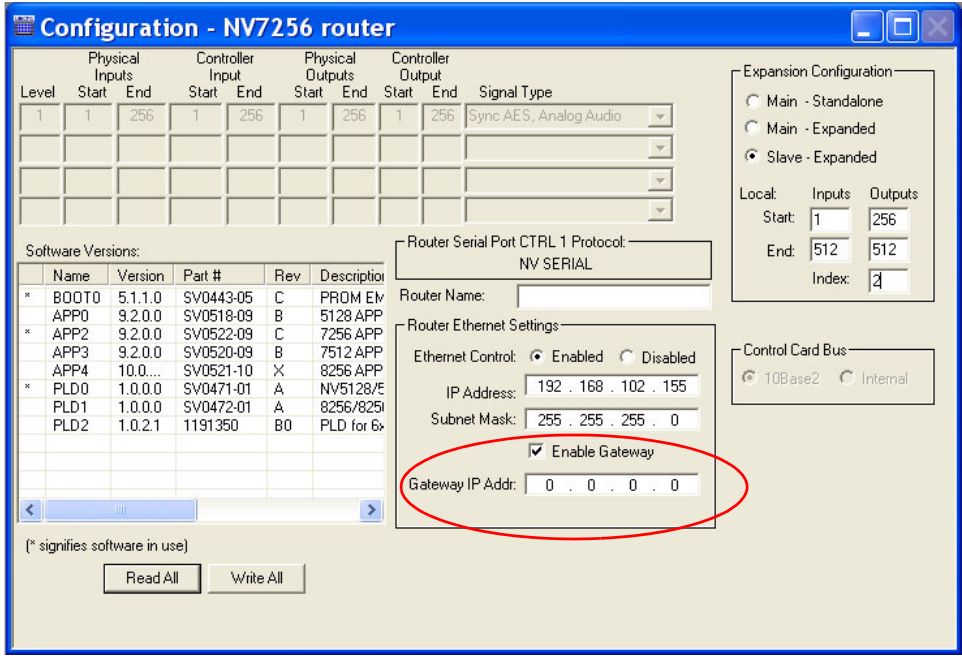

Figure 7-4. Example of Configuration Window with Expanded Ethernet Settings Displaying

8 (Optional) Enter a 'Router Name' in the field provided. This is used to identify the control card by name instead of IP address.

### 7. Managing Control Cards on a Network

Setting Up a Gateway

- 9 Check the 'Enable Gateway' check box.
- 10 Enter the IP address for the gateway in the 'Gateway IP Addr" field.
- 11 Click Write All to write changes to the control card.
- 12 Repeat steps 2–11 for each control card being updated.

## 7. Managing Control Cards on a Network

Setting Up a Gateway

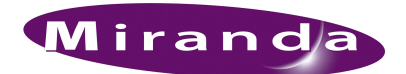

Creating partitions is one of the most critical components of the configuration process. All router control systems utilize the partition information in one form or another to communicate intelligently with the router and manage the crosspoint connections.

When configuring the UniConfig router, up to four partitions can be set up for all routers except the NV5100MC and the NV5128 which can have up to eight partitions.

For information on configuring the EC9535, see [Setting Up EC9535 Partitions on page 122.](#page-133-0)

This section discusses what partitions are, what they do, and how to manage partitions using Uni-Config.

#### About Partitions

Partitions are boundaries within the router used to organize switching. After creating partitions, a signal type is selected to associate with each partition. This defines what signal format is in use and enables the control card to determine the correct switching rules and reference requirements.

Signals are switched within a partition, not between partitions. Inputs can be switched only to outputs contained in the same partition. Every matrix must contain at least one partition. The control card will be in an error state (red LED illuminated) if no partition information is found in EE memory on the router motherboard during boot up.

It is not required that different signal formats be split into separate partitions. In fact, there are cases where doing this prohibits system functionality. For example, on a router with 32 x 32 SD video and 32 x 32 analog video with analog-to-digital conversion input and output cards, if the system is divided into two partitions it is not possible to route between the analog and digital partitions even though the conversion cards are designed to allow this. Making one 64 x 64 partition eliminates this issue. In this case the router control system may address the router by specifying physical input and output ports on a single partition.

Many router control systems support partitioning use virtual instead of physical partitions, called "levels". Because each router control system creates and manages virtual levels in a unique manner, this document only covers those instances that apply to a majority of existing systems.

Each router control system utilizes partitions in a slightly different way. Restructuring the partitions on the control card using UniConfig is quick and easy, but may have profound effects on the router control system physical input and output mapping tables. If there is any doubt about the best way to partition the router, create small test configurations in the router control system to evaluate router behavior. Once the desired results have been obtained proceed with creating the complete configuration.

In the UniConfig interface, 'Levels' are analogous to partitions.

### Signal Types

Routing matrices are intended to switch signals from input to output. However, the control card has no knowledge of the type of signal actually being passed through the matrix. The control card's task is to accept control messages from the router control system, convert these messages into appropriate crosspoint selections, and then initiate the switch at the correct moment in time.

Using UniConfig a signal type is selected and that information sent to the control card. This selection determines the switching rules the control card uses to make routes. Signal types are selected for each partition and vary depending upon the type of matrix.

Depending on the signal type, the control card requires reference signals to accurately determine when to perform the actual switch from one input to another. In general, all Miranda routers, regardless of format, have video reference and AES reference connections. For video references, SMPTE standards define where the switch should occur for most common signal types. For 525 line analog and SD video the switch should occur on line 10. High definition signals should be switched on HD line 4. For AES references, the reference signal should have a sample rate of 48kHz, clock-locked to the video reference signal. For more information on reference connections, see the router User's Guide.

### <span id="page-61-0"></span>About Output Follow Mode

When setting up partitions, the 'Output Follow' mode can be selected. The 'Output Follow' mode provides monitor output functionality on routers that do not support a monitor card (e.g., the NV5128) or on routers that support a monitor card, but the card does not have enough outputs for monitoring purposes (e.g., the NV8256-Plus). In addition, 'Output Follow' mode enables the automatic tracking of one output to another output.

To use the 'Output Follow' functionality, output follow is set up as a separate partition in the router. This partition allows inputs within the partition to map to outputs from the router; an output can be set to follow the input of another output.

For example, output 2 is set to follow output 1. An operator switches input 1 to output 1. Input 1 is seen on both outputs 1 and 2. An operator switches input 5 to output 1. Input 5 is seen on both outputs 1 and 2. An operator switches input 128 to output 1. Input 128 is seen on both outputs 1 and 2, and so on.

### <span id="page-61-1"></span>About Data X/Y Mode

When setting up partitions, UniConfig allows a 'Data X/Y' mode to be selected. The 'Data X/Y' mode enables a machine control router, such as the NV5256, to behave like an X/Y router.

X/Y routers allow any input to be routed to any output or any set of outputs. An input port is a single physical connector, and similarly, an output port is a single physical connector. This means that the input signal for an output port has a single direction.

Machine control routers also have ports, however each port allows a signal to be both input and output on single port. This means that a single physical connector is bi-directional; both input and output.

When a 'take' is performed in an X/Y router, for example input 1 to output 2, only one signal is passed through the router from 1 to 2. When a 'take' is performed for port 1 to port 2 in a machine control router, two signals are passed through: from 1 to 2 and from 2 to 1. In addition, if a another 'take' occurs, for example, for port 1 to port 4, the router passes signals 1 to 4 and 4 to 1 removing the signal path connections associated with port 2.

If a machine control router is in 'Data X/Y' mode when a 'take' is performed, only one signal is passed. For example, if a 'take' is performed for port 1 to port 2, one signal is passed from 1 to 2, *not* 2 to 1. This allows another take to be performed without removing prior path connections. For example, a 'take' for port 1 to port 4, passes one signal from 1 to 4 without disconnecting the signal path of 1 to 2.

### <span id="page-62-0"></span>About Machine Control Modes

When setting up machine control partitions, 'Forward', 'Reverse' or 'Broadcast' mode can be selected. Machine control ports are bi-directional; neither inputs or outputs. This means that each port can be set to send signals in a specific direction.

Specific directions through the machine control ports can be selected as follows:

Forward—Sends signals from a controlling device to the ports (the status of 'P2P Controlling' devices). For more information, see [Setting Up Machine Control Ports on page 101](#page-112-0).

- Reverse—Distributes from the ports to a controlled device (the status of 'P2P Controlled' devices). For more information, see [Setting Up Machine Control Ports on page 101](#page-112-0).
- Broadcast—Sends signals from the controlling device (the status of 'Bcast Controlling') to ports on the router, which in turn switch the signals to ports for distribution to controlled devices (the status of 'RecvOnlyControlled'). One signal can be "broadcast" to several devices. For more information, see [Setting Up Machine Control Ports on page 101.](#page-112-0)

### Setting Up Partitions

How partitions are set up is determined by the router control system. The Miranda NV9000 router control system uses levels—logical segmentation—to manage switching, so in many cases only a single partition needs to be created. For third-party router control systems (and the NV9000), individual partitions can be created to manage signal switching. Signals can only be switched within a partition, not across partitions. Partitions are typically based on signal types.

Depending on the router being configured, different fields display. For example, if the router routes only video signals, audio signals are not listed as a signal type option. Differences for specific routers are noted in the following procedure. Be sure to follow instructions for your specific router.

**Note** Each control card must be configured separately.

Setting Up Partitions

All routers can act as standalone routers. However, the NV5256, NV7256-Plus, NV7512, NV8256- Plus, NV8288-Plus and the NV8500 Family (in expanded mode) routers can be connected to another identical router to expand switching capability. When routers are connected together, one router is designated as the master router. All configuration and crosspoint information is copied from the master router to all connected slave routers.

Follow instructions for your router set up: a standalone router or multiple routers connected together over an inter-level bus.

#### Standalone Routers

If a router is acting as a standalone router, partitions are set up for the number of inputs and outputs being switched by that router. For information on configuring the EC9535, see [Setting Up EC9535](#page-133-0)  [Partitions on page 122.](#page-133-0)

#### How to Set Up Partitions for a Standalone Router

- 1 Launch UniConfig. (See [Launching UniConfig on page 9.](#page-20-0))
- 2 Select a control card. (See [Selecting a Control Card on page 10.](#page-21-0))
- 3 From the menu bar, select 'Windows > Configuration'. The 'Configuration' window appears:

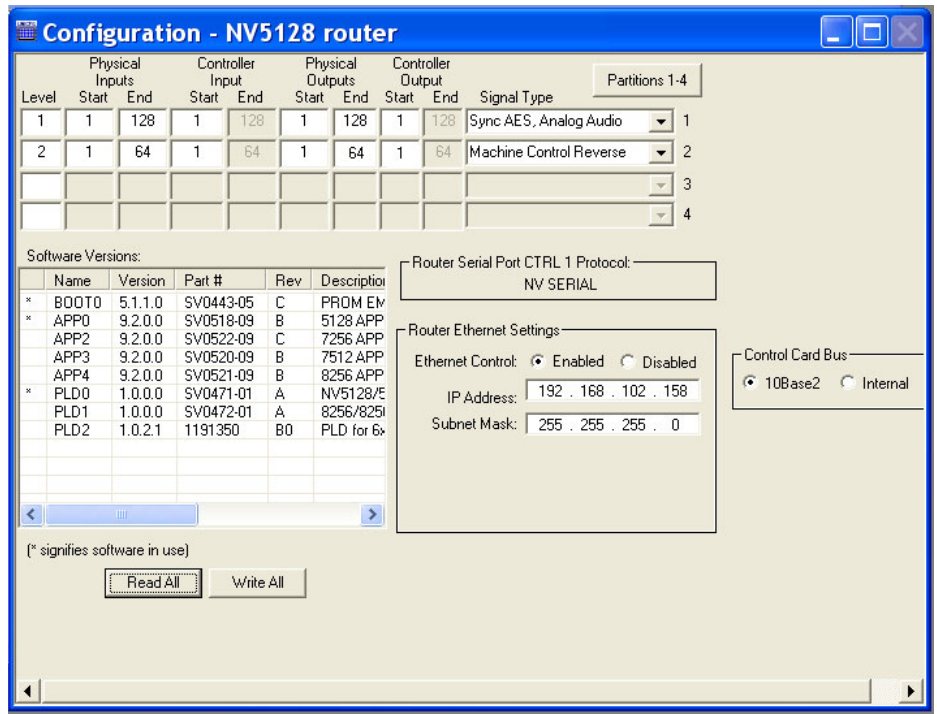

Figure 8-1. Example of a Configuration Window for NV5128

This is an example of the 'Configuration' window for the NV5100MC and the NV5128 router. For other routers, the Partitions 1–4 button does not display.

4 The NV5256, NV7256-Plus, NV7512, NV8256-Plus, NV8288-Plus and the NV8500 Family (in expanded mode) routers can be connected to an identical router to expand the switching

Setting Up Partitions

matrix. The 'Configuration' window for these routers displays an additional 'Expansion' section:

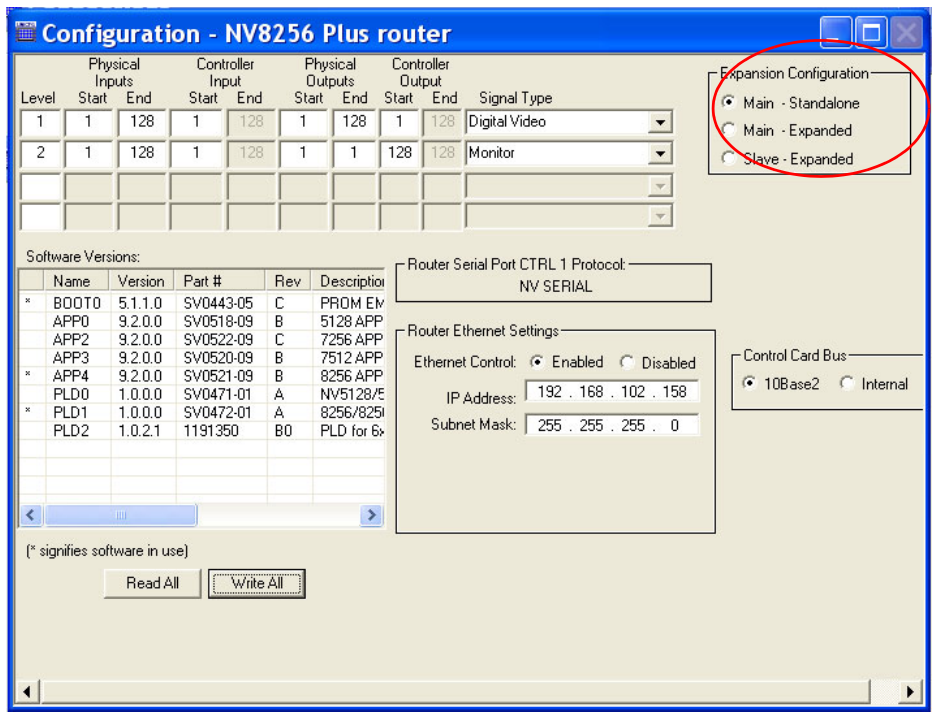

Figure 8-2. Example of a Configuration Window for a Router with Frame Expansion

5 Click Read All. The 'Configuration' window populates with the current router configuration and Ethernet settings. If no prior configuration is stored, many of the fields are blank.

**Note** Make sure that the 'Main - Standalone' radio button is selected in the 'Expansion' section.

6 To set up a partition, enter 'Level', 'Physical Inputs', 'Controller Inputs', 'Physical Outputs' and 'Controller Output' information for each switching matrix in the fields provided. Each row represents one partition (called 'Level' on the interface) in the router control system.

**Note** Partitions (also called 'levels') must be unique. If a partition is not unique, the router control system has no way of distinguishing one set of crosspoints from another.

For the NV5100MC and NV5128, there are 8 partitions. Only four display at any one time. Click Partition 1–4 or Partition 5–8 to view the corresponding levels. For all other routers, there are four partitions. Machine control cards and corresponding signals must be assigned to a single, individual partition; the physical inputs and outputs must be on a separate level from other signal types. The physical input and output ranges should be 1–32 or 1–64, depending on the size of your machine control partition.

Setting Up Partitions

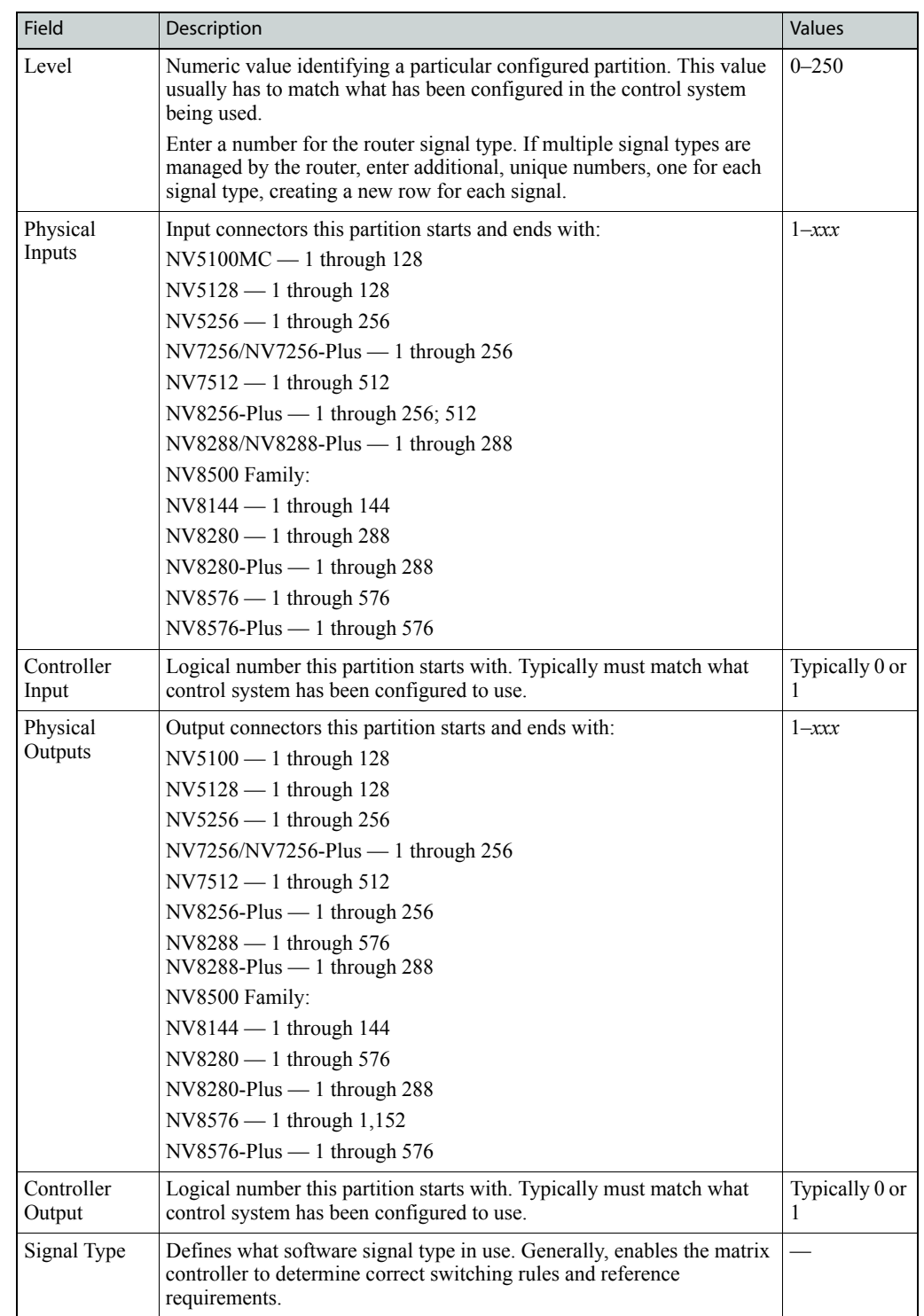

The following is a list of each field and the corresponding information to be entered:

7 From the 'Signal Type' drop-down list, select a signal type for each partition. Select the signal type on the same row listing the partition information.

Choose the signal type according to the input signal format for the partition. The signal type, in conjunction with the switch point setup, determines the rules used by the router for switching the signals when the operator executes a "take." For information on setting the switch point, see [Managing Switch Point Settings on page 71](#page-82-0).

The following lists the signal type selection in the UniConfig menu and the required reference signals. For more information on video and AES references, see your router User's Guide.

Depending on the router, not all signal type options display. Only those signal types valid for your router appear in the drop-down list.

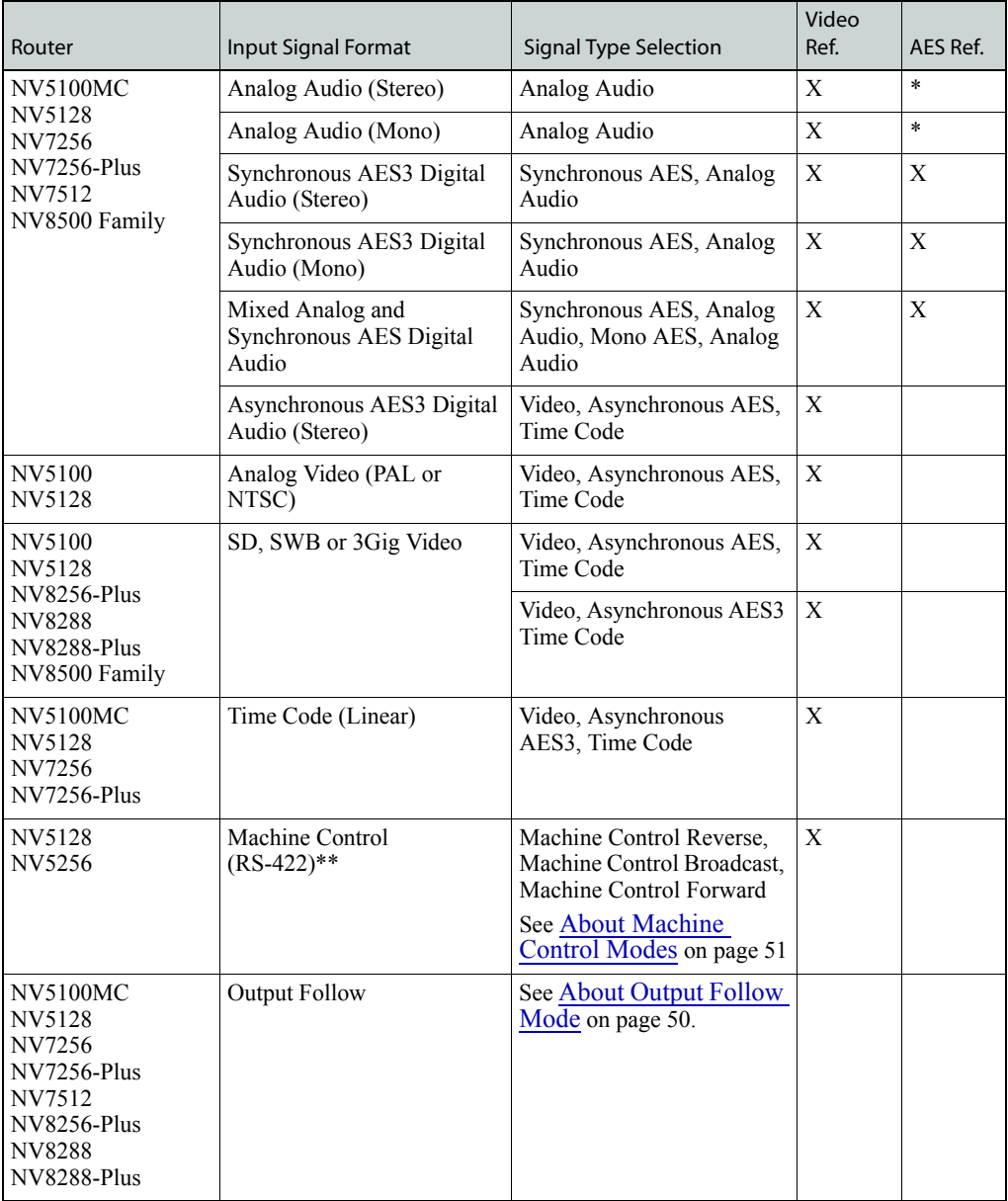

Setting Up Partitions

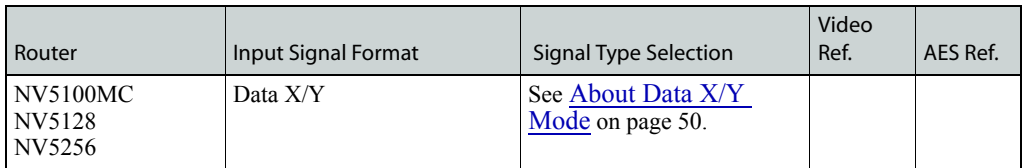

\* *If possible, connect an external AES 48kHz reference signal.*

\*\* *Note: RS-232 machine control hardware is optional. For more information, contact NVISION sales.*

8 Click Write All to writes changes to the control card.

9 Repeat steps 2 through 8 for each control card being updated.

#### Multiple Frames

The NV5256, NV7256-Plus, NV7512, NV8256-Plus, NV8288-Plus and NV8500 Family (in expanded mode) routers can be connected to another identical router to expand switching capability. For example, the NV8256-Plus (256 x 256) can be connected to another NV8256-Plus to create a switching matrix of 512 inputs x 512 outputs.

When routers are connected together, one router is designated as the *master* router. All configuration and crosspoint information is copied from the master router to all connected *slave* routers. This ensures synchronization of all connected frames. Once a slave router is created, any change made to the master router configuration is automatically copied to the slave router. Slave router configurations cannot be updated independent of the master router. Slave router configuration windows display, but are inactive.

#### How to Set Up Partitions for a Master Router

- 1 Launch UniConfig. (See [Launching UniConfig on page 9.](#page-20-0))
- 2 Select the primary control card on the router acting as the master router. (See [Selecting a Con](#page-21-0)[trol Card on page 10](#page-21-0).)

3 From the menu bar, select 'Windows > Configuration'. The 'Configuration' window appears displaying an 'Expansion' section:

| Configuration - NV8256 Plus router                     |                   |                                 |                                     |     |                |                                            |              |                                                                                           |                                       |                                                |  |  |
|--------------------------------------------------------|-------------------|---------------------------------|-------------------------------------|-----|----------------|--------------------------------------------|--------------|-------------------------------------------------------------------------------------------|---------------------------------------|------------------------------------------------|--|--|
| Level                                                  |                   | Physical<br>Inputs<br>Start End | Controller<br>Input<br>Start End    |     |                | Physical<br><b>Outputs</b><br>Start<br>End |              | Controller<br><b>Output</b><br>Start<br>End                                               | Signal Type                           | - Expansion Configuration<br>Main - Standalone |  |  |
| 1                                                      | 1                 | 128                             | $\mathbf{1}$                        | 128 | 1              | 128                                        | $\mathbf{1}$ | 128                                                                                       | Digital Video                         | Main - Expanded                                |  |  |
| $\overline{c}$                                         | 1                 | 128                             | 1                                   | 128 | 1              | 1                                          | 128          | 128                                                                                       | $\frac{1}{1}$<br>Monitor              | Slave - Expanded                               |  |  |
|                                                        |                   |                                 |                                     |     |                |                                            |              |                                                                                           | $\frac{1}{\sqrt{2}}$                  |                                                |  |  |
|                                                        |                   |                                 |                                     |     |                |                                            |              |                                                                                           |                                       |                                                |  |  |
| Software Versions:                                     |                   |                                 |                                     |     |                |                                            |              |                                                                                           |                                       |                                                |  |  |
|                                                        | Name              | Version                         | Part #                              |     | <b>Rev</b>     | Description                                |              |                                                                                           | - Router Serial Port CTRL 1 Protocol: |                                                |  |  |
| ×                                                      | BOOT <sub>0</sub> | 5.1.1.0                         | SV0443-05                           |     | c              | PROM EM                                    |              |                                                                                           | <b>NV SERIAL</b>                      |                                                |  |  |
|                                                        | APP <sub>0</sub>  | 9.2.0.0                         | SV0518-09<br>SV0522-09<br>SV0520-09 |     | B              | 5128 APP<br>7256 APP<br>7512 APP           |              |                                                                                           |                                       |                                                |  |  |
|                                                        | APP <sub>2</sub>  | 9.2.0.0                         |                                     |     | C              |                                            |              | - Router Ethernet Settings-<br>Control Card Bus<br>Ethernet Control: C Enabled C Disabled |                                       |                                                |  |  |
|                                                        | APP3              | 9.2.0.0                         |                                     |     | В              |                                            |              |                                                                                           |                                       |                                                |  |  |
| ×                                                      | APP4              | 9.2.0.0                         | SV0521-09                           |     | B              | 8256 APP                                   |              | ● 10Base2 ● Internal                                                                      |                                       |                                                |  |  |
|                                                        | PLD <sub>0</sub>  | 1.0.0.0                         | SV0471-01                           |     | A              | NV5128/5                                   |              |                                                                                           | 192.168.102.158<br>IP Address:        |                                                |  |  |
| $\boldsymbol{\mathrm{x}}$                              | PLD1              | 1.0.0.0                         | SV0472-01                           |     | A              | 8256/825                                   |              |                                                                                           |                                       |                                                |  |  |
|                                                        | PLD <sub>2</sub>  | 1.0.2.1                         | 1191350                             |     | B <sub>0</sub> | PLD for 6>                                 |              |                                                                                           | Subnet Mask: 255 . 255 . 255 . 0      |                                                |  |  |
|                                                        |                   |                                 |                                     |     |                |                                            |              |                                                                                           |                                       |                                                |  |  |
| $\left\langle \right\rangle$                           |                   | <b>TILL</b>                     |                                     |     |                | $\,$                                       |              |                                                                                           |                                       |                                                |  |  |
|                                                        |                   |                                 |                                     |     |                |                                            |              |                                                                                           |                                       |                                                |  |  |
| [* signifies software in use]<br>Write All<br>Read All |                   |                                 |                                     |     |                |                                            |              |                                                                                           |                                       |                                                |  |  |
|                                                        |                   |                                 |                                     |     |                |                                            |              |                                                                                           |                                       |                                                |  |  |

Figure 8-3. Example of a Configuration Window for Routers with Frame Expansion

4 Click Read All. The 'Configuration' window populates with the current router configuration and Ethernet settings.

Setting Up Partitions

5 Select the 'Main -Expanded' radio button in the 'Expansion' section. This sets the control card on the router as the master (or main) control card controlling all slave routers and expands the 'Expansion' section:

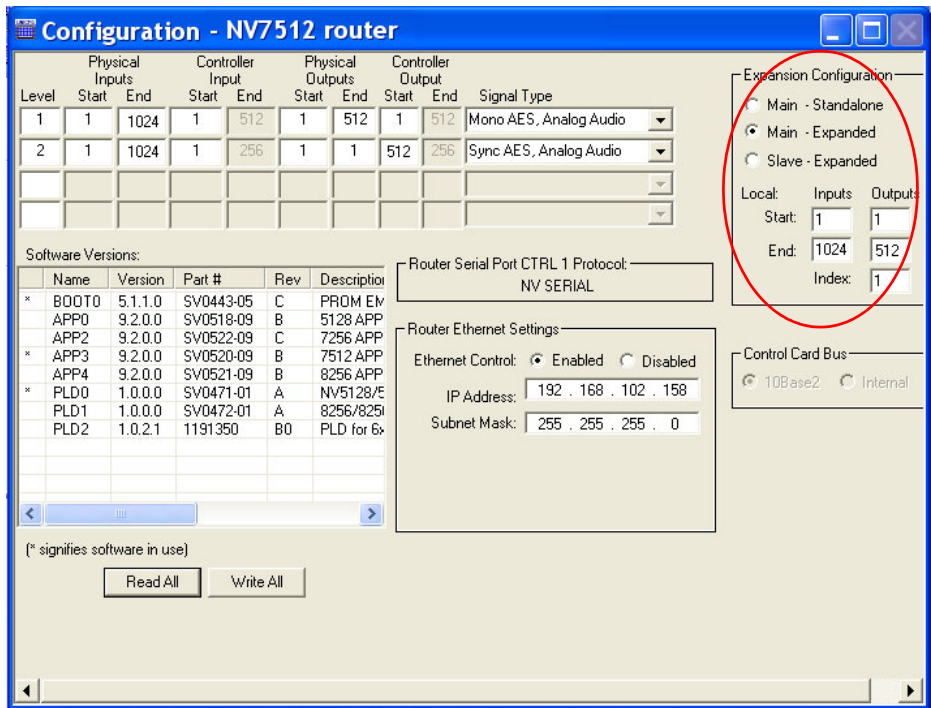

Figure 8-4. Example of a Configuration Window for Routers with Frame Expansion Section

6 For 'Local Inputs' and 'Outputs', enter a 'Start' and 'End' number in the corresponding fields. The inputs are the total number of signals for all routers. In this example, the NV7512 can manage  $512 \times 512$  and is connected to a second  $512 \times 512$  router. This means that the router receives a total of 1,024 inputs: 512 from the local inputs and 512 from the connected router. However, the router only distributes local outputs, for a total of 512.

The following lists the maximum number of inputs and outputs for the master router:

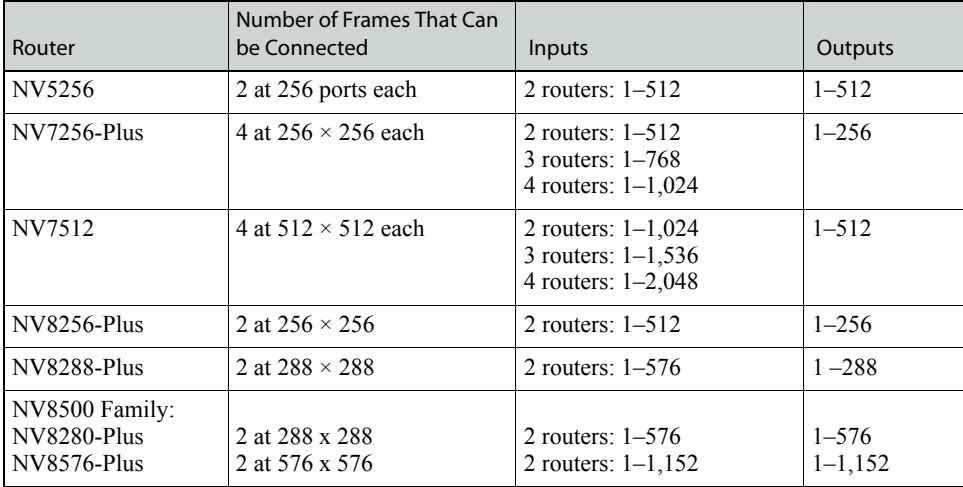

- 7 Enter a unique 'Index' number in the field provided in the 'Expansion' section. This number acts as an identification number in UniConfig. The number must be unique and not assigned to any other router.
- 8 To set up a partition, enter 'Level', 'Physical Inputs', 'Controller Inputs', 'Physical Outputs' and 'Controller Output' information for each switching matrix in the fields provided. Each row represents one partition (called 'Level' on the interface) in the router control system. A total of four partitions can be created.

**Note** Partitions (also called 'levels') must be unique. If a level is not unique, the router control system has no way of distinguishing one set of crosspoints from another.

For the NV5256, machine control signals must be assigned to a single, individual partition; the physical inputs and outputs must be on a separate level from other signal types. The physical input and output ranges should be 1–32 or 1–64, depending on the size of your machine control partition.

The following is a list of each field and the corresponding information to be entered:

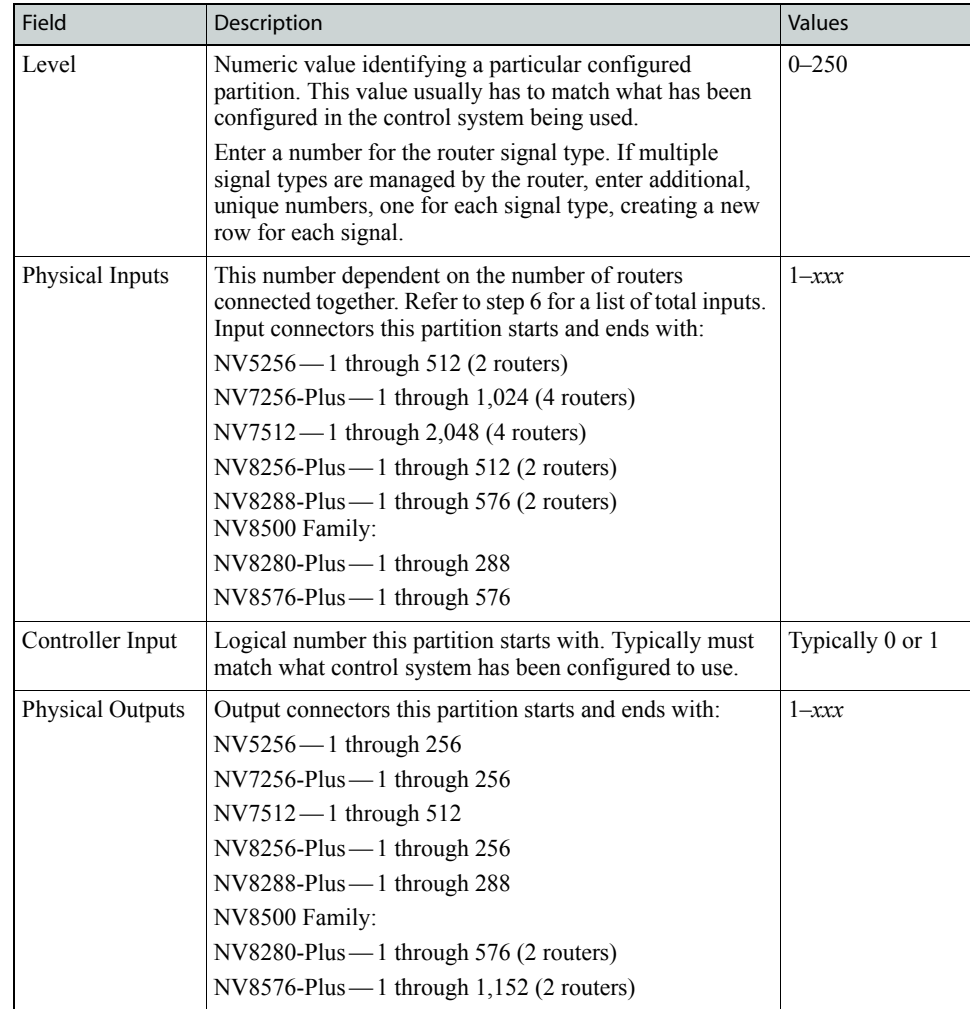

Setting Up Partitions

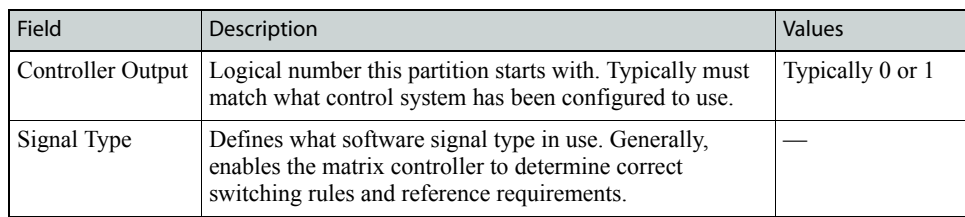

9 From the 'Signal Type' drop-down list, select a signal type for each partition, such as 'Digital Video'. Select the signal type on the same row listing the partition information.

Choose the signal type according to the input signal format for the partition. The signal type, in conjunction with the switch point setup, determines the rules used by the router for switching the signals when the operator executes a "take." For information on setting the switch point, see [Managing Switch Point Settings on page 71](#page-82-0).

The following lists the signal type selection in the UniConfig menu and the required reference signals. For more information on video and AES references, see your router User's Guide.

Depending on the router, not all signal type options display. Only those signal types valid for your router appear in the drop-down list.

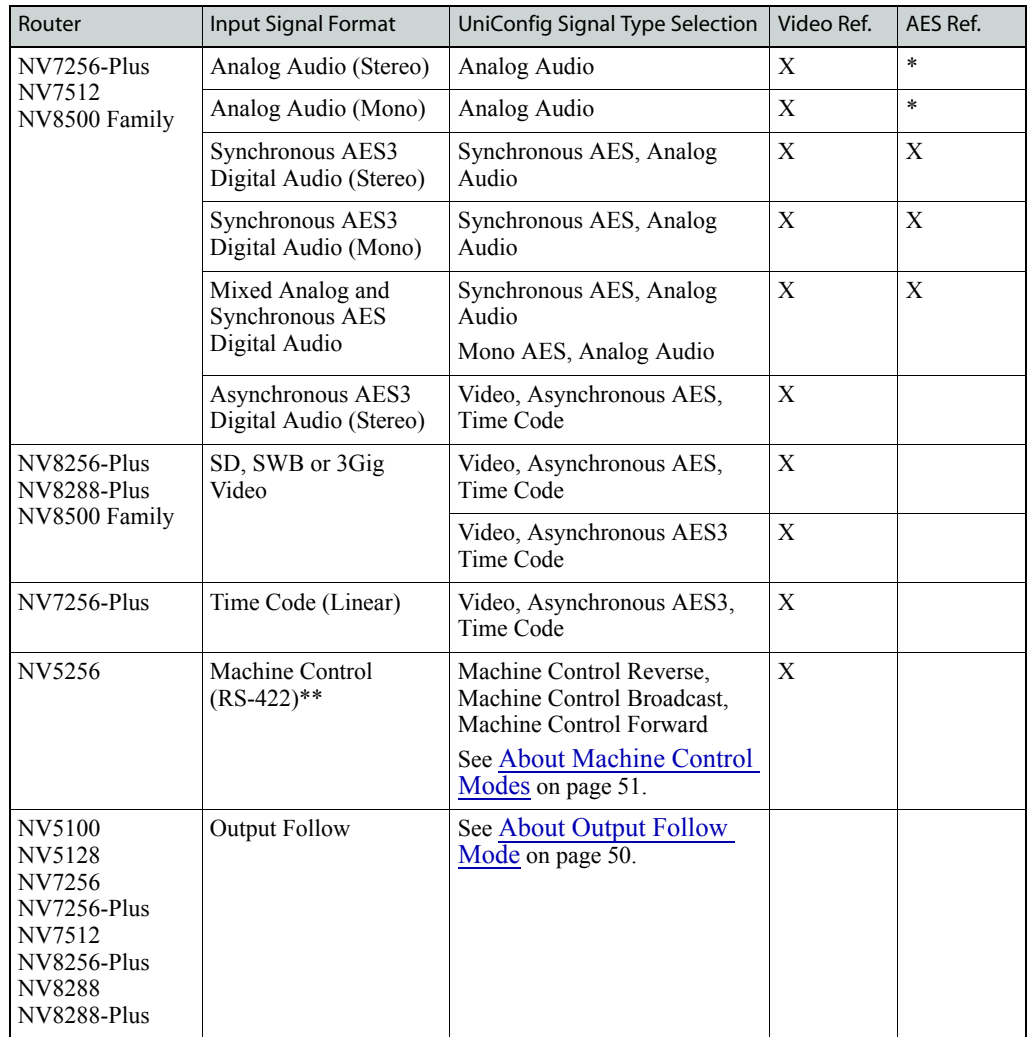
Setting Up Partitions

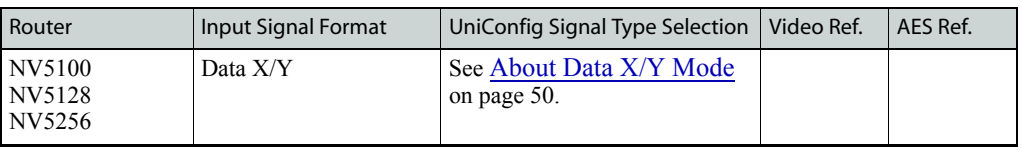

\* *If possible, connect an external AES 48kHz reference signal.*

\*\* *Note: RS-232 machine control hardware is optional. For more information, contact NVISION sales.*

- 10 Click Write All to write changes to the control card.
- 11 Repeat steps 2 through 10 for each control card on the master router.

#### How to Set U p Partitions for Slave Routers

Slave routers cannot be configured separately, instead all configurations set in the master router are automatically copied to the slave router. To change a slave router, changes must be made in the master router, which are then copied to the slave routers.

- 1 Launch UniConfig. (See [Launching UniConfig on page 9.](#page-20-0))
- 2 Select a control card on the router acting as the slave router. (See [Selecting a Control Card on](#page-21-0)  [page 10](#page-21-0).)
- 3 From the menu bar, select 'Windows > Configuration'. The 'Configuration' window appears displaying an 'Expansion' section:

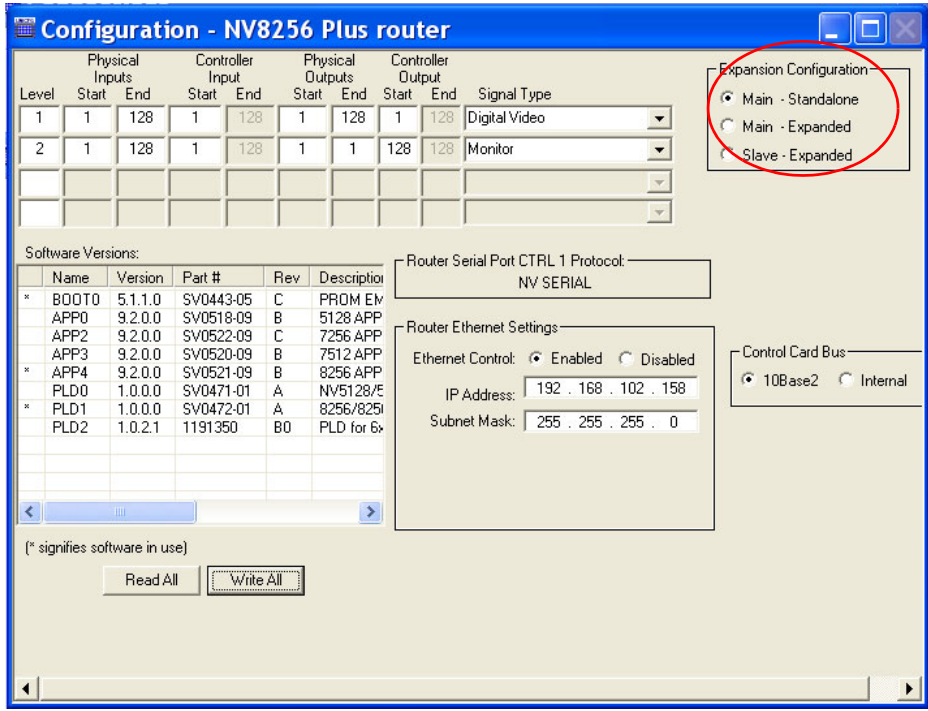

Figure 8-5. Example of a Configuration Window for Routers with Frame Expansion

4 Click Read All. The 'Configuration' window populates with the current router configuration and Ethernet settings.

Setting Up Partitions

5 Select the 'Slave - Expanded' radio button in the 'Expansion' section. This sets the control card on the router as the slave control card controlled by the master (or main) router and expands the 'Expansion' section:

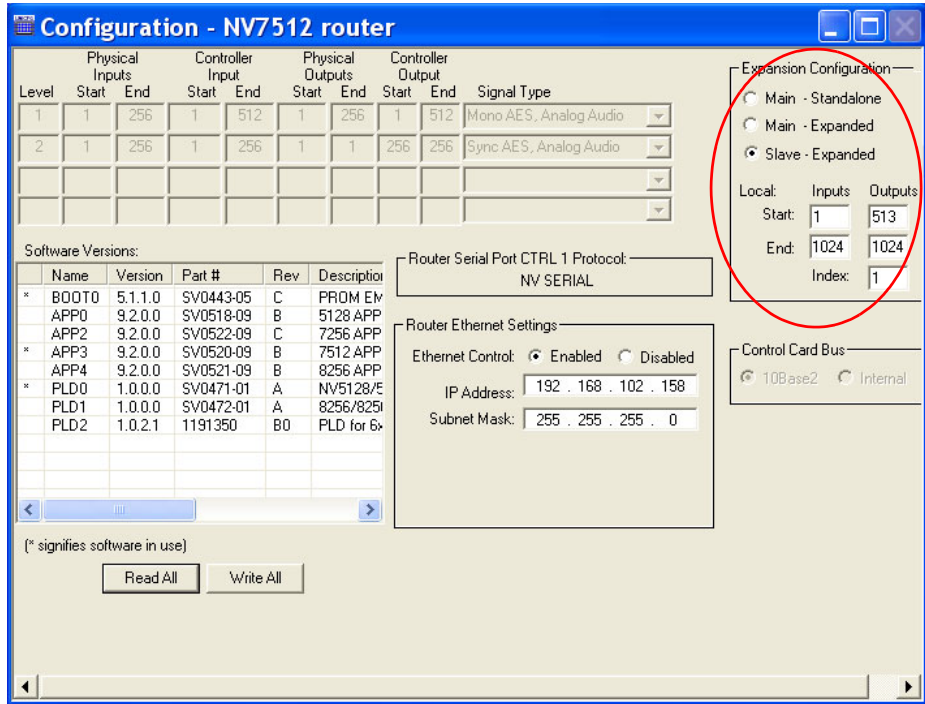

Figure 8-6. Example of a Configuration Window for Routers with Frame Expansion Section

6 For 'Local Inputs' and 'Outputs', enter a 'Start' and 'End' number in the corresponding fields. The inputs are the total number of signals for all routers. In this example, the NV7512 can manage 512×512 and is connected to a second 512×512 router. This means that the router receives a total of 1,024 inputs: 512 from the local inputs and 512 from the connected router.

This table lists the maximum number of inputs and outputs for the slave router for each router:

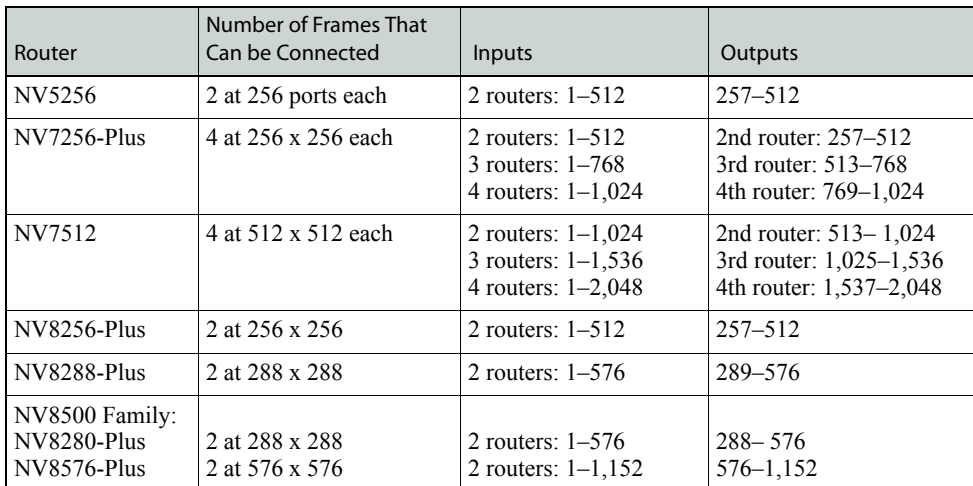

- 7 Enter a unique 'Index' number in the field provided in the 'Expansion' section. This number acts as an identification number in UniConfig. The number must be unique and not assigned to any other router.
- 8 Click Write All to send changes to the control card.

The 'Level', 'Physical Inputs', 'Controller Inputs', 'Physical Outputs' and 'Controller Output' fields are greyed-out. All partition information is copied from the master router to the slave router. In addition, all crosspoint information is copied to each slave router to ensure synchronization of all connected frames. Crosspoint information displays in the 'Connections' window. (See [Managing Inputs and Outputs on page 87.](#page-98-0))

9 Repeat steps 2 through 8 for each control card on all slave routers.

# <span id="page-74-0"></span>Updating Partitions

Partitions can be updated at any time. However, changing partition parameters may have a direct impact on how signals are switched. Before implementing any changes, it is recommended that the new partitions be verified through the router control system.

**Note** Each control card must be updated separately.

If updating routers that are connected together, changes are made to the master router only, which then automatically copies changes to all connected slave routers. (See [Multiple Frames on page](#page-67-0)  [56.](#page-67-0))

#### How to Update Partitions

- 1 Launch UniConfig. (See [Launching UniConfig on page 9.](#page-20-0))
- 2 Select a control card. (See [Selecting a Control Card on page 10.](#page-21-0))
- 3 From the menu bar, select 'Windows > Configuration'. The 'Configuration' window appears, as shown in [Figure 8-2 on page 53.](#page-64-0)
- 4 Click Read All. The 'Configuration' window populates with the current router configuration and Ethernet settings.
- 5 In the 'Level', 'Physical Inputs', 'Controller Inputs', 'Physical Outputs' and 'Controller Output', update information as needed as described in step 6 in [How to Set Up Partitions for a Stan](#page-63-0)[dalone Router on page 52](#page-63-0) for a standalone router or step 8 in [How to Set Up Partitions for a](#page-67-1)  [Master Router on page 56](#page-67-1) if updating a master router.
- 6 From the 'Signal Type' drop-down list, update the signal type for each partition as needed as described in step 7 in [How to Set Up Partitions for a Standalone Router on page 52](#page-63-0) for a standalone router or step 9 in [How to Set Up Partitions for a Master Router on page 56](#page-67-1) if updating a master router.
- 7 Click Write All to send changes to the control card.
- 8 Repeat steps 2 through 7 for each control card being updated.

Setting Up Mono Signal Switching

# <span id="page-75-0"></span>Setting Up Mono Signal Switching

UniConfig can manage mono audio signals. Mono signals are only supported by the NV5100, NV5128, NV7256, NV7256-Plus and NV7512 routers. Mono signals enable you to combine left or right channels with other channels, and then output new stereo signals. The router control system determines how mono signals are recombined and routed to matrix outputs.

This section discusses mono signal switching configurations. For detailed steps on how to enter or update switching configurations, see [Setting Up Partitions on page 51](#page-62-0) or [Updating Partitions on](#page-74-0)  [page 63](#page-74-0).

### Keeping Inputs and Outputs Straight

When a signal is applied to an input card, the signal is comprised of a left channel and a right channel. For example, when a signal comes into input card slot 1, the signal is comprised of a left channel (#1) and a right channel (#2). Likewise, when a signal comes into input card slot 2, the signal is comprised of a left channel  $(\#3)$  and a right channel  $(\#4)$ , and so on through all 16 inputs, where input card 16 routes left channel #31 and right channel #32, creating up to 32 independent inputs (left and right channels). Depending on the control system, each channel can be combined with another channel and routed to a specific output. For example, left channel #7 from input card 4 can be combined with right channel #16 from input card 8 and routed to output card 12. For more information on card slots, see your router's User's Guide.

The following table lists the channel number for each receiving connector on an input card. Input cards can manage up to 16 incoming stereo signals or 32 mono signals (i.e., 16 left and right channels pairs):

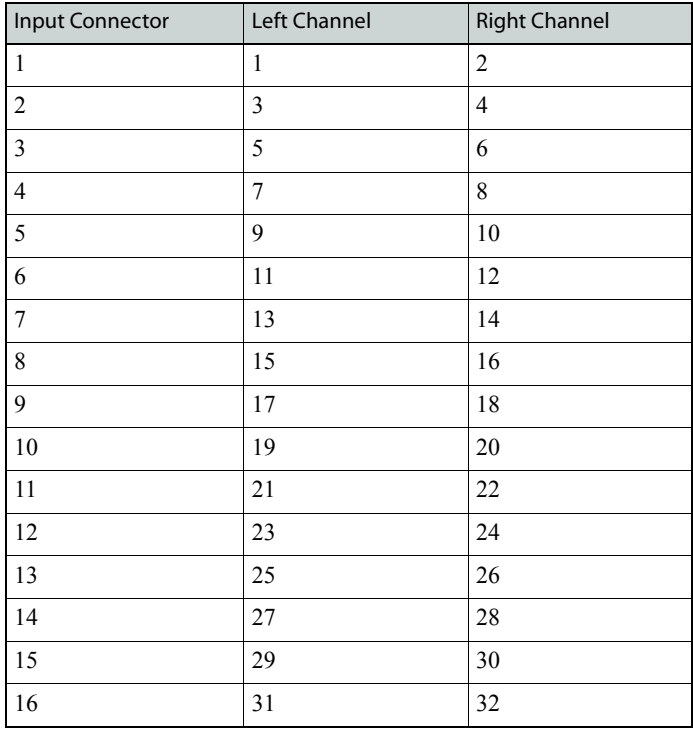

Setting Up Mono Signal Switching

## Routing Mono Signals

Successful mono routing relies heavily upon the router control system and how mono channel partitions are configured. It is usually desirable to implement routing to allow *any* input channel to route to *any* output channel. However, depending on how the routing is configured, the creation of every possible combination can cause the router control system database to nearly triple in size.

To help you configure the most efficient mono routing for your needs, three possible options are presented:

- Mixed stereo and mono
- Mono only
- Mono only using two partitions

#### Status Display Issues

When a device is configured as both mono and stereo, the router control system interface may not display status correctly. The router control system can have different sources routed to its left channels and right channels. When in stereo mode, the router control system reports status for only one channel, typically the left channel (i.e., as a single channel pair). As a result, there may appear to be a destination status error when viewing a destination configured for both stereo and mono operation simultaneously.

Several iterations of each device connected to the router control system must be built. At least two are required: one on the stereo partition and one on the mono partition. Depending upon the options available for channel swapping within the router control system, two entries for each device may be required on the mono partition.

Matrix partitions may overlap. When a device is configured such that it utilizes overlapping partitions, the router control system interface may receive two possible values for source ports for a given destination port (left and right). Behavior with third party control systems cannot be predicted. It is recommended that you test for this issue before placing the system into service

#### Option 1: Mixed Stereo and Mono Mode

A mixed stereo and mono mode is used when it is necessary to have stereo 2-channel routing in some areas (e.g., a dubbing room) and mono channel switching in others (e.g., edit bays or audio mixing rooms). To implement a stereo-mono mode, two partitions must be created—a stereo partition and a mono partition.

This mode is the most complex to implement. It requires careful understanding of the relationship between physical connections and the logical mapping used within the control system. It is not guaranteed to operate satisfactorily with any router control system except the Miranda NV9000 because setup relies heavily on partitions and how status is reported when the partitions overlap.

With this option you can have a single stereo partition display on some control system interfaces and separate mono partitions on another. Three virtual levels should be built in the router control system: stereo, left and right.

Setting Up Mono Signal Switching

[Figure 8-7](#page-77-0) shows typical UniConfig settings for a router using mixed mono and stereo mode. For instructions on managing mono signal partitions, see [About Partitions on page 49](#page-60-0). For details on which settings to use for your router control system, see your router's user's guide.

| Physical<br>Controller<br>Physical<br>Controller<br>Partitions 1-4<br>Inputs<br>Input<br><b>Outputs</b><br>Output<br>Start<br>End<br>Start<br>Start<br>End<br>Start<br>End<br>Signal Type<br>End<br>Level<br>64<br>64<br>1<br>128<br>128<br>1<br>1.<br>1<br>Sync AES, Analog Audio<br>$\overline{2}$<br>$\overline{c}$<br>64<br>128<br>64<br>1<br>1<br>128<br>Mono AES, Analog Audio<br>1<br>3 |            |
|----------------------------------------------------------------------------------------------------|------------|
|                                                                                                    |            |
|                                                                                                    |            |
|                                                                                                    |            |
|                                                                                                    |            |
| 4                                                                                                    |            |
|                                                                                                    |            |
| Software Versions:<br>- Router Serial Port CTRL 1 Protocol:                                                                                                    |            |
| Part #<br>Name<br>Version<br>Rev<br>Description<br><b>NV SERIAL</b><br>BOOT0<br>SV0443-05<br>PROM EM                                                                                                    |            |
| 5.1.1.0<br>С<br>B<br>APP <sub>0</sub><br>9.2.0.0<br>SV0518-09<br>5128 APP                                                                                                    |            |
| Router Ethernet Settings<br>C<br>APP <sub>2</sub><br>9.2.0.0<br>SV0522-09<br>7256 APP                                                                                                    |            |
| Control Card Bus<br>APP3<br>9.2.0.0<br>SV0520-09<br>B<br>7512 APP<br>Ethernet Control: • Enabled • Disabled                                                                                                    |            |
| B<br>APP4<br>9.2.0.0<br>SV0521-09<br>8256 APP<br>$\binom{2}{3}$ 10Base2                                                                                                    | C Internal |
| 192.168.102.158<br>PLD <sub>0</sub><br>1.0.0.0<br>A<br>SV0471-01<br>NV5128/5<br>IP Address:                                                                                                    |            |
| PLD1<br>1.0.0.0<br>A<br>8256/825<br>SV0472-01                                                                                                    |            |
| Subnet Mask:<br>255 . 255 . 255 . 0<br>1.0.2.1<br>PLD <sub>2</sub><br>1191350<br>B <sub>0</sub><br>PLD for 6>                                                                                                    |            |
|                                                                                                    |            |
|                                                                                                    |            |
| $\left\langle \right\rangle$<br>$\rightarrow$<br>THE                                                                                                    |            |
|                                                                                                    |            |
| [* signifies software in use]                                                                                                    |            |
| Read All<br>Write All                                                                                                    |            |
|                                                                                                    |            |
|                                                                                                    |            |
|                                                                                                    |            |
|                                                                                                    |            |
|                                                                                                    |            |

<span id="page-77-0"></span>Figure 8-7. Typical UniConfig Settings for Stereo-Mono Mode

If you are using the Miranda NV9000 router control system, the following tables lists example settings. Devices 1 and 2 are source only, 3 and 4 are destination only, and device 5 is an example of bi-directional (such as a record VTR). Before proceeding, it is recommended that a small portion of the device list and corresponding physical connections data be built to test the user interface for functionality.

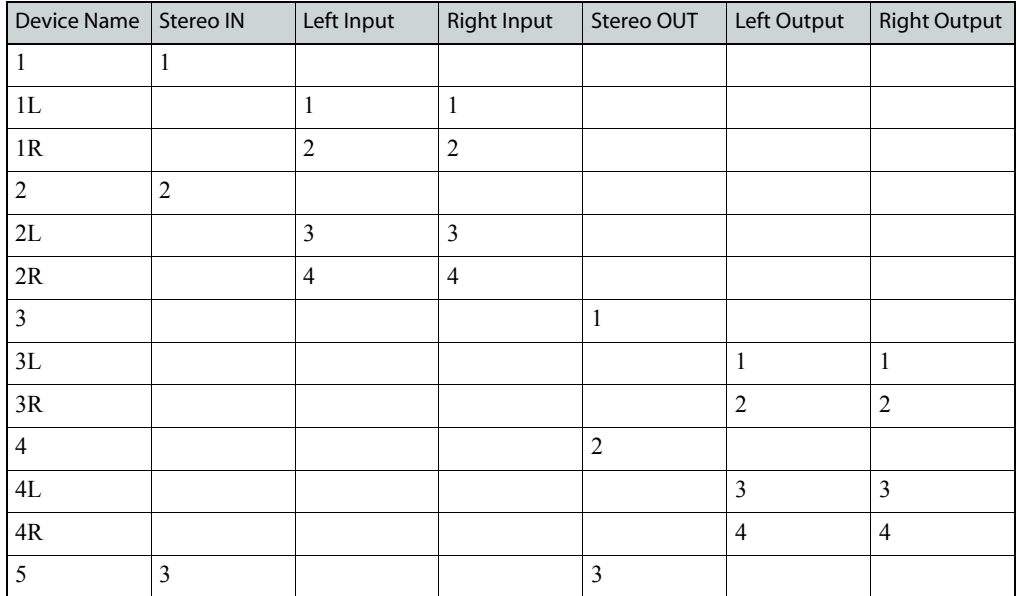

Setting Up Mono Signal Switching

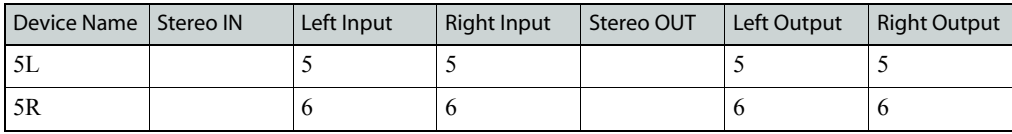

When entering settings for mixed stereo and mono mode, remember the following:

- Mono operation is only supported with AES3 synchronous hardware or analog audio cards.
- On mono partition 2, the controller input and output end values (the "grayed out" fields) are double the corresponding stereo values.
- Stereo partition uses physical partition 1, depending on the router control system protocol. (For more information, see the UniConfig User's Guide.)
- Mono partitions (left and right) *both* use physical partition 2, depending on the router control system protocol. (For more information, see the UniConfig User's Guide.)

#### Separate Partitions for Stereo and Mono

Separate level sets can be built for stereo and mono, or stereo and mono can be grouped together in a single partition set. The advantage to separate sets is less confusion on the router control system interface—only partitions pertinent to a particular destination display. The disadvantage is that tie lines are needed if stereo devices must be routed to a mono destination.

A single partition set approach places all partitions on display all of the time, possibly creating some confusion with status or device selection. However, a single partition set is much easier to manage.

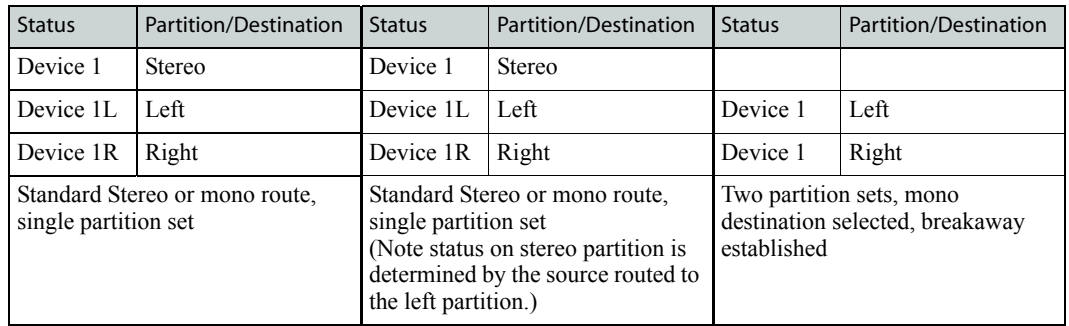

The following illustrates both approaches:

#### Option 2: Mono Only Mode

Mono-only mode is easy to implement because only a single set of configuration rules are used. In mono-only mode, devices are represented as two separate partitions on router control system interfaces. Mono switching is natively supported. Stereo switches, where left and right channels switch together, may be 'simulated' by populating both partitions of the physical connections table in the router control system interface with connection information. The left and right levels should be built as virtual levels using the router control system.

Setting Up Mono Signal Switching

[Figure 8-8](#page-79-0) shows typical UniConfig settings for a router using mono-only mode. For instructions on managing mono signal partitions, see [About Partitions on page 49.](#page-60-0) For details on which settings to use for the router control system, see your router's user's guide.

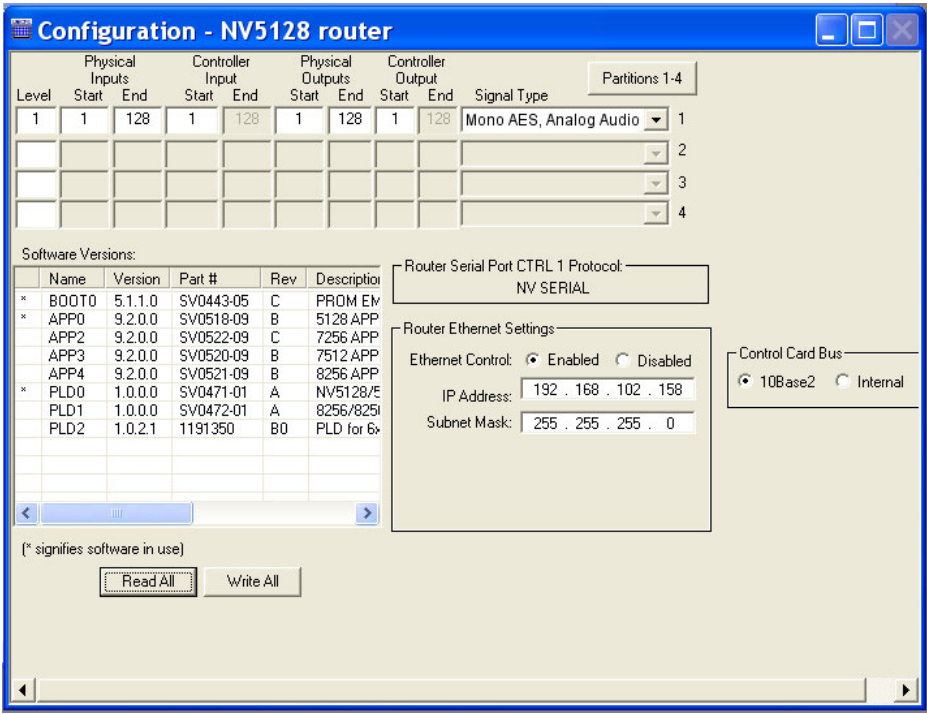

<span id="page-79-0"></span>Figure 8-8. Typical UniConfig Settings for Mono-Only Mode

If you are using the Miranda NV9000 router control system, the following tables lists recommended settings. Before proceeding, it is recommended that a small portion of the device list and corresponding physical connections data be built to test the user interface functionality.

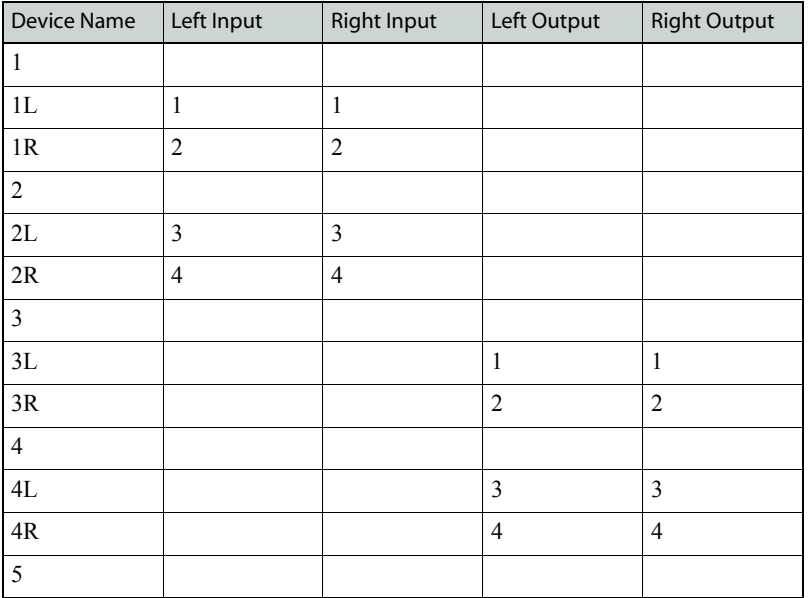

Setting Up Mono Signal Switching

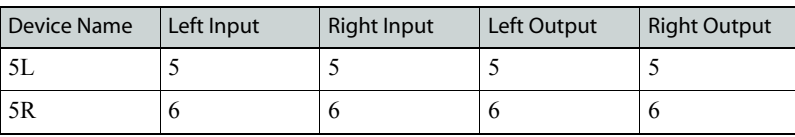

When entering settings for mono-only mode, remember the following:

- Mono operation is only supported with AES3 synchronous hardware or analog audio cards.
- Controller input and output end values (the "grayed out" fields) are doubled.
- Both left and right partition use physical partition 1.

#### Option 3: Mono Only Mode Using Two Partitions

Mono-only mode using two partitions is used when the router control system does not support virtual levels. In general, with two partitions the router control system will not allow channel swaps because the channels are configured on different physical partitions. However, this is not a limitation for the Miranda NV9000 router control system, which readily supports this functionality.

[Figure 8-7 on page 66](#page-77-0) shows typical UniConfig settings for a router using mono-only mode. When entering settings for mono-only mode using two partitions, remember the following:

- Mono operation is only supported with AES3 synchronous hardware or analog audio cards.
- Controller input and output start values are offset by the *mono* size.
- Controller input and output end values (the "grayed out" fields) are doubled.

#### Allowing Channel Swapping

Rudimentary channel swapping capability can be enabled even with router control systems that do not directly support it. [Figure 8-9](#page-80-0) shows typical UniConfig settings for channel swapping:

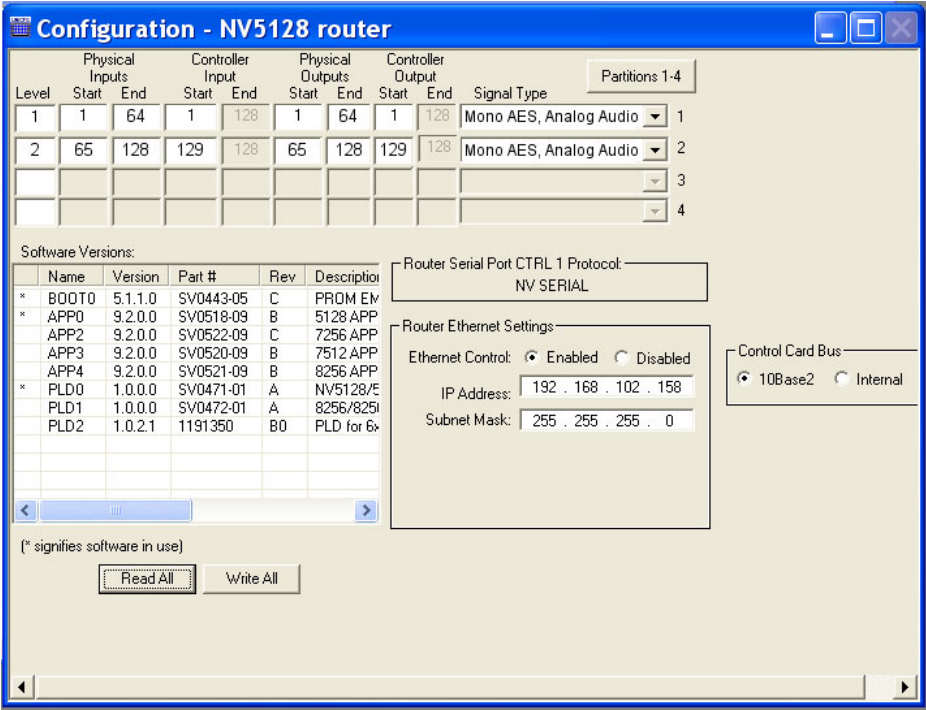

<span id="page-80-0"></span>Figure 8-9. Typical UniConfig Settings for Overlapping Partitions

Setting Up Mono Signal Switching

When creating two partitions to allow channel swapping, remember the following:

- Create two partitions on the control card, one for left and one for right, that overlap.
- When entering connection data into the control system, create entries for each device on both partitions, as shown in [Figure 8-9](#page-80-0).

For instructions on managing mono signal partitions, see [About Partitions on page 49.](#page-60-0) For details on which settings to use for the router control system, see your control system User's Guide.

**Note** This mode is *not* recommended for use with the Miranda NV9000 router control system.

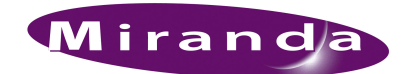

A "switch point" is a point in time in which an output is switched from the current source to a new source. Different video and audio formats require different switch points to prevent data or picture disturbances. UniConfig enables you to set switch point parameters for individual outputs. Switch points are initially set up as part of configuring a router.

Switch points are managed through the 'Switch Point Setup' window.

**Note** In UniConfig, all routers have a 'Switch Point Setup' window *except* NV5256. The NV5256 routes only machine control signals, which do not have a configurable switch point.

Reference information for video and audio signals is through reference connections housed on the router. For video reference signals, there are two connections labeled 'VIDEO REF'. Both video reference connections can reference the same signal or each connection can reference a unique signal. For audio reference signals, there are two connections labeled 'AES REF'. One or both connections are connected to a stable source of AES3 at a sample rate of 48 kHz. If both reference connections are connected, one acts as a backup, automatically providing a reference signal should an AES reference source fail. For more information, see the router User's Guide.

This section discusses how to set up and manage switch point settings for routers. For information on setting up EC9535 GSC Node Bus Converter switch points, see [Setting Up EC9535 Switch](#page-134-0)  [Points on page 123](#page-134-0).

# <span id="page-82-0"></span>About Video Signal Fields and Frames

Video signals are comprised of a series of still images presented sequentially giving the impression of movement. One complete set of still images on a video screen is called a *frame.*

Depending on the video equipment, still images are "painted" on screens using interlaced or progressive video techniques. For interlaced video, a frame is composed of two *fields*, FIELD1 and FIELD2. Each frame is divided into 525 scan lines. Because a field is one-half a frame, each field is composed of 262.5 scan lines. Scan lines start at the top of the screen and "paint" horizontally across the screen until the bottom of the screen is reached. For interlaced video, to paint an entire frame, first FIELD1 paints all the odd scan lines and then FIELD2 paints all the even scan lines. For NTSC interlaced video, there are 30 frames per second and 60 fields per second. For NTSC progressive video, there are only frames, or put another way, frames and fields are the same, so there are 60 frames per second.

Depending on the router type, UniConfig enables you to switch video signals on a frame or a field:

See [How to Select Switch Point Settings for the NV5100MC or NV5128 Router on page 73](#page-84-0).

See [How to Select Switchpoint Settings for the NV7256 and NV7256-Plus Router on page 75](#page-86-0).

See [How to Select Switch Point Settings for the NV7512 Router on page 77.](#page-88-0)

About Redundant and Dual Video References

See [How to Select Switch Point Settings for the NV8256-Plus Router on page 79.](#page-90-0) See [How to Select Switch Point Settings for the NV8288 and NV8288-Plus Routers on page 81](#page-92-0). See [How to Select Switch Point Settings for the NV8500 Family Routers on page 83.](#page-94-0)

See How to Select Switch Point [Settings for the EC9535 on page 123.](#page-134-1)

# <span id="page-83-0"></span>About Redundant and Dual Video References

Each router has two video reference connections. The same reference can be used for both connections or a different reference for each connection. When using the same, or "redundant," references for both connections, if one reference fails, the control card automatically fails-over to the redundant reference. When using different references, or "dual" references, routing switch 'takes' can be configured to occur based on one or the other reference. For example, 'VIDEO REF 1' uses NTSC as a reference and 'VIDEO REF 2' uses PAL as a reference.

"Redundant" or "dual" mode is selected using UniConfig. If "dual" is selected, each output can be configured individually to use 'VIDEO REF 1' or 'VIDEO REF 2' as the reference.

# Setting Up Switch Points

Switch points can be set up for video or audio signals. Depending on the router being configured, different fields display. For example, if the router routes only video signals, audio signals are not listed as a switching option. Differences for specific routers are noted in the following procedures. Be sure to follow instructions for your specific router.

Video signals require that the video reference connections be connected for proper switching. Using the 'Switch Point Setup' window, you can choose to have signals switch on the SD, analog video or HD line, as appropriate. For information on making video reference connections, see your router User's Guide.

**Note** Each control card must be configured separately.

EC9535 is a GSC Node Bus converter and not configured like other routers. For details on setting up a switch points for an EC9535 see [Setting Up EC9535 Switch Points on page 123](#page-134-0).

# <span id="page-84-0"></span>How to Select Switch Point Settings for the NV5100MC or NV5128 Router

- 1 Launch UniConfig. (See [Launching UniConfig on page 9.](#page-20-0))
- 2 Select a control card. (See [Selecting a Control Card on page 10.](#page-21-0))
- 3 From the menu bar, select 'Window > Switch Point Setup'. The 'Switch Point Setup' window appears displaying current output settings for the router being configured:

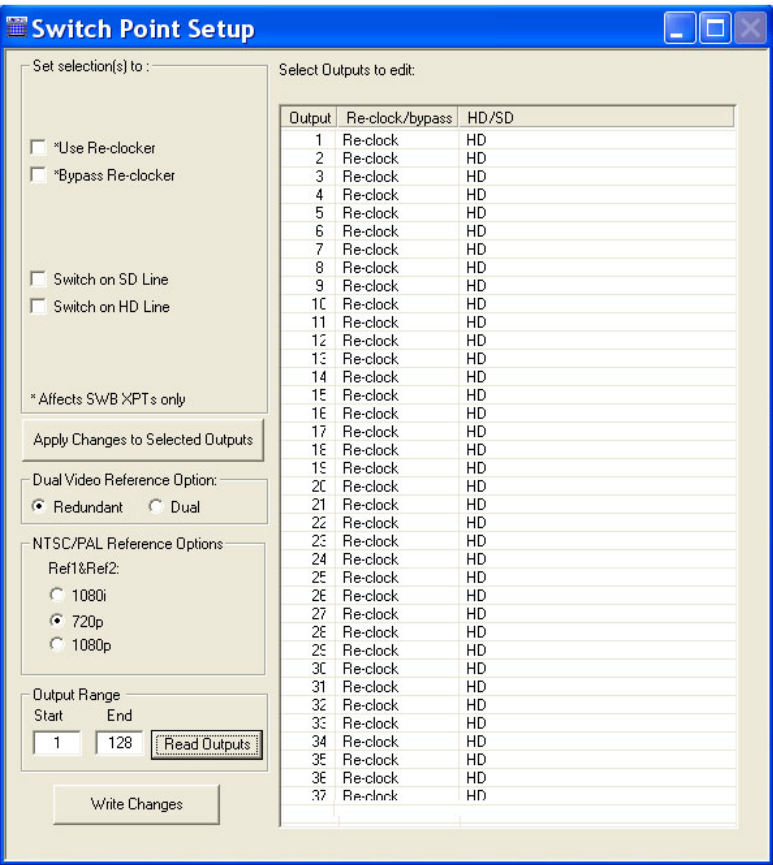

Figure 9-1. Switch Point Setup Window

4 In the 'Output Range' section, enter a 'Start' and 'End' output signal number in the fields provided and click Read Outputs. Outputs corresponding to the range entered display in the 'Select Outputs to edit' pane with default settings.

The following lists each column and the information it presents:

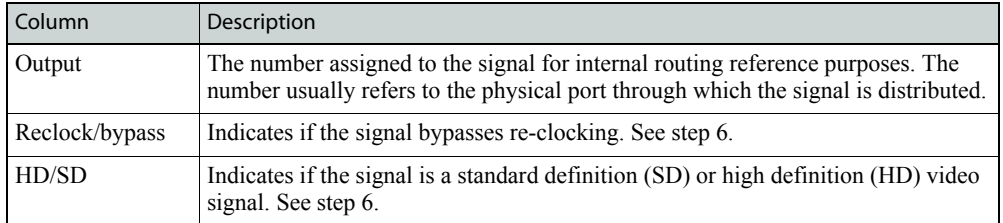

Setting Up Switch Points

5 In the 'Select Outputs to edit' pane, select the outputs being updated:

To select specific outputs, use your keyboard and mouse.

Or

To select all outputs, from the menu bar select 'Edit > Select All'.

Or

To clear all outputs currently displaying, from the menu bar select 'Edit > Remove all Outputs'.

6 In the 'Set selection(s) to' section, check each check box to apply re-clocking and switching on the SD or HD line for the selected outputs.

The following lists each check box and its function:

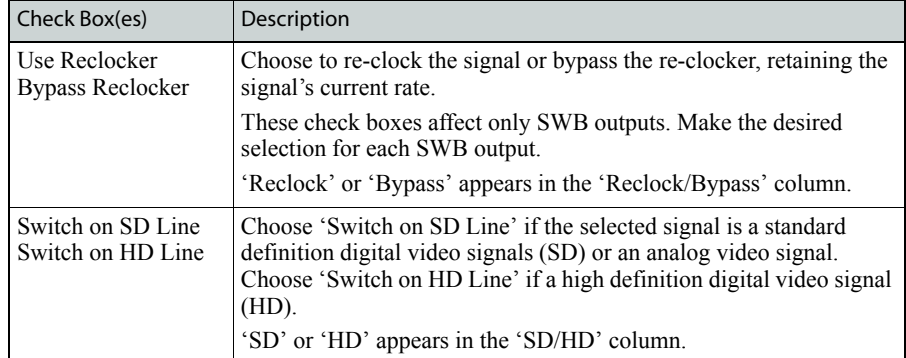

- 7 In the 'Dual Video Reference Option' section, select 'Redundant' or 'Dual'.
	- 'Redundant'—Both 'VIDEO REF 1' and 'VIDEO REF 2' are used, such that if one fails, the other can be used as a fail-over. In this instance, both video reference signals should be identical.
	- 'Dual'—Choose which video reference signal to use, 'VIDEO REF1' or 'VIDEO REF 2'. In this instance, the reference signals can be different.

For information on dual or redundant references, see [About Redundant and Dual Video Refer](#page-83-0)[ences on page 72.](#page-83-0)

- 8 In the 'NTSC/PAL Reference Options' section, select the radio button corresponding to the signal type being used as a video reference: '1080i', '720p' or '1080p'. This signal will be used as the switching reference. This section only appears if the installed control card supports NTSC/ PAL.
- 9 Click Apply Changes to Selected Outputs, or from the menu bar select 'Edit > Apply Changes', to apply your changes to the selected outputs. This does not write your changes to the control cards. The changes display in the right-hand field.
- 10 Click Write All, or from the menu bar select 'Edit > Write Changes', to send your changes to the control card.
- 11 Repeat steps 2–10 for each control card being updated.

# <span id="page-86-0"></span>How to Select Switchpoint Settings for the NV7256 and NV7256-Plus Router

- 1 Launch UniConfig. (See [Launching UniConfig on page 9.](#page-20-0))
- 2 Select a control card. (See [Selecting a Control Card on page 10.](#page-21-0))
- 3 From the menu bar, select 'Window > Switch Point Setup'. The 'Switch Point Setup' window appears displaying current output settings for the router being configured:

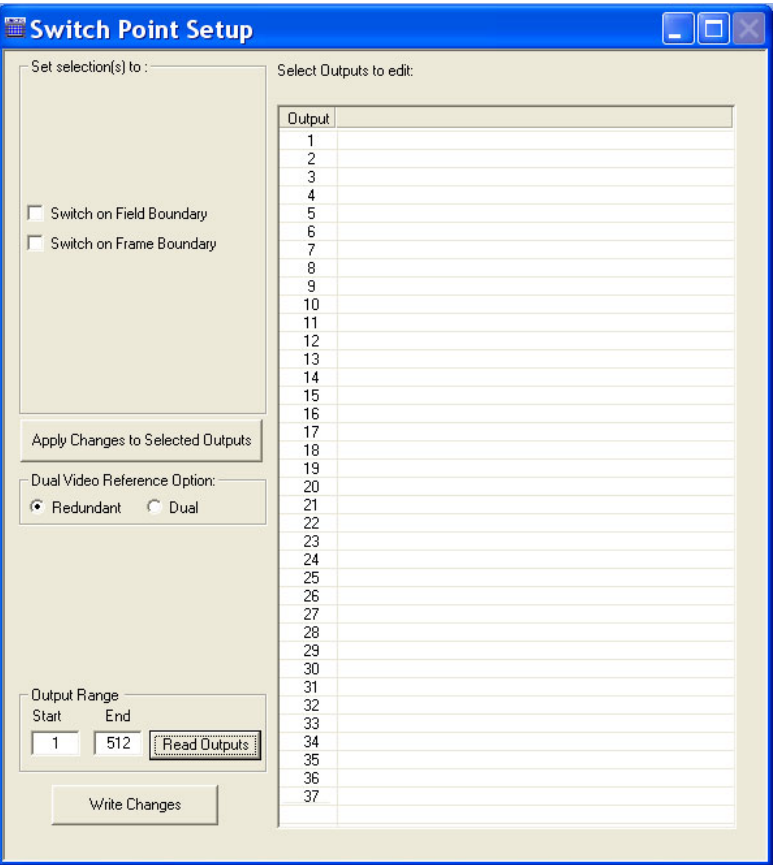

Figure 9-2. Switch Point Setup Window

4 In the 'Output Range' section, enter a 'Start' and 'End' output signal number in the fields provided and click Read Outputs. Outputs corresponding to the range entered display in the 'Select Outputs to edit' pane with default settings.

In the 'Output' column the number assigned to the signal for internal routing reference purposes displays. The number usually refers to the physical port through which the signal is distributed.

5 In the 'Select Outputs to edit' pane, select the outputs being updated:

To select specific outputs, use your keyboard and mouse.

Or

To select all outputs, from the menu bar select 'Edit > Select All'.

Or

To clear all outputs currently displaying, from the menu bar select 'Edit > Remove all Outputs'.

Setting Up Switch Points

- 6 In the 'Set selection(s) to' section, check to have video signals 'Switch on Frame Boundary' or 'Switch on Field Boundary'. For more information, see [About Video Signal Fields and Frames](#page-82-0) [on page 71.](#page-82-0)
- 7 In the 'Dual Video Reference Option' section, select 'Redundant' or 'Dual'.
	- 'Redundant'—Both 'VIDEO REF 1' and 'VIDEO REF 2' are used, such that if one fails, the other can be used as a fail-over. In this instance, both video reference signals should be identical.
	- 'Dual'—Choose which video reference signal to use, 'VIDEO REF1' or 'VIDEO REF 2'. In this instance, the reference signals can be different.

For information on dual or redundant references, see [About Redundant and Dual Video Refer](#page-83-0)[ences on page 72.](#page-83-0)

- 8 Click Apply Changes to Selected Outputs, or from the menu bar select 'Edit > Apply Changes', to apply your changes to the selected outputs. This does not write your changes to the control cards. The changes display in the right-hand field.
- 9 Click Write All, or from the menu bar select 'Edit > Write Changes', to send changes to the control card.
- 10 Repeat steps 2–8 for each control card being updated.

Setting Up Switch Points

#### <span id="page-88-0"></span>How to Select Switch Point Settings for the NV7512 Router

- 1 Launch UniConfig. (See [Launching UniConfig on page 9.](#page-20-0))
- 2 Select a control card. (See [Selecting a Control Card on page 10.](#page-21-0))
- 3 From the menu bar, select 'Window > Switch Point Setup'. The 'Switch Point Setup' window appears displaying current output settings for the router being configured:

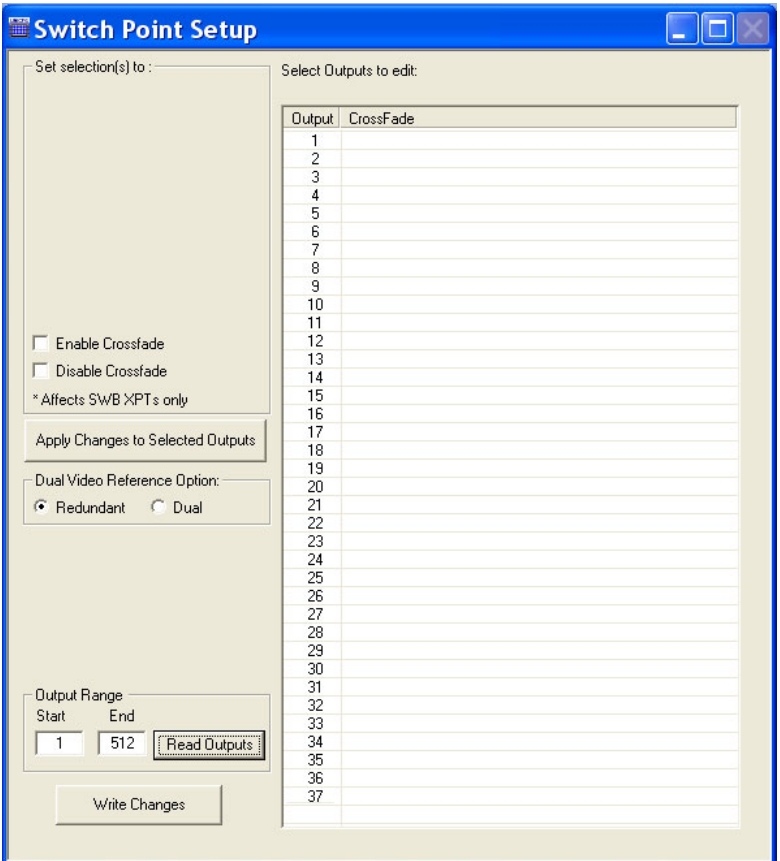

Figure 9-3. Switch Point Setup Window

4 In the 'Output Range' section, enter a 'Start' and 'End' output signal number in the fields provided and click Read Outputs. Outputs corresponding to the range entered display in the 'Select Outputs to edit' pane with default settings.

The following lists each column and the information it presents:

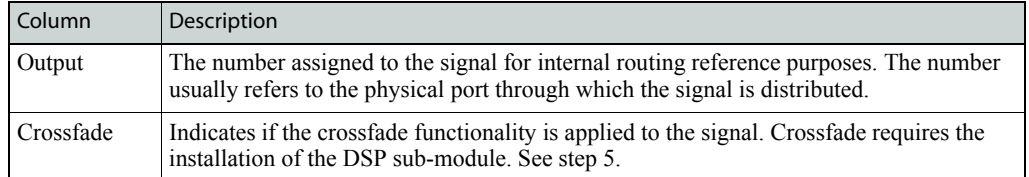

5 In the 'Select Outputs to edit' pane, select the outputs being updated:

To select specific outputs, use your keyboard and mouse.

Or

To select all outputs, from the menu bar select 'Edit > Select All'.

Setting Up Switch Points

#### Or

To clear all outputs currently displaying, from the menu bar select 'Edit > Remove all Outputs'.

6 In the 'Set selection(s) to' section, check each check box to apply 'Enable Crossfade' or 'Disable Crossfade' to the selected outputs. 'Enable' or 'Disable' displays in the 'Crossfade' column.

This functionality is only active if the DSP sub-module has been installed on the router's crosspoint card. The DSP sub-module enables manipulation of audio input or output (gain adjustment, phase inversion, crossfade, and channel summing) and effects only the signals being directly switched by the crosspoint card on which it is installed. For more information about the sub-module and installation, see the NV7512 User's Guide.

- 7 In the 'Dual Video Reference Option' section, select 'Redundant' or 'Dual'.
	- 'Redundant'—Both 'VIDEO REF 1' and 'VIDEO REF 2' are used, such that if one fails, the other can be used as a fail-over. In this instance, both video reference signals should be identical.
	- 'Dual'—Choose which video reference signal to use, 'VIDEO REF1' or 'VIDEO REF 2'. In this instance, the reference signals can be different.

For information on dual or redundant references, see [About Redundant and Dual Video Refer](#page-83-0)[ences on page 72.](#page-83-0)

- 8 Click Apply Changes to Selected Outputs, or from the menu bar select 'Edit > Apply Changes', to apply your changes to the selected outputs. This does not write your changes to the control cards. The changes display in the right-hand field.
- 9 Click Write All, or from the menu bar select 'Edit > Write Changes', to send changes to the control card.
- 10 Repeat steps 2–8 for each control card being updated.

#### Setting Up Switch Points

#### <span id="page-90-0"></span>How to Select Switch Point Settings for the NV8256-Plus Router

- 1 Launch UniConfig. (See [Launching UniConfig on page 9.](#page-20-0))
- 2 Select a control card. (See [Selecting a Control Card on page 10.](#page-21-0))
- 3 From the menu bar, select 'Window > Switch Point Setup'. The 'Switch Point Setup' window appears displaying current output settings for the router being configured:

| <b>Switch Point Setup</b>         |                         |                      |             |       |   |  |
|-----------------------------------|-------------------------|----------------------|-------------|-------|---|--|
| Set selection(s) to:              | Select Outputs to edit: |                      |             |       |   |  |
|                                   | <b>Output</b>           | Re-clock/bypass      | Field/Frame | HD/SD |   |  |
|                                   |                         | Re-clock             | Frame       | HD    |   |  |
| *Use Re-clocker                   | 1<br>2                  | Re-clock             | Frame       | HD    |   |  |
| <sup>*</sup> Bypass Re-clocker    | 3                       | Re-clock             | Frame       | HD    | ≣ |  |
|                                   | 4                       | Re-clock             | Frame       | HD    |   |  |
|                                   | 5                       | Re-clock             | Frame       | HD    |   |  |
| Switch on Field Boundary          | 6                       | Re-clock             | Frame       | HD    |   |  |
| Switch on Frame Boundary          | 7                       | Re-clock             | Frame       | HD    |   |  |
|                                   | 8                       |                      | Frame       | HD    |   |  |
| Switch on SD Line                 | 9                       | Re-clock<br>Re-clock | Frame       | HD    |   |  |
|                                   | 10                      | Re-clock             | Frame       | HD    |   |  |
| Switch on HD Line                 | 11                      | Re-clock             | Frame       | HD    |   |  |
|                                   | 12                      | Re-clock             | Frame       | HD    |   |  |
|                                   | 13                      |                      | Frame       |       |   |  |
|                                   | 14                      | Re-clock             |             | HD    |   |  |
|                                   |                         | Re-clock             | Frame       | HD    |   |  |
| * Affects SWB XPTs only           | 15                      | Re-clock             | Frame       | HD    |   |  |
|                                   | 16                      | Re-clock             | Frame       | HD    |   |  |
| Apply Changes to Selected Outputs | 17                      | Re-clock             | Frame       | HD    |   |  |
|                                   | 18                      | Re-clock             | Frame       | HD    |   |  |
| Dual Video Reference Option:      | 19                      | Re-clock             | Frame       | HD    |   |  |
|                                   | 20                      | Re-clock             | Frame       | HD    |   |  |
| <b>6</b> Redundant<br>$C$ Dual    | 21                      | Re-clock             | Frame       | HD    |   |  |
|                                   | 22<br>23                | Re-clock             | Frame       | HD    |   |  |
| NTSC/PAL Reference Options        |                         | Re-clock             | Frame       | HD    |   |  |
| Ref1&Ref2:                        | 24                      | Re-clock             | Frame       | HD    |   |  |
| $C$ 1080i                         | 25                      | Re-clock             | Frame       | HD    |   |  |
|                                   | 26                      | Re-clock             | Frame       | HD    |   |  |
| 720 <sub>p</sub><br>$\sqrt{2}$    | 27                      | Re-clock             | Frame       | HD    |   |  |
| C 1080p                           | 28                      | Re-clock             | Frame       | HD    |   |  |
|                                   | 29                      | Re-clock             | Frame       | HD    |   |  |
|                                   | 30                      | Re-clock             | Frame       | HD    |   |  |
| Output Range                      | 31                      | Re-clock             | Frame       | HD    |   |  |
| Start<br>End                      | 32                      | Re-clock             | Frame       | HD    |   |  |
|                                   | 33                      | Re-clock             | Frame       | HD    |   |  |
| 256<br>Read Outputs<br>1          | 34                      | Re-clock             | Frame       | HD    |   |  |
|                                   | 35                      | Re-clock             | Frame       | HD    |   |  |
|                                   | 36                      | Re-clock             | Frame       | HD    |   |  |
| Write Changes                     | 37                      | Re-clock             | Frame       | HD    |   |  |
|                                   | ≺                       |                      | ШI          |       |   |  |

Figure 9-4. Switch Point Setup Window

**Note** If the 'NTSC/PAL Reference Options' section does not display, you may have an older control card. For more information, Contact Technical Support. For contact information, see [Technical Support Contact Information on page iii.](#page-2-0)

4 In the 'Output Range' section, enter a 'Start' and 'End' output signal number in the fields provided and click **Read Outputs**. Outputs corresponding to the range entered display in the 'Select Outputs to edit' pane with default settings.

The following lists each column and the information it presents:

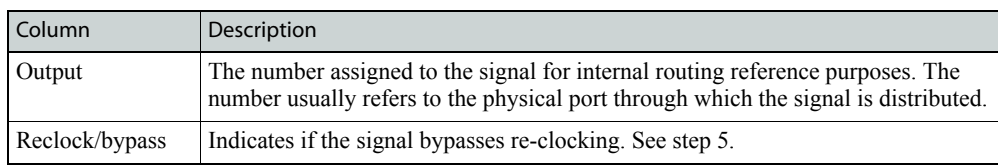

Setting Up Switch Points

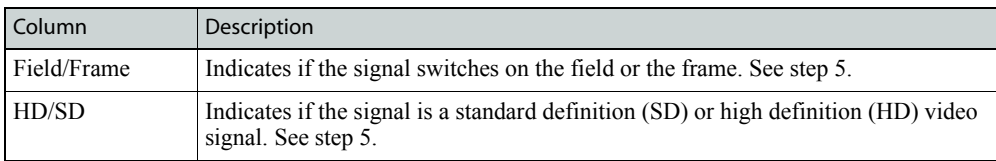

5 In the 'Select Outputs to edit' pane, select the outputs being updated:

To select specific outputs, use your keyboard and mouse.

Or

To select all outputs, from the menu bar select 'Edit > Select All'.

Or

To clear all outputs currently displaying, from the menu bar select 'Edit > Remove all Outputs'.

6 In the 'Set selection(s) to' section, check each check box to apply re-clocking, frame or field boundary, and the SD or HD line switching for the selected outputs.

The following lists each check box and its function:

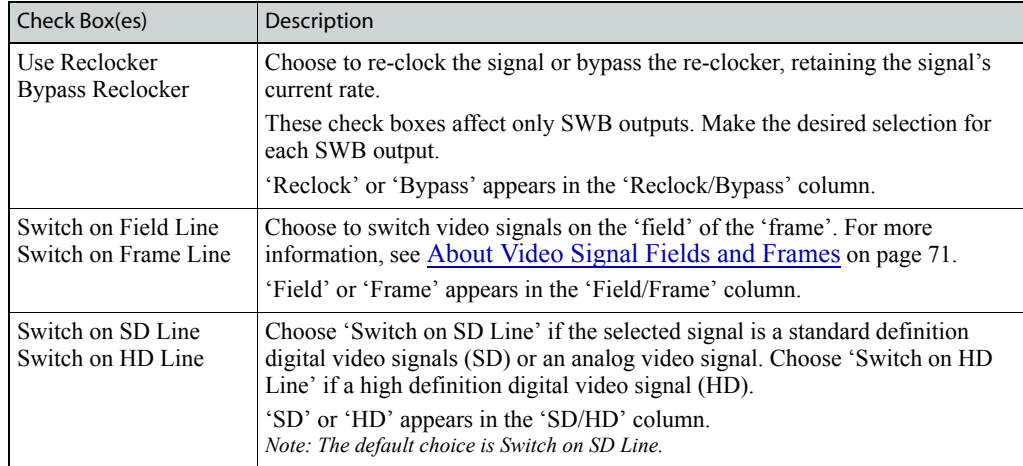

7 In the 'Dual Video Reference Option' section, select 'Redundant' or 'Dual'.

- 'Redundant'—Both 'VIDEO REF 1' and 'VIDEO REF 2' are used, such that if one fails, the other can be used as a fail-over. In this instance, both video reference signals should be identical.
- 'Dual'—Choose which video reference signal to use, 'VIDEO REF1' or 'VIDEO REF 2'. In this instance, the reference signals can be different.

For information on dual or redundant references, see [About Redundant and Dual Video Refer](#page-83-0)[ences on page 72.](#page-83-0)

- 8 In the 'NTSC/PAL Reference Options' section, select the radio button corresponding to the signal type being used as a video reference: '1080i', '720p' or '1080p'. This signal will be used as the switching reference.
- 9 Click Apply Changes to Selected Outputs, or from the menu bar select 'Edit > Apply Changes', to apply your changes to the selected outputs. This does not write your changes to the control cards. The changes display in the right-hand field.
- 10 Click Write All, or from the menu bar select 'Edit > Write Changes', to send changes to the control card.
- 11 Repeat steps 2–9 for each control card being updated.

Setting Up Switch Points

# <span id="page-92-0"></span>How to Select Switch Point Settings for the NV8288 and NV8288-Plus Routers

- 1 Launch UniConfig. (See [Launching UniConfig on page 9.](#page-20-0))
- 2 Select a control card. (See [Selecting a Control Card on page 10.](#page-21-0))
- 3 From the menu bar, select 'Window > Switch Point Setup'. The 'Switch Point Setup' window appears displaying current output settings for the router being configured:

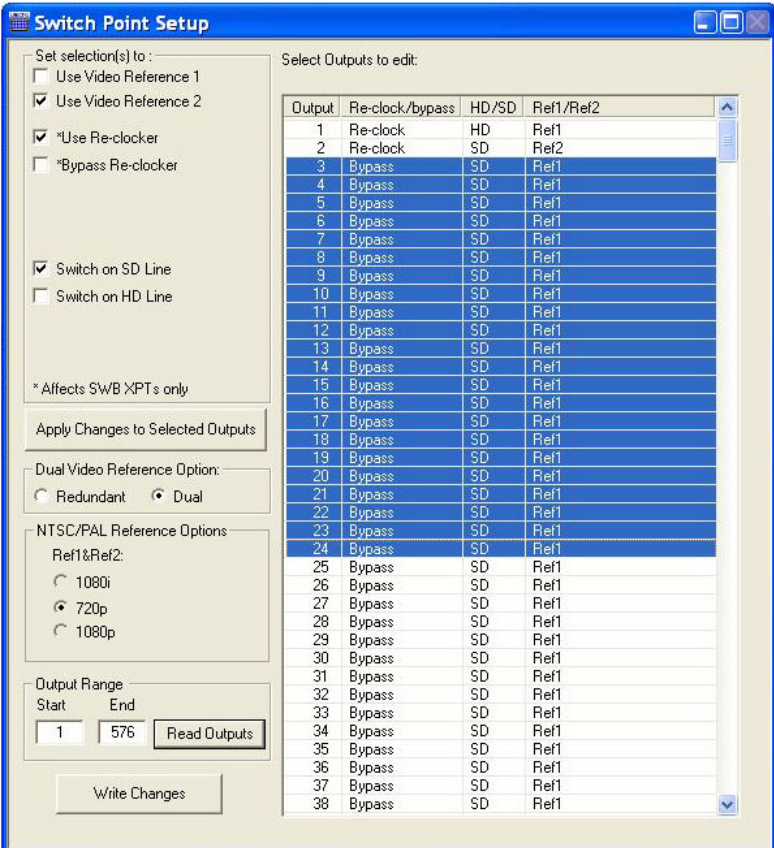

Figure 9-5. Switch Point Setup Window

4 In the 'Output Range' section, enter a 'Start' and 'End' output signal number in the fields provided and click Read Outputs. Outputs corresponding to the range entered display in the 'Select Outputs to edit' pane with default settings.

The following lists each column and the information it presents:

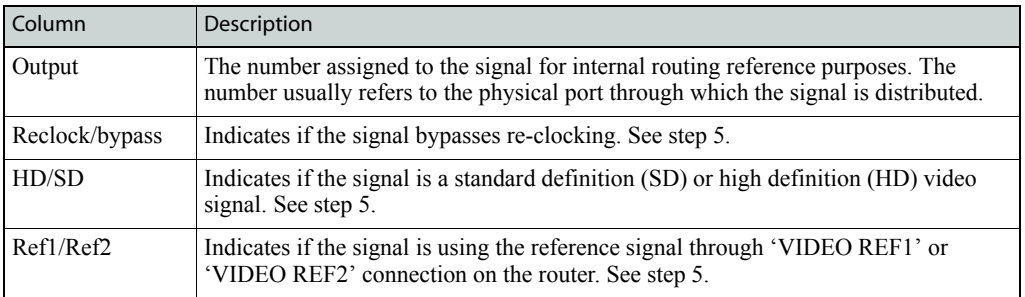

Setting Up Switch Points

5 In the 'Select Outputs to edit' pane, select the outputs being updated:

To select specific outputs, use your keyboard and mouse.

Or

To select all outputs, from the menu bar select 'Edit > Select All'.

Or

To clear all outputs currently displaying, from the menu bar select 'Edit > Remove all Outputs'.

6 In the 'Set selection(s) to' section, check each check box to apply a video reference, re-clocking and switching on the SD or HD line for the selected outputs.

The following lists each check box and its function:

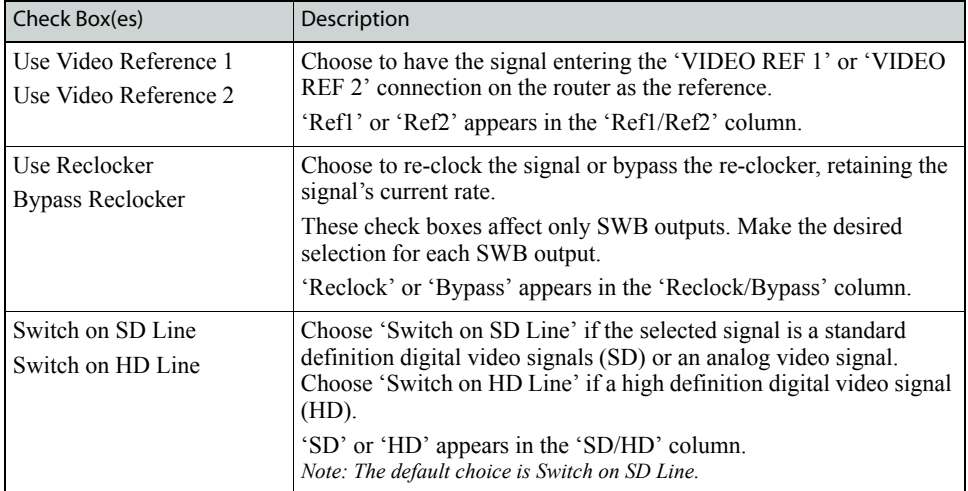

7 In the 'Dual Video Reference Option' section, select 'Redundant' or 'Dual'.

- 'Redundant'—Both 'VIDEO REF 1' and 'VIDEO REF 2' are used, such that if one fails, the other can be used as a fail-over. In this instance, both video reference signals should be identical.
- 'Dual'—Choose which video reference signal to use, 'VIDEO REF1' or 'VIDEO REF 2'. In this instance, the reference signals can be different.

For information on dual or redundant references, see [About Redundant and Dual Video Refer](#page-83-0)[ences on page 72.](#page-83-0)

- 8 In the 'NTSC/PAL Reference Options' section, select the radio button corresponding to the signal type being used as a video reference: '1080i', '720p' or '1080p'. This signal will be used as the switching reference.
- 9 Click Apply Changes to Selected Outputs, or from the menu bar select 'Edit > Apply Changes', to apply your changes to the selected outputs. This does not write your changes to the control cards. The changes display in the right-hand field.
- 10 Click Write All, or from the menu bar select 'Edit > Write Changes', to write changes to the control card.
- 11 Repeat steps 2–9 for each control card being updated.

Setting Up Switch Points

# <span id="page-94-0"></span>How to Select Switch Point Settings for the NV8500 Family Routers

- 1 Launch UniConfig. (See [Launching UniConfig on page 9.](#page-20-0))
- 2 Select a control card. (See [Selecting a Control Card on page 10.](#page-21-0))
- 3 From the menu bar, select 'Window > Switch Point Setup'. The 'Switch Point Setup' window appears displaying current output settings for the router being configured:

| Set selection(s) to:                    |                    | Select Outputs to edit: |                        |             |   |
|-----------------------------------------|--------------------|-------------------------|------------------------|-------------|---|
| Use Video Reference 1                   |                    |                         |                        |             |   |
| <b>▽</b> Use Video Reference 2          | <b>Output</b>      | Re-clock/bypass         | HD/SD                  | Ref1/Ref2   | ٨ |
|                                         | 1                  | Re-clock                | HD                     | Ref1        |   |
| $\overline{\mathsf{v}}$ *Use Re-clocker | $\overline{c}$     | Re-clock                | SD                     | Ref2        | ≣ |
| "Bypass Re-clocker                      | 3                  | Bypass                  | SD                     | Ref1        |   |
|                                         | 4                  | <b>Bypass</b>           | <b>SD</b>              | Ref1        |   |
|                                         | 5                  | <b>Bypass</b>           | <b>SD</b>              | Ref1        |   |
|                                         | 6                  | Bypass                  | SD                     | Ref1        |   |
|                                         | 7                  | Bypass                  | <b>SD</b>              | <b>Ref1</b> |   |
|                                         | $\overline{\bf 8}$ | <b>Bypass</b>           | $\overline{SD}$        | Ref1        |   |
| Ⅳ Switch on SD Line                     | 9                  | Bypass                  | <b>SD</b>              | Ref1        |   |
| Switch on HD Line                       | 10                 | Bypass                  | SD                     | Ref1        |   |
|                                         | 11                 | Bypass                  | <b>SD</b>              | Ref1        |   |
|                                         | 12                 | Bypass                  | SD                     | Ref1        |   |
|                                         | 13                 | Bypass                  | $\overline{SD}$        | Ref1        |   |
|                                         | 14                 | Bypass                  | <b>SD</b>              | Ref1        |   |
| * Affects SWB XPTs only                 | 15                 | Bypass                  | <b>SD</b>              | Ref1        |   |
|                                         | 16                 | <b>Bypass</b>           | SD                     | Ref1        |   |
| Apply Changes to Selected Outputs       | $\overline{17}$    | Bypass                  | SD                     | Ref1        |   |
|                                         | 18                 | <b>Bypass</b>           | $\overline{\text{SD}}$ | Ref1        |   |
| Dual Video Reference Option:            | 19                 | Bypass                  | <b>SD</b>              | Ref1        |   |
|                                         | 20                 | Bypass                  | SD                     | Ref1        |   |
| <b>C</b> Redundant<br>$G$ Dual          | 21                 | <b>Bypass</b>           | SD                     | Ref1        |   |
|                                         | 22                 | Bypass                  | <b>SD</b>              | Ref1        |   |
| NTSC/PAL Reference Options              | 23                 | Bypass                  | $\overline{SD}$        | Ref1        |   |
| Ref1&Ref2:                              | 24                 | Bypass                  | <b>SD</b>              | Ref1        |   |
|                                         | 25                 | <b>Bypass</b>           | SD                     | Ref1        |   |
| $C$ 1080i                               | 26                 | Bypass                  | SD                     | Ref1        |   |
| $G$ 720p                                | 27                 | Bypass                  | SD                     | Ref1        |   |
| $C$ 1080 <sub>p</sub>                   | 28                 | <b>Bypass</b>           | SD                     | Ref1        |   |
|                                         | 29                 | Bypass                  | SD                     | Ref1        |   |
|                                         | 30                 | <b>Bypass</b>           | SD                     | Ref1        |   |
| Output Range                            | 31                 | <b>Bypass</b>           | SD                     | Ref1        |   |
| Start<br>End                            | 32                 | <b>Bypass</b>           | SD                     | Ref1        |   |
|                                         | 33                 | Bypass                  | SD                     | Ref1        |   |
| 576<br>1<br><b>Read Outputs</b>         | 34                 | <b>Bypass</b>           | SD                     | Ref1        |   |
|                                         | 35                 | <b>Bypass</b>           | SD                     | Ref1        |   |
|                                         | 36                 | Bypass                  | SD                     | Ref1        |   |
| Write Changes                           | 37                 | Bypass                  | SD                     | Ref1        |   |
|                                         | 38                 | Bypass                  | SD                     | Ref1        |   |

Figure 9-6. Switch Point Setup Window

4 In the 'Output Range' section, enter a 'Start' and 'End' output signal number in the fields provided and click Read Outputs. Outputs corresponding to the range entered display in the 'Select Outputs to edit' pane with default settings.

The following lists each column and the information it presents:

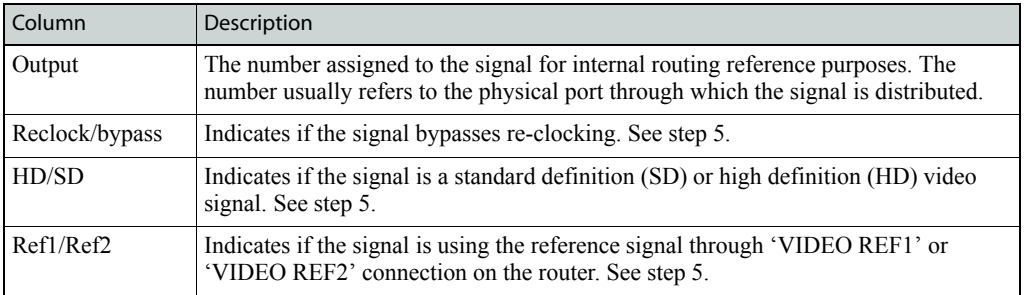

Setting Up Switch Points

5 In the 'Select Outputs to edit' pane, select the outputs being updated:

To select specific outputs, use your keyboard and mouse.

Or

To select all outputs, from the menu bar select 'Edit > Select All'.

Or

To clear all outputs currently displaying, from the menu bar select 'Edit > Remove all Outputs'.

6 In the 'Set selection(s) to' section, check each check box to apply a video reference, re-clocking and switching on the SD or HD line for the selected outputs.

The following lists each check box and its function:

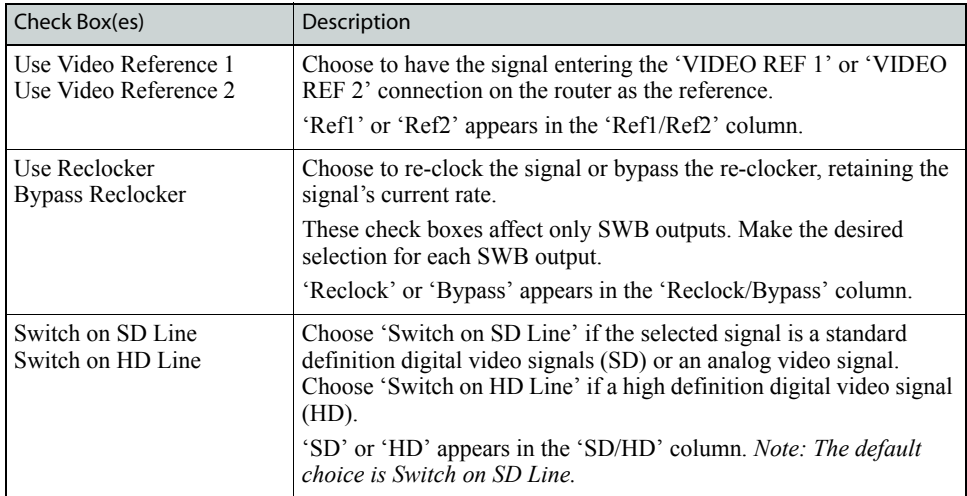

7 In the 'Dual Video Reference Option' section, select 'Redundant' or 'Dual'.

- 'Redundant'—Both 'VIDEO REF 1' and 'VIDEO REF 2' are used, such that if one fails, the other can be used as a fail-over. In this instance, both video reference signals should be identical.
- 'Dual'—Choose which video reference signal to use, 'VIDEO REF1' or 'VIDEO REF 2'. In this instance, the reference signals can be different.

For information on dual or redundant references, see [About Redundant and Dual Video Refer](#page-83-0)[ences on page 72.](#page-83-0)

- 8 In the 'NTSC/PAL Reference Options' section, select the radio button corresponding to the signal type being used as a video reference: '1080i', '720p' or '1080p'. This signal will be used as the switching reference.
- 9 Click Apply Changes to Selected Outputs, or from the menu bar select 'Edit > Apply Changes', to apply your changes to the selected outputs. This does not write your changes to the control cards. The changes display in the right-hand field.
- 10 Click Write All, or from the menu bar select 'Edit > Write Changes', to write changes to the control card.
- 11 Repeat steps 2–10 for each control card being updated.

Updating Switch Points

# Updating Switch Points

Switch points can be updated at any time. When the Write All button is clicked, changes are immediately written to the control card and impact the router switching matrix.

**Note** Each control card must be updated separately.

#### How to Update Switch Point Settings

- 1 Launch UniConfig. (See [Launching UniConfig on page 9.](#page-20-0))
- 2 Select a control card. (See [Selecting a Control Card on page 10.](#page-21-0))
- 3 From the menu bar, select 'Window > Switch Point Setup'. The 'Switch Point Setup' window appears displaying current output settings.
- 4 In the 'Output Range' section, enter a 'Start' and 'End' number in the fields provided and click Read Outputs. Outputs corresponding to the range entered display in the 'Select Outputs to edit' field.
- 5 In the 'Select Outputs to edit' field, select the outputs being updated.
- 6 Update settings for the selected outputs by checking or unchecking the check boxes as described in the following procedures. Be sure to follow procedures for your specific router:

[How to Select Switch Point Settings for the NV5100MC or NV5128 Router on page 73](#page-84-0).

[How to Select Switchpoint Settings for the NV7256 and NV7256-Plus Router on page 75](#page-86-0).

[How to Select Switch Point Settings for the NV7512 Router on page 77](#page-88-0).

[How to Select Switch Point Settings for the NV8256-Plus Router on page 79.](#page-90-0)

[How to Select Switch Point Settings for the NV8288 and NV8288-Plus Routers on page 81](#page-92-0).

[How to Select Switch Point Settings for the NV8500 Family Routers on page 83.](#page-94-0)

How to Select Switch Point [Settings for the EC9535 on page 123.](#page-134-1)

- 7 Click Apply Changes to Selected Outputs to apply your changes to the selected outputs. This does not write your changes to the control cards. The changes display in the right-hand field.
- 8 Click Write All to send your changes to the control card.
- 9 Repeat steps 2–8 for each control card being updated.

Updating Switch Points

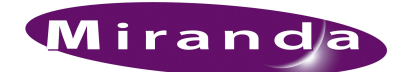

# <span id="page-98-0"></span>10. Managing Inputs and Outputs

Routers receive incoming signals and route them to specific connections for distribution. The actual switching from an input to a designated output occurs through the crosspoint array on the router. All inputs and outputs on a router and the switching matrix (which input is being sent to which output) display in the 'Connections' window.

Using the 'Connections' window, you can view, test, and update switching configurations. Testing and updating is done by performing a 'take'. A take is a specific moment in time when signals are switched based on defined parameters.

Changes made through the 'Connections' window changes how the crosspoint routes signals in the router. Although changes to the switching matrix can be made using the 'Connections' window, it is recommended that crosspoint management occur through the router control system. The 'Connections' window is mainly a means of testing and viewing switching configurations or making minor changes when the router control system is unavailable.

Machine control signals are unique because they are bi-directional; neither an input or an output. For information on testing and managing machine control signals for the NV5128 and NV5256, see [Managing Machine Control Ports on page 101](#page-112-0).

Important Note

The 'Connections' window does not obey rules defined when partitions are configured. (See [Set](#page-62-1)[ting Up Partitions on page 51](#page-62-1).) Be careful when making routing connections in the 'Connections' window that you do not route incompatible signals. For example, do not route analog video input to analog audio output.

**Note** The 'Connections' window displays all crosspoints in a router as one large set whereas the 'Configuration' window displays each partition separately.

#### Saving and Uploading Switching Configurations

Switching matrices are viewed and managed using the 'Connections' window. A "snapshot" of the current configuration can be saved for uploading at a future date. This snapshot is called a "salvo". For more information, see [Working With Salvos on page 145](#page-156-0).

This section provides information on managing incoming and outgoing signals.

## Setting 'Connection' Window Preferences

When a UniConfig 'Connections' window opens, the information that displays is not current. To display current information, the Read button must be clicked. To avoid having to click Read each time, certain automatic read functions for 'takes' can be activated. In addition, preferences can be set to advance or decrease the input/output number entered in the 'Single Take' fields.

Setting 'Connection' Window Preferences

# Automatic Refresh After 'Take'

Once set, clicking the Read button on the "Connections' window automatically refreshes the 'Connection' window with the results of the 'take'.

#### How to Set Automatic Refresh after a Take

- 1 Launch UniConfig. (See [Launching UniConfig on page 9.](#page-20-0))
- 2 From the menu bar, select 'Window > Connections'. The 'Connections' window appears with blank fields. (See [Figure 10-6 on page 93](#page-104-0).) The 'Connections' window must be active to activate the necessary menu bar options.
- 3 Again from the menu bar, select 'Tools > Options'. The 'Connections Options' dialog box appears:

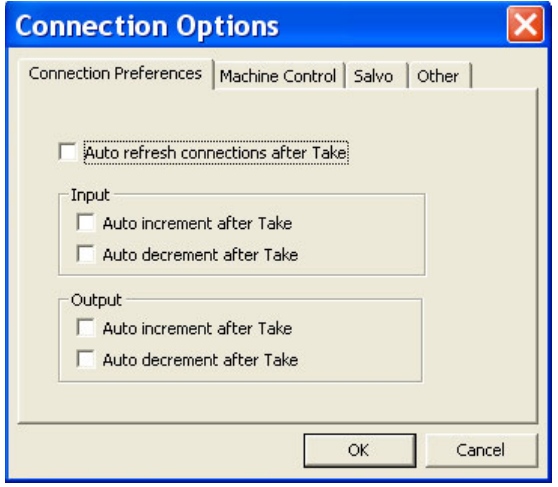

Figure 10-1. Connections Options Dialog Box with Connection Preference Tab in Front

- 4 Select the 'Connections Preferences' tab to bring it to the front.
- 5 Check the 'Auto refresh connections after Takes' check box to automatic read function each time a 'take' is performed in the 'Connections' window.
- 6 Click OK to save changes and close the dialog box.

#### Or

Click Cancel to close the dialog box without saving any changes.

#### Automatically Increment/Decrement after 'Take'

Once set, clicking the Read button on the "Connections' window automatically increments or decrements the input and/or output listed in the 'Single Take' fields. Increment means the number advances by one; decrement means the number decreases by one. For example, if increment is selected and the current input in the 'Single Take' section is 15, the number listed in the 'Input' field increases by one (16, 17, 18...) each time the Read button is clicked. If decrement is selected, the number decreases by one (18, 17, 16...)

#### 10. Managing Inputs and Outputs

Setting 'Connection' Window Preferences

#### How to Set Automatic Incrementing

- 1 Launch UniConfig. (See [Launching UniConfig on page 9.](#page-20-0))
- 2 From the menu bar, select 'Window > Connections'. The 'Connections' window ([Figure 10-6](#page-104-0)  [on page 93\)](#page-104-0) appears with blank fields. The 'Connections' window must be active to activated the necessary menu bar options.
- 3 Again from the menu bar, select 'Tools > Options'. The 'Connections Options' dialog box appears:

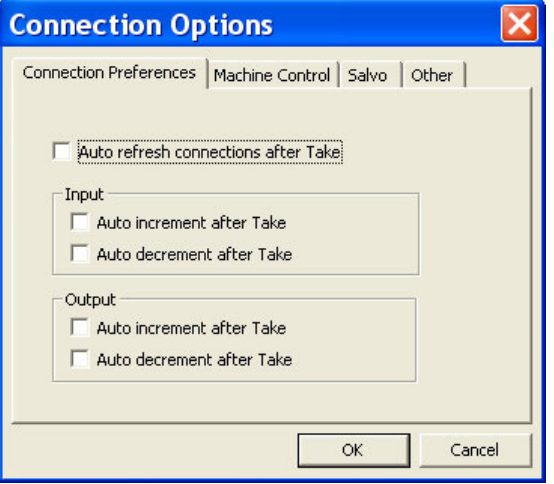

Figure 10-2. Connections Options Dialog Box with Connection Preference Tab in Front

- 4 Select the 'Connections Preferences' tab to bring it to the front.
- 5 In the 'Input' section, check a check box to increment or decrement the input number after each 'take' when the Read button in the 'Connections' window is clicked:

'Auto increment after Take' automatically increases the signal number in the 'Input' field by one.

'Auto decrement after Take' automatically decreases the signal number in the 'Input' field by one.

6 In the 'Output' section, check a check box to increment or decrement the output number after each 'take' when the Read button in the 'Connections' window is clicked:

'Auto increment after Take' automatically increases the signal number in the 'Output' field by one.

'Auto decrement after Take' automatically decreases the signal number in the 'Output' field by one

7 Click OK to save changes and close the dialog box.

Or

Click Cancel to close the dialog box without saving any changes.

#### Displaying Take Buttons

When a UniConfig 'Connections' window opens, it does not display the 'Take' buttons. Once displayed, the 'Take' buttons enable you to perform a 'take' by clicking the button instead of selecting from the menu bar 'Action > Take'.

#### 10. Managing Inputs and Outputs

Updating 'Connection' Window Preferences

#### How to Display 'Take' Buttons

- 1 Launch UniConfig. (See [Launching UniConfig on page 9.](#page-20-0))
- 2 From the menu bar, select 'Window > Connections'. The 'Connections' window appears with blank fields. (See [Figure 10-6 on page 93](#page-104-0).) The 'Connections' window must be active to activate the necessary menu bar options.
- 3 Again from the menu bar, select 'Tools > Options'. The 'Connections Options' dialog box appears:

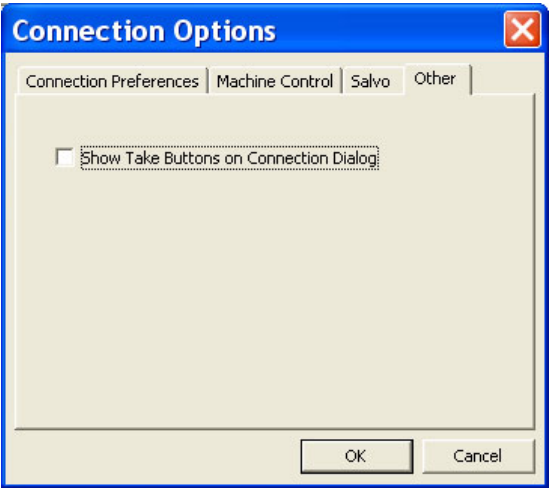

Figure 10-3. Connections Options Dialog Box with Other Tab in Front

- 4 Select the 'Other' tab to bring it to the front.
- 5 Check the 'Show Take Buttons on Connection Dialog' check box. The 'Take' buttons display on the 'Connections' window.
- 6 Click OK to save changes and close the dialog box.

#### Or

Click Cancel to close the dialog box without saving any changes.

# Updating 'Connection' Window Preferences

Preferences set for the 'Connection' window can be updated at any time. Changes to preferences take effect immediately. Preferences include auto-refresh and incrementing or decrementing after a 'take' is performed.

#### How to Update Preferences

- 1 Launch UniConfig. (See [Launching UniConfig on page 9.](#page-20-0))
- 2 From the menu bar, select 'Window > Connections'. The 'Connections' window appears with blank fields. (See [Figure 10-6 on page 93](#page-104-0).) The 'Connections' window must be active to activate the necessary menu bar options.

Updating 'Connection' Window Preferences

3 Again from the menu bar, select 'Tools > Options'. The 'Connections Options' dialog box appears:

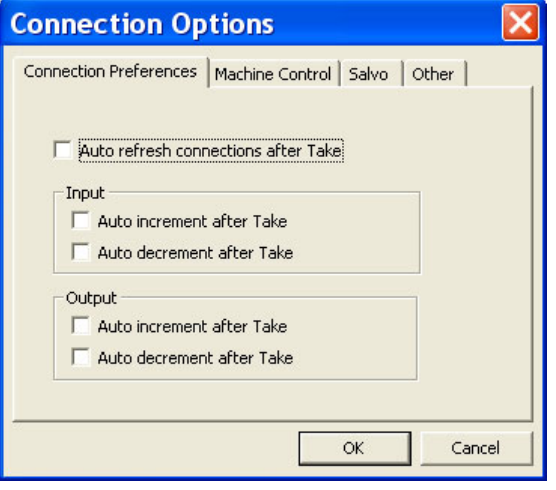

Figure 10-4. Connections Options Dialog Box with Connection Preference Tab in Front

- 4 Select the 'Connections Preferences' tab to bring it to the front.
- 5 Uncheck the 'Auto refresh connections after Takes' check box to turn off the automatic read function each time a take is performed in the 'Connections' window.
- 6 In the 'Input' section, uncheck a check box to turn of incrementing or decrementing the input number after each 'take' when the Read button in the 'Connections' window is clicked.
- 7 In the 'Output' section, uncheck a check box to turn off incrementing or decrementing the output number after each 'take' when the Read button in the 'Connections' window is clicked.
- 8 Select the 'Other' tab to bring it to the front:

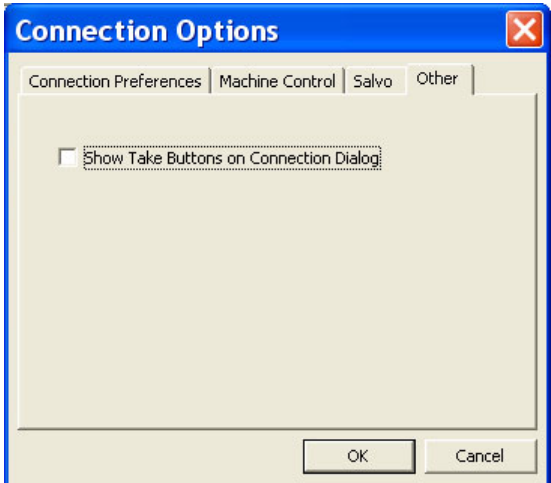

Figure 10-5. Connections Options Dialog Box with Other Tab in Front

- 9 Uncheck the 'Show Take Buttons on Connection Dialog' check box to remove the 'Take' buttons from the 'Connections' window, as needed.
- 10 Click OK to save changes and close the dialog box.

Or, click Cancel to close the dialog box without saving any changes.

Viewing Signal Inputs and Outputs

# Viewing Signal Inputs and Outputs

The 'Connections' window features tabs that display standard, mono or machine control signals. Standard switching refers to signals that are switched as single, complete signals, not as individual channels. Mono channels are switched as individual channels. Machine control signals are single bi-directional signals.

Depending on the router connected to UniConfig, only the signals a router can switch are viewable.

The following is a list of what inputs and outputs are viewable for each router:

- NV5100—standard and mono signals.
- NV5128—standard, mono, and machine control signals.
- NV5256 and NV7256-Plus—standard and mono signals.
- NV7512—standard and mono signals.
- NV8256-Plus—standard signals only.
- NV8288 and NV8288-Plus—standard signals only.
- NV8500 Family—standard signals only.

For information on viewing machine control signals for the NV5128 and NV5256, see [Managing](#page-112-0)  [Machine Control Ports on page 101](#page-112-0).

#### Viewing Standard X/Y Crosspoint

Depending on the router connected to UniConfig, different tabs appear in the 'Connections' window. All routers, *except* the NV5256, display a 'X/Y Standard' tab. This tab displays all inputs and outputs for audio stereo, audio analog, video digital, and video analog signals. The term 'X/Y' refers to the switching of an input  $(X)$  to an output  $(Y)$ .

#### How to View Standard Signals

- 1 Launch UniConfig. (See [Launching UniConfig on page 9.](#page-20-0))
- 2 Select a control card. (See [Selecting a Control Card on page 10.](#page-21-0))
- 3 From the menu bar, select 'Window > Connections'. The 'Connections' window appears with blank fields.

Viewing Signal Inputs and Outputs

4 If not already in front, select the 'X-Y/Standard' tab, as shown in [Figure 10-6.](#page-104-0) Each input is listed with its corresponding output.

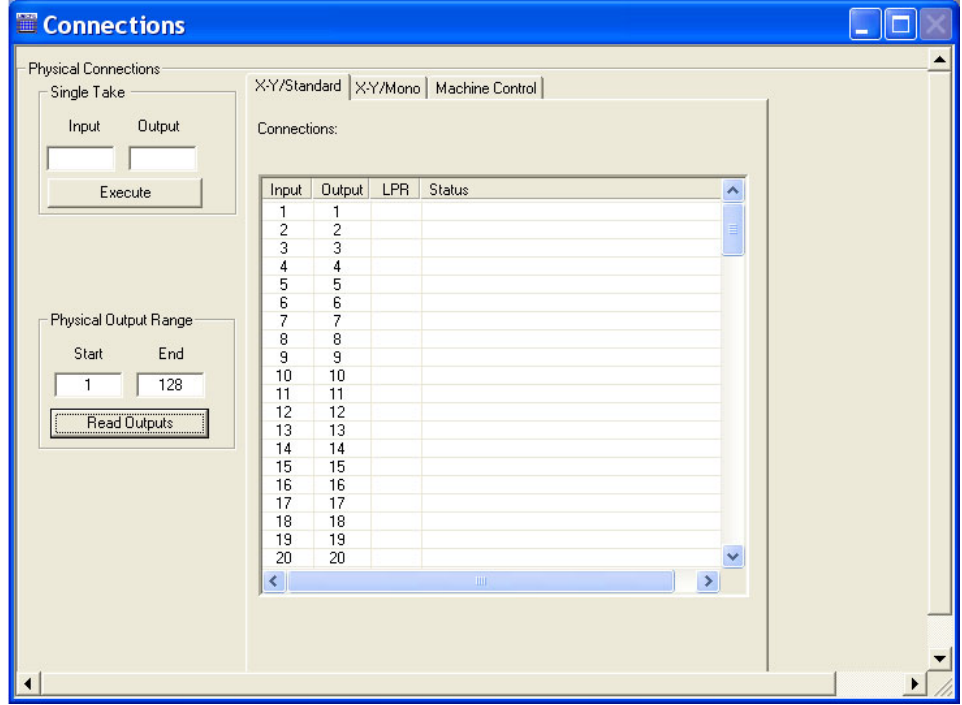

<span id="page-104-0"></span>Figure 10-6. Example of Connections Window with Standard Tab in Front

The 'Connections' window displays all crosspoints in a router as one large set whereas the 'Configuration' window displays each partition separately.

5 In the 'Physical Output Range' section, enter a 'Start' and 'End' number in the fields provided and click Read Outputs. The corresponding inputs and outputs display on the tab, as shown in [Figure 10-6.](#page-104-0) The current router switching configuration displays.

The following lists each column and the information it presents:

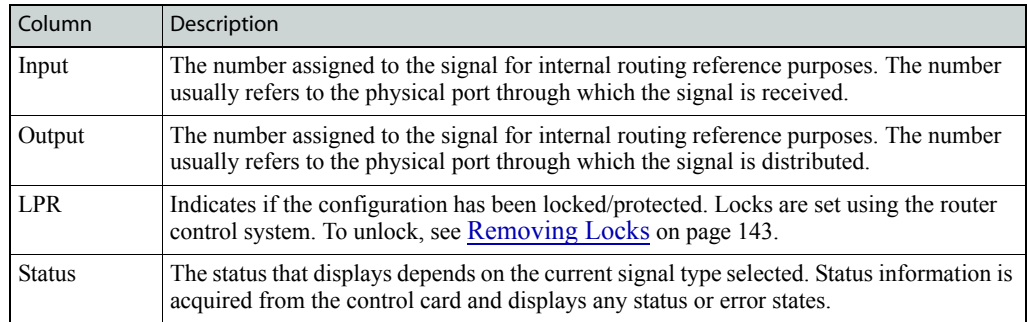

6 Repeat steps 2–5 for each control card being viewed.

#### Viewing Mono Signals Crosspoint

A stereo audio signal is comprised of a left channel and a right channel. When separate, each channel is referred to a mono signal. Each channel, or mono signal, can then routed separately within a router and recombined with other channels for distribution as a new stereo signal.

Viewing Signal Inputs and Outputs

Only the NV5100, NV5128, NV7256, NV7256-Plus and NV7512 routers switch mono signals. When these routers are connected to UniConfig, an additional 'X/Y Mono' tab appears in the 'Connections' window. This tab displays each mono signal individually and not as part of a stereo pair. This is very useful when managing mono signal routing. For more information on mono signals and switching configurations, see [Setting Up Mono Signal Switching on page 64](#page-75-0).

#### How to View Mono Signals

- 1 Launch UniConfig. (See [Launching UniConfig on page 9.](#page-20-0))
- 2 Select a control card. (See [Selecting a Control Card on page 10.](#page-21-0))
- 3 From the menu bar, select 'Window > Connections'. The 'Connections' window appears with blank fields.
- 4 Select the 'X-Y/Mono' tab:

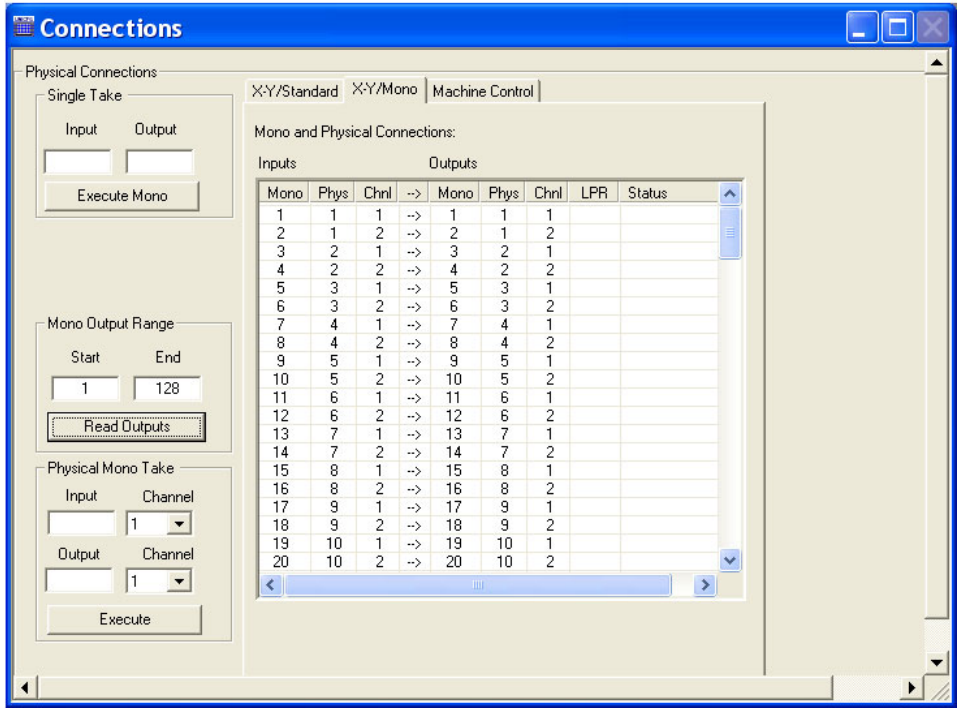

Figure 10-7. Example of Connections Window with Mono Tab in Front

Each input is listed with its corresponding output.

The 'Connections' window displays all crosspoints in a router as one large set whereas the 'Configuration' window displays each partition separately.

5 In the 'Mono Output Range' section, enter a 'Start' and 'End' number in the fields provided and click Read Outputs. The corresponding inputs and outputs displays on the tab.

The entries in the 'Input' and 'Output' sections refer to the mono channel number associated with the *physical* input and output, respectively. For example, physical input signal 2 includes channel 1 *and* channel 2 (one left channel and one right channel). For physical input signal 2, channel 1 is signal number 3 and channel 2 is signal number 4. Outputs are similarly represented.

Testing Input/Output Switching 'Takes'

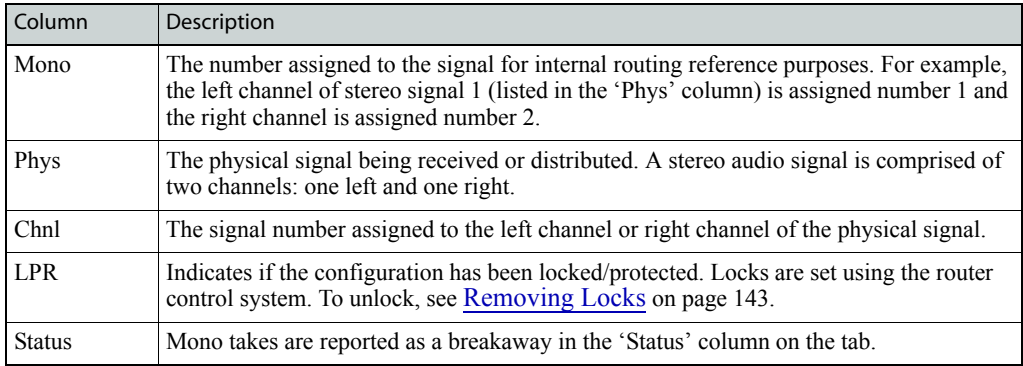

The following lists each column and the information it presents:

If no mono audio partitions have not been set up, these fields are grayed-out. (See [Setting Up](#page-62-1)  [Partitions on page 51.](#page-62-1))

6 Repeat steps 2–5 for each control card being viewed.

# Testing Input/Output Switching 'Takes'

Using the UniConfig 'Connections' window, current switching matrix can be tested. Testing is accomplished by performing a series of 'takes'. A 'take' is a specific moment in time when signals are switched based on defined parameters. Both standard and mono switching configurations can be tested.

For information on testing machine control signals for the NV5128 and the NV5256, see Managing [Machine Control Ports on page 101](#page-112-0).

**Note** Each control card must be tested separately.

#### Standard Signals

The 'X-Y/Standard' tab displays for all routers *except* the NV5256. If no partitions have been set up, this tab is inactive. (See [Managing Partitions and Signal Types on page 49.](#page-60-1))

#### How to Test Standard Switching Configurations

- 1 Launch UniConfig. (See [Launching UniConfig on page 9.](#page-20-0))
- 2 Select a control card. (See [Selecting a Control Card on page 10.](#page-21-0))
- 3 From the menu bar, select 'Window > Connections'. The 'Connections' window appears with blank fields. (See [Figure 10-6 on page 93](#page-104-0).)
- 4 Select the 'X-Y/Standard' tab.
- 5 In the 'Physical Output Range' section, enter a 'Start' and 'End' number in the fields provided.
- 6 Click Read Outputs. The corresponding inputs and outputs display on the tab, as shown in [Figure 10-6 on page 93](#page-104-0). The current router switching configuration displays.

The 'Connections' window displays all crosspoints in a router as one large set whereas the 'Configuration' window displays each partition separately.

Testing Input/Output Switching 'Takes'

7 On the tab, select the outputs being tested:

To select specific outputs use your keyboard and mouse.

Or

To select all outputs, from the menu bar select 'Edit > Select All'.

8 To perform a 'take' on multiple signals, from the menu bar select 'Action' or right-click in the pane to open a pop-up menu, and then select an option. If an option is not applicable to the currently active tab, the option is greyed-out.

The following lists the menu options:

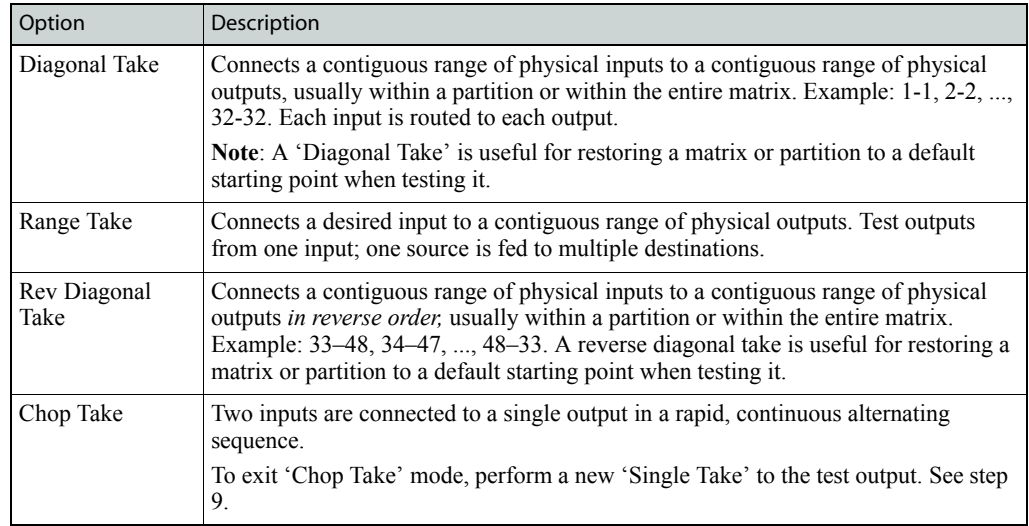

9 To perform a single 'take' of a single input to a single output for an audio digital stereo, audio analog, video digital or video analog signal (depending on the router connected), perform the following:

Enter an 'Input' and an 'Output' in the fields provided in the 'Single Take' section.

**Caution** The input and output must be an actual I/O currently listed on the tab. Entering an input or output that is not currently listed on the tab will create a new switching configuration.

Click Execute.

- 10 (Optional) Create a switching configuration "salvo". For more information, see [Working With](#page-156-0)  [Salvos on page 145.](#page-156-0)
- 11 Repeat steps 2–9 for each control card being tested.

#### Mono Signals

The 'X-Y/Mono' tab appears only for the NV5100, NV5128, NV7256, NV7256-Plus, and NV7512 routers. If no mono partitions have been set up, this tab is inactive. (See [Managing Partitions and](#page-60-1)  [Signal Types on page 49](#page-60-1).)
### 10. Managing Inputs and Outputs

Testing Input/Output Switching 'Takes'

### How to Test Mono Switching Configurations

- 1 Launch UniConfig. (See [Launching UniConfig on page 9.](#page-20-0))
- 2 Select a control card. (See [Selecting a Control Card on page 10.](#page-21-0))
- 3 From the menu bar, select 'Window > Connections'. The 'Connections' window appears with blank fields. (See [Figure 10-6 on page 93](#page-104-0).)
- 4 Select the 'X-Y/Mono' tab.
- 5 In the 'Mono Output Range' section, enter a 'Start' and 'End' number in the fields provided.
- 6 Click Read Outputs. The corresponding inputs and outputs display on the tab, as shown in [Figure 10-7 on page 94](#page-105-0). The current router switching configuration displays.

The 'Connections' window displays all crosspoints in a router as one large set whereas the 'Configuration' window displays each partition separately.

7 On the tab, select the outputs being tested:

To select specific outputs use your keyboard and mouse.

Or

To select all outputs, from the menu bar select 'Edit > Select All'.

8 To perform a 'take' on multiple signals, from the menu bar select 'Action' or right-click in the pane to open a pop-up menu, and then select an option. If an option is not applicable to the currently active tab, the option is greyed-out.

The following lists the menu options:

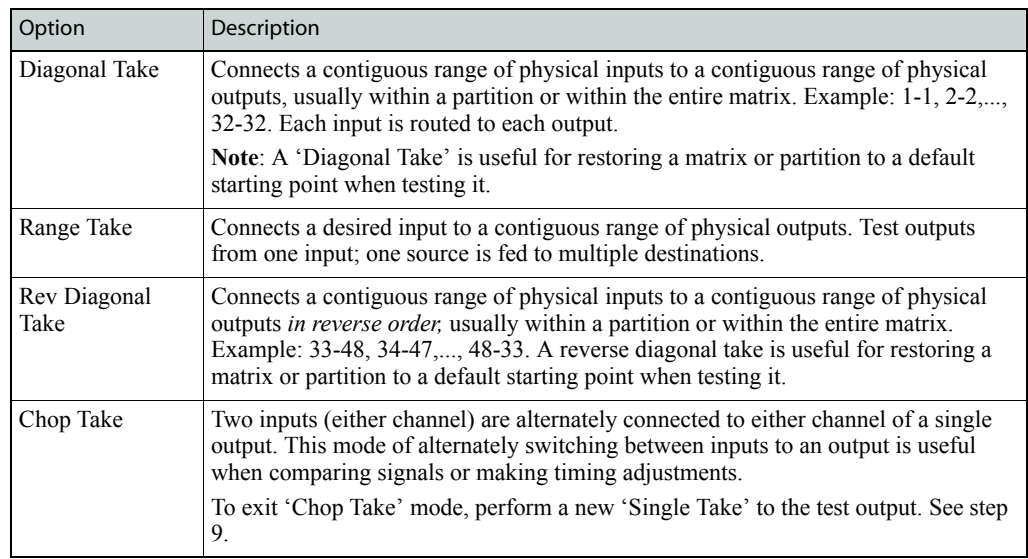

### 10. Managing Inputs and Outputs

Updating Input/Output Switching

9 To perform a single 'take' of a single input to a single output for a mono audio signal (NV5100, NV5128, NV7256, NV7256-Plus, and NV7512), perform the following:

a Enter an 'Input' and an 'Output' in the fields provided in the 'Physical Mono Take' section. b Click Execute.

Or

a Enter an 'Input' and an 'Output' in the fields provided in the 'Physical Mono Take' section.

b From the drop-down lists, select a 'Channel' 1 or a 'Channel' 2 for the input and the output.

**Caution** The input and output must be an actual I/O currently listed on the tab. Entering an input or output that is not currently listed on the tab will create a new switching configuration.

c Click Execute.

- 10 (Optional) Create a switching configuration "salvo". For more information, see [Working With](#page-156-0)  [Salvos on page 145.](#page-156-0)
- 11 Repeat steps 2–9 for each control card being tested.

## Updating Input/Output Switching

The UniConfig 'Connections' window manages crosspoint switching settings for individual signals. The 'Connections' window displays all crosspoints in a router as one large set whereas the 'Configuration' window displays each partition separately. This is helpful if changes to switching settings need to be made before the router control system is set up. However, the 'Connections' window is not intended for use as a router control system. Switching configurations should be managed using a router control system.

To update a single switching configuration, that is, changing what one input sends to an output, enter the new input to output that you want to configure and perform a single 'take'.

Depending on the router, audio digital stereo, audio analog, video digital or video analog signals are managed using the 'X-Y/Standard' tab. For mono signals, switching is managed through the 'X-Y/Mono' tab. Follow the instructions matching the type of signal for which switching is being updated. If the router does not manage mono signals, or mono signal partitions have not been set up, the 'X-Y/Mono' tab is not available.

For information on updating machine control signal switching for NV5128 or NV5256, see [Manag](#page-112-0)[ing Machine Control Ports on page 101.](#page-112-0)

Note **Each control card must be configured separately.** 

### Standard Signals

The 'X-Y/Standard' tab displays for all routers *except* the NV5256. If no partitions have been set up, this tab is inactive. (See [Managing Partitions and Signal Types on page 49.](#page-60-0)) Switching can only be changed for a single input and single output at a time. For managing multiple switching configurations, use the router control system.

### How to Update a Standard Switching Configuration

- 1 Launch UniConfig. (See [Launching UniConfig on page 9.](#page-20-0))
- 2 Select a control card. (See [Selecting a Control Card on page 10.](#page-21-0))
- 3 From the menu bar, select 'Window > Connections'. The 'Connections' window appears with blank fields. (See [Figure 10-6 on page 93](#page-104-0).)
- 4 Select the 'X-Y/Standard' tab.
- 5 To view current switching configuration, in the 'Physical Output Range' section, enter a 'Start' and 'End' number in the fields provided and click Read Outputs. The corresponding inputs and outputs display on the tab, as shown in [Figure 10-6 on page 93.](#page-104-0)
- 6 In the 'Physical Take' section, enter the 'Input' and 'Output' that you want to switch.

For example, if currently input 1 switches to output 3, and you want input 1 to switch to output 6, enter 6 in the 'Output' field.

- 7 Click Execute. A 'take' is performed and the new switching configuration set.
- 8 (Optionally) create a switching configuration "salvo." For more information, see [Working With](#page-156-0)  [Salvos on page 145.](#page-156-0)
- 9 Repeat steps 2–7 for each control card being updated.

### Mono Signals

The 'X-Y/Mono' tab only displays for the NV5100, NV5128, NV7256, NV7256-Plus, and NV7512 routers. If no mono partitions have been set up, this tab is inactive. (See [Managing Parti](#page-60-0)[tions and Signal Types on page 49.](#page-60-0))

### How to Update a Mono Switching Configuration

- 1 Launch UniConfig. (See [Launching UniConfig on page 9.](#page-20-0))
- 2 Select a control card. (See [Selecting a Control Card on page 10.](#page-21-0))
- 3 From the menu bar, select 'Window > Connections'. The 'Connections' window appears with blank fields. (See [Figure 10-6 on page 93](#page-104-0).)
- 4 Select the 'X-Y/Mono' tab.
- 5 To view current switching configuration, in the 'Mono Output Range' section, enter a 'Start' and 'End' number in the fields provided and click Read Outputs. The corresponding inputs and outputs display on the tab, as shown in [Figure 10-6 on page 93.](#page-104-0) The current router switching configuration displays.

### 10. Managing Inputs and Outputs

Updating Input/Output Switching

6 In the 'Physical Mono Take' section, enter the 'Input' and the 'Output' you want to switch.

For example, if currently input 1 switches to output 3, and you want input 1 to switch to output 6, enter 6 in the 'Output' field.

- 7 From the drop-down lists, select a 'Channel' 1 or a 'Channel' 2 for the input and the output.
- 8 Click Execute. A 'take' is performed and the new switching configuration set.
- 9 (Optionally) create a switching configuration "salvo." For more information, see [Working With](#page-156-0)  [Salvos on page 145.](#page-156-0)
- 10 Repeat steps 2–8 for each control card being updated.

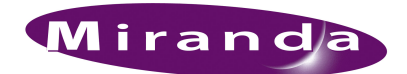

# <span id="page-112-0"></span>11. Managing Machine Control Ports

Machine control ports are used for communicating between machines. Machine control ports are bi-directional; neither inputs nor outputs. Only the NV5128 and the NV5256 route machine control signals. Machine control signals are configured separately from audio, video, or time code signals. For more information on managing other signals, see [Managing Inputs and Outputs on page 87](#page-98-0).

Using the 'Connections' window, you can view, test, and update machine control port switching configurations. Testing and updating is done by performing a 'take'. A 'take' is a specific moment in time when signals are switched based on defined parameters.

Although changes to the switching matrix can be made using the 'Connections' window, it is recommended that crosspoint management occur through the router control system. The 'Connections' window is mainly a means of testing and viewing switching configurations or making minor changes when the router control system is unavailable.

Important Note

Machine control routes established using the 'Connections' window do not obey the rules defined when partitions are configured. (See [Setting Up Partitions on page 51.](#page-62-0)) Be careful when making routing connections in the 'Connections' window that you do not route incompatible signals. Routes made using the 'Connections' window always follow the 'Data Reverse' mode.

In addition, the 'Machine Control Setup' window is used to configure machine control ports. (See [Setting Up Machine Control Ports on page 101.](#page-112-1)) The viewing and testing of machine control switching (i.e., performing 'takes') is performed using the 'Connections' window. Whatever mode is set in the 'Machine Control Setup' window overrides whatever is set in the 'Connections' window.

### Saving and Uploading Switching Configurations

Switching matrices are viewed and managed using the 'Connections' window. A "snapshot" of the current configuration can be saved for uploading at a future date. This snapshot is called a "salvo". For more information, see [Working With Salvos on page 145](#page-156-0).

This sections provides information on how to set up, test, and manage machine control ports.

## <span id="page-112-1"></span>Setting Up Machine Control Ports

When setting up the machine control ports, the ports can be configured to function in a specific manner. By default, all machine control ports are set to 'Dynamic'. A dynamic port changes its configuration to match the current operation requirements as directed by the router control system.

Machine control ports are bi-directional, but can be set to send signals in only one direction. If set as a Controlling device, the ports only send and do not receive signals. If set as a Controlled device, the ports only receive and do not send signals. This is valuable when you want to send signals from

### 11. Managing Machine Control Ports

Setting Up Machine Control Ports

one machine (e.g. machine containing master) to multiple other machines (e.g. machines that create copies).

In addition, the machine control ports can be configured to only connect to a primary or secondary device.

Note **Each control card must be configured separately.** 

### How to Configure Port Matching Control Ports

- 1 Launch UniConfig. (See [Launching UniConfig on page 9.](#page-20-0))
- 2 Select a control card. (See [Selecting a Control Card on page 10.](#page-21-0))
- 3 From the menu bar, select 'Window > Machine Control Port Setup'. The 'Machine Control Port Setup' window appears:

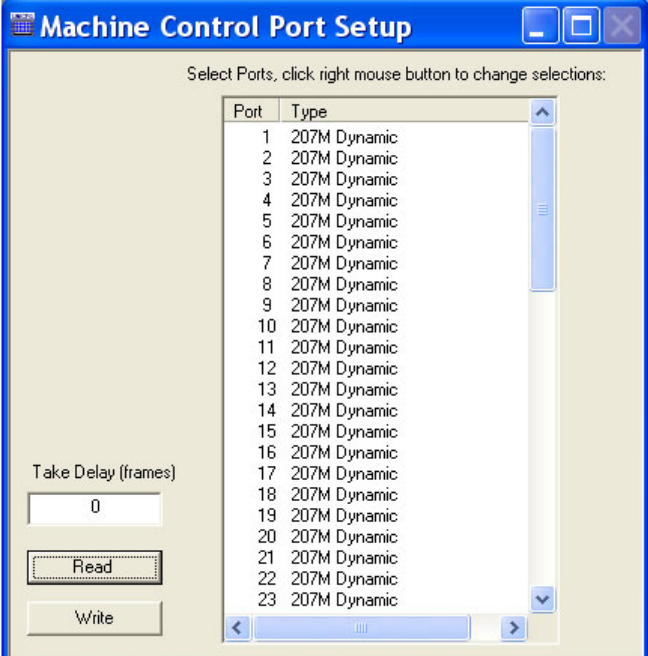

<span id="page-113-0"></span>Figure 11-1. Machine Control Port Setup Window

- 4 Click Read, or from the menu bar, select 'Edit >Read All'. The current configuration of each ports displays in the right-hand pane with default settings.
- 5 Enter a number in the 'Take Delay' field to set the frame 'take' delay. The "take delay" is the number of video frames between the time a port is disconnected from one device and connected to another. The delay period should be long enough to allow devices to recognize that they have been reconnected to a new device, usually 20 to 30 frames. Be sure to verify that the delay is sufficient.

**Note** Menu options for the 'Machine Control Port Setup' window do not activate until a 'take' delay number is entered.

6 In the right-hand pane, select the ports being updated.

7 From the menu bar select 'Edit', or right-click on a selected port to open a pop-up menu, and then an option.

The following describes each menu option and its function:

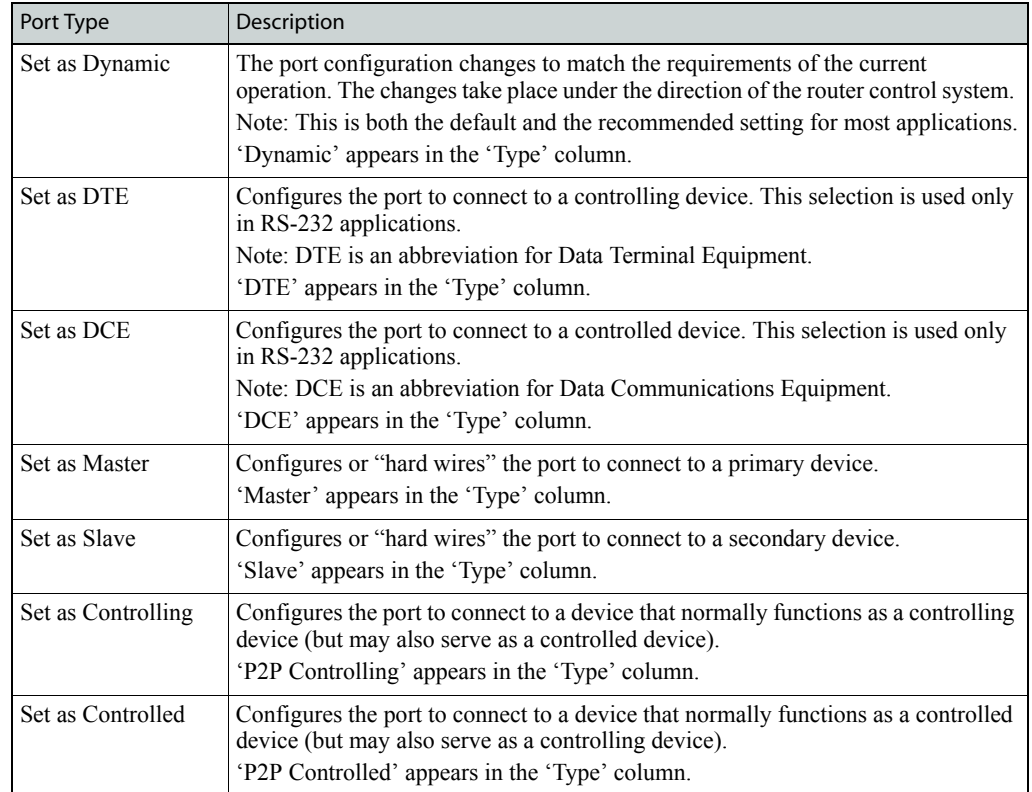

- 8 Click Read to display your changes. This does not save your changes.
- 9 Click Write or, from the 'Edit' menu, select 'Write Ports' to send the edited settings to the control card.
- 10 Repeat steps 2–9 for each control card being updated.

### Updating Machine Control Port Setups

Machine control port switching configurations can be updated at any time. Whatever mode is set in the 'Machine Control Setup' window overrides whatever is set in the 'Connections' window.

Note Each control card must be updated separately.

### How to Update Machine Control Port Settings

1 Launch UniConfig. (See [Launching UniConfig on page 9.](#page-20-0))

2 Select a control card. (See [Selecting a Control Card on page 10.](#page-21-0))

Setting Machine Control Take Preferences

- 3 From the menu bar, select 'Window > Machine Control Port Setup'. The 'Machine Control Port Setup' window appears displaying current port settings, as shown in [Figure 11-1 on page 102.](#page-113-0)
- 4 As needed, update the number in the 'Take Delay' field to set the frame 'take' delay. The "take delay" is the number of video frames between the time a port is disconnected from one device and connected to another. The delay period should be long enough to allow devices to recognize that they have been reconnected to a new device, usually 20 to 30 frames. Be sure to verify that the delay is sufficient
- 5 In the right-hand pane, select the ports being updated.
- 6 Update settings for the selected outputs by checking or unchecking the check boxes as described in step 7 in [Setting Up Machine Control Ports on page 101](#page-112-1).
- 7 Click Write to send your changes to the control card.
- 8 Repeat steps 2–7 for each control card being updated.

### <span id="page-115-1"></span>Setting Machine Control Take Preferences

Using the UniConfig 'Connections' window, options for how machine control port 'takes' are performed can be set. Because machine control ports are bi-directional, you can set in which direction the 'take' occurs. Directions of signals are based on whether a device is set as a Controlling or Controlled device in the 'Machine Control Port Setup' window. For more information, see [Setting Up](#page-112-1)  [Machine Control Ports on page 101](#page-112-1).

For information on setting other 'Connections' window preferences, see [Setting 'Connection' Win](#page-98-1)[dow Preferences on page 87.](#page-98-1)

'Takes' can be configured to perform as follows:

- Forward—Configures the router to perform a 'take' by sending signals from the Controlling device to the Controlled device.
- Reverse—Configures the router to perform a 'take' by sending signals from the Controlled device to the Controlling device.
- Broadcast—Configures the router to perform a 'take' by sending signals from the Controlling device to multiple Controlled devices. One signal can be "broadcast" to several devices. For more information, see [Broadcasting Machine Control Signals on page 112.](#page-123-0)
- Data X/Y—Configures the router to act as if machine control ports are standard I/O ports and not bi-directional. See ["About Data X/Y Takes" on this page](#page-115-0).

### <span id="page-115-0"></span>About Data X/Y Takes

Machine control routers have bi-directional port; every port can pass both input and output signals. X/Y routers have single direction ports; a port can either pass an input or an output signal, but not both.

When a 'take' is performed in an X/Y router, for example input 1 to output 2, only one signal is passed through the router from 1 to 2. When a 'take' is performed for port 1 to port 2 in a machine control router, two signals are passed through: from 1 to 2 and from 2 to 1. Additionally, if a another 'take' occurs, for example, for port 1 to port 4, the router passes signals 1 to 4 and 4 to 1 removing the signal path connections associated with port 2.

### 11. Managing Machine Control Ports

Setting Machine Control Take Preferences

If a machine control router is in 'Data X/Y' mode, when a 'take' is performed, only one signal is passed. For example, if a 'take' is performed for port 1 to port 2, one signal is passed from 1 to 2, *not* 2 to 1. This allows another 'take' to be performed without removing prior path connections. For example, a 'take' for port 1 to port 4, passes one signal from 1 to 4 without disconnecting the signal of path of 1 to 2.

### How to Set Machine Control Take Preferences

- 1 Launch UniConfig. (See [Launching UniConfig on page 9.](#page-20-0))
- 2 From the menu bar, select 'Window > Connections'. The 'Connections' window appears with blank fields:

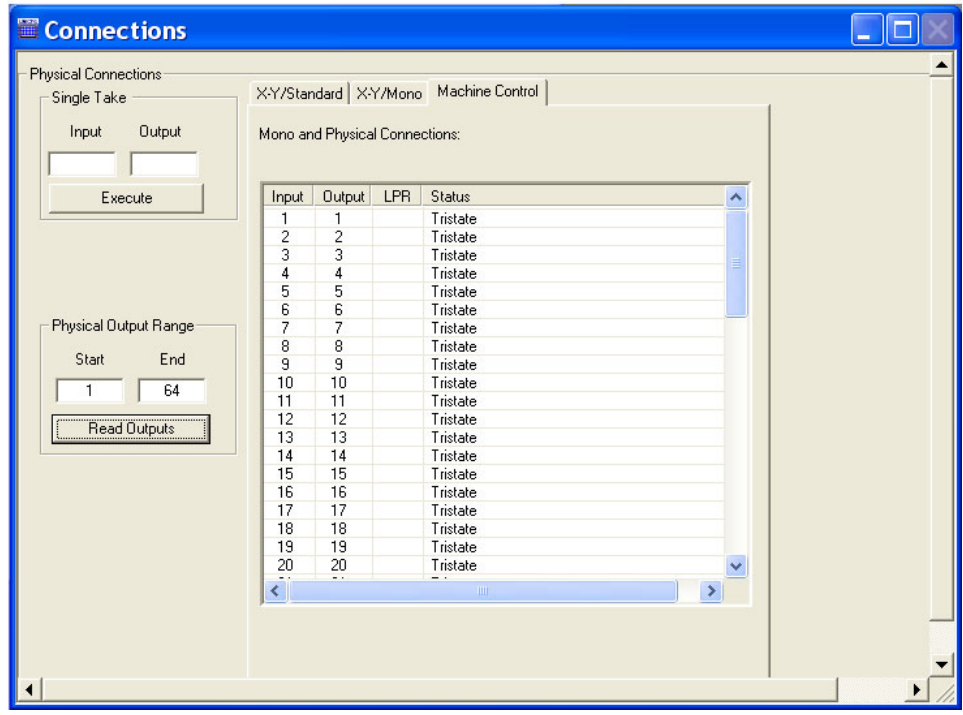

<span id="page-116-0"></span>Figure 11-2. Example of Connections Window with Machine Control Tab in Front

The 'Connections' window must be active to activate the necessary menu bar options.

Setting Machine Control Take Preferences

3 Again from the menu bar, select 'Tools > Options'. The 'Connections Options' dialog box appears:

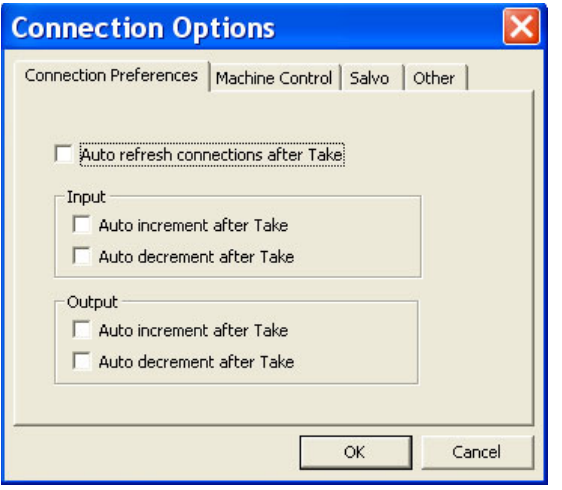

<span id="page-117-0"></span>Figure 11-3. Connections Options Dialog Box with Connection Preference Tab in Front

4 Select the 'Machine Control' tab to bring it to the front:

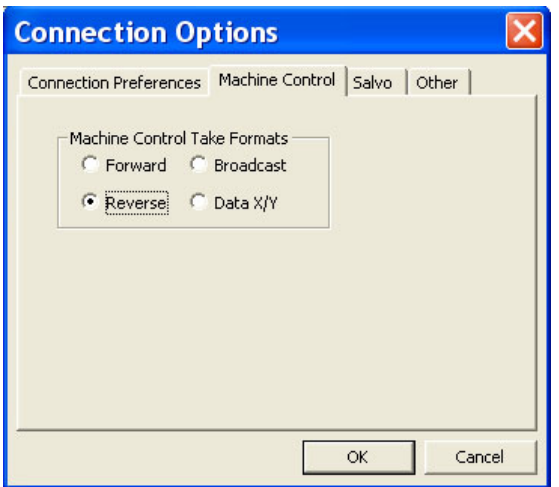

<span id="page-117-1"></span>Figure 11-4. Connections Options Dialog Box with Connection Preference Tab in Front

- 5 In the 'Machine Control Take Formats' section, select a radio button to configure what occurs when a 'take' is performed using the 'Connections' window. (See [Updating Machine Control](#page-121-0)  [Port Switching on page 110.](#page-121-0))
	- Forward—Configures the router to perform a 'take' by sending signals from the Controlling device to the Controlled device.
	- Reverse—Configures the router to perform a 'take' by sending signals from the Controlled device to the Controlling device.
	- Broadcast—Configures the router to perform a 'take' by sending signals from the Controlling device to multiple Controlled devices. One signal can be "broadcast" to several devices. For more information, see **Broadcasting Machine Control Signals** on page 112.
	- Data X/Y—Configures the router to act as if machine control ports are standard I/O ports and not bi-directional. See ["About Data X/Y Takes" on this page](#page-115-0).

Updating Machine Control Take Preferences

6 Click OK to save changes and close the dialog box.

Or

Click Cancel to close the dialog box without saving any changes.

### Updating Machine Control Take Preferences

Preferences set for the 'Connection' window can be updated at any time. Changes to preferences take effect immediately. However, settings in the 'Machine Control Setup' window override the 'Connection' window settings. (See [Setting Up Machine Control Ports on page 101.](#page-112-1))

### How to Update Machine Control Take Preferences

- 1 Launch UniConfig. (See [Launching UniConfig on page 9.](#page-20-0))
- 2 From the menu bar, select 'Window > Connections'. The 'Connections' window appears with blank fields. The 'Connections' window must be active to activate the necessary menu bar options. (See [Figure 11-2](#page-116-0).)
- 3 Again from the menu bar, select 'Tools > Options'. The 'Connections Options' dialog box appears, as shown in [Figure 11-3.](#page-117-0)
- 4 \Select the 'Machine Control' tab to bring it to the front, as shown in [Figure 11-4](#page-117-1).
- 5 In the 'Machine Control Take Formats' section, select a different radio button to configure what occurs when a take is performed using the 'Connections' window. (See [Updating Machine Con](#page-121-0)[trol Port Switching on page 110](#page-121-0).) For details, see step 5, [Setting Machine Control Take Prefer](#page-115-1)[ences on page 104.](#page-115-1)
- 6 Click OK to save changes and close the dialog box.

Or

Click Cancel to close the dialog box without saving any changes.

### Viewing Machine Control Switching

Only the NV5128 and NV5256 routers switch machine control signals. Machine control signals are neither inputs or outputs, but rather bi-directional. Both routers display a 'Machine Control' tab in the 'Connections' window, which display all machine control ports on the router.

### How to View Machine Control Signals

- 1 Launch UniConfig. (See [Launching UniConfig on page 9.](#page-20-0))
- 2 Select a control card. (See [Selecting a Control Card on page 10.](#page-21-0))
- 3 From the menu bar, select 'Window > Connections'. The 'Connections' window appears with blank fields.
- 4 Select the 'Machine Control' tab, as shown in [Figure 11-2](#page-116-0). Each input is listed with its corresponding output.

Testing Machine Control Ports Switching

5 In the 'Physical Output Range' section, enter a 'Start' and 'End' number in the fields provided and click Read Outputs. The corresponding ports display on the tab.

**Note** When the Machine Control tab is selected, entries in 'Physical Output Range' and in 'Single Take' fields refer to machine control port numbers, not physical input or output numbers on the frame.

The following lists each column and the information it presents:

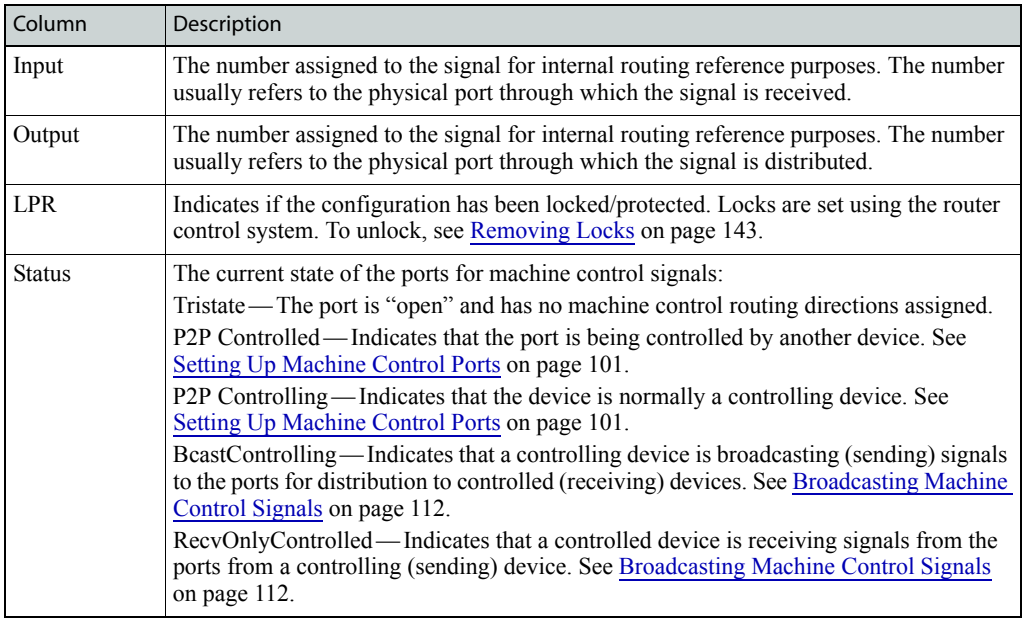

If no machine control partitions have been set up, these fields are grayed-out. (See Setting Up [Partitions on page 51.](#page-62-0))

6 Repeat steps 2–5 for each control card being viewed.

# <span id="page-119-0"></span>Testing Machine Control Ports Switching

Only the NV5128 and NV5256 routers switch machine control signals. Machine control signals are neither inputs or outputs, but rather bi-directional. Both routers display a 'Machine Control' tab in the 'Connections' window, which lists all machine control ports on the router.

Machine control port routing is tested by performing "takes". A 'take' is a specific moment in time when signals are switched based on defined parameters. For machine control signals, performing a 'take' of multiple signals may not always be practical. For example, performing a 'Diagonal Take', connects port 1 to port 1, port 2 to port 2 and so on. (See [Updating Machine Control Port Switching](#page-121-0) [on page 110](#page-121-0).) When ports are connected to themselves in this manner, the port's connections are automatically tri-stated..

**Caution** Performing random 'takes' on machine control ports may cause unexpected results if the ports are connected to a variety of equipment throughout your facility.

### 11. Managing Machine Control Ports

Testing Machine Control Ports Switching

Note **Each control card must be configured separately.** 

### How to Test Machine Control Signals

- 1 Launch UniConfig. (See [Launching UniConfig on page 9.](#page-20-0))
- 2 Select a control card. (See [Selecting a Control Card on page 10.](#page-21-0))
- 3 From the menu bar, select 'Window > Connections'. The 'Connections' window appears with blank fields.
- 4 Select the 'Machine Control' tab:

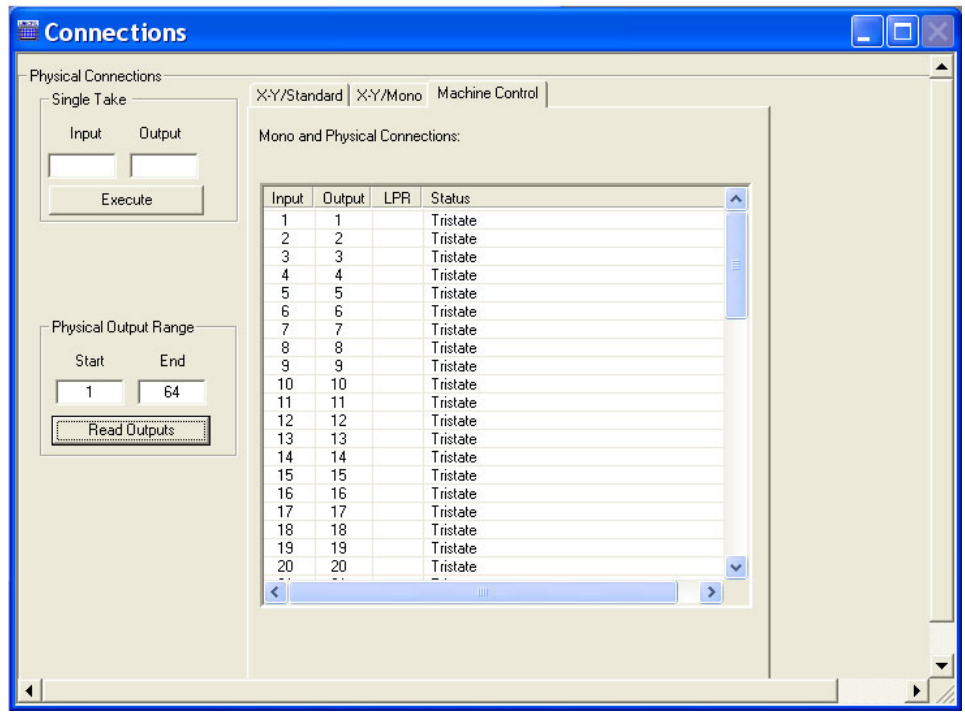

<span id="page-120-0"></span>Figure 11-5. Example of Connections Window with Machine Control Tab in Front

Each input is listed with its corresponding output.

5 In the 'Physical Output Range' section, enter a 'Start' and 'End' number in the fields provided and click Read Outputs. The corresponding ports display on the tab.

Note When the 'Machine Control' tab is selected, entries in the 'Physical Output Range' and in 'Single Take' fields refer to machine control port numbers, not physical input or output numbers on the frame.

If the 'Machine Control' tab is blank, perform a 'Diagonal Take' (step 7), connecting port 1 to port 1, and so on. When ports are connected to themselves in this manner, the port's connections are automatically tri-stated.

Updating Machine Control Port Switching

6 On the tab, select the outputs being tested:

To select specific outputs use your keyboard and mouse.

Or

- To select all outputs, from the menu bar select 'Edit > Select All'.
- 7 To perform a take on multiple signals, from the menu bar select 'Action', right-click in the connections pane to open a pop-up menu, and then select an option. If an option is not applicable to the currently active tab, the option is greyed-out.

The following lists the menu options:

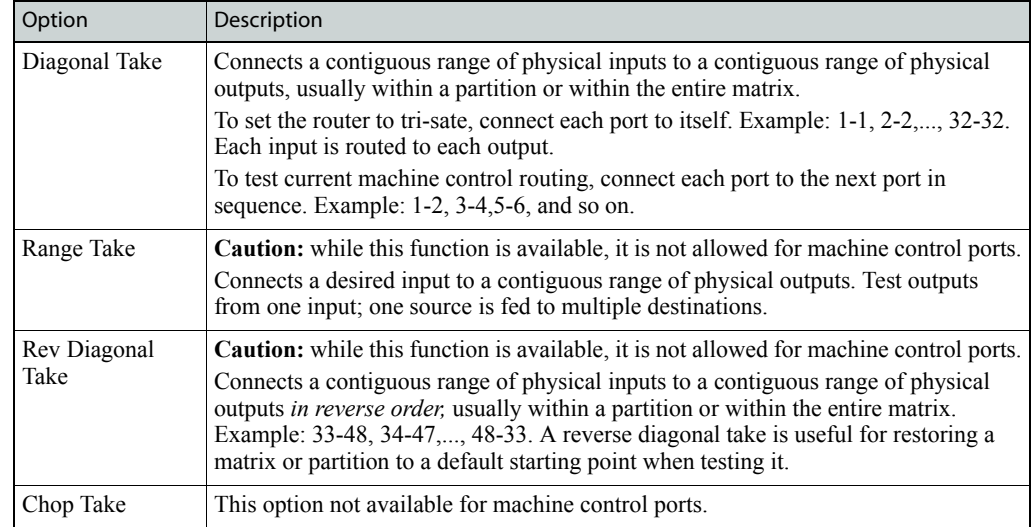

8 To perform a single 'take' of a single input to a single output, perform the following:

a Enter an 'Input' and an 'Output' in the fields provided in the 'Single Take' section.

**Caution** The input and output must be an actual I/O currently listed on the tab. Entering an input or output that is not currently listed on the tab will create a new switching configuration.

b Click Execute.

- 9 (Optionally) create a switching configuration "salvo". For more information, see [Working With](#page-156-0)  [Salvos on page 145.](#page-156-0)
- 10 Repeat steps 2–8 for each control card being tested.

# <span id="page-121-0"></span>Updating Machine Control Port Switching

The UniConfig 'Connections' window manages switching matrix settings for individual signals. This is helpful if changes to switching settings need to be made before the router control system is set up. However, the 'Connections' window is not intended for use as a router control system. Switching configurations are managed using a router control system.

### 11. Managing Machine Control Ports

Updating Machine Control Port Switching

To update a single machine control switching configuration, that is, changing what one port sends to another port, enter the new port to port that you want to configure and perform a single 'take'.

Unique to machine control signals, any given port may only connect to itself (tri-stated) or to one other bidirectional port. Because of this, port connections are exclusive, requiring prior connections, if they exist, to first be broken before a new connection can be established. Only single ports can be reconfigured, not a range of ports..

**Note** A port must be in 'Dynamic' mode in the 'Machine Control Setup' window in order to make changes in the 'Connections' window. (See [Setting Up Machine](#page-112-1)  [Control Ports on page 101](#page-112-1).)

**Note** Each control card must be configured separately.

### How to Update Switching Configurations

- 1 Launch UniConfig. (See [Launching UniConfig on page 9.](#page-20-0))
- 2 Select a control card. (See [Selecting a Control Card on page 10.](#page-21-0))
- 3 From the menu bar, select 'Window > Connections'. The 'Connections' window appears, as shown in [Figure 11-2](#page-116-0).
- 4 Select the 'Machine Control' tab to bring it to the front, as shown in [Figure 11-5](#page-120-0).
- 5 In the 'Physical Output Range' section, enter a 'Start' and 'End' number in the fields provided and click Read Outputs. The corresponding ports display on the tab.

**Note** When the Machine Control tab is selected, entries in 'Physical Output Range' and in 'Single Take' fields refer to machine control port numbers, not physical input or output numbers on the frame.

If the 'Machine Control' tab is blank, perform a 'Diagonal Take', connecting port 1 to port 1, and so on. When ports are connected to themselves in this manner, the port's connections are automatically tri-stated. (See [Testing Machine Control Ports Switching on page 108.](#page-119-0))

**Note** A port must be in 'Dynamic' mode in the 'Machine Control Setup' window in order to make changes in the 'Connections' window. (See [Setting Up Machine](#page-112-1)  [Control Ports on page 101](#page-112-1).)

6 To perform a single 'take' of a single input to a single output, perform the following:

Enter the new 'Input' and 'Output' in the fields provided in the 'Single Take' section. For example, if currently input 1 switches to output 3, and you want input 1 to switch to output 6, enter 6 in the 'Output' field.

Click Execute. A 'take' is performed based on the 'take' format selected. (See [Setting Machine](#page-115-1)  [Control Take Preferences on page 104.](#page-115-1))

- 7 (Optionally) create a switching configuration "salvo". For more information, see [Working With](#page-156-0)  [Salvos on page 145.](#page-156-0)
- 8 Repeat steps 2–6 for each control card being updated.

Broadcasting Machine Control Signals

# <span id="page-123-0"></span>Broadcasting Machine Control Signals

UniConfig enables you to "broadcast" signals from one device, through the router, out to one or more connected devices. To set up broadcasting, two steps must be performed. First, bi-directional communication is set up between the Controlling device and one of the Controlled devices. This allows the Controlled device to return a status indicating if commands received from the Controlling device are being performed. Next, single direction communication is set up between the Controlling device and all other Controlled devices. This enables the commands to be sent from the Controlling device to many other Controlled devices without having to receive multiple status reports; all status reporting is through the first Controlled device.

[Figure 11-6](#page-123-1) shows Device A as the Controlling device routing data to Device B, Device C, and Device D. Device B sends a status back to Device A. Device A forwards information to all other devices, but only Device B can send information in reverse.

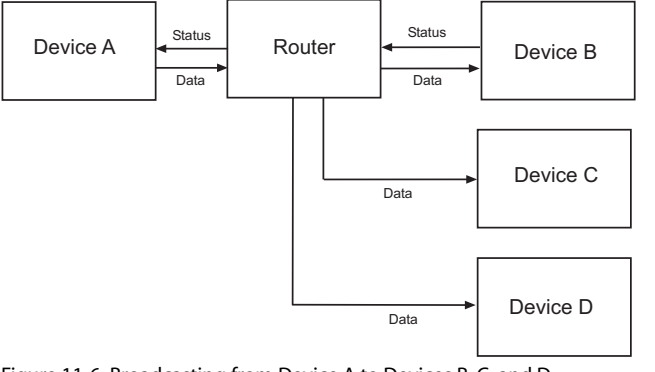

<span id="page-123-1"></span>Figure 11-6. Broadcasting from Device A to Devices B, C, and D.

**Note** Each control card must be configured separately.

### How to Broadcast Signals

- 1 Launch UniConfig. (See [Launching UniConfig on page 9.](#page-20-0))
- 2 Select a control card. (See [Selecting a Control Card on page 10.](#page-21-0))
- 3 Select the ports that will act as Controlling and as Controlled:
	- a From the menu bar, select 'Window > Machine Control Port Setup'. The 'Machine Control Port Setup' window appears displaying current port settings, as shown in [Figure 11-1.](#page-113-0)
	- b Click Read, or from the menu bar, select 'Edit >Read All'. The current configuration of each of the ports displays in the right-hand pane with default settings.
	- c Enter a number in the 'Take Delay' field to set the frame 'take' delay. The "take delay" is the number of video frames between the time a port is disconnected from one device and connected to another. The delay period should be long enough to allow devices to recognize

### 11. Managing Machine Control Ports

that they have been reconnected to a new device, usually 20 to 30 frames. Be sure to verify that the delay is sufficient.

**Note** Menu options for the 'Machine Control Port Setup' window do not activate until a 'take' delay number is entered.

- d In the right-hand pane, select the ports being set as the 'Controlling' ports that will receive signals from the Controlling device.
- e From the menu bar select 'Edit', or right-click on a selected port to open a pop-up menu, and then 'Set as Controlling'. The port can receive, but not send, signals.
- f In the right-hand pane, select the ports being set as the 'Controlled' ports that will distribute signals from the Controlling device to the Controlled devices.
- g From the menu bar select 'Edit', or right-click on a selected port to open a pop-up menu, and then 'Set as Controlled'. The port can send, but not receive, signals.
- h Click Write or from the 'Edit' menu, select 'Write Ports' to send the edited settings to the control card.
- 4 From the menu bar, select 'Window > Connections'. The 'Connections' window appears, as shown in [Figure 11-5](#page-120-0).
- 5 In the 'Physical Output Range' section, enter a 'Start' and 'End' number in the fields that correspond to the ports selected in step 3 and click Read Outputs. The corresponding ports display on the tab.

**Note** When the Machine Control tab is selected, entries in 'Physical Output Range' and in 'Single Take' fields refer to machine control port numbers, not physical input or output numbers on the frame.

If the 'Machine Control' tab is blank, perform a 'Diagonal Take' (step 7), connecting port 1 to port 1, and so on. When ports are connected to themselves in this manner, the port's connections are automatically tri-stated.

**Note** A port must be in 'Dynamic' mode in the 'Machine Control Setup' window in order to make changes in the 'Connections' window. (See [Setting Up Machine](#page-112-1)  [Control Ports on page 101](#page-112-1).)

- 6 Set the connections option to 'Broadcast':
	- a Again from the menu bar, select 'Tools > Options'. The 'Connections Options' dialog box appears, as shown in [Figure 11-3.](#page-117-0)
	- b Select the 'Machine Control' tab to bring it to the front, as shown in [Figure 11-4](#page-117-1).
	- c In the 'Machine Control Take Formats' section, select the 'Broadcast' radio button. This configures the router to perform a 'take' by sending signals from the Controlling device to all Controlled devices. One signal can be "broadcast" to several devices. For more information, see [Setting Up Machine Control Ports on page 101.](#page-112-1)

### 11. Managing Machine Control Ports

Broadcasting Machine Control Signals

d Click OK to save changes and close the dialog box.

*Or*

Click Cancel to close the dialog box without saving any changes.

7 Once again on the 'Connections' window, perform a 'take' to have signals sent from the Controlling device, through the router, to the Controlled devices. Perform with a single 'take' or a 'Range Take':

To perform a 'Diagonal Take' on multiple signals, from the menu bar select 'Action', rightclick in the connections pane to open a pop-up menu, and then select 'Diagonal Take'.

The following lists the menu options:

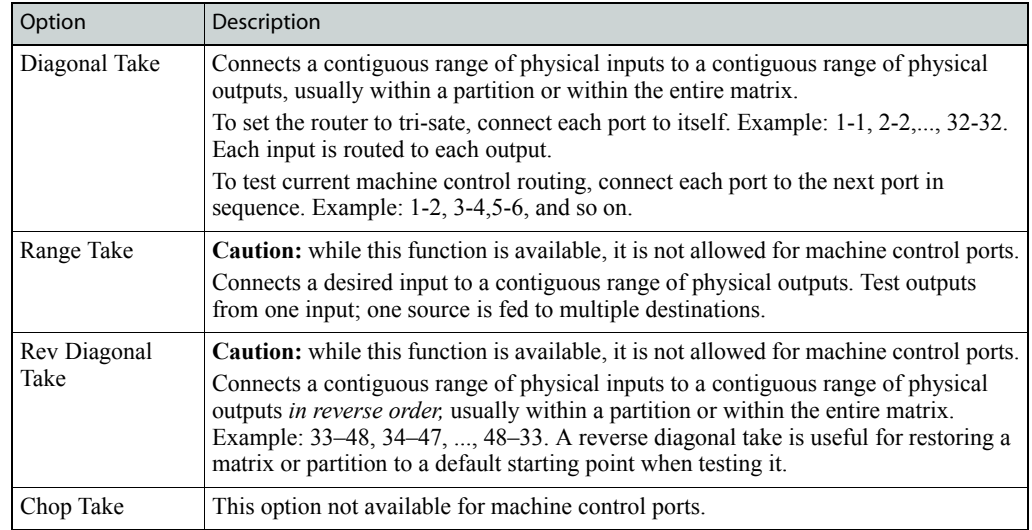

To perform a single 'take' of a single input to a single output, perform the following:

- a Enter the new 'Input' and 'Output' in the fields provided in the 'Single Take' section. For example, if currently input 1 switches to output 3, and you want input 1 to switch to output 6, enter 6 in the 'Output' field.
- b Click Execute. A 'take' is performed based on the take format selected. (See [Setting](#page-115-1)  [Machine Control Take Preferences on page 104](#page-115-1).)
- 8 (Optional) Create a switching configuration "salvo". For more information, see [Working With](#page-156-0)  [Salvos on page 145.](#page-156-0)
- 9 Repeat steps 2–7 for each control card on the router.

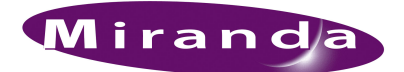

# 12. Configuring EC9535

The EC9535 GSC Node Bus Converter is a communications protocol converter designed to enable Miranda's NV8288, NV8288-Plus or NV8500 Family (NV8144, NV8280 or NV8576) routers to communicate with a SMS7000 system controller. A system controller is a hardware system that runs a router control system application. The router control system sends commands to a router's control cards (i.e., circuit boards), telling them what switching tasks to perform.

The SMS7000 system controller requires a GSC Node Bus connection in order to connect and communicate with the router. All of Miranda's routers have a GSC Node Bus connection, except for the NV8288, NV8288-Plus or NV8500 Family. The EC9535 solves this problem by providing an interface with a GSC Node Bus. The SMS7000 connects to the EC9535, which in turn, is connected to the NV8288, NV8288-Plus or NV8500 Family router.

Using UniConfig, the EC9535 is configured so that the SMS7000 system controller, the EC9535 and the Miranda router can communicate. This section provides information on how to set up and manage EC9535 GSC Node Bus Converters.

Similar to routers, an EC9535 is configured by performing the following steps:

- 1 Set up communication between UniConfig and EC9535. See [Setting Up EC9535 Communica](#page-126-0)[tion on page 115.](#page-126-0)
- 2 If you are using an Ethernet connection to UniConfig, setting up initial parameters so that Uni-Config and EC9535 can communicate over a network. See [Entering Initial EC9535 Serial and](#page-129-0)  [Ethernet Settings on page 118.](#page-129-0)
- 3 Set up EC9535 partitions (e.g., logical divisions). See [Setting Up EC9535 Partitions on page](#page-133-0)  [122](#page-133-0).
- 4 Set up EC9535 switch points. See [Setting Up EC9535 Switch Points on page 123](#page-134-0).

For details on making EC9535 connections to a SMS7000 system controller or Miranda router, see the *EC9535 GSC Node Bus Converter User's Guide*.

## <span id="page-126-0"></span>Setting Up EC9535 Communication

The control card on the EC9535 communicates with UniConfig through diagnostic serial ports. There are two sets of diagnostic connections: one set is located on the front of the control cards and one set is located on the rear of the EC9535, labeled 'DIAG'. Which is used is entirely up to you and your facility needs. Usually the control card connection is used when the diagnostic connection to UniConfig is temporary. The diagnostic connections on the rear of the EC9535 frame are most often used to make a permanent connection to UniConfig.

In addition to the serial ports the rear of the EC9535 features an Ethernet connection. This port can also be used to communicate with UniConfig through a network.

Setting Up EC9535 Communication

In order for the control card and UniConfig to communicate through an Ethernet or serial port located on the router, the ports need to be initialized. Initialization is performed by setting the necessary information on the control card using UniConfig.

**Note** Each control card utilizes its own independent set of EE memory on the motherboard in the router frame. UniConfig must be used to configure each control card in the system separately even if the control card is part of a redundant pair.

For more information on initial communication, see [Communicating with the Router for the First](#page-32-0)  [Time on page 21](#page-32-0).

### EC9535 and Router Baud Rates Must Match

When configuring the EC9535, the EC9535's 'CTRL 1' serial port must be set to the same baud rate as the controlled router's 'CTRL 1' serial port rate. By default, the NV8288, NV8288-Plus and NV8500 Family routers have the 'CTRL 1' ports set to 38,400 baud. However, the number of destinations that can be switched per frame in a system using a SMS7000 system controller, an EC9535, and a NV8288, NV8288-Plus or NV8500 Family router is determined by the EC9535 and the router serial port baud rates. Because higher rates may be used, you may want to set the serial ports at the highest available rate (115,200 baud) unless doing so results in communication errors. For information on setting the serial port baud rates for routers, see [Updating Serial Communica](#page-41-0)[tion Settings on page 30](#page-41-0)*.*

### <span id="page-127-0"></span>EC9535 Control Card Diagnostic Connections

A temporary diagnostic connection can be created using the DE9 port located on the front of the primary control card. The baud rate for this port is locked to 9600.

### How to Make Control Card Diagnostic Connections

- 1 Facing the front of the EC9535, open the door and locate the primary control card slot. The primary control card is located on top (above) and the secondary control card is located below.
- 2 On the front of the control card is a single serial port. Connect to the serial port using a DE9 connector and a serial cable.

The following lists the DE9 pin connectors for RS-232:

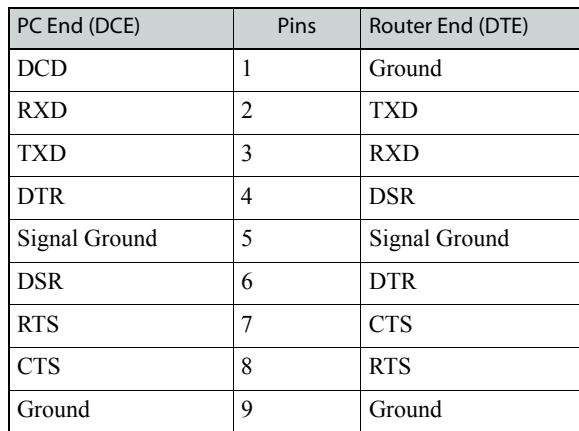

- 3 Connect the other end of the cable to the PC running the UniConfig application using a DE9 connector.
- 4 When done configuring, remove the temporary connection.

### EC9535 Frame Diagnostic Connections

There are two diagnostic ports located on the rear of the EC9535, labeled 'DIAG'. The diagnostic ports are fixed at a baud rate of 38400, RS-232.

### How to Make Frame Diagnostic Connections

1 Locate the diagnostic connections on the rear of the EC9535. The diagnostic connections are labeled 'DIAG':

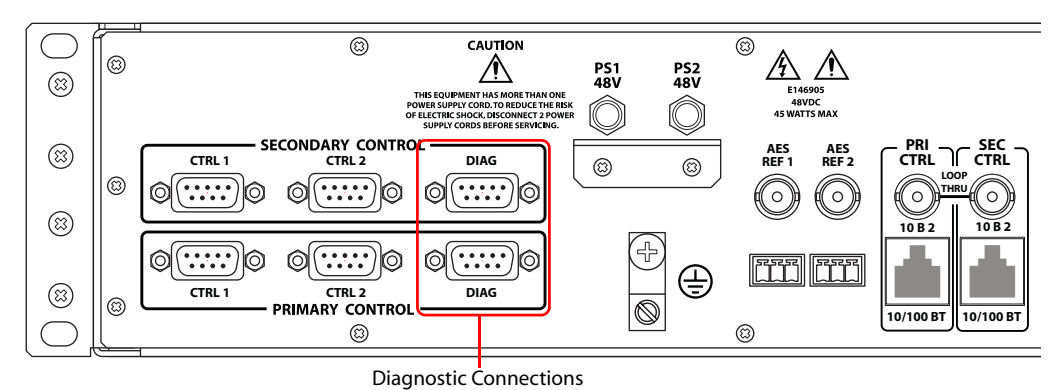

Figure 12-1. EC9535 Diagnostic Connections (Rear View)

2 Connect to the 'DIAG' connection in the 'PRI' section using a DE9 connector and a serial cable. The ports are set for RS-232:

The following lists the DE9 pin connectors for RS-232:

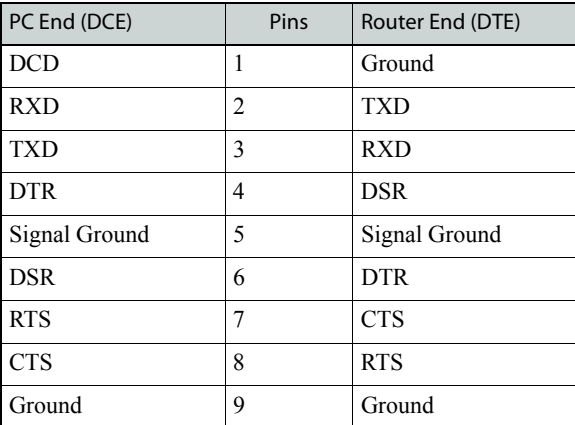

- 3 Connect the other end of the cable to the PC running the UniConfig application.
- 4 If a secondary (optional for redundancy) control card is installed, connect to the 'DIAG' connection in the 'SEC' section using a DE9 connector and a serial cable as described in step 2 and step 3.

# <span id="page-129-0"></span>Entering Initial EC9535 Serial and Ethernet Settings

Using UniConfig, communication parameters are entered that enable the EC9535 to communicate with UniConfig, and the SMS7000 system controller to communicate with the EC9535. To set communication parameters, several steps must be performed:

- 1 Serial connection settings entered for the EC9535 and the SMS7000 router control system.
- 2 Serial connection settings entered for UniConfig.
- 3 (Optional) Ethernet connection settings entered for UniConfig so that UniConfig can communicate with the router control cards through a network. Routers are added to a network through a separate procedure. (See [Adding a Control Card to a Network on page 41](#page-52-0).)

Although you can choose to only communicate with the EC9535 using a serial connection, both Ethernet and serial communication parameters are provided in the proceeding procedures. For more information on the benefits of each, see [Ethernet vs. Serial on page 21](#page-32-1).

### How to Enter Serial Communication Parameters

- 1 Connect to the serial diagnostic connection on the primary control card. (See [EC9535 Control](#page-127-0)  [Card Diagnostic Connections on page 116.](#page-127-0)) The baud rate is fixed at 9600.
- 2 Launch UniConfig. (See [Launching UniConfig on page 9.](#page-20-0))
- 3 From the menu bar, select 'Communications > Serial'. This informs UniConfig that communication with the router is through a serial port.
- 4 Again from the menu bar, select 'Communication > Setup'. The 'Serial Communications' dialog box appears:

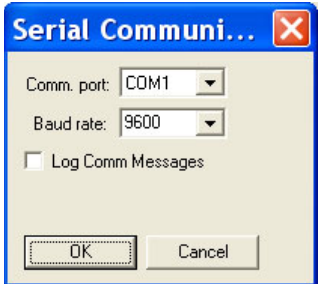

Figure 12-2. Serial Communication Dialog Box

The 'Serial Communications' dialog box sets the serial communication parameters for UniConfig. By default the 'Comm port' is set to 'None' and the 'Baud rate' is set to '9600', matching the default settings of the control card serial port.

5 From the 'Comm port' drop-down list, select the communication port number that matches the port number on the PC running UniConfig and click OK.

Or

Click Cancel to close the dialog box without saving changes.

### Entering Initial EC9535 Serial and Ethernet Settings

6 Again from the menu bar, select 'Windows > Router Serial Configuration'. The 'Router Serial Configuration' window appears: .

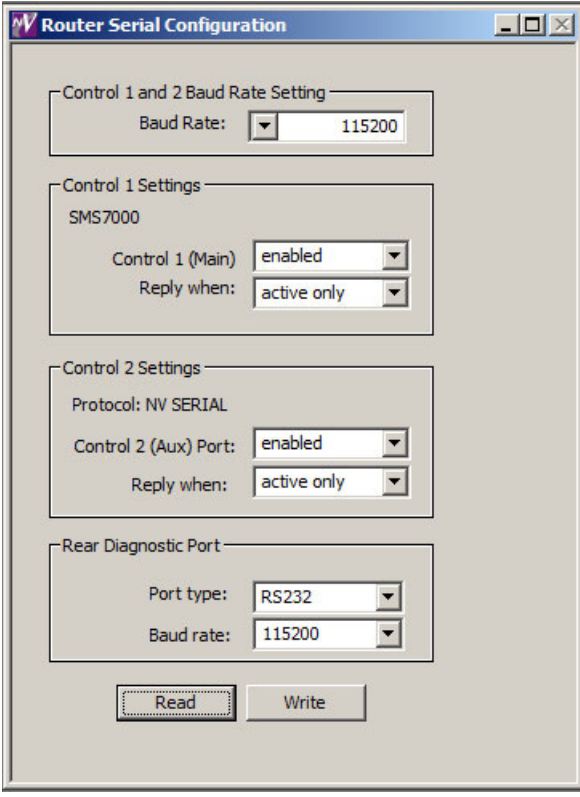

Figure 12-3. Router Serial Configuration Window

The 'Router Serial Configuration' window sets serial communication parameters for the router control system ('Control Settings' sections) and for the diagnostic serial connection labeled 'DIAG' located on the rear of the EC9535 ('Rear Diagnostic Port' section).

- 7 In the 'Control 1 and 2 Baud Rate Setting' section, from the 'Baud Rate' drop-down list, select '115200'.
- 8 In the 'Rear Diagnostic Port' section, select a 'Port type' of 'RS232' and 'Baud rate' of '115200' from the drop-down lists. This sets the communication parameters for the permanent serial ports on the EC9535.
- 9 Click Write to write changes to the control card, overwriting any previous settings.

**Warning** | Do not click Read. Clicking Read reads all settings on the control card, overwriting any changes you have entered. There is no warning message.

### How to Enter Ethernet Communication Parameters

- $\overline{C^{AllTIM}}$  $\overline{\circledcirc}$  $\circledcirc$  $\circledS$ **CONTROL NO. 9K50<br>PROFESSIONAL<br>VIDEO/AUDIO COD**us ⚠  $\mathbb{A}$ PS2<br>48V i1<br>IV E14690<br>48VD<br>45 WATTS Ô  $^{\circledR}$ **TIME**<br>CODE **PRI** <sub>CTRL</sub> SEC  $\overline{\phantom{1}}$  ars ars ars  $\overline{\phantom{1}}$  ars ars ars  $\overline{\phantom{1}}$ GSC NODE<br>BUS VIDEO VIDE<br>REF1 REF VIDEO VIDEO<br>REF1 REF2 ALARMS AES<br>REF 1 AES<br>REF 2 LOOP  $\circ$ **THRU** O) O)  $\sigma$  $\sim$  $\circ$  $\Omega$  $\sum_{\text{R}}$  $10B2$ **FFFI** ÏĬ **Fift** 0 LOOP LOOP LOOP 10/100 BT 10/100 B  $C \in$  $^{\circledR}$ E146905  $^{\circledR}$ ◎
- 1 Locate the two Ethernet ports labeled '10/100BT', as shown in [Figure 12-4.](#page-131-0) These ports are divided into two sets, one primary ('PRI CTRL') and one secondary ('SEC CTRL').

Ethernet Connections

<span id="page-131-0"></span>Figure 12-4. Ethernet Connections (Rear View)

- 2 Connect to the '10/100BT' connection in the 'PRI CTRL' section using a RJ45 connector and Ethernet cable.
- 3 Connect the other end of the cable to the PC running the UniConfig application.
- 4 From the menu bar, select 'Window > Configuration'. The 'Configuration' window appears, as shown in [Figure 12-5.](#page-131-1) Using this window, Ethernet connection settings are entered (i.e., IP address and subnet) to enable communication with the EC9535 through a network.

For details on what IP addresses to use and additional network information, see [Network Basics](#page-50-0) [on page 39.](#page-50-0)

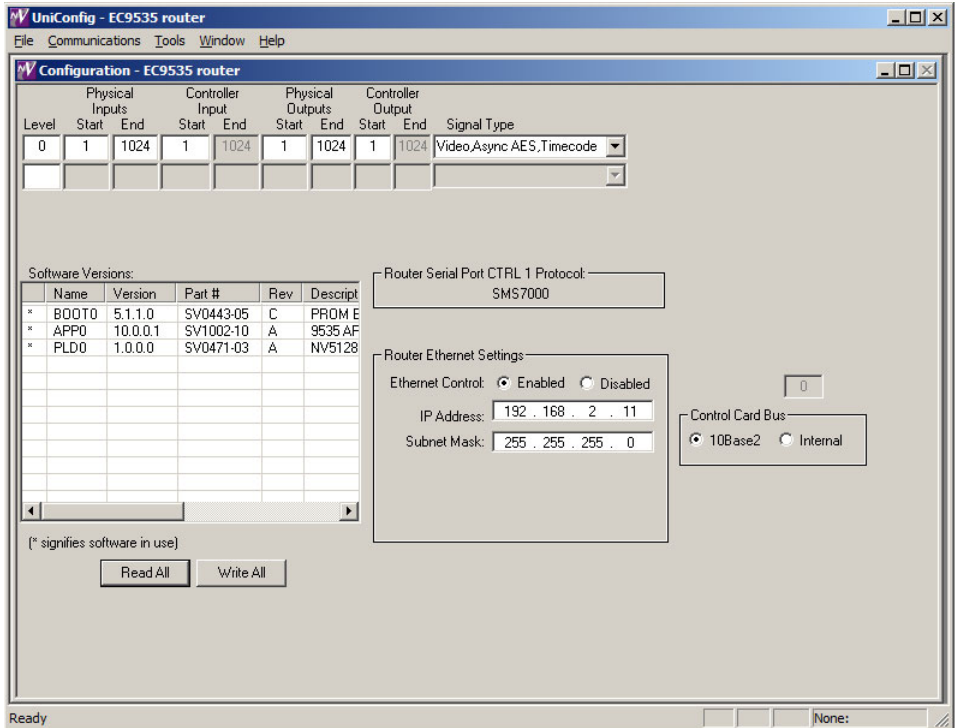

<span id="page-131-1"></span>Figure 12-5. Configuration Window

- 5 On the 'Configuration' window, perform the following steps:
	- a Click Read All. The 'Configuration' window populates with the current router configuration and Ethernet settings. Because no prior configuration is stored, many of the fields are blank.
	- b In the 'Router Ethernet Settings' section, choose the 'Enabled' radio button. 'Enabled' must be selected to allow Ethernet communication.
	- c In the 'Router Ethernet Settings' section, enter an 'IP Address' and 'Subnet Mask' in the fields provided as determined by your network. Make sure that the unit (e.g., PC) running UniConfig is configured to operate on the same subnet as the control card(s).

**Note** Be sure to change Ethernet settings for both the EC9535 *and* UniConfig. UniConfig and the EC9535 must be on the same subnet to successfully communicate.

d Click Write All to write changes to the control card, overwriting any previous settings.

- 6 Again from the menu bar, select 'Communication > Ethernet'. This informs UniConfig that communication with the EC9535 is through an Ethernet port. The 'Control Card' pane appears on the left-hand side of the UniConfig screen.
- 7 Again from the menu bar, select 'Communication > Setup'. The 'Ethernet Communication' dialog box appears:

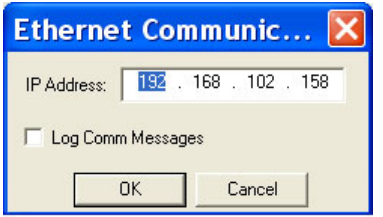

Figure 12-6. Ethernet Communication Dialog Box

The 'Ethernet Configuration' window sets Ethernet communication parameters (IP address) for UniConfig.

- 8 On the 'Ethernet Communication' dialog box, select settings as follows:
	- a Enter an 'IP Address' for the router control card in the field provided. Make sure that the unit (e.g., PC) running UniConfig is configured to operate on the same subnet as the control card(s). For details on what IP addresses to you and additional network information, see [Network Basics on page 39.](#page-50-0)

**Note** The 'Log Comm Messages' check box is used for creating a log when performing troubleshooting tasks. Do not check the check box.

b Click OK to save changes and close the dialog box.

Or

- c Click Cancel to close the dialog box without saving changes.
- 9 On the rear of the EC9535, locate the unused '10 B 2' connection in the 'PRI CTRL' section just above the Ethernet connection. Install a 50 ohm terminator on the unused connection.
- 10 If a secondary (optional for redundancy) control card is installed, make a temporary connection to the secondary control card and repeat steps 2 though 9.

# <span id="page-133-0"></span>Setting Up EC9535 Partitions

Individual partitions can be created to manage signal switching for the SMS7000 system controller. Signals can only be switched within a partition, not across partitions. Partitions are typically based on signal types. (See [About Partitions on page 49](#page-60-1).)

For the EC9535 GSC Node Bus Converter there is only one partition or "level".

**Note** Each control card must be configured separately.

### How to Set Up Partitions for an EC9535

- 1 Launch UniConfig. (See [Launching UniConfig on page 9.](#page-20-0))
- 2 Select a control card. (See [Selecting a Control Card on page 10.](#page-21-0))
- 3 From the menu bar, select 'Windows > Configuration'. The 'Configuration' window appears:

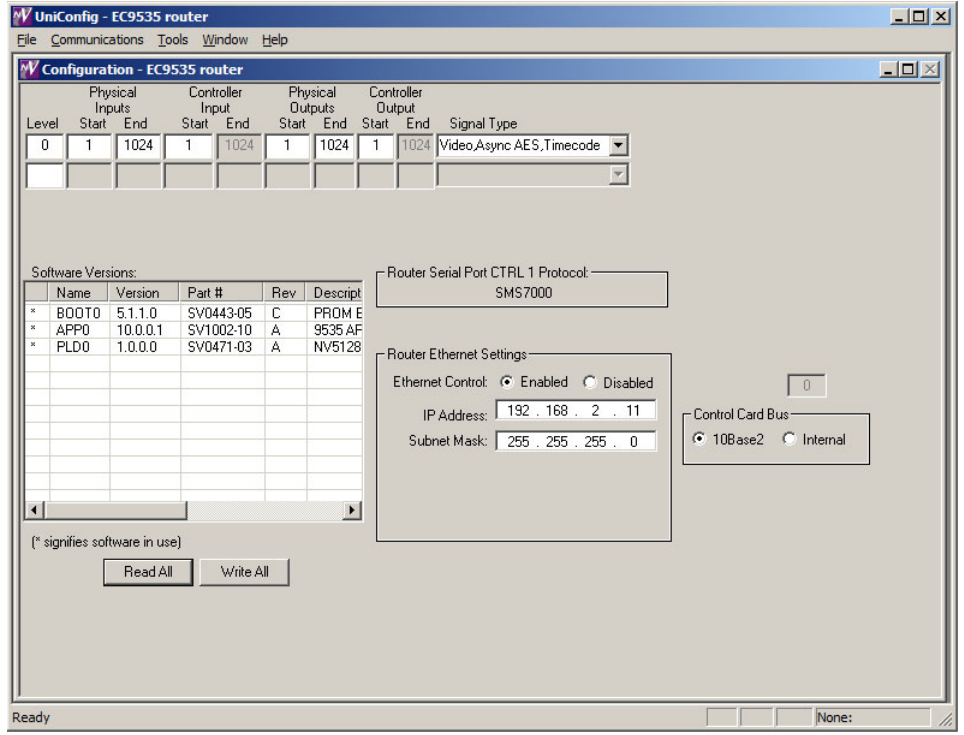

Figure 12-7. Example of a Configuration Window for EC9535

- 4 Click Read All. The 'Configuration' window populates with the current router configuration and Ethernet settings. If no prior configuration is stored, many of the fields are blank.
- 5 To set up a partition, enter 'Level', 'Physical Inputs', 'Controller Inputs', 'Physical Outputs' and 'Controller Output' information in the fields provided. Each row represents one partition (called 'Level' on the interface) in the router control system. The EC9535 has only one partition

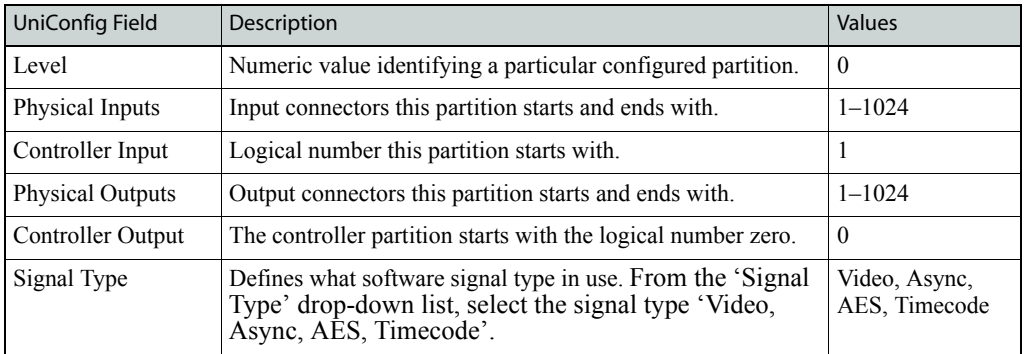

The following is a list of each field and the corresponding information to be entered:

6 Click Write All to writes changes to the control card.

7 Repeat steps 2–6 for the remaining control card.

## <span id="page-134-0"></span>Setting Up EC9535 Switch Points

A "switch point" is a point in time in which an output is switched from the current source to a new source. Different video and audio formats require different switch points to prevent data or picture disturbances. UniConfig enables you to set switch point parameters for individual outputs. Switch points are initially set up as part of configuring the EC9535.

Switch points are managed through the 'Switch Point Setup' window. Reference information for video and audio signals is through reference connections housed on the EC9535. For video reference signals, there are two connections labeled 'VIDEO REF'. Both video reference connections can reference the same signal or each connection can reference a unique signal. For audio reference signals, there are two connections labeled 'AES REF'. One or both connections are connected to a stable source of AES3 at a sample rate of 48 kHz. If both reference connections are connected, one acts as a backup, automatically providing a reference signal should an AES reference source fail.

**Important:** in general, the video reference and AES reference on the EC9535 are not used. The reference signals are received from the router connected to the EC9535. If you plan to connect reference signals to the EC9535, please contact Technical Support before proceeding. (See [Technical](#page-2-0)  [Support Contact Information on page iii](#page-2-0).)

### How to Select Switch Point Settings for the EC9535

- 1 Launch UniConfig. (See [Launching UniConfig on page 9.](#page-20-0))
- 2 Select a control card. (See [Selecting a Control Card on page 10.](#page-21-0))

Setting Up EC9535 Switch Points

3 From the menu bar, select 'Window > Switch Point Setup'. The 'Switch Point Setup' window appears displaying current output settings for the router being configured:

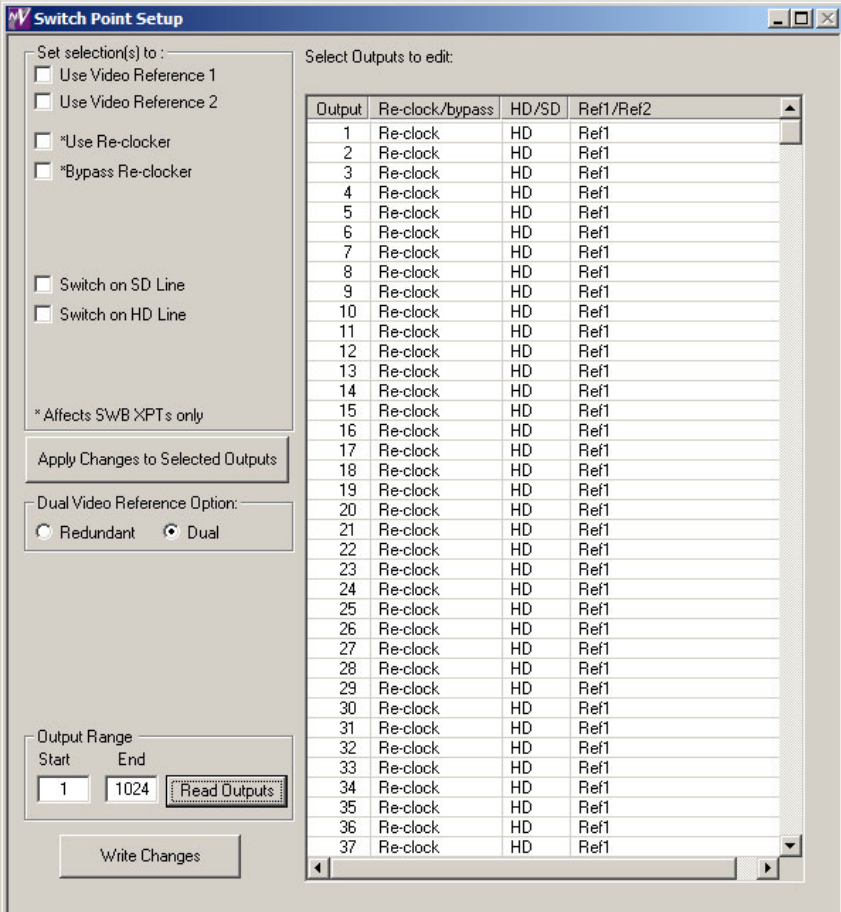

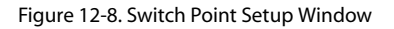

4 In the 'Output Range' section, enter a 'Start' number of '1' and an 'End' number of '1024' and click Read Outputs. Outputs corresponding to the range entered display in the 'Select Outputs to edit' pane with default settings.

The following lists each column and the information it presents:

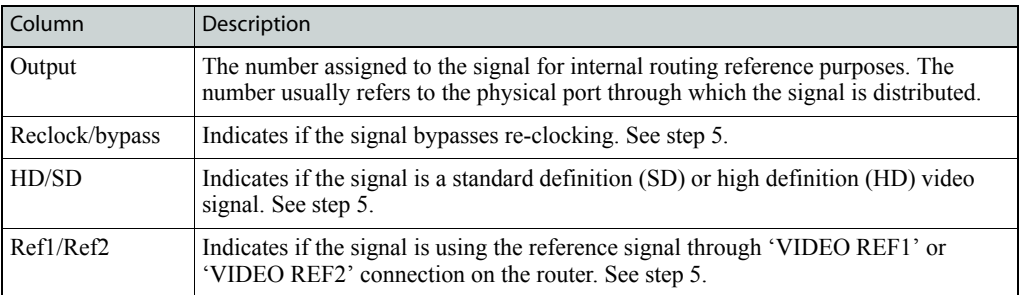

5 In the 'Select Outputs to edit' pane, select any outputs being updated (It is recommended that outputs remain as the default provided):

To select specific outputs, use your keyboard and mouse.

Or

To select all outputs, from the menu bar select 'Edit > Select All'.

Or

To clear all outputs currently displaying, from the menu bar select 'Edit > Remove all Outputs'.

6 In the 'Set selection(s) to' section, check each check box to apply a video reference, re-clocking and switching on the SD or HD line for the selected outputs.

**Important** Contact Technical Support before using an EC9535 video reference. (See [Technical Support Contact Information on page iii.](#page-2-0))

The following lists each check box and its function:

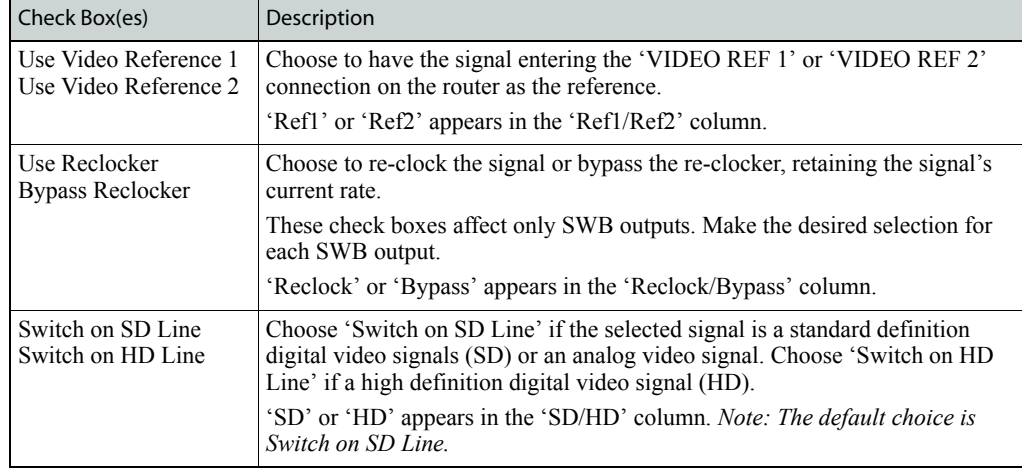

7 In the 'Dual Video Reference Option' section, select 'Redundant' or 'Dual'.

**Important** Contact Technical Support before using an EC9535 video reference. (See [Technical Support Contact Information on page iii.](#page-2-0))

'Redundant'—Both 'VIDEO REF 1' and 'VIDEO REF 2' are used, such that if one fails, the other can be used as a fail-over. In this instance, both video reference signals should be identical.

'Dual'—Choose which video reference signal to use, 'VIDEO REF1' or 'VIDEO REF 2'. In this instance, the reference signals can be different.

For information on dual or redundant references, see [About Redundant and Dual Video Refer](#page-83-0)[ences on page 72.](#page-83-0)

- 8 Click Apply Changes to Selected Outputs, or from the menu bar select 'Edit > Apply Changes', to apply your changes to the selected outputs. This does not write your changes to the control cards. The changes display in the right-hand field.
- 9 Click Write All, or from the menu bar select 'Edit > Write Changes', to write changes to the control card.
- 10 Repeat steps 2–9 for each control card being updated.

# 12. Configuring EC9535

Setting Up EC9535 Switch Points

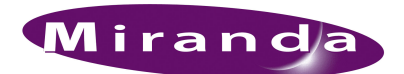

The NV8500 family of routers support the monitoring of output and input signals. Third-party control systems or software drivers can be used to monitor NV8500 family router capabilities. Controlling which inputs and outputs are switched to the different monitor outputs is accomplished by partitioning the router's inputs and outputs and then assigning the partition a unique level titled "Monitor." "Level" is the term used to describe an organizational partition in the router. A monitor level solely manages monitor signals.This partition is then addressed using a standard "take" command as defined in the protocol being used.

Whether both outputs and inputs are monitored depends upon the control card currently installed in the router frame. Older control cards run an application that supports only output monitor signals. More recent control cards run an application that supports both output and input signal monitoring.

Control cards running the following application versions support the listed monitor signals:

- APP, Versions 13.0.3.xx and older—The control card supports output monitor signals only (matching FPGA versions: CPLD, SV0900-06, SV0901-05 and older).
- APP, Versions 14.0.0.xx and newer—The control card supports both input and output monitor signals (matching FPGA versions: CPLD, SV0900-07, SV0901-06 and newer).

To properly access and control monitor cards and signals, a monitor level must be configured using version 8.9.0.42 of UniConfig, or later.

### **Overview**

The NV8500 family is composed of several routers that are either standalone routers or routers that can be connected together to create larger switching matrices called "expandable" router frames. Expandable router frames are denoted by the word "Plus."

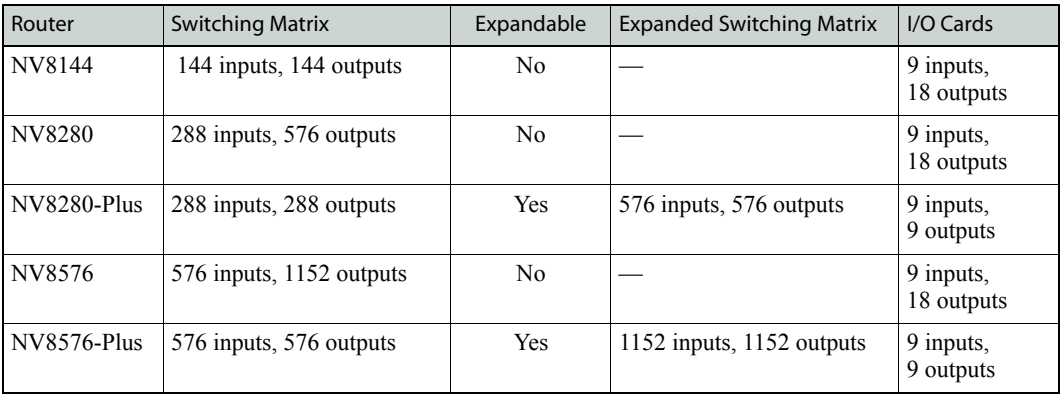

The following is a list of routers within the NV8500 family.

Overview

<span id="page-140-0"></span>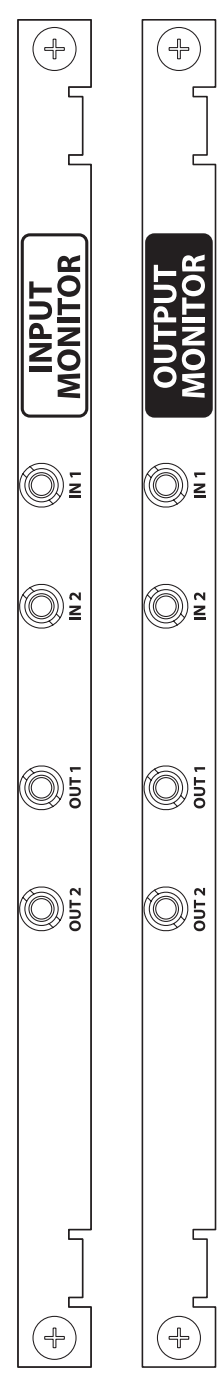

Figure 13-1. Backplanes

Depending on the router frame, up to 4 monitor cards can be installed. Each monitor card produces 2 signals that can be sent to monitoring equipment for the purpose of assessing signal presence and quality. The monitor card must have a corresponding monitor backplane installed. (See [Figure .](#page-140-0)) The backplane contains connectors through which signals are sent from the "mated" monitor card to monitoring equipment. The backplane connectors are labeled 'IN 1', 'IN 2', 'OUT 1' and 'OUT 2'. Two of the connectors connect cables to the monitoring equipment. The other two connectors are used for "chaining together" multiple monitor cards or multiple routers.

The connectors labeled 'IN' on the backplane:

- Cross-connect monitor cards to other monitor cards, such as when two expandable frames (NV8280-Plus or NV8576-Plus) are connected together, which enables the monitoring equipment access to all inputs or outputs, or
- Connect to an 'OUT' connector when cross-connecting multiple monitor cards in the same frame to each other. This only applies to NV8576 or NV8576-Plus.

The connectors labeled 'OUT' on the backplane:

- Connect to an 'IN' connector when cross-connecting monitor cards (as noted above), or
- Send signals for monitoring purposes to monitoring equipment.

There is a single type of monitor card; not different monitor cards for monitoring inputs or outputs. Whether the card monitors inputs, outputs, or both depends on the type of router frame, the slot into which it is installed on the frame, and the backplane associated with the card.

The NV8144 has one monitor card slot and uses one monitor card and a single output monitor backplane. The single monitor card receives one signal from each input card and each output card: 'OUT 1' is used to monitor all outputs and 'OUT 2' is used to monitor all inputs. This function is unique to the NV8144.

The NV8280/NV8280-Plus and NV8576/NV8576-Plus router frames have separate monitor card slots for monitoring inputs and outputs. The NV8280/ NV8280-Plus router frame uses two cards: one for inputs; one for outputs. The NV8576/NV8576-Plus router frame uses four cards: two for inputs; two for outputs. The card slot determines the signals monitored: a monitor card in the input monitor card slot monitors inputs; a monitor card in the output monitor card slot monitors outputs.

In the NV8280/NV8280-Plus, the input monitor card receives one signal from each input card. Similarly, an output monitor card receives one signal from each output card. The NV8576/NV8576-Plus monitor cards work exactly the same way except that the monitor cards in the upper portion of the router frame receive signals only from the output cards and input cards located in the upper region. Likewise, the monitor cards in the lower region of the frame receive signals only from the input and output cards installed in the lower region of the frame.

UniConfig Settings

To maximize efficiency, only one signal is sent from each input or output card to the monitor card for forwarding to monitoring equipment. This means that only one signal from each input card or output card is monitored at any give time.

Whether or not input and/or output monitor signals can be accessed and managed depends on the application version currently loaded on the router's control cards and if a Monitor Level has been created using UniConfig. (See [UniConfig Settings on page 130](#page-141-0).)

For instructions on making connections to the monitor backplanes, see the *NVV8500 Family Routers User's Guide.*

## <span id="page-141-0"></span>UniConfig Settings

To access and control monitor signals, a Monitor Level needs to be created in UniConfig. Every router has at least one control card. The version of the control application currently loaded on the control card determines what monitor signals are accessed and how to configure a Monitor Level in UniConfig. The level must be created separately for each control card in the router.

Each output monitor backplane has two outputs. These outputs in the NV8280/NV8280-Plus and the NV8576/NV8576-Plus can function independently, but only when routed to separate output cards (each card has 18 outputs), otherwise the monitor take is executed on both monitor outputs. For example, when the Monitor Level is selected, performing a take of 2 to 1 followed by take 5 to 2 results in both monitors routed to output 5. In contrast, take 3 to 1 followed by 19 to 2 result in monitors connected to different outputs (3 and 19 correspondingly).

Similarly, each input monitor backplane has two outputs. Specific to application version 14.0.0.xx, in the NV8280/NV8280-Plus and the NV8576/NV8576-Plus these outputs only function independently when they are routed to separate input cards. Each card has 9 inputs, so performing a take of 2 to 3 followed by take 5 to 4 results in both input monitors routed to output 5. However, take 3 to 3 followed by take 10 to 4 result in monitors connected to different outputs (3 and 10 correspondingly).

NV8144 has two monitor outputs, one for monitoring router outputs and one for monitoring router inputs. These two outputs are independent because they have connections to different sets of cards: input and output respectively.

### Mapping to the Monitor Level

In UniConfig, when creating the Monitor Level you enter the total number of monitor signals. Only 'OUT' connectors on the monitor backplanes are used to send signals to monitoring equipment. Therefore, only these connectors are managed in UniConfig and configured as 'Physical Outputs' and 'Controller Outputs'. How each 'OUT' connector maps to a Monitor Level output changes depending on the router and number of connectors.

The NV8144 uses only one monitor card. This means that the 'OUT 1' is used to monitor all outputs and 'OUT 2' is used to monitor all inputs. 'IN 1' and 'IN 2' are unused because the NV8144 is a standalone router. However, when configuring the Monitor Level in UniConfig, four connections are configured. This is due to the design of the monitor card, which maps 'OUT 1' to output 1 and maps 'OUT 2' to output 3.

NV8280/NV8280-Plus and NV8576/NV8576-Plus each have a minimum of two monitor cards: one for inputs and one for outputs. Therefore, the 'OUT' connectors map directly to the same level in UniConfig.

The following lists how for each router, the associated monitor backplane connectors, map to Uniconfig Monitors on the Monitor Page, and to the ports on Monitor Level:

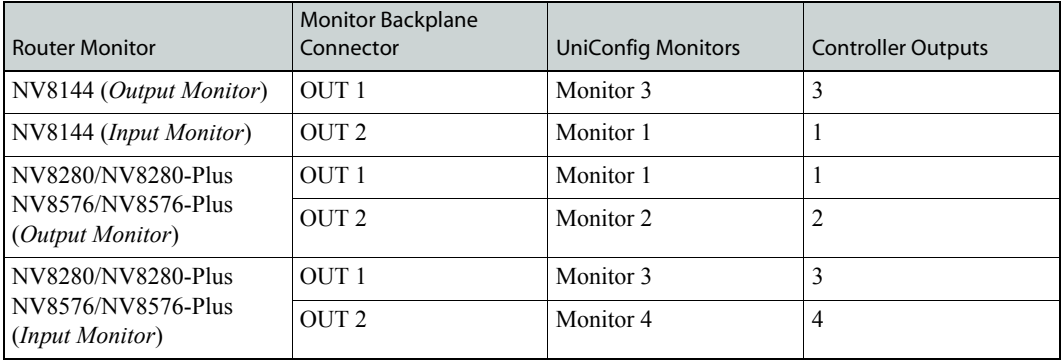

### Version 13.0.3.*xx*

Control cards running control application versions APP, 13.0.3.xx and older support output monitors only (matching FPGA versions: CPLD, SV0900-06, SV0901-05 and older).

### Version 14.0.0.*xx*

Control cards running control application versions APP, 14.0.0.xx and newer support input and output monitors (matching FPGA versions: CPLD, SV0900-07, SV0901-06 and newer).

### How to Set Up a Monitor Level

1 Launch UniConfig and establish communication:

- a Click on the short-cut on your desktop or from the operating system 'Start' menu, select 'Programs > UniConfig'. Refer to your operating system's Help system for details.
- b Establish communication using an Ethernet or serial connection:

For an Ethernet connection, connect the PC running UniConfig to the RJ45 Ethernet port of the router and from the menu bar, select 'Communications > Ethernet'.

Or

For a serial connection, connect the PC running UniConfig to one of the router diagnostic serial ports and from the menu bar, select 'Communications > Serial'.

2 Select a control card:

If you are using an Ethernet connection, from the menu bar, select 'Communications > Ethernet'. The 'Control Card' pane appears. On the 'Control Cards' pane, click on the name of a control card to select it.

Or

If you are using a serial connection:

- a From the menu bar, select 'Communications > Serial'.
- b Again, from the menu bar, select 'Communications > Setup'. The 'Serial Communications Setup' pane appears.

### UniConfig Settings

- c From the 'Comm port' drop-down list, select the port associated with the control card you want to select.
- d From the 'Baud rate' drop-down list select 38400.
- e Click OK.
- 3 From the menu bar, select 'Windows > Configuration'. The 'Configuration' window appears:

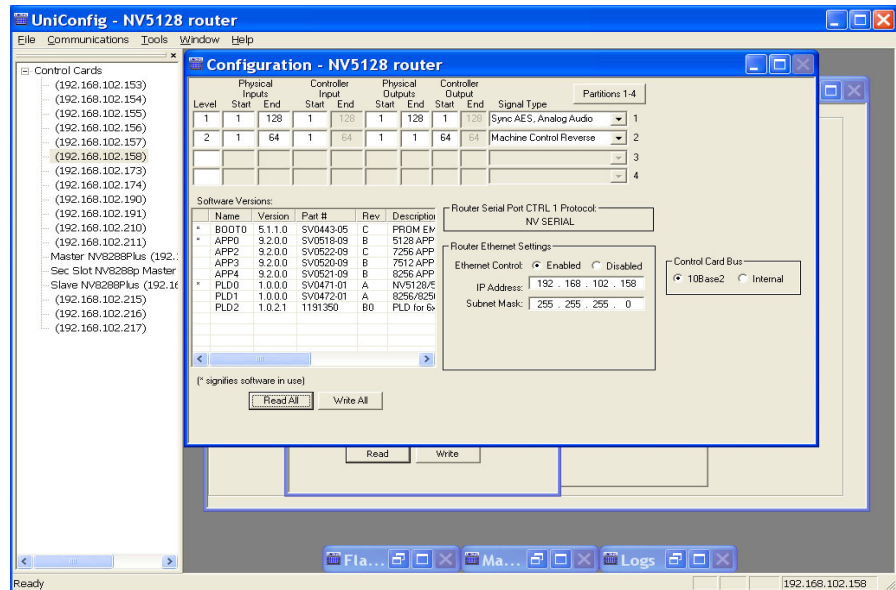

Figure 13-2. Example of a Configuration Window for NV8576-Plus

- 4 Click Read All. The 'Configuration' window populates with the current router configuration and Ethernet settings. If no prior configuration is stored, many of the fields are blank
- 5 In the 'Level' column enter a unique number between 1 and 240. This value identifies a particular partition in the router and should match what has been configured in the controller being used. This number must be unique to enable the controller to differentiate sets of crosspoints.
- 6 Enter values for inputs and outputs for the level in the following fields.

For version 13.0.3.*xx*, enter the following values: :

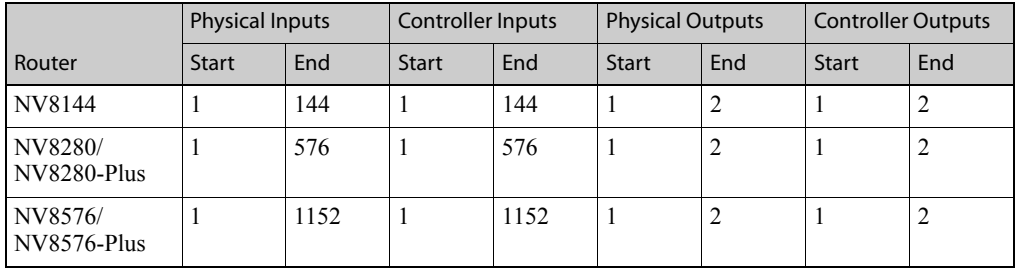
### 13. NV8500 Monitor Configuration and Operation

Using Partitioning Addressing

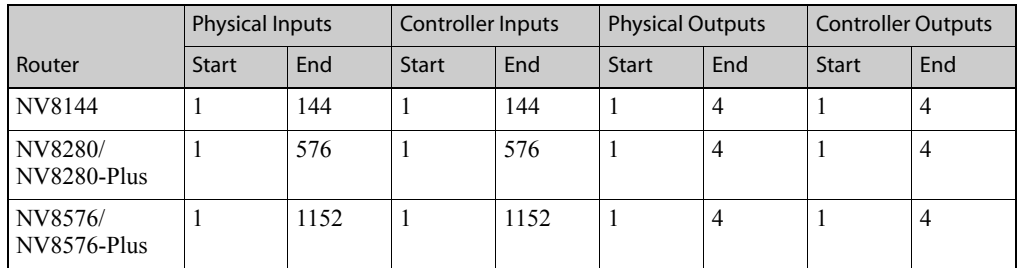

7 From the 'Signal Type' drop-down list, select the signal type 'Monitor'.

8 Click Write All to writes changes to the control card.

9 Repeat steps 2 through 8 for each control card being updated.

## Using Partitioning Addressing

Third-party control systems or software drivers may be used to control the monitoring of router inputs and outputs. This section assumes that the control card in the router is running application version 14.0.0.xx and newer (matching FPGA versions: CPLD, SV0900-07, SV0901-06 and newer), which supports the monitoring of both input and output signals.

Controlling which inputs and outputs are switched to the different monitor outputs is accomplished using the same switching methods for controlling crosspoints. To do this, the following steps must occur:

- 1 The router's inputs and outputs are partitioned and assigned a unique level. A level is simply a way of defining an organizational partition within a router.
- 2 The level is assigned the unique signal type value "Monitor."
- 3 Save the new partition configuration to the router.
- 4 Issue a standard 'take' command from the control system to the router's Monitor partition, as defined in the protocol being used. In most cases this will be the NVISON Ethernet or Serial protocol. (See the *UniConfig User's Guide* for more information on partitioning and signal types.)

Each router in the NV8500 Family—NV8144, NV8280/NV8280-Plus and NV8576/NV8576- Plus—has subtle differences when setting up and controlling monitors. Developers writing control software, or system engineers using one of the router's supported third-party protocols, must be aware of the differences when performing Monitor 'takes'. In addition, to maximize efficiency, only one signal is sent from each input or output card to the monitor card for forwarding to monitoring equipment. This means that only one signal from each input card or output card is monitored at any given time. Programmers should be aware of these limitations when writing control software. For more information, see [Overview on page 127](#page-138-0).

The format of a 'take' command may vary depending on the protocol used, but the command always sends the router the level value of the partition, the Output value, and the Input value. The 'take' commands causes the Input value to be switched to the Output value, and because it is in the Monitor partition (i.e., the level with the signal type 'Monitor" assigned), the router knows to send the input or output to the monitor card in the router.

### 13. NV8500 Monitor Configuration and Operation

Using Partitioning Addressing

For specific 'take' command formats, refer to the following Miranda NVISION protocol documents:

NP0016—NVISION Ethernet Protocol Router Control Messages

NP0010—NVISION Serial Protocol Router Control Messages

[Figure 13-3](#page-145-0) shows how partition values as displayed in UniConfig. These values are valid for any NV8500 Family router. In this example, 'Physical Inputs' and 'Physical Outputs' map one-to-one to the 'Controller Inputs' and 'Controller Outputs'. Level 1 controls switching of the router's inputs or outputs through the monitor card. Level 2 controls standard crosspoint switching.

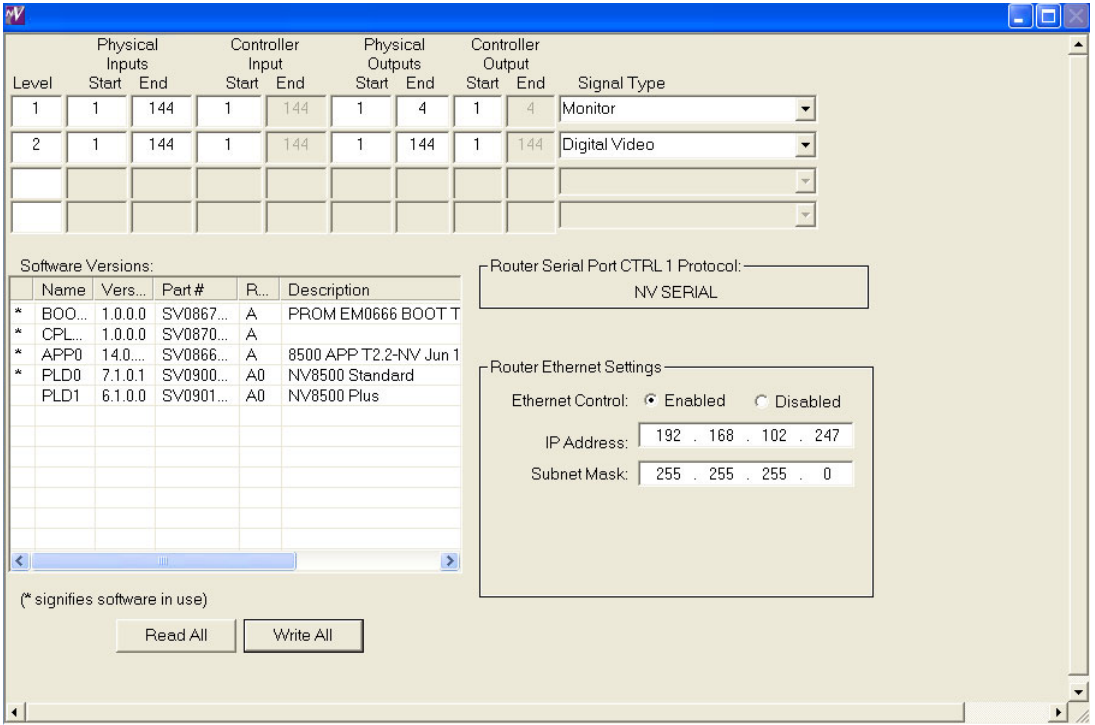

<span id="page-145-0"></span>Figure 13-3. Example of UniConfig with Partition Values

For a Monitor Level, 'Controller Inputs' and 'Controller Outputs' map to the following:

- 'Controller Inputs' can be any of the router's inputs or outputs to be monitored.
- 'Controller Outputs' map directly to the Monitor card 'OUT' connectors as shown:

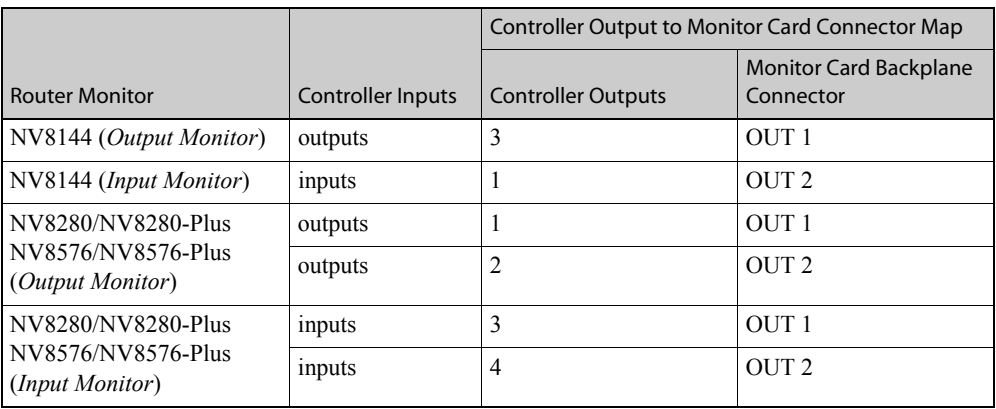

### How to Monitor NV8144 Switching

**Note** The NV8144 differs from the NV8280 and NV8576 because it uses only one Monitor card. See [Overview on page 127.](#page-138-0)

• To monitor one of the router's inputs, switch any of the 'Controller Inputs' to the 'Controller Output 1'.

The router knows that a router's input is to be monitored because the input is being switched to 'Controller Output 1', which is associated with the router's monitor card 'OUT 1' connector.

Example: Using the example partition in [Figure 13-3 on page 134](#page-145-0), a 'take' command is sent to the router using Level 1, Source 5 and Destination 1. This switches the router's physical Output 5 to the router's monitor card 'OUT 2' connector.

• To monitor one of the router's outputs, switch any of the 'Controller Inputs' to the 'Controller Output 3'.

The router knows that a router's output is to be monitored because the output is being switched to 'Controller Output 3', which is associated with the router's monitor card 'OUT 2' connector.

Example: Using the example partition table in [Figure 13-3 on page 134](#page-145-0), a 'take' command is sent to the router using Level 1, Source 5 and Destination 3. This switches the router's physical Output 5 to the router's monitor card 'OUT 1' connector.

### How to Monitor NV8280 or NV8576 Switching

Unlike the NV8144, the NV8280 and NV8576 router frames have separate monitor cards for inputs and outputs. For details, see [Overview on page 127.](#page-138-0)

• To monitor one of the router's inputs, switch any of the 'Controller Inputs' to the 'Controller Output 3' or 4.

The router knows that a router's input is to be monitored because the input is being switched to 'Controller Output 3' or 'Controller Output 4' which is associated with the router's Input monitor card 'OUT 1' or 'OUT 2' connector, respectively.

Example: Using the example partition table in [Figure 13-3 on page 134](#page-145-0), a 'take' command is sent to the router using Level 1, Source 5 and Destination 3. This switches the router's physical Input 5 to the router's Input monitor card 'OUT 1' connector.

• To monitor one of the router's Outputs, switch any of the' Controller Inputs' to the 'Controller Output 1' or 'Controller Output 2'.

The router knows that a router's output is to be monitored because the output is being switched to 'Controller Output 1' or 'Controller Output 2', which is associated with the router's Output monitor card 'OUT 1' or 'OUT 2' connector, respectively.

Example: Using the example partition table in [Figure 13-3 on page 134](#page-145-0), a 'take' command is sent to the router using Level 1, Source 5 and Destination 1. This switches the router's physical Output 5 to the router's Output monitor card 'OUT 1' connector.

# 13. NV8500 Monitor Configuration and Operation

Using Partitioning Addressing

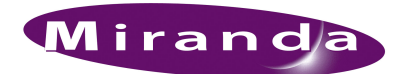

# 14. Locating NVISION Routing Devices

<span id="page-148-1"></span>This section describes how to locate other NVISION routing products connected to UniConfig.

## Locating an NVISION Device

Using UniConfig, other Miranda routing products connected to UniConfig directly, through a network, or through the router control system can be located and listed.

#### How to Locate Devices

- 1 Launch UniConfig. (See [Launching UniConfig on page 9.](#page-20-0))
- 2 From the menu bar, select 'Tools > Search for Miranda Device'. The 'Search for Miranda Devices' dialog box appears, as shown in [Figure 14-1](#page-148-0).

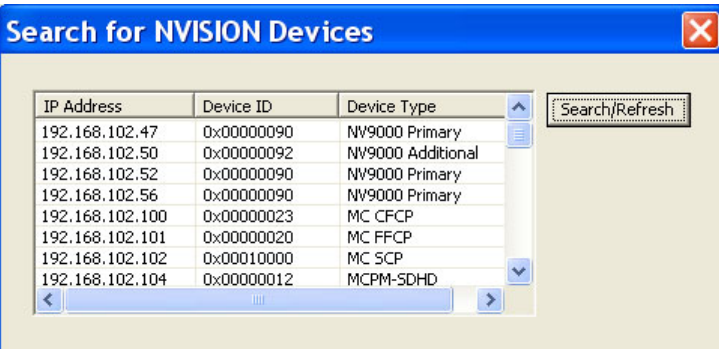

<span id="page-148-0"></span>Figure 14-1. Search for NVISION Devices Dialog Box

- 3 Click Search/Refresh. All current Miranda devices appear.
- 4 To close the dialog box, click X in the upper, right-hand corner.

# 14. Locating NVISION Routing Devices

Locating an NVISION Device

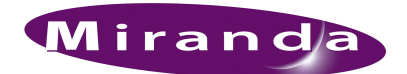

# 15. Setting Gain and Inverting Polarity

The gain and polarity of an analog audio card can be set using UniConfig. This section describes how to set the gain adjustment and invert polarity as needed.

## DSP Sub-module (NV7512)

The DSP sub-module is a separate unit that can be installed on the crosspoint card on the NV7512 router. This feature is only available with the NV7512 router. The DSP sub-module enables manipulation of audio input or output as follows:

- **Gain Adjustment**. The gain of incoming signals can be adjusted from -108 dB up to +12 dB in increments of 0.1 dB. See [Set Input Gain and Invert Polarity on page 139](#page-150-0).
- **Phase Inversion**. On occasion, incoming signals may be out of phase. Using the DSP sub-module, signal polarity can be inverted. The polarity of each input channel may be independently set to be non-inverted or inverted. See [Set Input Gain and Invert Polarity on page 139](#page-150-0).
- <span id="page-150-3"></span>• **Crossfade**. The crossfade functionality allows for switching between signals by gradually decreasing the value of one signal while simultaneously increasing the value of a second signal. A crossfade takes approximately 85 milliseconds from start to finish. See [How to Select Switch](#page-88-0)  [Point Settings for the NV7512 Router on page 77.](#page-88-0)
- <span id="page-150-2"></span>• **Channel Summing**. Left and right channels of a signal can be combined so that the left channel and right channel are identical, called channel summing. Because the channels are now twice the level of the original channels, the channels are divided by 2 to return each channel back to the original level. See [How to Select Switch Point Settings for the NV7512 Router on page 77.](#page-88-0)

The DSP sub-module effects only the signals being directly switched by the crosspoint card on which it is installed. To implement DSP sub-module features, the module must be installed and then configured using UniConfig. For more information, see the NV7512 User's Guide.

**Note** Each control card must be configured separately.

## <span id="page-150-1"></span><span id="page-150-0"></span>Set Input Gain and Invert Polarity

Using the 'Audio Adjustment' window, input gain on audio inputs and outputs can be set. In addition, the polarity of signals can be inverted as needed. This function only applies to audio signals.

Set Input Gain and Invert Polarity

## How to Set Input Gain and Invert Polarity

- 1 Launch UniConfig. (See [Launching UniConfig on page 9.](#page-20-0))
- 2 From the menu bar, select 'Window > Audio Adjustment'. The 'Audio Adjustment' window appears:

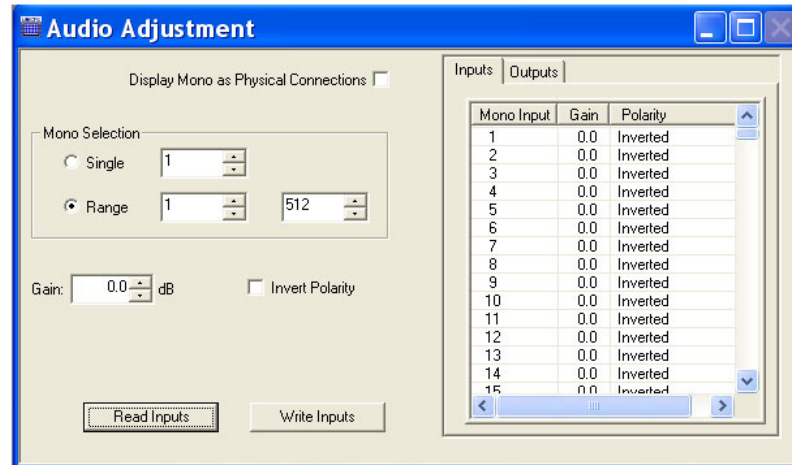

Figure 15-1. Input Gain Values in UniConfig Audio Adjustment Window

- 3 Click the 'Inputs' tab.
- 4 Click Read Inputs.The tab displays current 'Mono Input', 'Gain' and 'Polarity' settings.
- 5 (Optional) To display each left or right channel of a stereo signal, check the 'Display Mono as Physical Connections' check box:

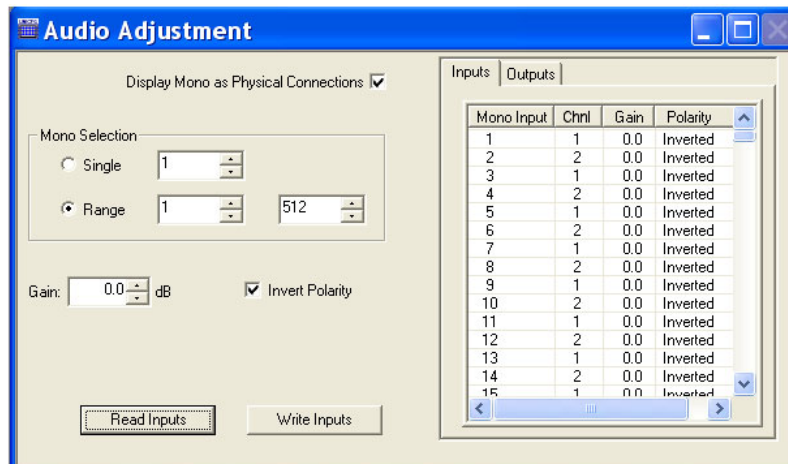

Figure 15-2. Audio Adjustment Window with Mono Channels

The entries in the 'Input' and 'Output' fields refer to the monaural channel number associated with the *physical* input and output, respectively. For example, channel 2 of physical input 17 is mono channel 34.

6 In the 'Mono Selection' section, select the 'Single' radio button for a single input channel or select the 'Range' radio button for a range of input channels.

If 'Single' is selected, enter the channel number in the corresponding field.

If 'Range' is selected, enter the channel number in the corresponding fields to the right. Enter the beginning channel number in the left-most field and the ending channel number in the rightmost field.

- 7 Enter the 'Gain' in the field provided. Gain can be adjusted from -88 dB to 12dB in increments of 0.1 db.
- 8 Check the 'Invert Polarity' check box to invert polarity.
- 9 Click Write Inputs to write your changes to the control card.
- 10 Repeat steps 3–9 for each control card.

# 15. Setting Gain and Inverting Polarity

Set Input Gain and Invert Polarity

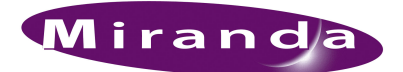

# <span id="page-154-0"></span>16. Removing Locks

<span id="page-154-1"></span>Configuration locks are set using the router control system. When locked, a switching configuration cannot be changed until it is unlocked. This function is useful in avoiding accidental changes to switching configurations.

### Locks

When a switching configuration is locked, it cannot be changed until unlocked. A lock stops all commands entered in UniConfig from being applied to the selected switching configuration. This ensures that unintended changes are not made. Locks are applied through the router control system, not UniConfig. However, using UniConfig, a lock can be removed.

### How to Remove a Lock

- 1 Launch UniConfig. (See [Launching UniConfig on page 9.](#page-20-0))
- 2 Locate the signal to be unlocked. See [Viewing Signal Inputs and Outputs on page 92](#page-103-0).
- 3 In the 'Connections' window, in the same row listing the input and output which are locked, click in the 'LPR' column. The mark disappears indicating that the input/output is unlocked. Or

From the menu bar, select 'Actions > System > Clear > All Locks and Protects' to remove all locks.

4 To close the 'Connections' window, click X in the upper, right-hand corner.

# 16. Removing Locks

Locks

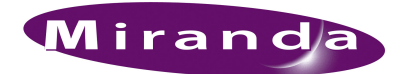

# 17. Working With Salvos

UniConfig can take a "snapshot", called a salvo, of the current switching configuration (the crosspoint array), which can be saved as a separate file. Should a system failure occur, the salvo can be uploaded, instantly re-resetting crosspoint connections. The salvo is used by UniConfig to reset the switching configuration, which in turn updates the control cards, which are read by the router control system.

In addition to creating a salvo encompassing the entire switching configuration, you can select specific takes to save or modify individual takes.

## <span id="page-156-0"></span>Creating a Salvo

Salvos can be created at any time and saved for later uploading. Salvos can contain all switching configurations or just selected takes. See [Building a Salvo with Individual Takes on page 147](#page-158-0).

#### How to Create a Salvo

- 1 Launch UniConfig. (See [Launching UniConfig on page 9.](#page-20-0))
- 2 From the menu bar, select 'Window > Connections'. The 'Connection' window appears:

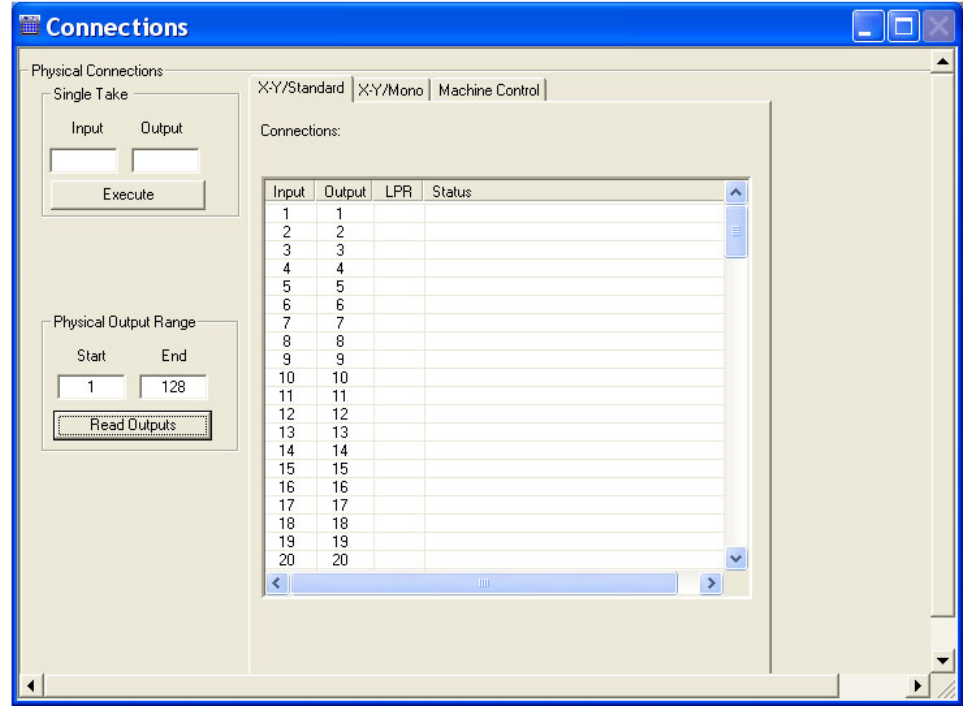

Figure 17-1. Example of Connections Window with Standard Tab in Front

The 'Connections' window must be active to activate salvo menu options.

Creating a Salvo

3 From the menu bar, select 'Tools > Options'. The 'Connections Options' dialog box appears:

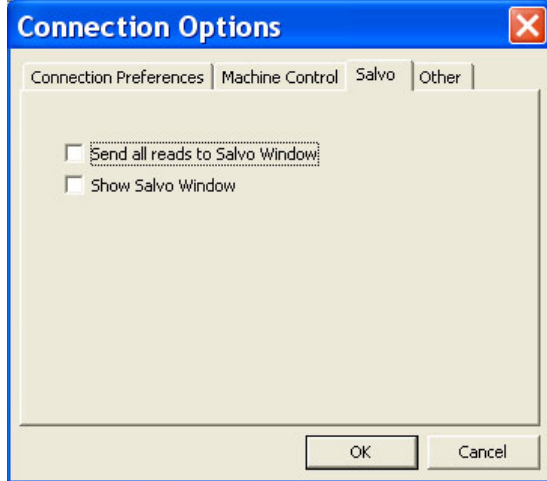

<span id="page-157-1"></span>Figure 17-2. Connections Options Dialog Box

Select to have all switching data sent to the salvo whenever Write is clicked and to have the 'Salvo' field display on the 'Connections' window:

- a Select the 'Salvo' tab.
- b Check the 'Send all reads to Salvo Window' check box.
- c Check the 'Show Salvo Window' check box.
- d Click OK to save your changes and close the dialog box.
- 4 From the menu bar, select 'Window > Connections'. The 'Connections' window appears with the 'Salvo' section displaying:

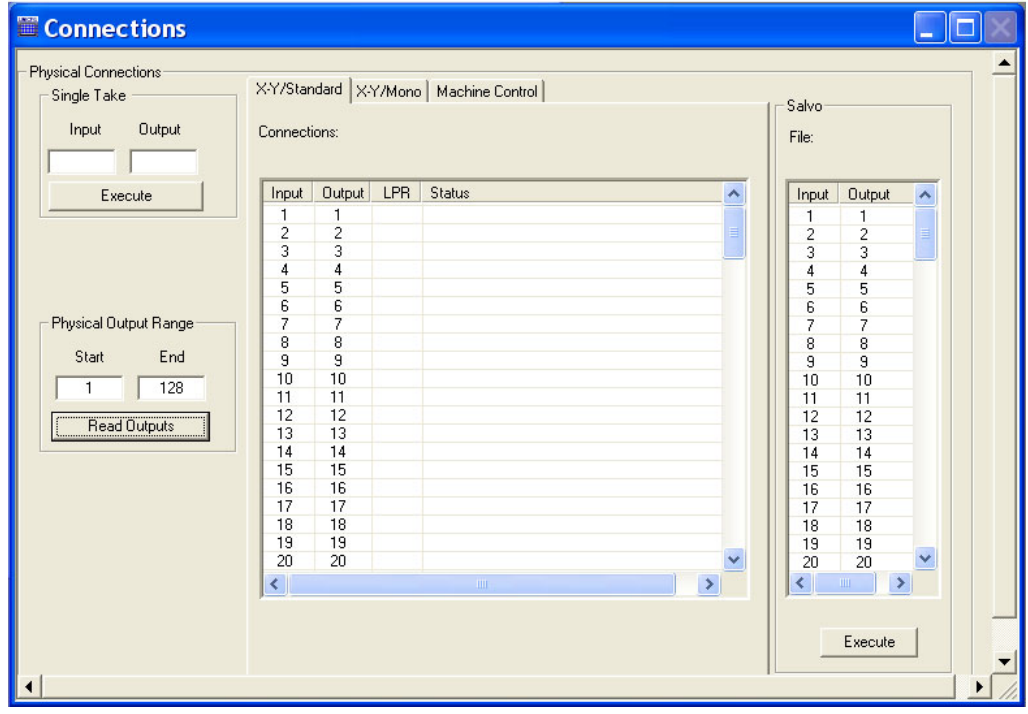

<span id="page-157-0"></span>Figure 17-3. Connections Window with Salvo Section

The 'Connections' window must be open to activate the needed menu options.

- 5 On the 'Connections' window, click Read Outputs. The input and output settings display in the 'Salvo' section.
- 6 From the menu bar, select 'File > Save Salvo As'. The 'Save Opened Salvo' window appears.
- 7 Click Browse and browse to the location where you want to save the file.
- 8 Rename the file as needed and click Save.

## <span id="page-158-1"></span><span id="page-158-0"></span>Building a Salvo with Individual Takes

A salvo can be created using individual takes instead of an entire switching configuration.

### How to Update a Salvo Using Individual Takes

- 1 Launch UniConfig. (See [Launching UniConfig on page 9.](#page-20-0))
- 2 From the menu bar, select 'Window > Connections'. The 'Connections' window appears with the 'Salvo' section displaying, as shown in [Figure 17-3.](#page-157-0) The 'Connections' window must be open to activate the needed menu options.
- 3 From the menu bar, select 'Actions > Edit/Change Salvo > Add Single Take'. The 'Edit Single Take' dialog box appears:

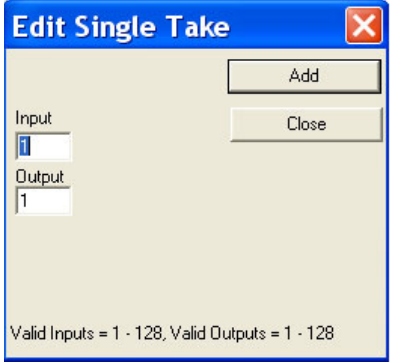

Figure 17-4. Edit Single Take Dialog Box for Salvos

- 4 Enter the 'Input' number and the 'Output' number of the single take you want added to the salvo and click Add.
- 5 Repeat step 4 until all individual takes you want added have been entered. The entered takes display in the 'Salvo' section on the 'Connections' window. (See [Figure 17-3](#page-157-0).)
- 6 When all takes have been added, click Close to close the dialog box.

# Updating Individual Takes Within a Salvo

After individual takes are added to a salvo, the takes can be updated to meet changing needs.

### How to Create a Salvo Using Individual Takes

- 1 Launch UniConfig. (See [Launching UniConfig on page 9.](#page-20-0))
- 2 From the menu bar, select 'Window > Connections'. The 'Connections' window appears with the 'Salvo' section displaying, as shown in [Figure 17-3.](#page-157-0) The 'Connections' window must be open to activate the needed menu options.
- 3 From the menu bar, select 'Actions > Edit/Change Salvo > Modify Single Take'. The 'Edit Single Take' dialog box appears:

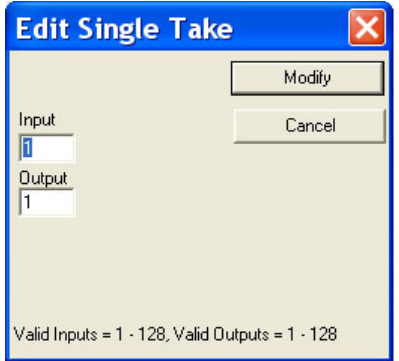

Figure 17-5. Edit Single Take Dialog Box for Salvos

- 4 Enter the 'Input' number and the 'Output' number of the single take being updated and click Modify.
- 5 Repeat step 4 until all individual takes you want updated have been entered. The entered takes display in the 'Salvo' section on the 'Connections' window. (See [Figure 17-3](#page-157-0).)
- 6 When all takes have been added, click Close to close the dialog box.

## <span id="page-159-0"></span>Opening and Uploading a Salvo

Salvos can be opened and uploaded at any time. Be sure that the salvo you are uploading contains the current configuration you want. Uploading a salvo overwrites any existing switching configuration information.

### How to Upload a Salvo

- 1 Launch UniConfig. (See [Launching UniConfig on page 9.](#page-20-0))
- 2 From the menu bar, select 'Window > Connections'. The 'Connections' window appears displaying current input and output settings, as shown in [Figure 17-3](#page-157-0). The 'Connections' window must be open to activate the needed menu option.
- 3 From the menu bar, select 'File > Open Existing Salvo'. The 'Open' window appears.
- 4 Click Browse and browse to the location where you have previously saved the file.
- 5 Select the file and click Open. The saved information in the file displays in the 'Salvo' section of the 'Connections' window.
- 6 Click Execute to send the changes to the control cards.

## Viewing Salvos

Salvos do not automatically display. The 'Salvo' section must be activated for viewing on the 'Connections' window to see salvo switching information.

#### How to View a Salvo

1 Launch UniConfig. (See [Launching UniConfig on page 9.](#page-20-0))

- 2 From the menu bar, select 'Window > Connections'. The 'Connections' window appears displaying current input and output settings, as shown in [Figure 17-3](#page-157-0). The 'Connections' window must be open to activate the needed menu option.
- 3 Again, from the menu bar, select 'Tools > Options. The 'Connections Options' dialog box appears, as shown in [Figure 17-2](#page-157-1):
	- a Select the 'Salvo' tab.

b Check the 'Show Salvo Window' check box.

4 Click OK to save your changes and close the dialog box.

### Saving a Salvo

Once a salvo is created, it can be saved in multiple locations, with multiple names or with its original name to its original location.

#### How to Save a Salvo

- 1 Launch UniConfig. (See [Launching UniConfig on page 9.](#page-20-0))
- 2 From the menu bar, select 'Window > Connections'. The 'Connections' window appears displaying current input and output settings, as shown in [Figure 17-3](#page-157-0). The 'Connections' window must be open to activate the needed menu option.
- 3 Create a new salvo or open an existing salvo. (See [Creating a Salvo on page 145](#page-156-0) and [Opening](#page-159-0)  [and Uploading a Salvo on page 148.](#page-159-0))
- 4 Save the salvo with the existing name or create a new salvo name:

From the menu bar, select 'File > Save Salvo As'. The 'Save Opened Salvo' window appears. In the window, enter a 'File Name' and 'Location' in the fields provided (or browse to the file location) and click OK.

*Or*

From the menu bar, select 'File > Save Opened Salvo'. The current salvo is saved to its original location using the current file name.

Clearing a Salvo

## Clearing a Salvo

<span id="page-161-1"></span>An existing salvo can be cleared, enabling you to create a new salvo. A new salvo cannot be created until the existing salvo has been cleared. This only affects the currently open salvo.

### How to Clear a Salvo

- 1 Launch UniConfig. (See [Launching UniConfig on page 9.](#page-20-0))
- 2 From the menu bar, select 'Window > Connections'. The 'Connections' window appears displaying current input and output settings, as shown in [Figure 17-3](#page-157-0). The 'Connections' window must be open to activate the needed menu option.
- 3 From the menu bar, select 'Actions > Edit/Change Salvo > Clear Salvo'. The salvo information is removed and the 'Salvo' section is blank.

## Auto-send All Reads to a Salvo

<span id="page-161-0"></span>Every time a the Read All button is clicked, the information can automatically be sent to a salvo.

### How to Auto-Send All Reads to a Salvo

- 1 Launch UniConfig. (See [Launching UniConfig on page 9.](#page-20-0))
- 2 From the menu bar, select 'Window > Connections'. The 'Connections' window appears displaying current input and output settings, as shown in [Figure 17-3](#page-157-0). The 'Connections' window must be open to activate the needed menu option.
- 3 Again from the menu bar, select 'Tools > Options. The 'Connections Options' dialog box appears, as shown in [Figure 17-6](#page-162-0).

a Select the 'Salvo' tab.

b Check the 'Send all reads to Salvo Window' check box.

c Click OK to save your changes and close the dialog box.

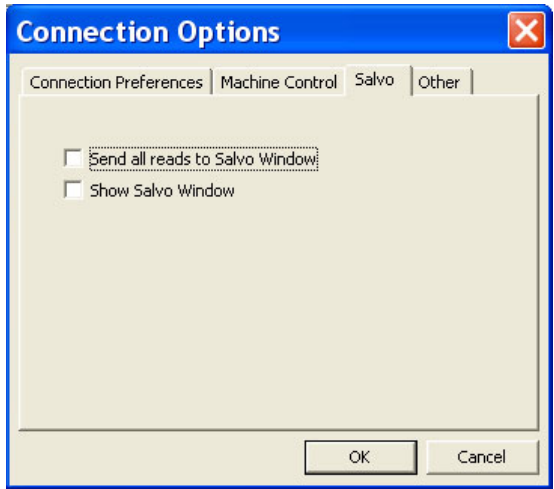

<span id="page-162-0"></span>Figure 17-6. Connections Options Dialog Box

# 17. Working With Salvos

Auto-send All Reads to a Salvo

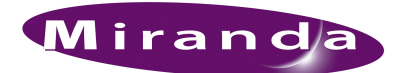

# 18. Managing Protocols

<span id="page-164-1"></span>Using UniConfig, the protocols and currently being used by the control card can be read, updated and saved. Protocols and other software components are stored in Flash memory on the control card. For information on compatible control card protocols, contact Technical Support. For contact information, see [Technical Support Contact Information on page iii.](#page-2-0)

Protocols are embedded in files, listed as APP or PLD in the 'Configuration' window. Only one APP file is permitted per router type.

## Viewing Protocols and Applications

Protocols and other software components currently loaded on a control card are listed in the 'Configuration' window. There are two settings for viewing: Basic or Detailed.

### How to View the Software List Using the 'Basic' Setting

- 1 Launch UniConfig. (See [Launching UniConfig on page 9.](#page-20-0))
- 2 Select a control card. (See [Selecting a Control Card on page 10.](#page-21-0))
- 3 From the menu bar, select 'Windows > Configuration'. The 'Configuration' window appears:

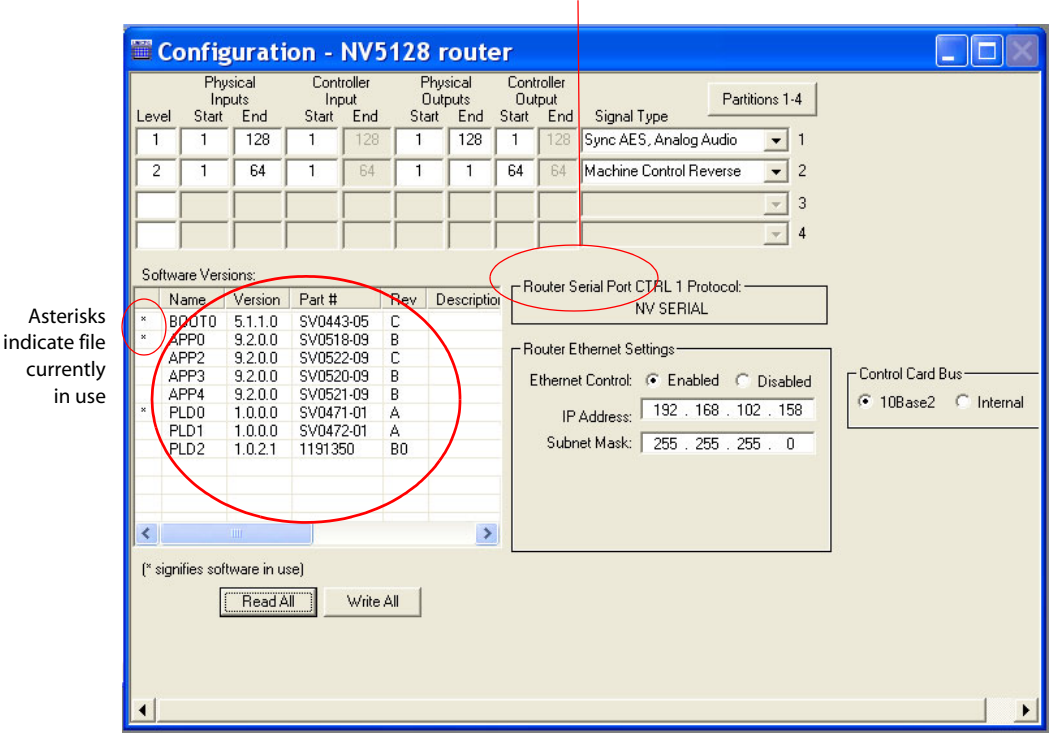

#### Protocol on Control Card

<span id="page-164-0"></span>Figure 18-1. Example of Configuration Window

### 18. Managing Protocols

Viewing Protocols and Applications

4 Click Read All. Currently loaded protocols display in the 'Software Versions' section, as shown in [Figure 18-1](#page-164-0).

#### How to View the Software List Using the 'Expanded' Setting

- 1 Launch UniConfig. (See [Launching UniConfig on page 9.](#page-20-0))
- 2 Select a control card. (See [Selecting a Control Card on page 10.](#page-21-0))
- 3 From the menu bar, select 'Windows > Configuration'. The 'Configuration' window appears, as shown in [Figure 18-1.](#page-164-0)
- 4 Click Read All. Current configuration settings for the selected control card populate the 'Configuration' window fields.
- 5 From the menu bar, select 'Tools > Options'. The 'Configuration Options' dialog box appears:

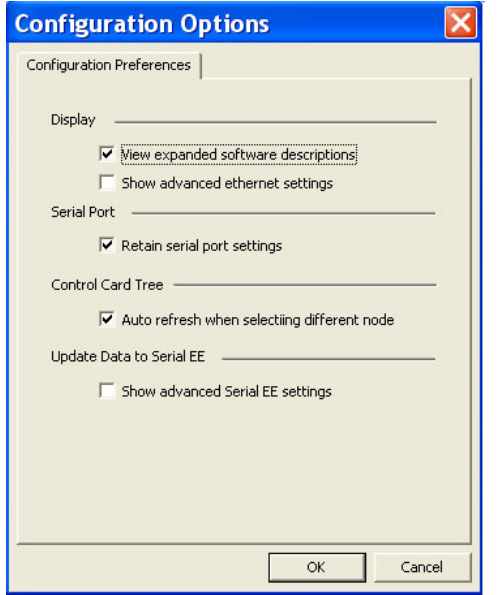

Figure 18-2. Configuration Options Dialog Box

- 6 Check the 'View expanded software descriptions' check box. By default this box is not checked.
- 7 Click OK to save changes and close the dialog box.

Or

Click Cancel to close the dialog box without saving changes.

8 The 'Configuration' window displays full descriptions in the 'Description' column in the 'Software Versions' section:

| Configuration - NV5128 router                                                                           |                                                                                                    |                                                                                                 |                                                                                                    |                                 |                              |                                                                                                    |            |                                                                                                    |                                                                  |                                                                                        |  |
|----------------------------------------------------------------------------------------------------|----------------------------------------------------------------------------------------------------|-------------------------------------------------------------------------------------------------|----------------------------------------------------------------------------------------------------|---------------------------------|------------------------------|----------------------------------------------------------------------------------------------------|------------|----------------------------------------------------------------------------------------------------|------------------------------------------------------------------|----------------------------------------------------------------------------------------|--|
| Level<br>1<br>2                                                                                         | Start<br>1<br>1                                                                                                    | Physical<br>Inputs<br>End<br>128<br>64                                                          | Controller<br>Input<br>Start<br>1                                                                            | End<br>128<br>64                | Start                        | Physical<br><b>Outputs</b><br>End<br>128<br>64                                                               | Start<br>1 | Controller<br><b>Output</b><br>End<br>128<br>64                                                                                                    | Signal Type<br>Sync AES, Analog Audio<br>Machine Control Reverse | Partitions 1-4<br>$\mathbf{1}$<br>$\overline{\phantom{a}}$<br>$\overline{2}$<br>3<br>4 |  |
| $\boldsymbol{\times}$                                                                                   | Software Versions:<br>Name<br><b>BOOTO</b><br>APP <sub>0</sub><br>APP <sub>2</sub><br>APP3<br>APP4<br>PLD <sub>0</sub><br>PLD1<br>PLD <sub>2</sub> | Version<br>5.1.1.0<br>9.2.0.0<br>9.2.0.0<br>9.2.0.0<br>9.2.0.0<br>1.0.0.0<br>1.0.0.0<br>1.0.2.1 | Part #<br>SV0443-05<br>SV0518-09<br>SV0522-09<br>SV0520-09<br>SV0521-09<br>SV0471-01<br>SV0472-01<br>1191350 | С<br>B<br>C<br>B<br>B<br>A<br>А | <b>Rev</b><br>B <sub>0</sub> | Description<br>PROM EM<br>5128 APP<br>7256 APP<br>7512 APP<br>8256 APP<br>NV5128/5<br>8256/825<br>PLD for 6> |            | - Router Serial Port CTRL 1 Protocol: -<br><b>NV SERIAL</b><br>Router Ethernet Settings-<br>- Control Card Bus<br>Ethernet Control: • Enabled C Disabled<br>C 10Base2 C Internal<br>192.168.102.158<br>IP Address:<br>Subnet Mask: 255 . 255 . 255 . 0 |                                                                  |                                                                                        |  |
| $\overline{\textbf{C}}$<br>$\,$<br><b>TIT</b><br>[* signifies software in use]<br>Read All<br>Write All |                                                                                                    |                                                                                                 |                                                                                                    |                                 |                              |                                                                                                    |            |                                                                                                    |                                                                  |                                                                                        |  |

Figure 18-3. Example of Configuration Window

To view full text of a description, move the scroll bar at the bottom of the 'Software Versions' section to the right.

## Uploading a Flash Configuration File

<span id="page-166-0"></span>Protocols are saved in Flash memory on the control card. Only one protocol is allowed per control card. Only specific protocols work on specific routers. When a new protocol is uploaded, it appears in the 'Software Versions' section on the 'Configuration' window. (See [Figure 18-4](#page-167-0).)

### How to Upload a New Protocol

- 1 Launch UniConfig. (See [Launching UniConfig on page 9.](#page-20-0))
- 2 Select a control card. (See [Selecting a Control Card on page 10.](#page-21-0))

Uploading a Flash Configuration File

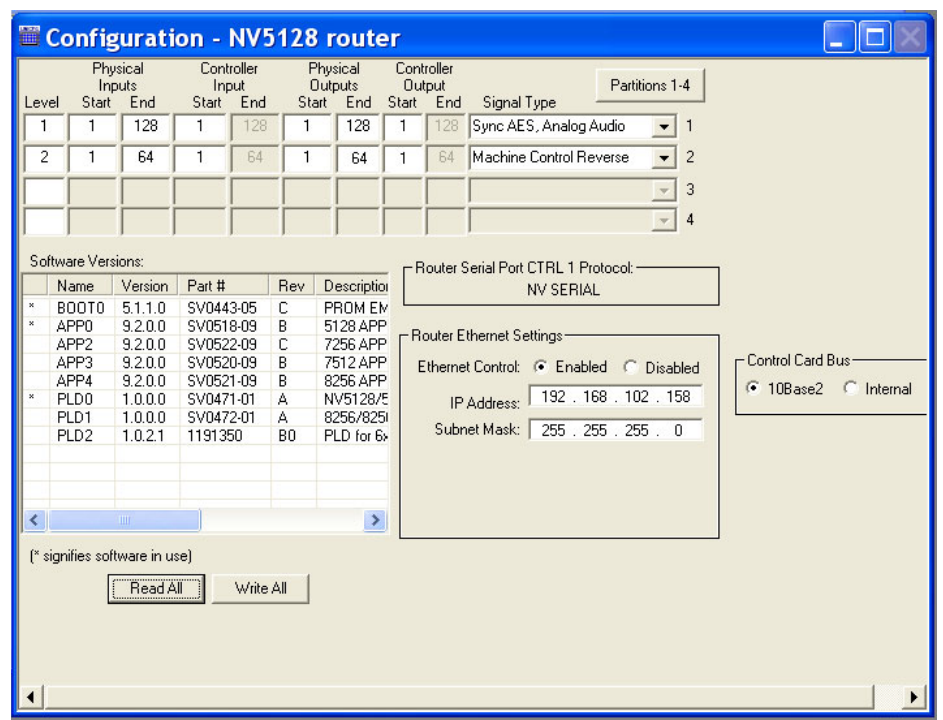

3 From the menu bar, select 'Windows > Configuration'. The 'Configuration' window appears:

<span id="page-167-0"></span>Figure 18-4. Example of a Configuration Window for NV5128

- 4 Click Read All. The 'Configuration' window populates with current router information.
- 5 In the 'Software Versions' section, all applications currently being used by the control card are listed. Applications begin with APP or PLD. Note the APP or PLD number of the application you want to replace. In this example, the applications begin with APP0 and PLD0.
- 6 From the menu bar, select 'Window > Flash Memory'. The 'Flash Memory' window appears:

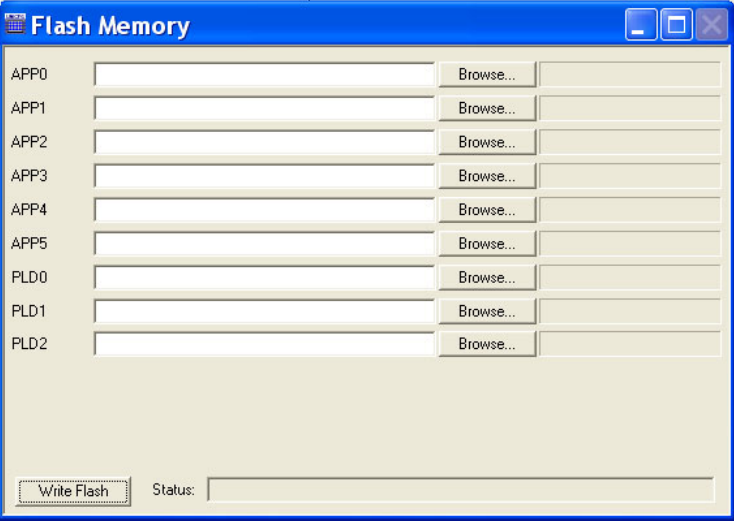

Figure 18-5. Flash Memory Window

The 'Flash Memory' must be active to activate menu options

Reading and Saving a Flash Configuration File

- 7 In the field corresponding to the protocol being replaced (i.e., 'APP4'), click Browse and browse to the location of the new protocol.
- 8 On the 'Browse' dialog, click Open. The path to the protocol displays in the 'Flash Memory' window.
- 9 Click Write Flash. The 'Status' bar indicates the progress of uploading the protocol. When it is finished, the status bar is completely filled in.
- 10 Again from the menu bar, select 'Window > Configuration'. The new protocol is listed in the 'Software Versions' section, as shown in [Figure 18-1](#page-164-0).
- <span id="page-168-0"></span>11 Repeat steps 2–10 for each control card being updated.

## Reading and Saving a Flash Configuration File

Protocols are saved in Flash memory on the control card. Using UniConfig, you can read and save files to the Flash memory. This is especially helpful when loading several protocols multiple times.

### How to Read and Save a File

- 1 Launch UniConfig. (See [Launching UniConfig on page 9.](#page-20-0))
- 2 Select a control card. (See [Selecting a Control Card on page 10.](#page-21-0))
- 3 From the menu bar, select 'Window > Flash Memory'. The 'Flash Memory' window appears:

|                                                                 | <b>T</b> Flash Memory |        |  |  |  |  |  |  |
|-----------------------------------------------------------------|-----------------------|--------|--|--|--|--|--|--|
| APP <sub>0</sub>                                                |                       | Browse |  |  |  |  |  |  |
| APP1                                                            |                       | Browse |  |  |  |  |  |  |
| APP <sub>2</sub>                                                |                       | Browse |  |  |  |  |  |  |
| APP3                                                            |                       | Browse |  |  |  |  |  |  |
| APP4                                                            |                       | Browse |  |  |  |  |  |  |
| APP5                                                            |                       | Browse |  |  |  |  |  |  |
| PLD <sub>0</sub>                                                |                       | Browse |  |  |  |  |  |  |
| PLD1                                                            |                       | Browse |  |  |  |  |  |  |
| PLD <sub>2</sub>                                                |                       | Browse |  |  |  |  |  |  |
|                                                                 |                       |        |  |  |  |  |  |  |
|                                                                 |                       |        |  |  |  |  |  |  |
| Status:<br>Write Flash<br>,,,,,,,,,,,,,,,,,,,,,,,,,,,,,,,,,,,,, |                       |        |  |  |  |  |  |  |

Figure 18-6. Flash Memory Window

The 'Flash Memory' must be active to activate menu options

- 4 Again on the menu bar, select 'File > Read From Flash Configuration File'. The last protocol that was listed in each field displays; the window populates with the last files opened.
- 5 Select 'File > Save As Flash Configuration File' to save the Flash configuration file locally on a PC.

# 18. Managing Protocols

Reading and Saving a Flash Configuration File

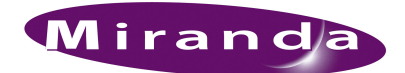

# 19. Viewing System Status

The status of the system's power supply, references, and fans can be viewed using UniConfig. This section describes how to view the system status.

# View the System Status

The UniConfig 'System Status' window displays the status of the system power supply, references, and fans. In order to view this status, you must use an Ethernet connection between the control card and UniConfig.

### How to View System Status

- 1 Launch UniConfig. (See [Launching UniConfig on page 9.](#page-20-0))
- 2 From the menu bar, select 'Window > System Status'. The 'System Status' window appears:

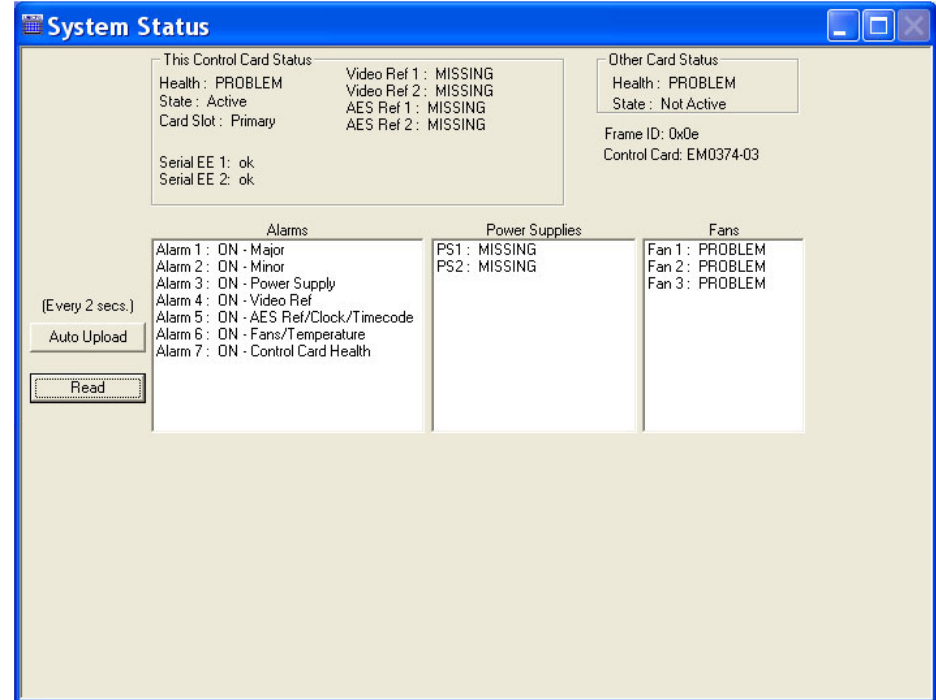

Figure 19-1. System Status Window

3 Click Read to view the current system status. The 'This Control Card Status' section displays the "health" of the reference connections and control cards. 'Power Supplies' and 'Fans' status information display in the fields provided.

### 19. Viewing System Status

View the System Status

4 To perform status tasks involving the system, from the menu bar select 'Actions > System' and then select an option. If a menu option is not applicable, it is greyed-out. Options may have additional, secondary options.

The following lists the menu options:

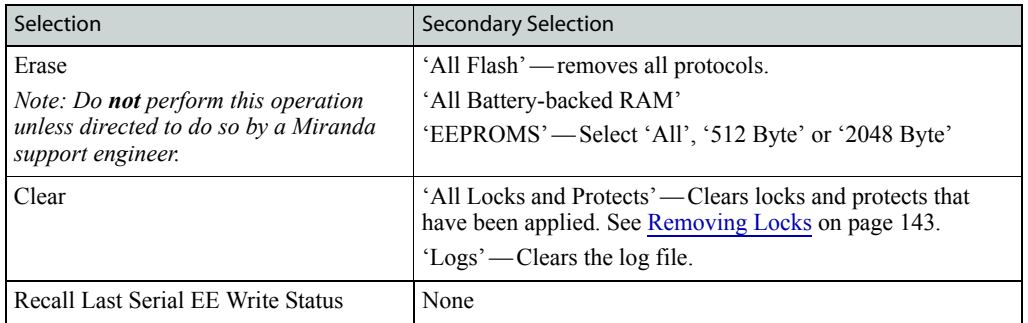

5 To perform status tasks involving the control cards, from the menu bar select 'Actions > Controller State' and then select an option. If a menu option is not applicable, it is greyed-out. Options may have additional, secondary options

The following lists the menu options:

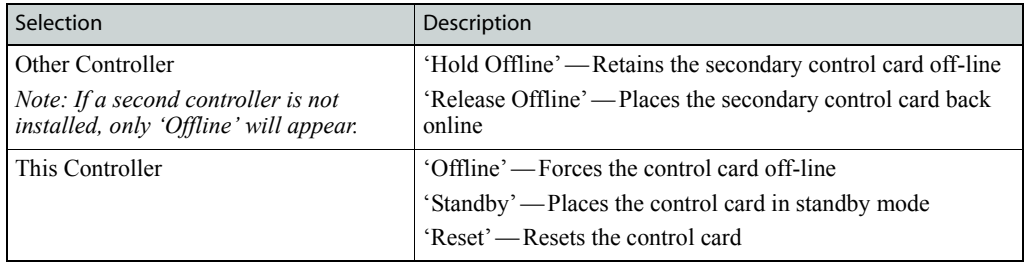

6 (Optionally) click Auto Upload to have UniConfig automatically read and display the system status information every two seconds. This function only works when UniConfig is currently launched. If you exit UniConfig, you will need to click Read again to display current status information.

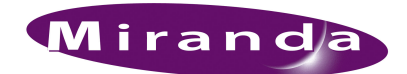

# 20. Connection Reports and Logs

<span id="page-172-2"></span>A report listing all input and output switching connections can be generated as needed. This section provides information on how to create and save the report.

## Creating Connection Reports

<span id="page-172-1"></span>Connection reports listing all switching input and output connection can be generated and printed as needed. This is handy for transferring connection information to spreadsheets or other file formats.

### How to Create a Connection Report

- 1 Launch UniConfig. (See [Launching UniConfig on page 9.](#page-20-0))
- 2 From the menu bar, select 'Window > Connections'. The 'Connections' window appears displaying current input and output settings:

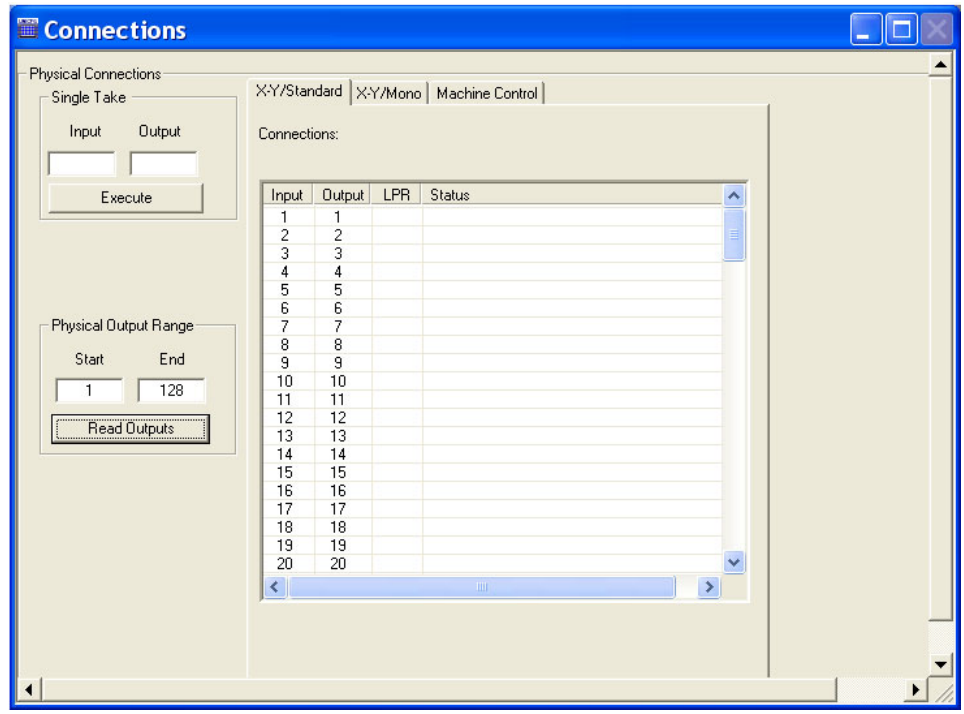

<span id="page-172-0"></span>Figure 20-1. Example of Connections Window with Standard Tab in Front

The 'Connections' window must be open to activate the needed menu option.

3 In the 'Physical Output Range' section, enter a 'Start' and 'End' number in the fields provided and click Read Outputs. The corresponding inputs and outputs display on the tab, as shown in [Figure 20-1.](#page-172-0) The current router switching configuration displays.

### 20. Connection Reports and Logs

Using the Logs Window

- 4 Again from the menu bar, select 'File > Write Connection Report'. UniConfig generates a report and a 'Save As' dialog box appears.
- 5 On the 'Save As' dialog box, select a location and name for the file and click Save.

# Using the Logs Window

<span id="page-173-1"></span>A 'Logs' window ([Figure 20-2\)](#page-173-0) is present when communicating through an Ethernet connection. The 'Logs' window is a troubleshooting tool to be used only as directed by an Miranda service engineer.

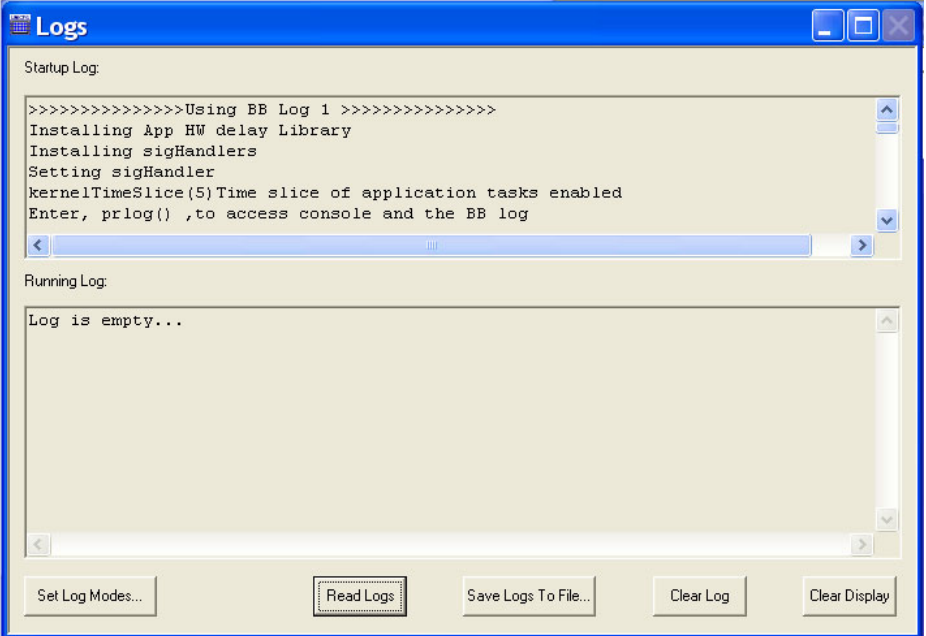

<span id="page-173-0"></span>Figure 20-2. UniConfig Logs Window

The 'Logs' window creates a log file resides in the RAM on the control card and can be read and saved using the Logs window. Should a problem arise with the router, an Miranda service engineer may request that you perform certain operations using the 'Logs' window to collect and save a log file in your PC's file system.

<span id="page-174-13"></span><span id="page-174-10"></span>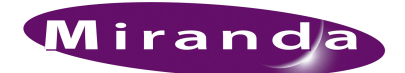

# 21. Glossary

<span id="page-174-19"></span><span id="page-174-18"></span><span id="page-174-17"></span><span id="page-174-16"></span><span id="page-174-15"></span><span id="page-174-14"></span><span id="page-174-12"></span><span id="page-174-11"></span><span id="page-174-9"></span><span id="page-174-8"></span><span id="page-174-7"></span><span id="page-174-6"></span><span id="page-174-5"></span><span id="page-174-4"></span><span id="page-174-3"></span><span id="page-174-2"></span><span id="page-174-1"></span><span id="page-174-0"></span>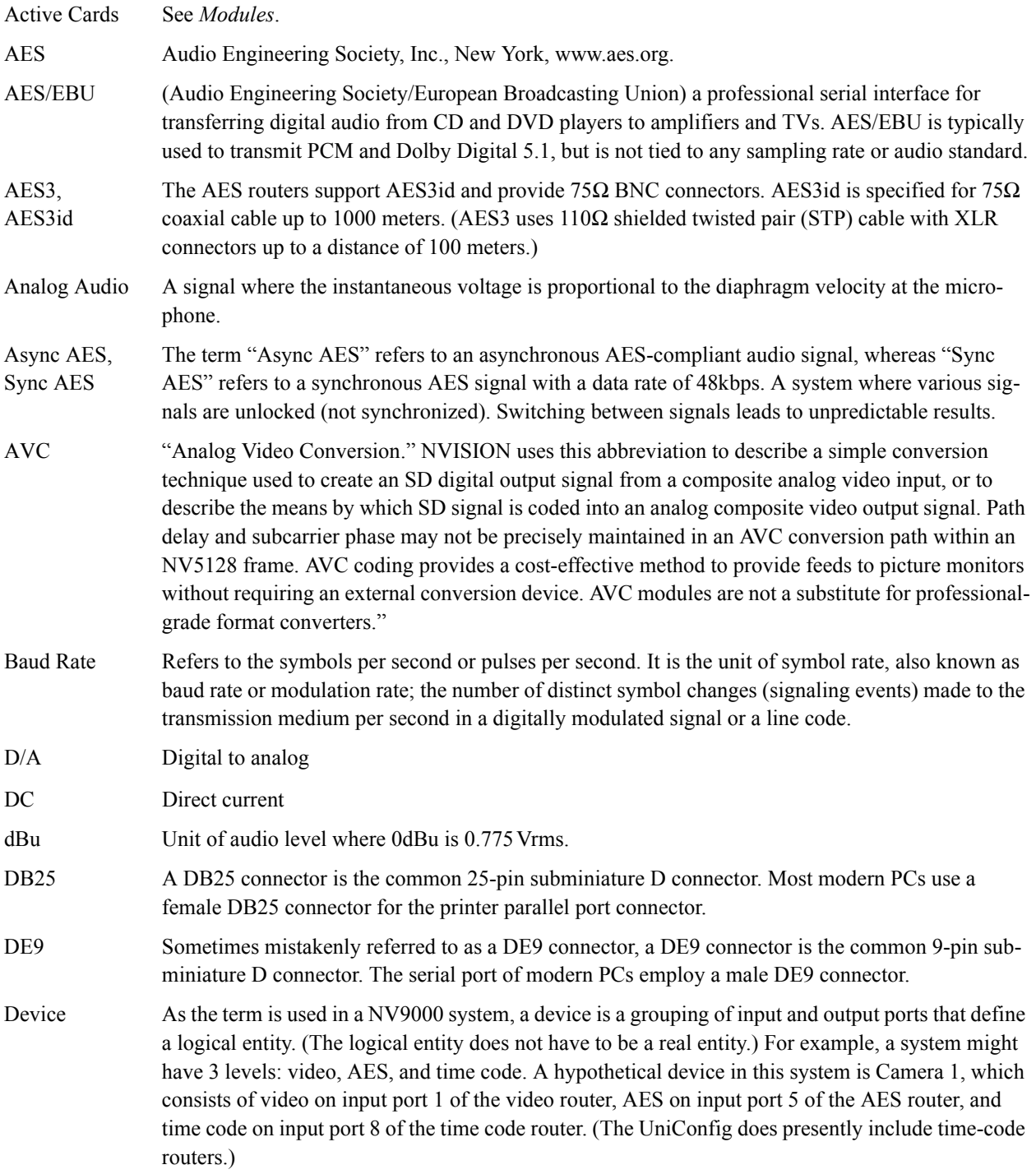

# 21. Glossary

<span id="page-175-3"></span><span id="page-175-2"></span><span id="page-175-1"></span><span id="page-175-0"></span>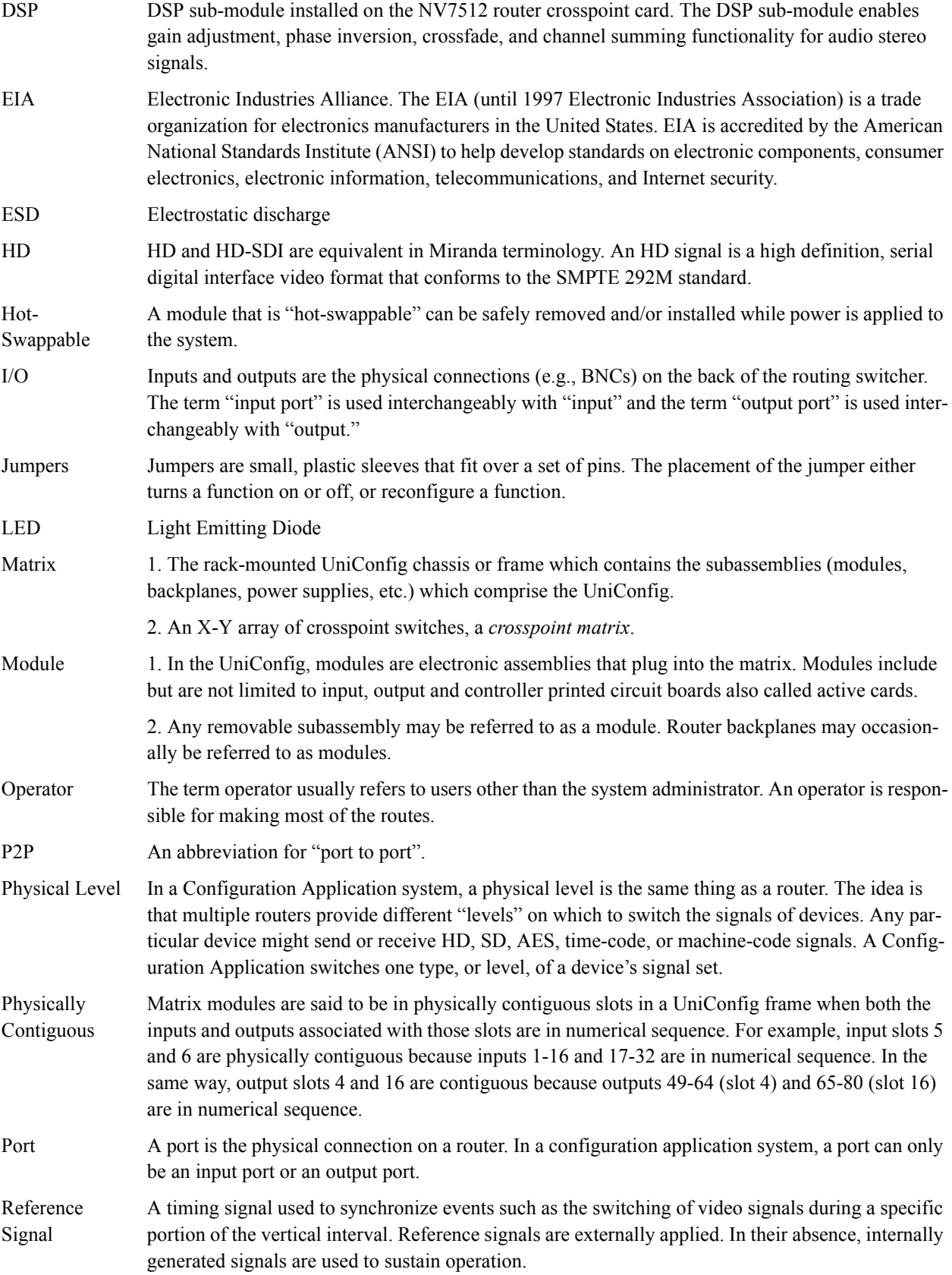

<span id="page-176-1"></span><span id="page-176-0"></span>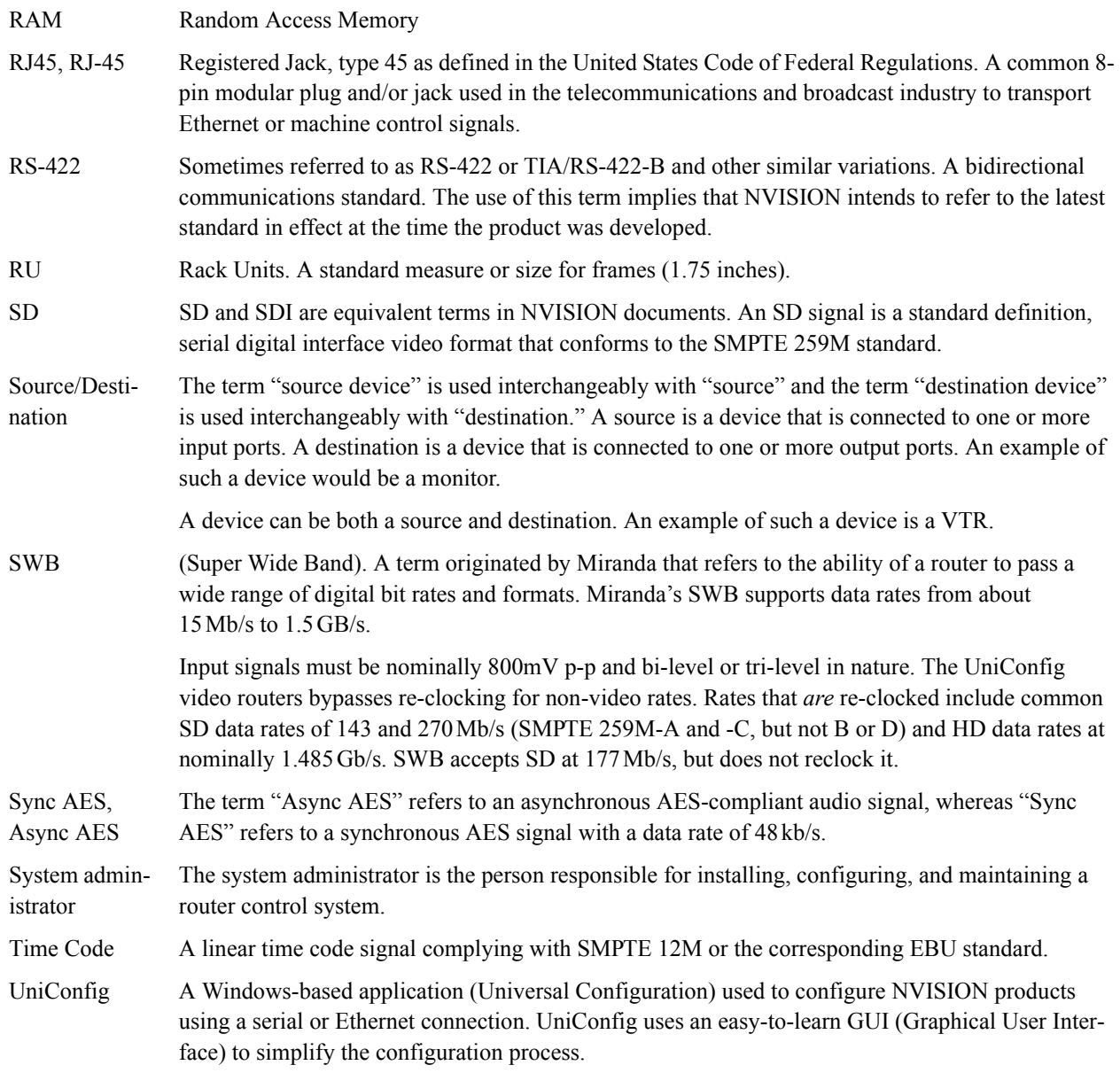

# 21. Glossary

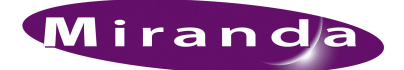

# Index

# A

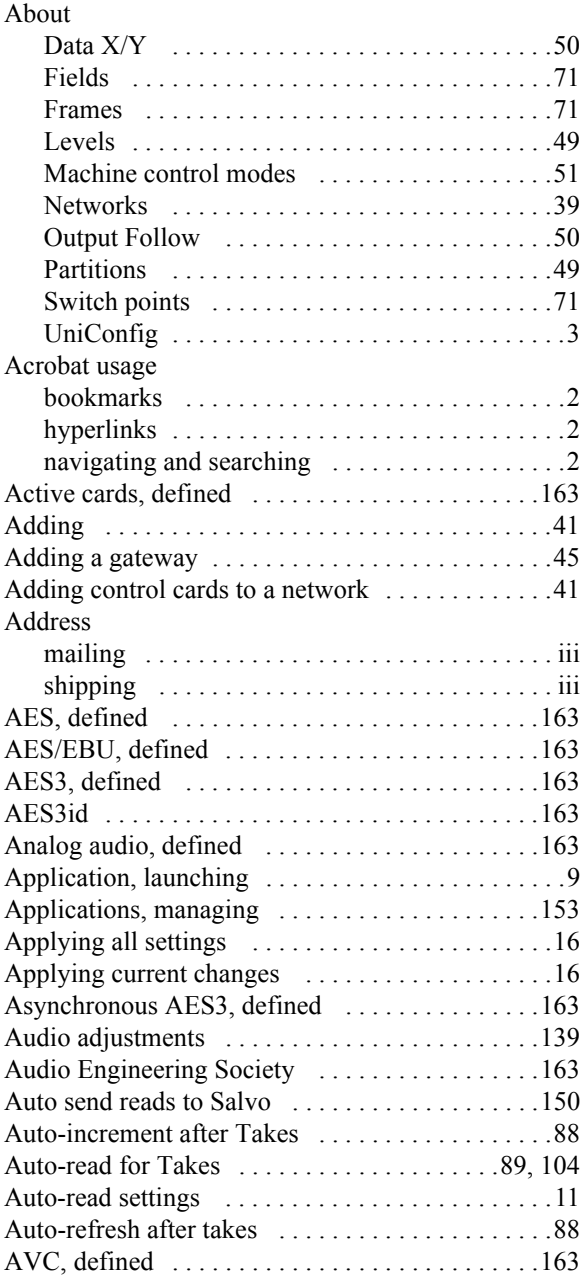

## B

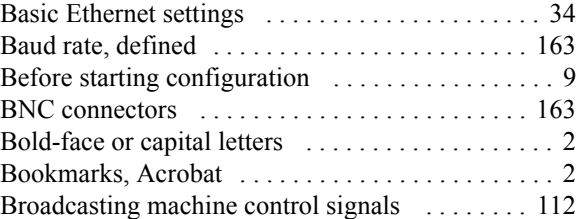

# C

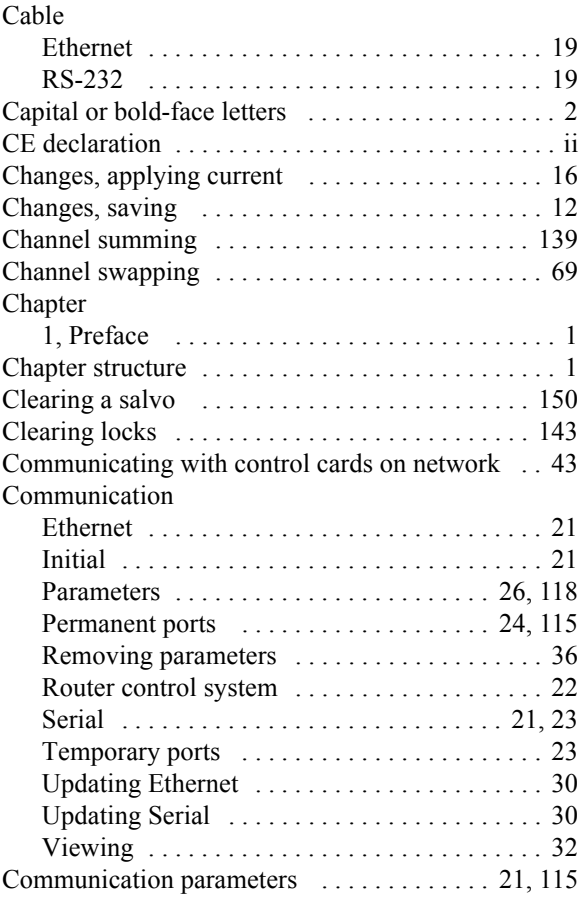

# Index

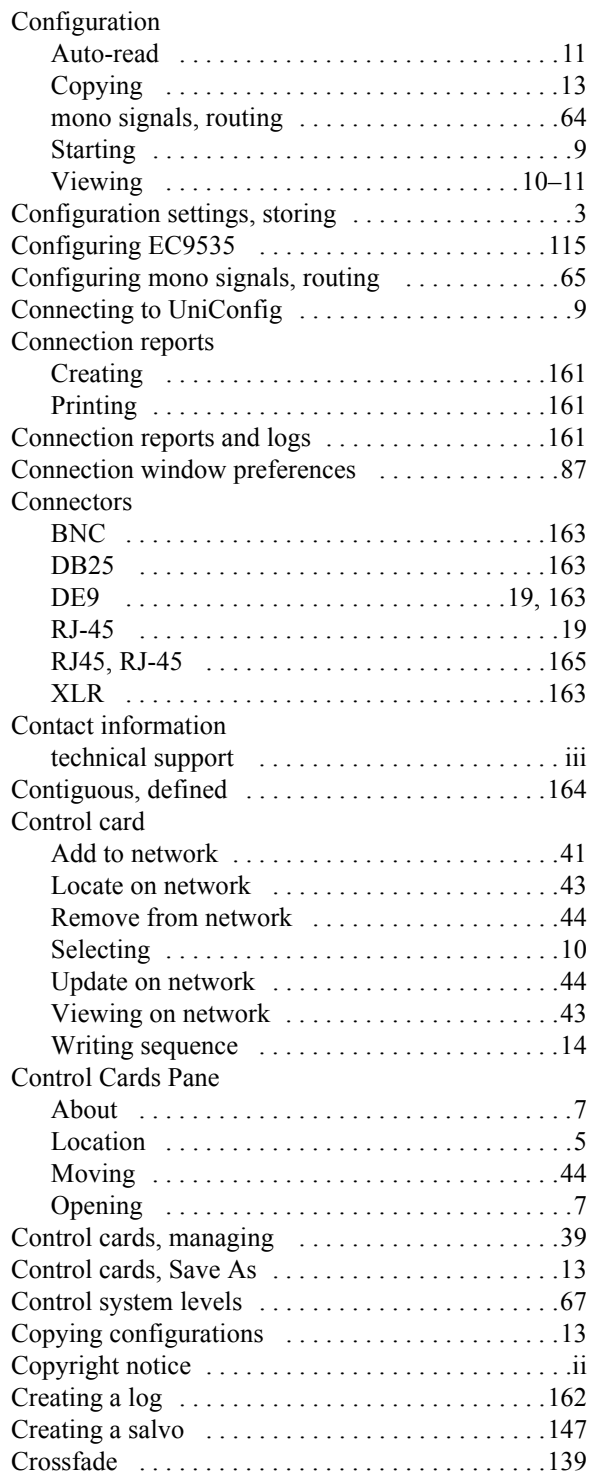

# D

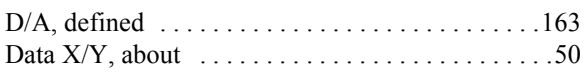

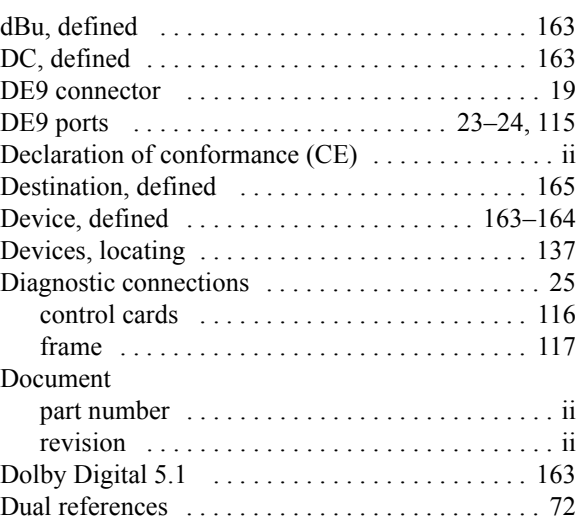

# E

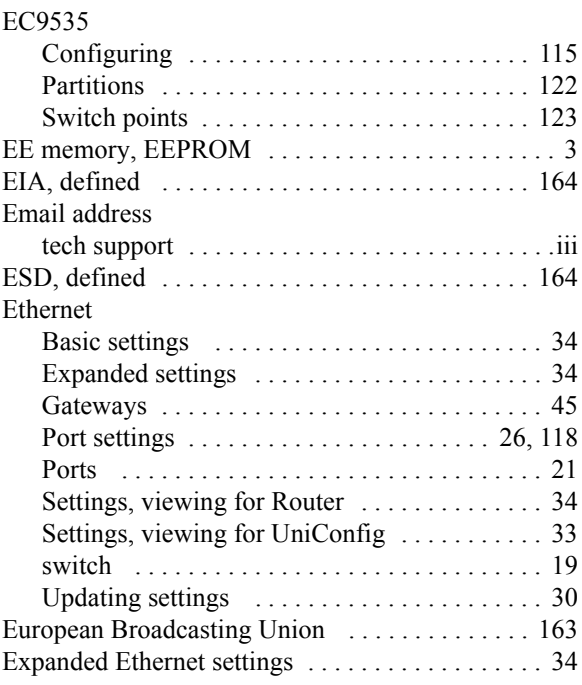

## F

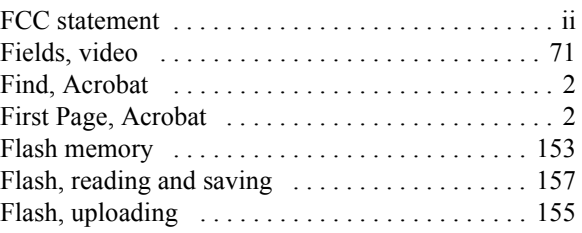
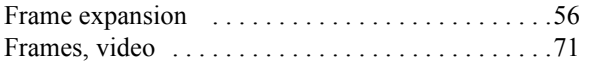

# G

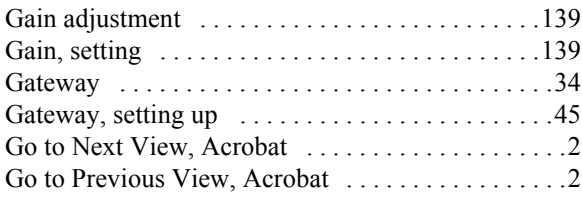

#### H

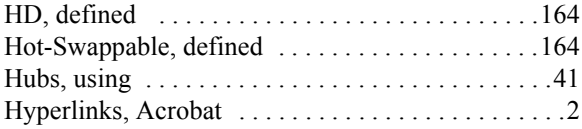

#### I

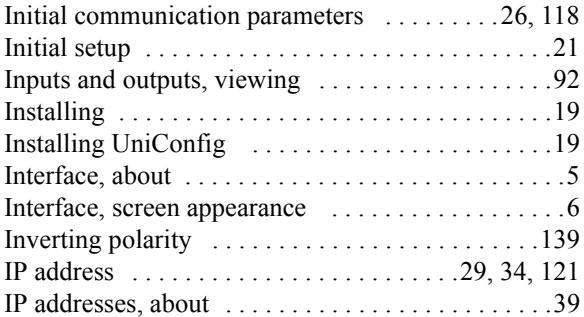

### L

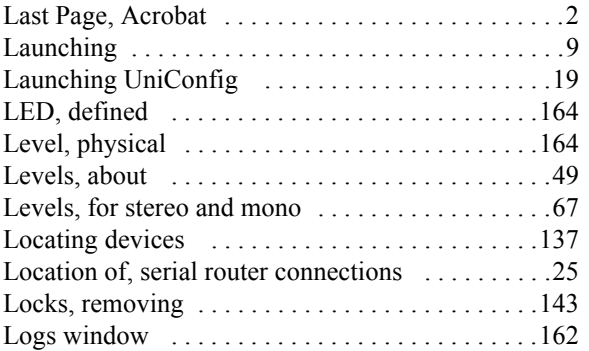

#### M

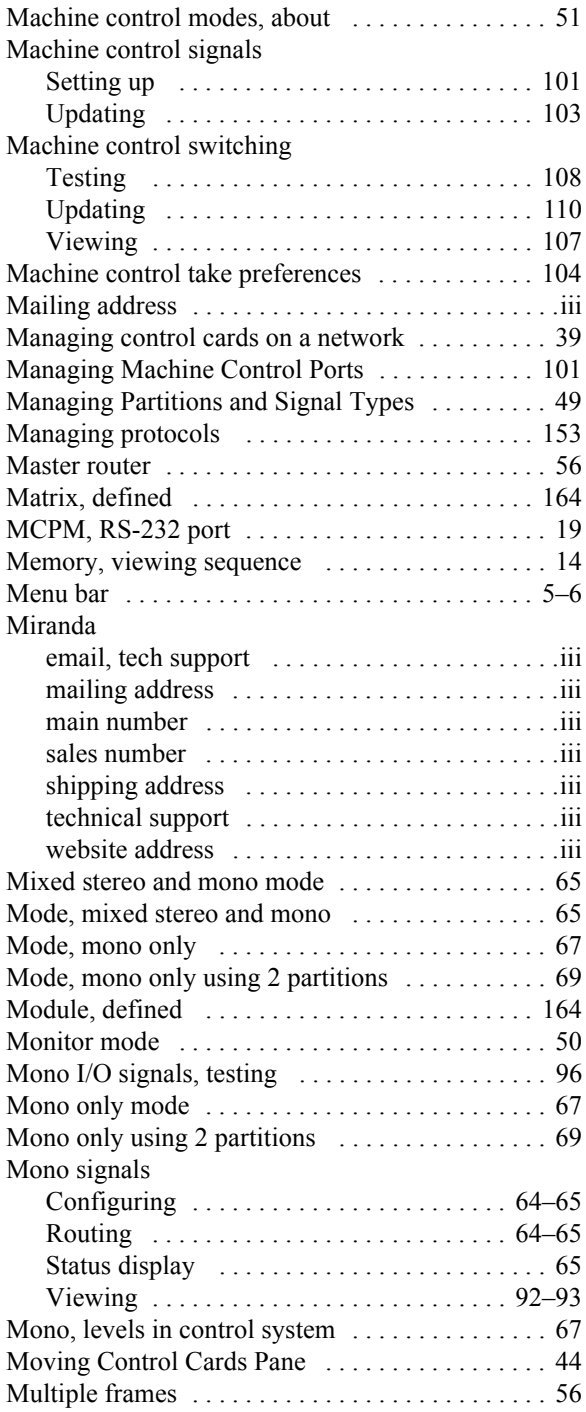

### Index

## N

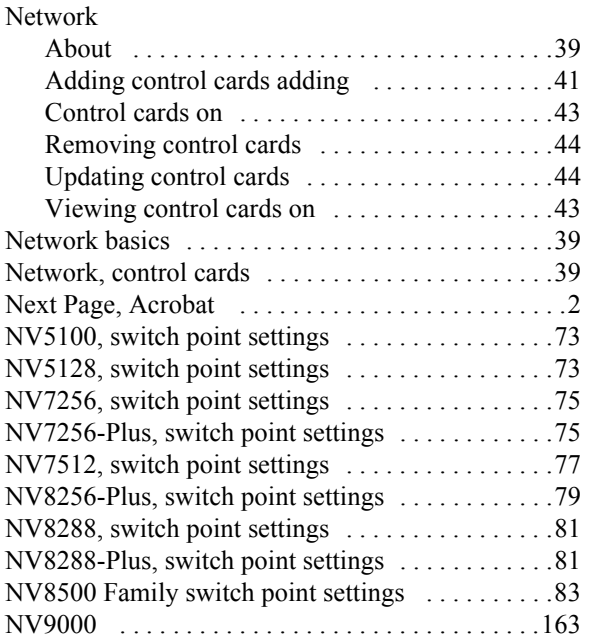

# O

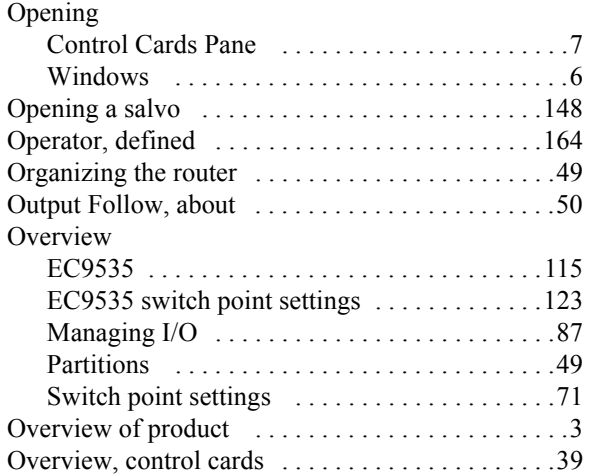

#### P

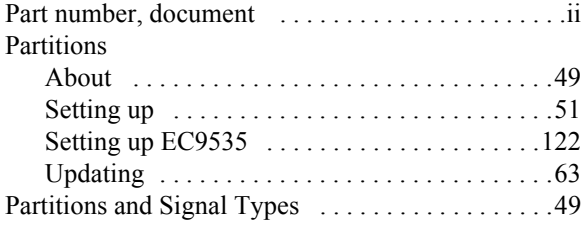

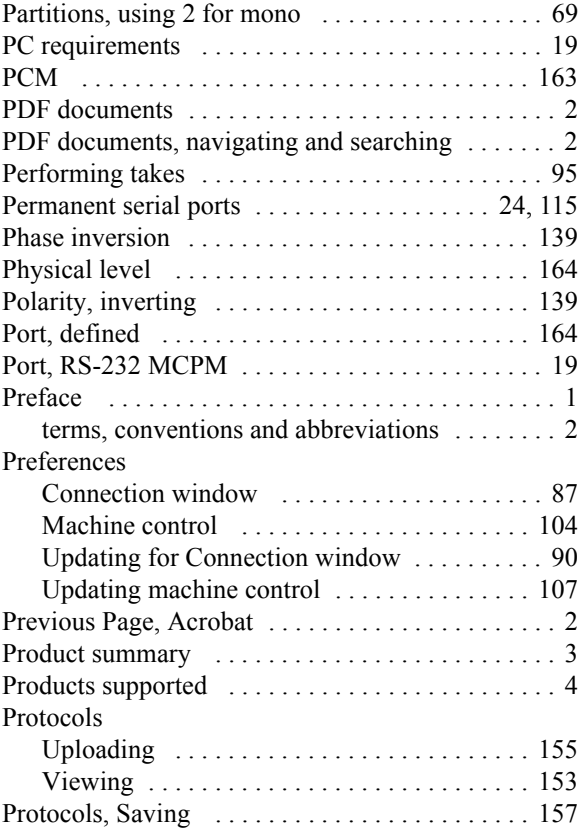

## R

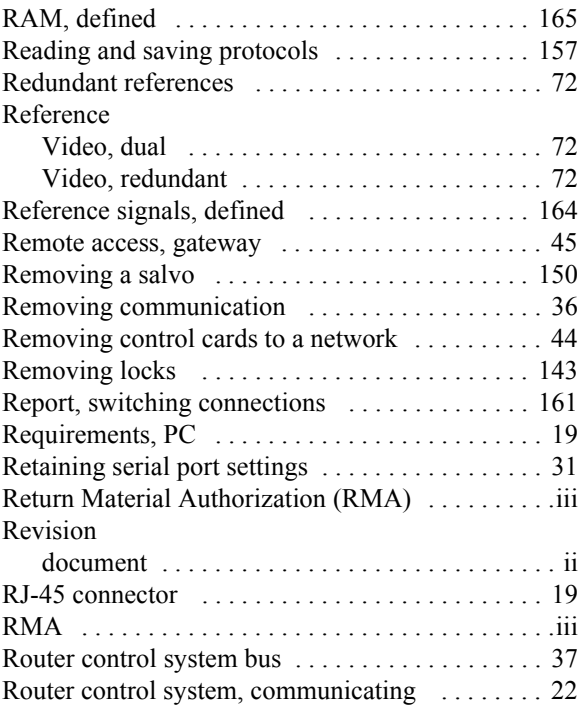

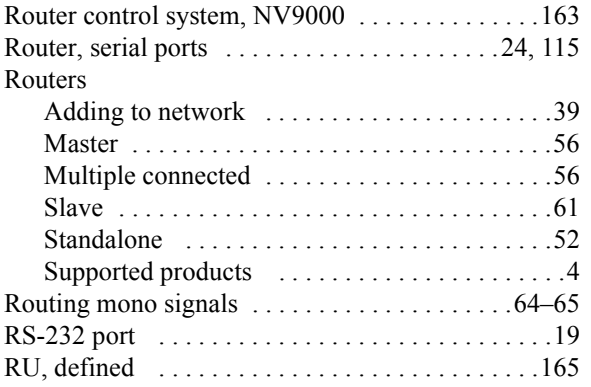

### S

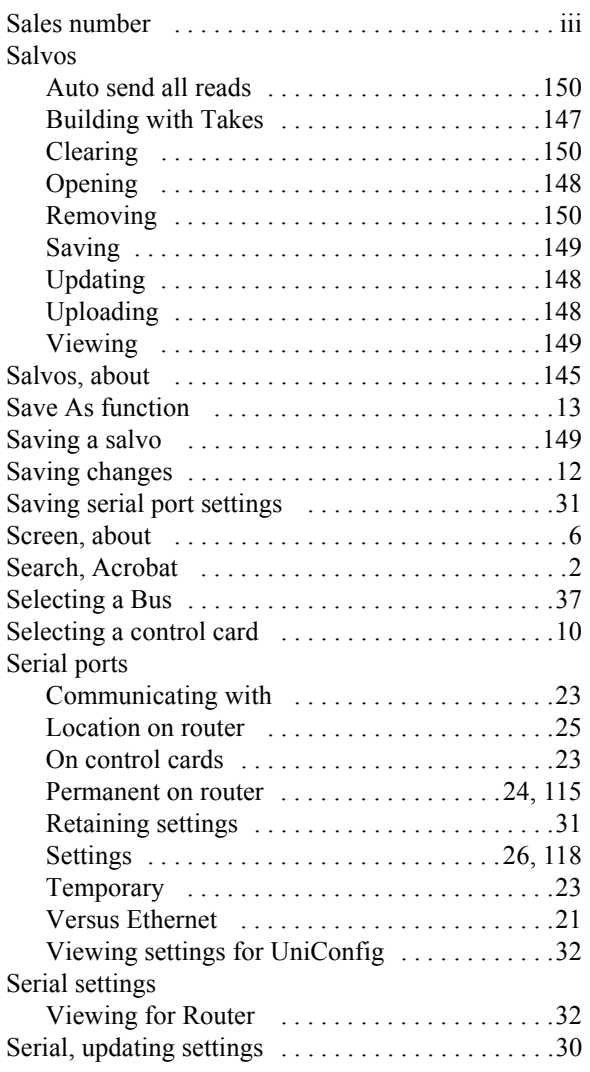

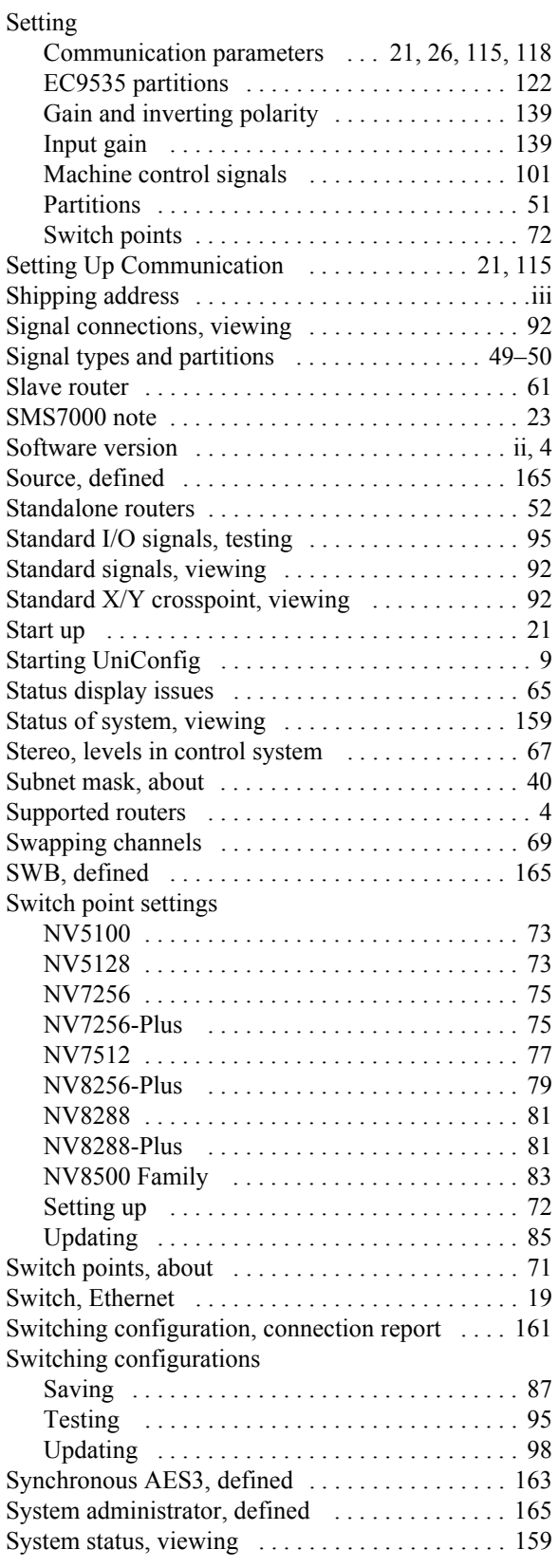

### Index

# T

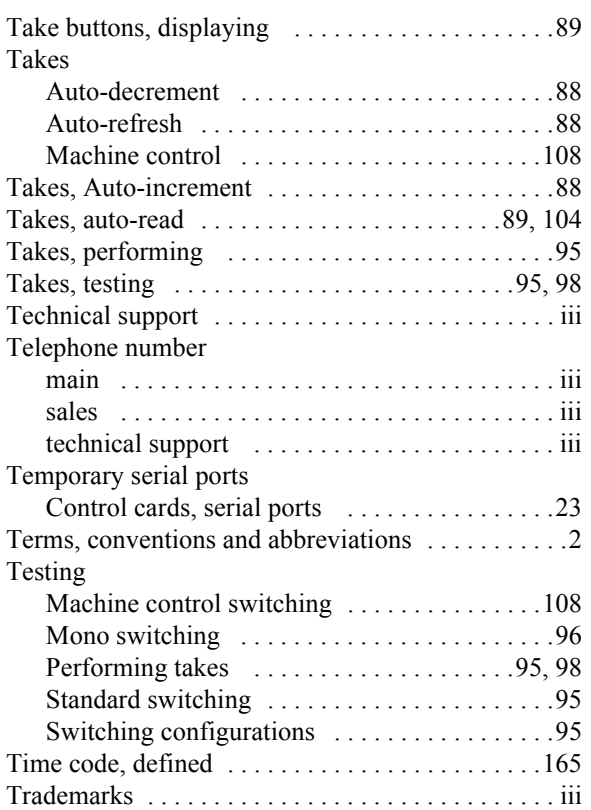

# U

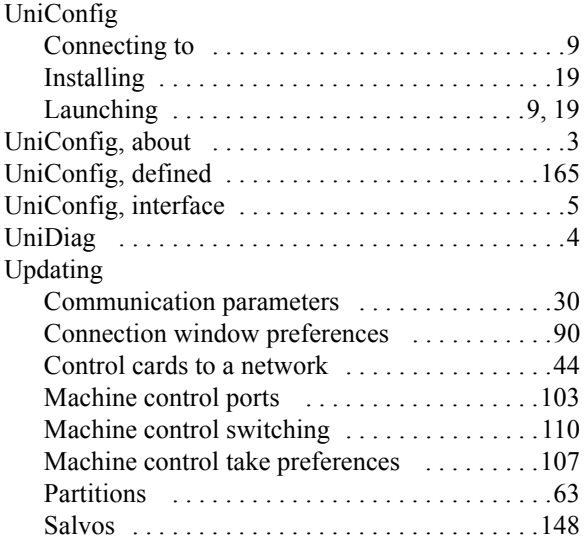

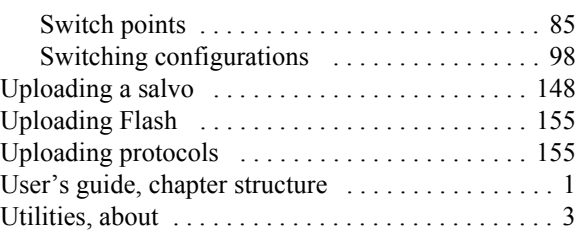

#### V

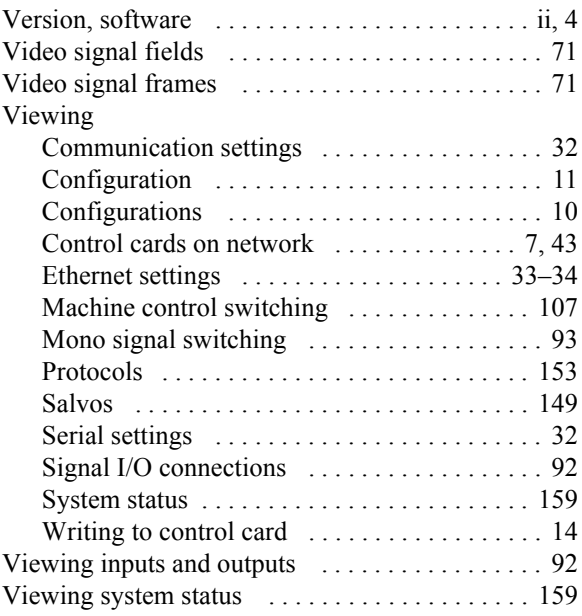

# W

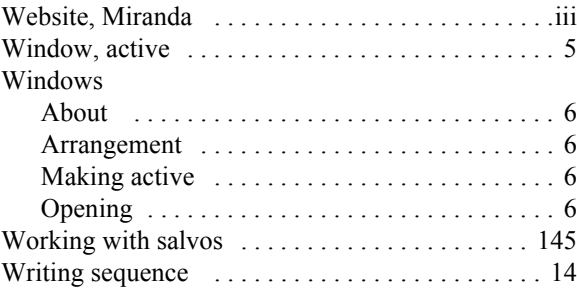

# X-Y-Z

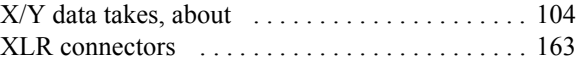